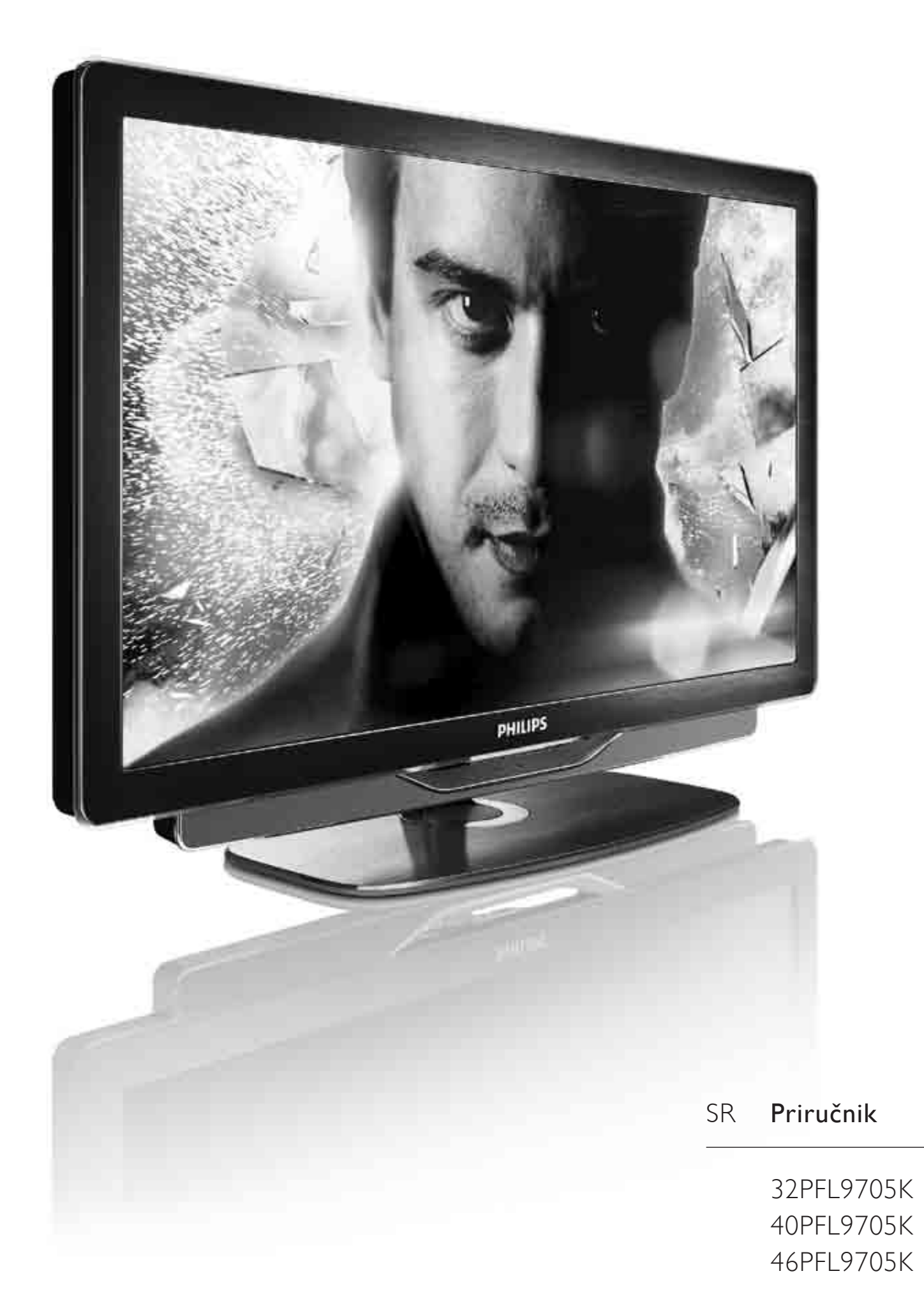

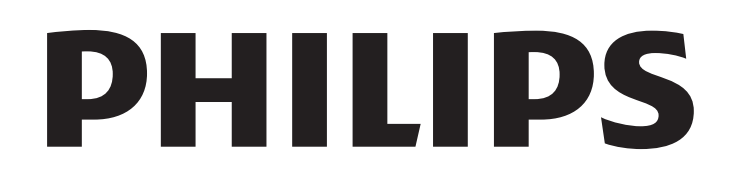

2010 © Koninklijke Philips Electronics N.V. Sva prava zadržana. Specifikacije mogu biti promenjene bez SUHWARGQUE DAVID DISPONDIS DRUGLED DRUGLED DRUGLED DRUGLED DRUGLED DRUGLED DRUGLED DRUGLED DRUGLED DRUGLED DRUGLARY Expressive inguitariana agent precedingaje manner<br>Koninklijke Philips Electronics N.V. ili njihovih vlasnika.

Kompanija Philips zadržava pravo da izmeni proizvode u bilo kom trenutku, bez obaveze da prilagodi prethodno proizvedene uređaje. Materijal u ovom priručniku smatra se prikladnim za predviđenu upotrebu ovog sistema. Da bi se proizvod, njegovi delovi ili procedure koristili u svrhe koje nisu navedene u ovom dokumentu, potrebno je dobiti potvrdu njihove zakonitosti i prikladnosti. Kompanija Philips garantuje da sâm materijal ne krši nijedan patent u Sjedinjenim Američkim Državama. Osim ove, ne daje se nijedna izričita ili podrazumevana garancija.

#### Garancija

Nijednu komponentu nije predviđeno da servisira kupac. Ne otvarajte i ne skidajte poklopce i nikada ne stavljajte predmete u ventilacione otvore. U konektore ne gurajte predmete koji tamo ne pašu. Popravke mogu vršiti samo servisni centri Philips i ovlašćene radionice za popravke. U suprotnom, sve garancije prestaju da važe, kako izričite, tako i podrazumevane. Bilo kakvo rukovanje koje je eksplicitno zabranjeno u ovom priručniku, sva podešavanja ili postupci sklapanja koji nisu preporučeni ili dozvoljeni u ovom priručniku prave garanciju nevažećom.

#### Karakteristike piksela

Ovaj LCD proizvod sadrži veliki broj piksela u boji. Unatoč 99,999% ili više efektivnih piksela, na ekranu bi se mogle konstantno prikazivati crne ili svetle tačke (crvena, zelena ili plava). To je strukturalno svojstvo ekrana (unutar uobičajenih industrijskih standarda) i ne smatra se kvarom.

#### Softver otvorenog koda

Ovaj televizor sadrži softver otvorenog koda. Philips, na zahtev, nudi isporuku ili stavlja na raspolaganje, za cenu koja nije veća od cene fizičkog dostavljanja izvora za rad, kompletnu kopiju odgovarajućeg koda izvora čitljivu na mašini, na medijumu koji se obično koristi za razmenjivanje softvera. Ova ponuda je važeća u periodu od 3 godine od kupovine ovog proizvoda. Da biste dobili izvorni kod, pišite na adresu

Open Source Team, Philips Electronics High Tech Campus Bld HTC-44 5600 AE Eindhoven The Netherlands E-mail: open.source@philips.com

#### Usklađenost sa EMF standardima

Kompanija Koninklijke Philips Electronics N.V. proizvodi i prodaje mnoge korisničke proizvode koji, kao i svi elektronski uređaji, imaju mogućnost emitovanja i primanja elektromagnetnih signala. Jedan od glavnih principa poslovanja kompanije Philips jeste preduzimanje svih potrebnih zdravstvenih i bezbednosnih mera predostrožnosti za naše proizvode, usklađivanje sa svim važećim zakonskim propisima i ispunjavanje svih EMF standarda koji važe u trenutku proizvodnje uređaja. Kompanija Philips posvećeno radi na razvijanju, proizvodnji i prodaji proizvoda koji nisu škodljivi po zdravlje. Kompanija Philips potvrđuje da su njeni proizvodi, ako se koriste pravilno i u predviđene svrhe, bezbedni za korišćenje prema naučnim dokazima koji su danas dostupni. Kompanija Philips aktivno učestvuje u razvijanju međunarodnih EMF i bezbednosnih standarda, što joj omogućava da

predvidi dalji razvoj na polju standardizacije i na vreme ga primeni na svoje proizvode.

#### ESD direktiva

Ovaj uređaj zadovoljava radne kriterije A za ESD. U slučaju da se uređaj ne oporavi u DLNA režimu zbog elektrostatičkog pražnjenja, potrebna je intervencija korisnika.

#### Autorska prava

Logotipi VESA, FDMI i VESA Mounting Compliant predstavljaju zaštitne žigove organizacije VESA (Video Electronics Standards Association).

Proizvedeno prema licenci kompanije Dolby Laboratories. "Dolby", "Pro Logic" i simbol dvostrukog slova D predstavljaju zaštitne žigove kompanije Dolby Laboratories.

Windows Media predstavlja registrovani zaštitni žig ili zaštitni žig korporacije Microsoft u Sjedinjenim Američkim Državama i/ili drugim zemljama.

DLNA®, logotip DLNA i DNLA Certified™ su trgovačke marke, servisne marke ili certifikacione marke kompanije Digital Living Network Alliance.

Svi ostali registrovani i neregistrovani zaštitni žigovi predstavljaju vlasništvo niihovih vlasnika.

### Europe EC Declaration of Conformity

#### **English**

Hereby, Philips Innovative Applications N.V. declares that this television is in compliance with the essential requirements and other relevant provisions of Directive 1999/5/EC.

#### **Deutsch**

Hiermit erklärt Philips Innovative Applications N.V. dass sich das Fernsehgerät in Übereinstimmung mit den grundlegenden Anforderungen und den übrigen einschlägigen Bestimmungen der Richtlinie 1999/5/EG befindet.

#### **Francais**

Par la présente Philips Innovative Applications N.V. déclare que cet appareil de télévision est conforme aux exigences essentielles et aux autres dispositions pertinentes de la directive 1999/5/CE.

#### **Nederlands**

Hierbij verklaart Philips Innovative Applications N.V. dat deze televisie in overeenstemming is met de essentiële eisen en de andere relevante bepalingen van richtlijn 1999/5/EG.

#### Español

Por medio de la presente Philips Innovative Applications N.V. declara que el televisor cumple con los requisitos esenciales y cualesquiera otras disposiciones aplicables o exigibles de la Directiva 1999/5/CE.

#### **Italiano**

Con la presente Philips Innovative Applications N.V. dichiara che questo televisore è conforme ai requisiti essenziali ed alle altre disposizioni pertinenti stabilite dalla direttiva 1999/5/CE.

#### **Português**

Philips Innovative Applications N.V. declara que este televisor está conforme com os requisitos essenciais e outras disposições da Directiva 1999/5/CE.

#### **Ελληνικά**

ME THN ΠΑΡΟΥΣΑ Η Philips Innovative Applications N.V. ΔΗΛΩΝΕΙ ΟΤΙ Η ΤΗΛΕΌΡΑΣΗ ΣΥΜΜΟΡΦΩΝΕΤΑΙ ΠΡΟΣ **ΤΙΣ ΟΥΣΙΩΔΕΙΣ ΑΠΑΙΤΗΣΕΙΣ ΚΑΙ ΤΙΣ ΛΟΙΠΕΣ ΣΧΕΤΙΚΕΣ ΛΙΑΤΑΞΕΙΣ ΤΗΣ ΟΛΗΓΙΑΣ 1999/5/ΕΚ.** 

#### Svenska

Härmed intygar Philips Innovative Applications N.V. att denna TV står i överensstämmelse med de väsentliga egenskapskrav och övriga relevanta bestämmelser som framgår av direktiv 1999/5/EG.

#### **Norsk**

Philips Innovative Applications N.V. erklærer herved at utstyret TV er i samsvar med de grunnleggende krav og øvrige relevante krav i direktiv 1999/5/EF.

#### Dansk

Undertegnede Philips Innovative Applications N.V. erklærer herved, at dette TV overholder de væsentlige krav og øvrige relevante krav i direktiv 1999/5/EF.

#### **Suomi**

Philips Innovative Applications N.V. vakuuttaa täten että tämaä televisio on direktiivin 1999/5/EY oleellisten vaatimusten ja sitä koskevien direktiivin muiden ehtojen mukainen.

#### **Polski**

Firma Philips Innovative Applications N.V. niniejszym oświadcza, że 'Telewizor' jest zgodny z zasadniczymi wymogami oraz pozostałymi stosownymi postanowieniami Dyrektywy 1999/5/EC.

#### **Magyar**

Alulírott, Philips Innovative Applications N.V. nyilatkozom, hogy a televízió megfelel a vonatkozó alapvető követelményeknek és az 1999/5/EC irányelv egyéb előírásainak.

#### $\check{\mathsf{C}}$ esky

Philips Innovative Applications N.V. tímto prohlašuje, že tento televizor je ve shodě se základními požadavky a dalšími příslušnými ustanoveními směrnice 1999/5/ES.

#### **Slovensky**

Philips Innovative Applications N.V. týmto vyhlasuje, že tento televízor spĺňa základné požiadavky a všetky príslušné ustanovenia Smernice 1999/5/ES.

#### **Slovensko**

Philips Innovative Applications N.V. izjavlja, da je ta televizor v skladu z bistvenimi zahtevami in ostalimi relevantnimi določili direktive 1999/5/ES.

#### $Eest$

Käesolevaga kinnitab Philips Innovative Applications N.V. seadme Teler vastavust direktiivi 1999/5/EÜ põhinõuetele ja nimetatud direktiivist tulenevatele teistele asjakohastele sätetele.

#### Latviski

Ar šo Philips Innovative Applications N.V. deklarē, ka 'Televizors' atbilst Direktīvas 1999/5/EK būtiskajām prasībām un citiem ar to saistītajiem noteikumiem.

#### **Lietuviu**

Šiuo Philips Innovative Applications N.V. deklaruoja, kad šis 'Televizorius' atitinka esminius reikalavimus ir kitas 1999/5/EB Direktyvos nuostatas.

#### **Malti**

Hawnhekk, Philips Innovative Applications N.V., jiddikjara li dan 'Television' jikkonforma mal-htigijiet essenzjali u ma provvedimenti ohrajn relevanti li hemm fid-Dirrettiva 1999/5/EC.

#### **Íslenska**

Hér með lýsir Philips Innovative Applications N.V. yfir því að 'Television' er í samræmi við grunnkröfur og aðrar kröfur, sem gerðar eru í tilskipun 1999/5/EC.

A copy of the Declaration of Conformity is available at : http://www.philips.com/support

# CE <sup>1</sup>

This equipment may be operated in the following European countries ..

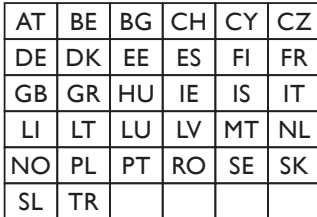

This equipment can be operated in other non-European countries.

#### **Italiano**

Sistema TV wireless Informationi sulle normative applicabili

#### Per il mercato italiano

• uso privato: Decreto legislativo . 259 1/8/2003 Codice delle comunicazione elettroniche. In particulare, l'articolo 104 specifica i casi in cui occorre richiedere un autorizzazione generale, mentre l'Art. 105 indica i casi in cui l'utilizzo è libero · regolamentazione della fornitura dell' accesso RLAN del pubblico alle reti e ai servizi pubblici di comunicazione elettronica (es. sistema TV wireless). Decreto ministeriale 28/5/2003 e relative modifiche, e Art. 25 (autorizzazione generale per reti e servizi di comunicazione elettronici) del  $\overline{C}$ odice delle comunicazione elettroniche • uso privato: Decreto ministriale 12/7/2007

# Sadržaj

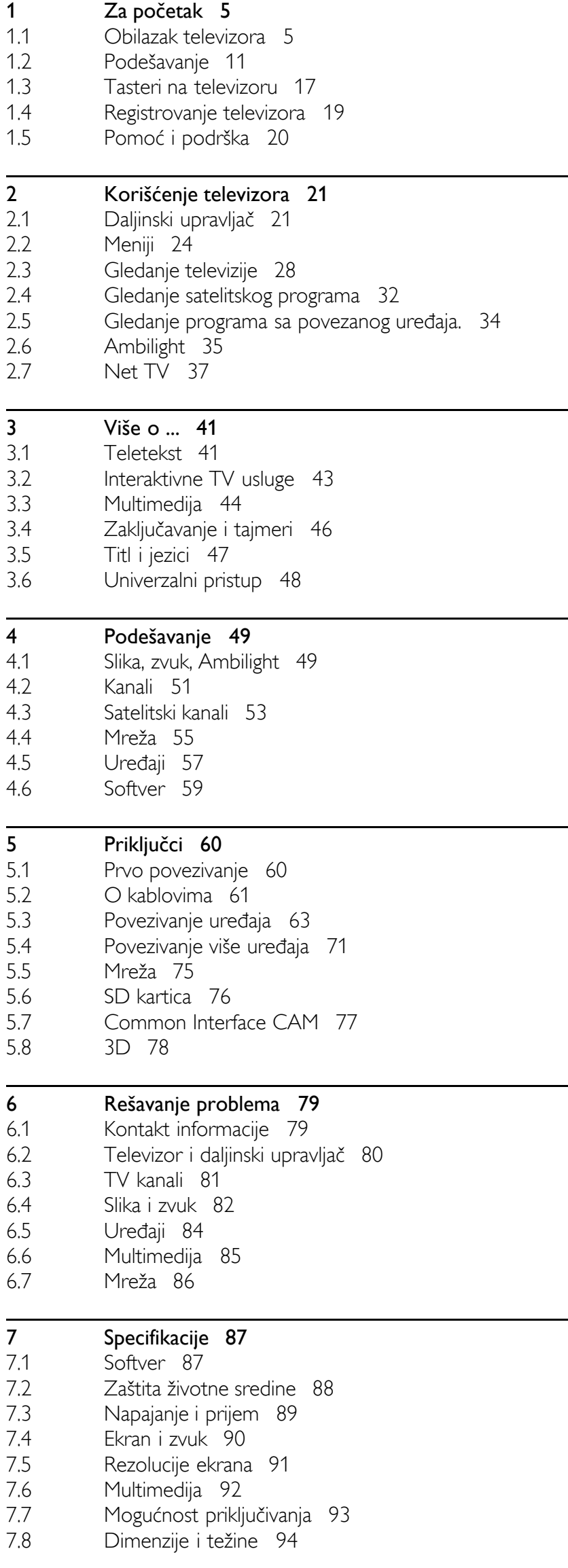

Indeks 95

# 1 Za početak

#### 1.1 Obilazak televizora

# Daljinski upravljač

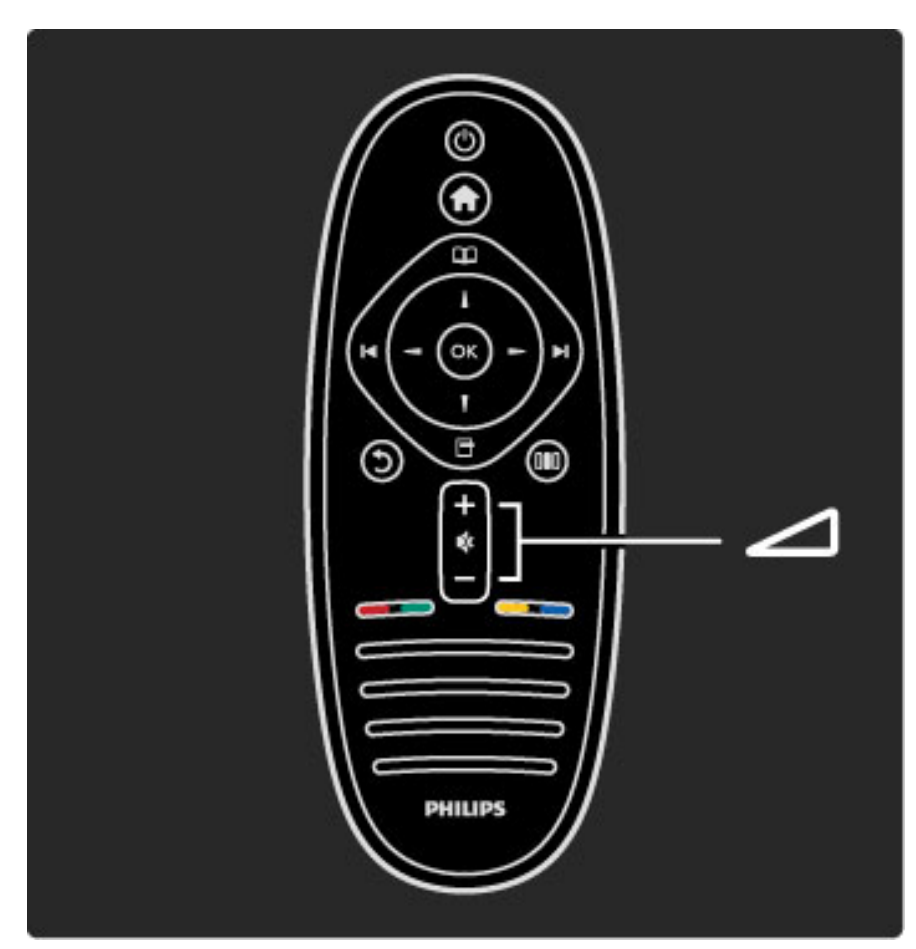

Podešavanje zvuka.

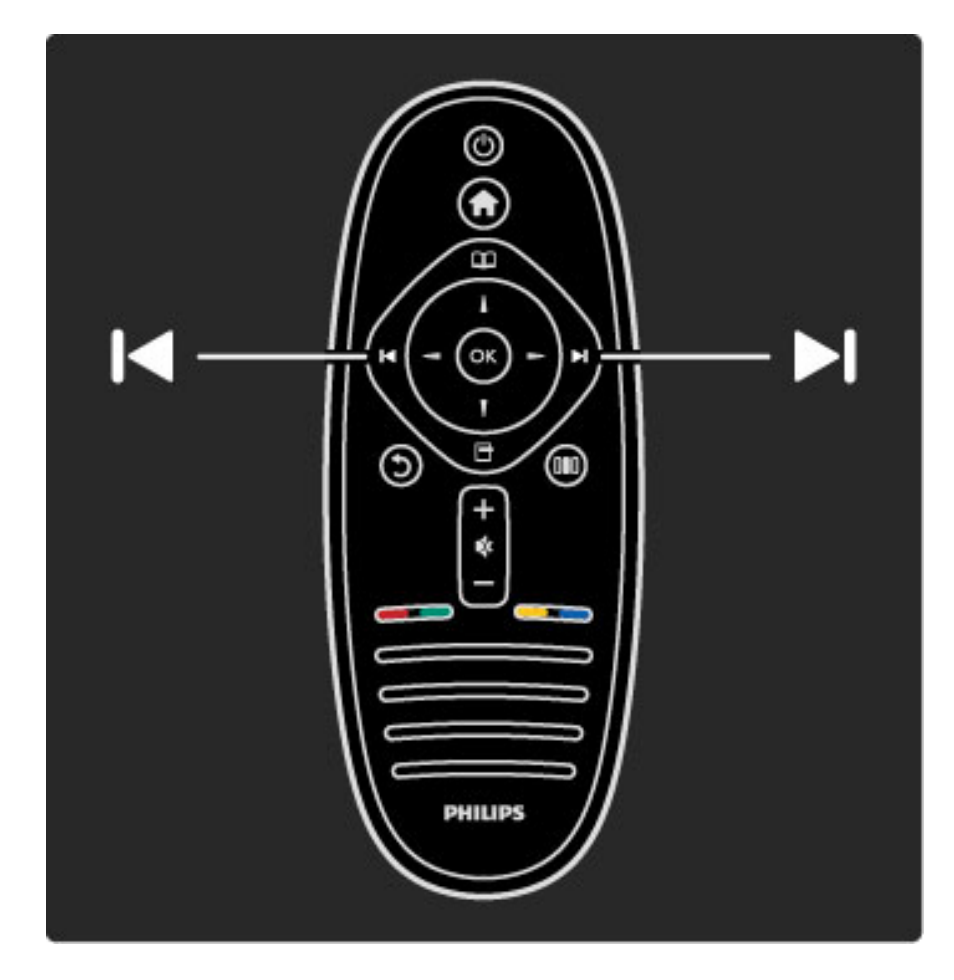

Menjanje TV kanala.

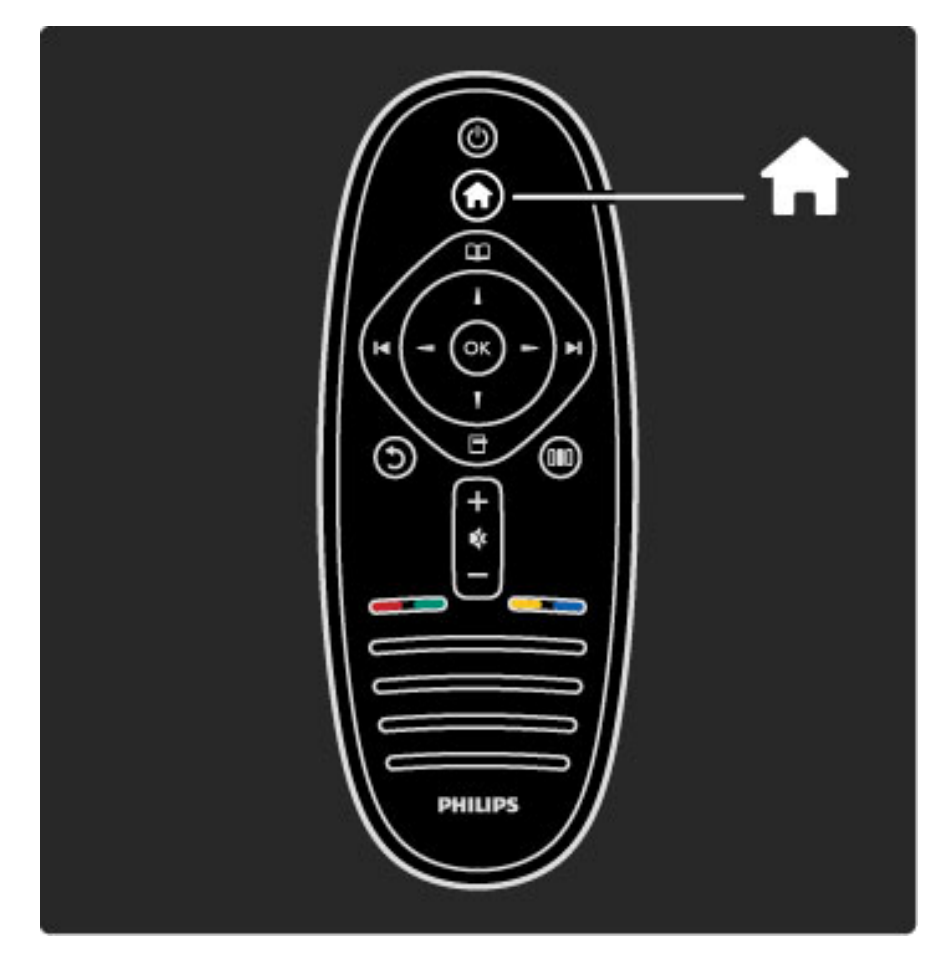

Otvaranje/zatvaranje glavnog menija **f**.

Iz glavnog menija možete da pokrećete ili da zaustavljate funkcije televizora, kao što je gledanje TV programa ili filma sa povezanog DVD plejera.

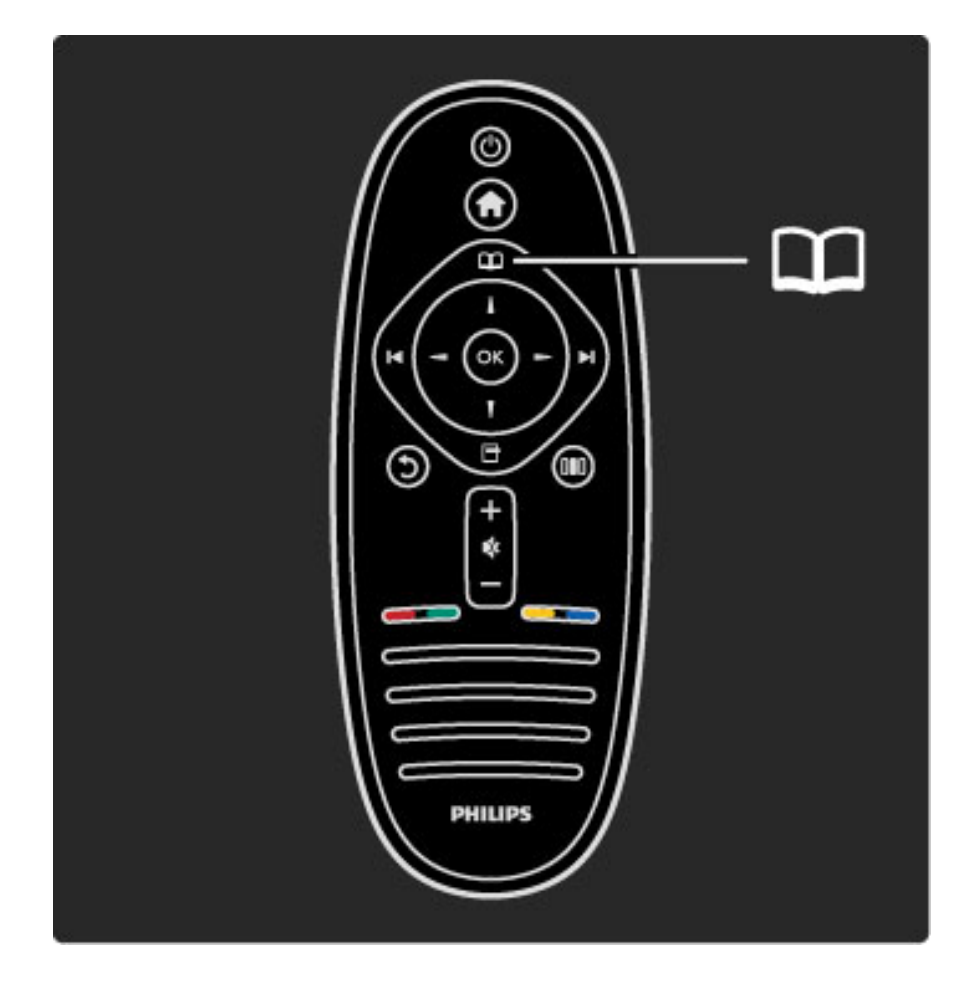

Otvaranje/zatvaranje menija Pretraživanje  $\square$ .

Iz menija Pretraživanje možete da pokrenete teletekst, listu kanala ili da prikažete informacije o TV programu.

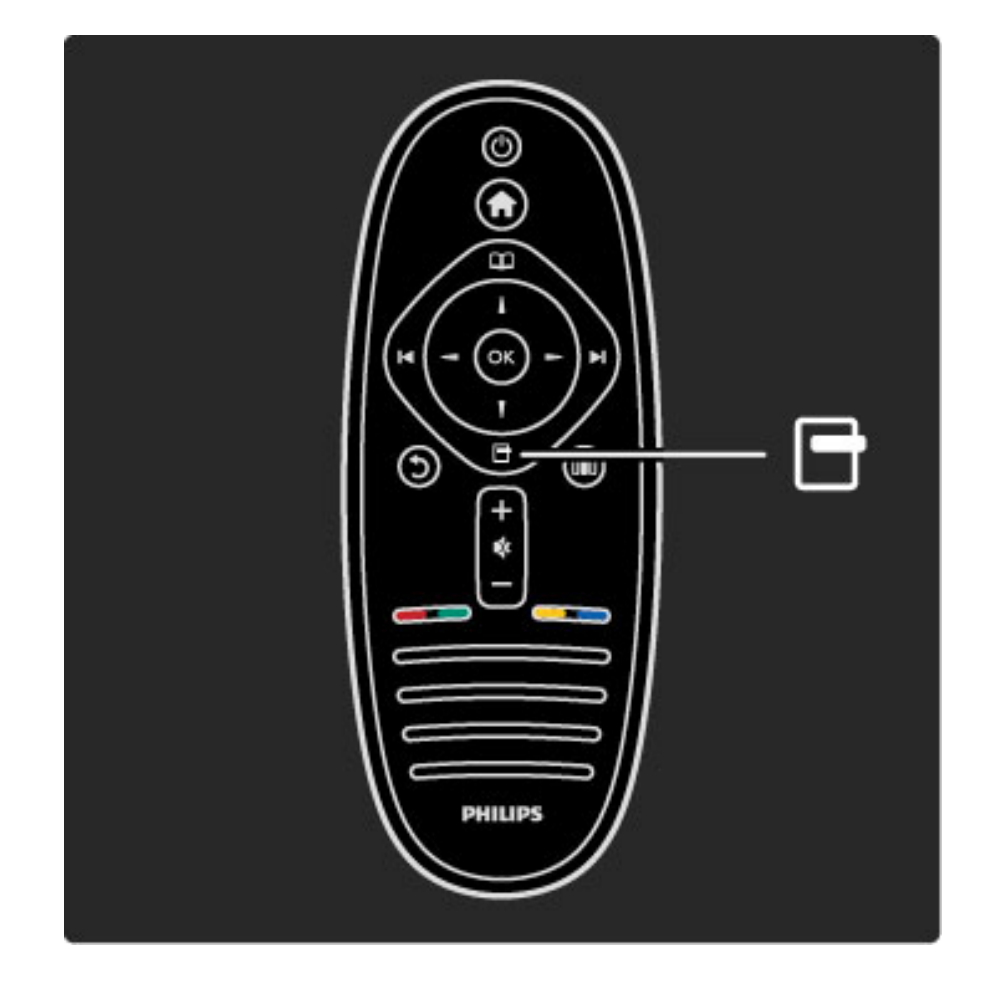

Otvaranje/zatvaranje menija Opcije  $\Box$ .

Iz menija Opcije možete da birate postavke u vezi sa onim što se prikazuje na ekranu.

Možete da označite kanal kao omiljeni prilikom gledanja ili da zaustavite projekciju slajdova koja se prikazuje na ekranu.

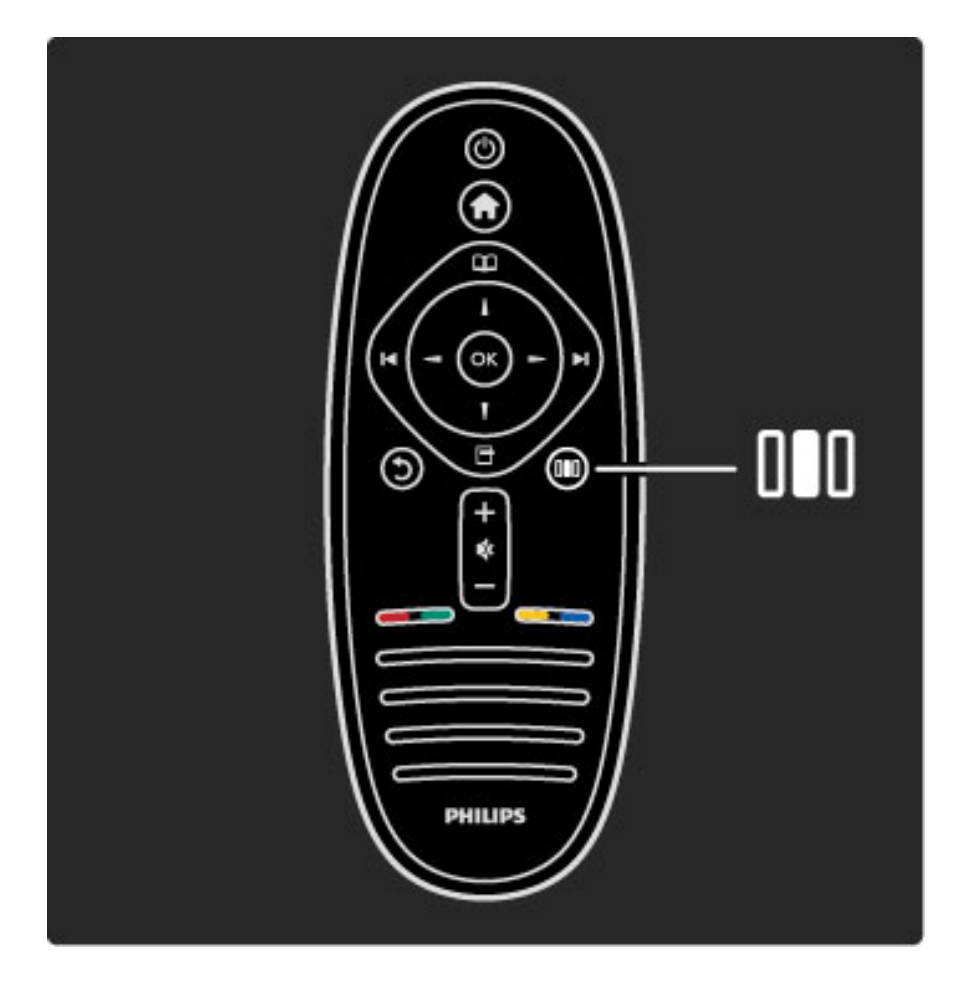

Otvaranje/zatvaranje menija Podešavanje DID.

Meni Podešavanje omogućava brzo podešavanje postavki slike i zvuka.

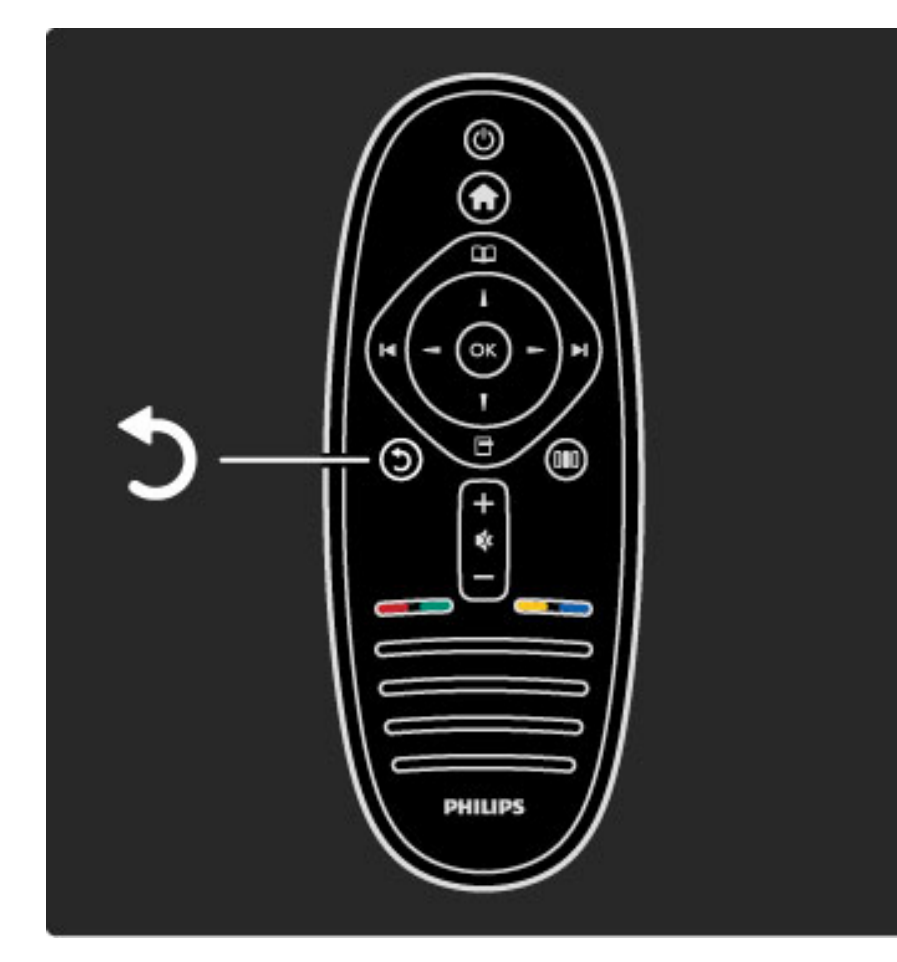

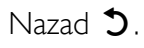

Dugme Nazad omogućava povratak na prethodni TV kanal ili na prethodni korak u meniju.

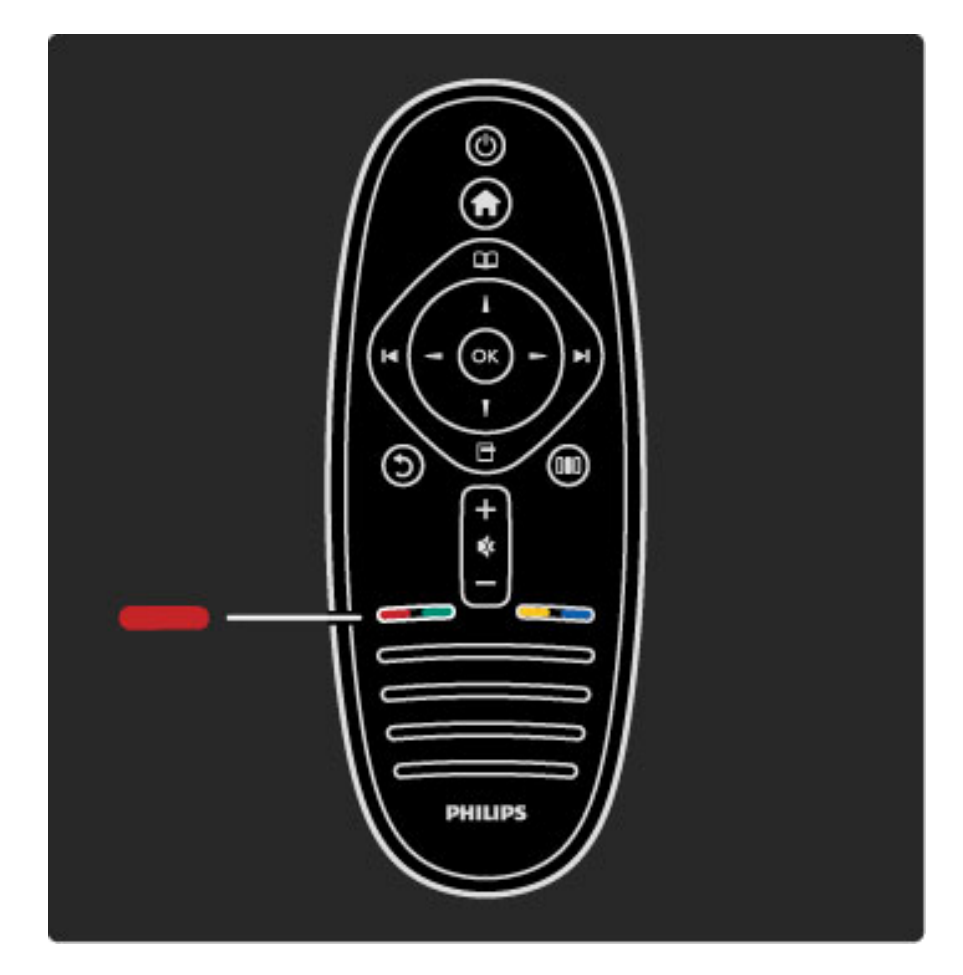

#### Crveno

Crveno dugme služi za izbor crvene opcije na ekranu, otvaranje digitalnih interaktivnih TV usluga ili video zapisa za demonstraciju funkcija televizora.

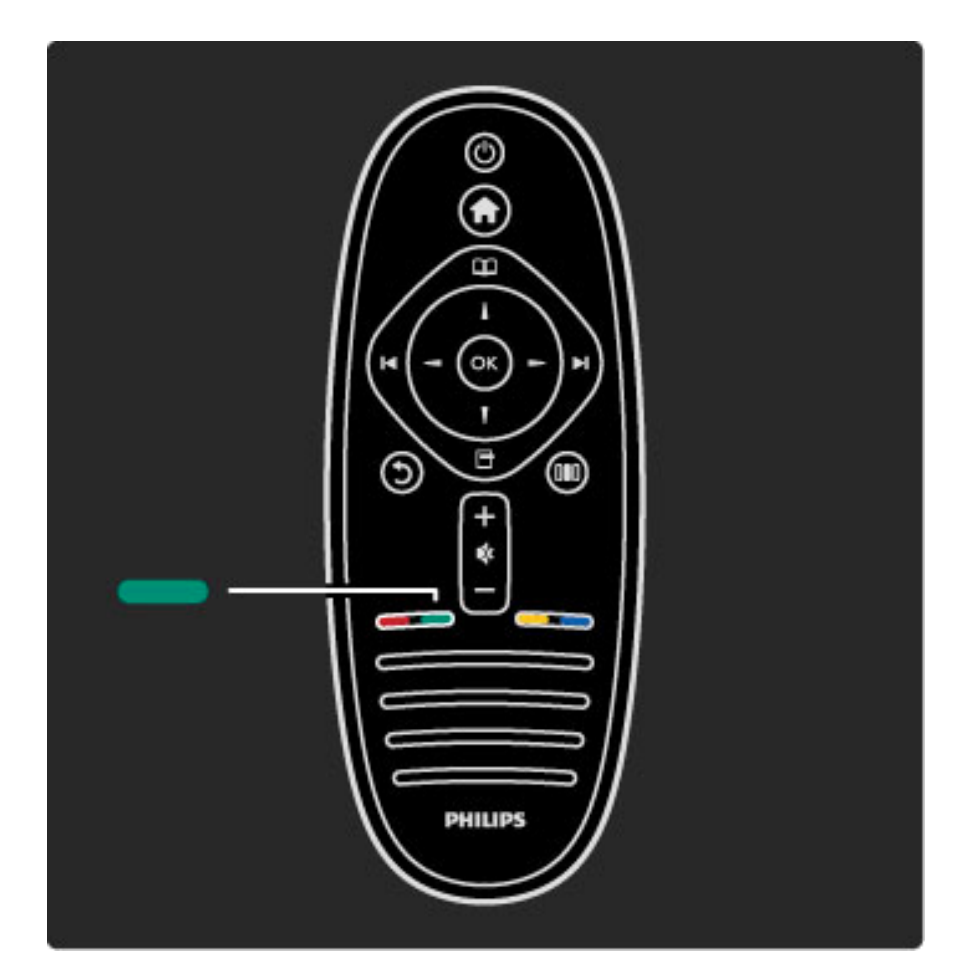

#### Zelena boja

Zeleno dugme služi za izbor zelene opcije na ekranu ili za pristup ekološkim postavkama.

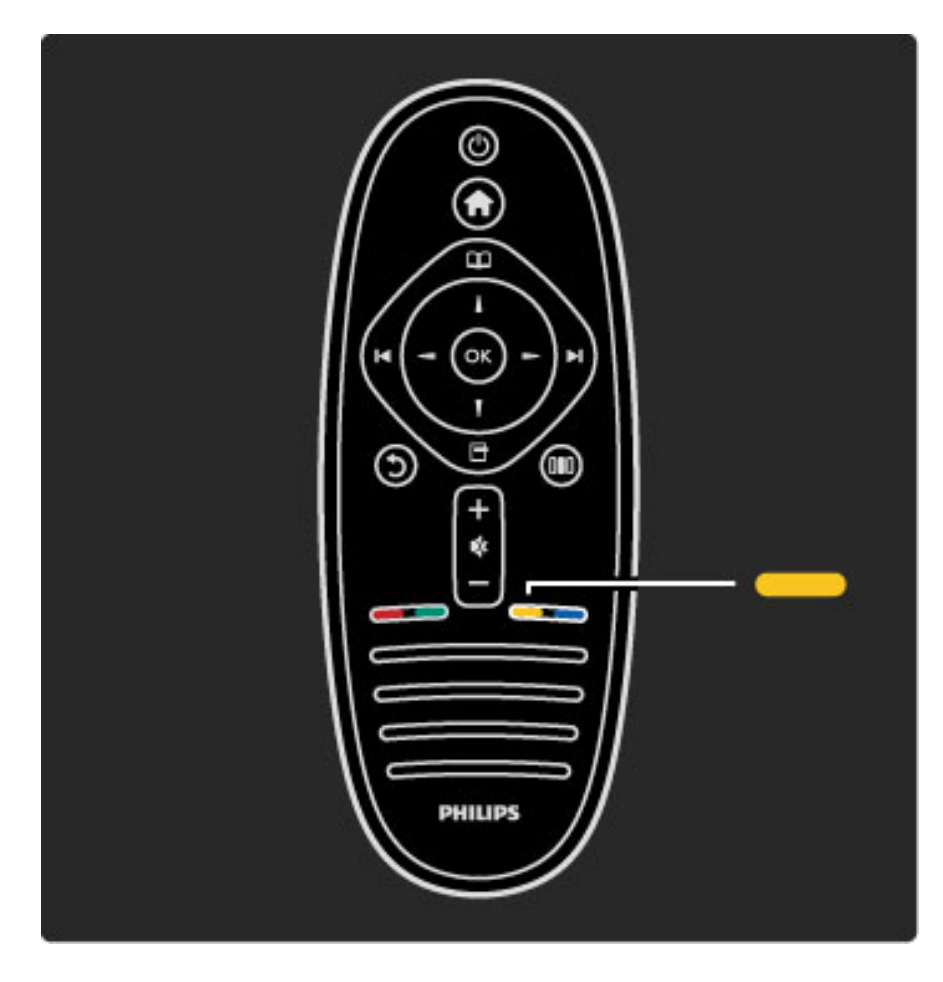

#### Žuto

Žuto dugme služi za izbor žute opcije na ekanu ili za otvaranje menija Pomoć.

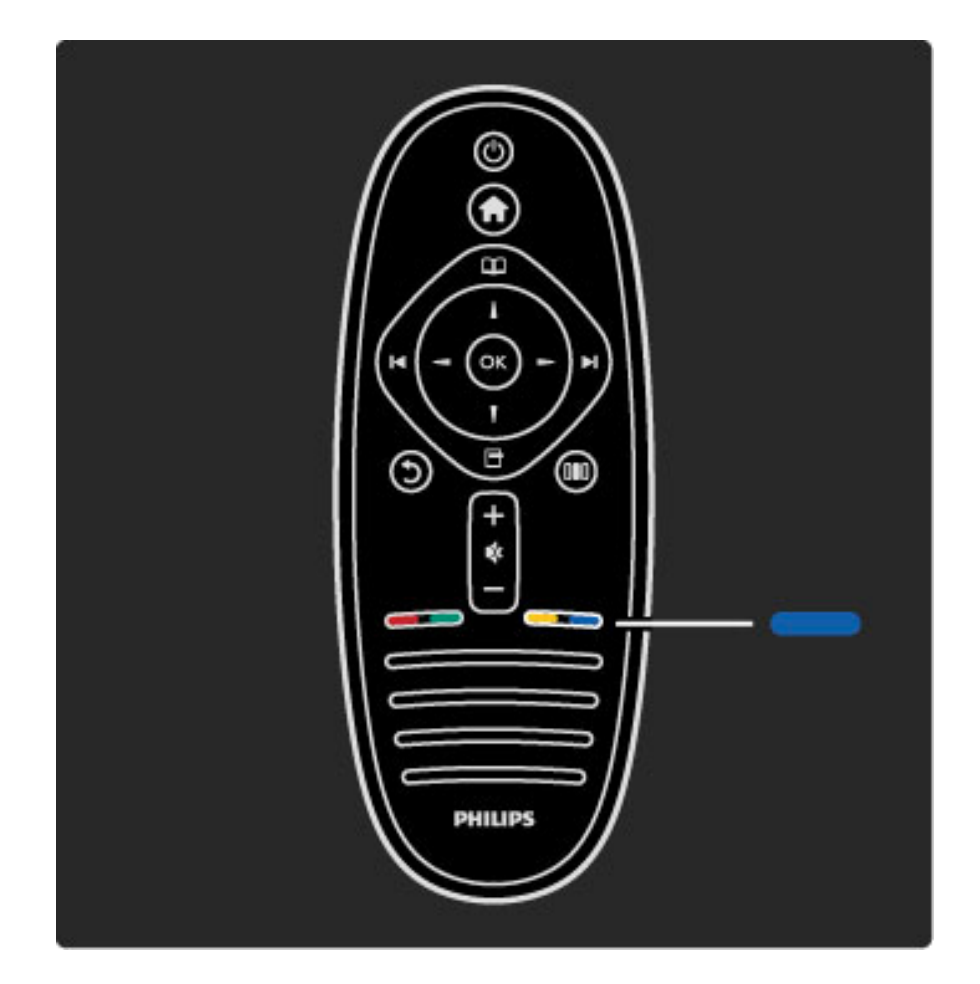

#### Plava boja

Plavo dugme služi za izbor plave opcije na ekranu.

Više informacija o daljinskom upravljaču potražite u odeljku Pomoć > Korišćenje televizora > Daljinski upravljač > Pregled.

Ili obavite pretragu po temama na stranici  $Q$  Pretraga.

Pritisnite ▲ da biste izabrali sledeći Obilazak televizora.

# Meniji televizora

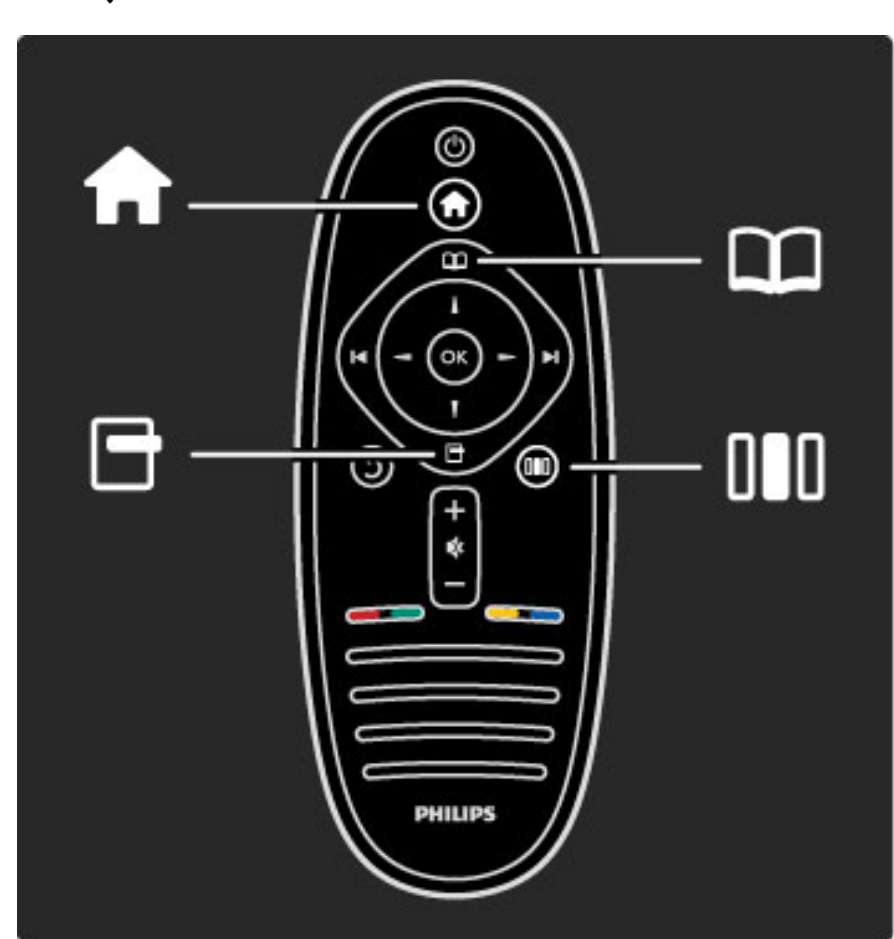

Televizorom možete da upravljate pomoću 4 menija. Otkrijte ih i naučite da ih koristite.

- Glavni meni
- Meni Pretraživanje
- Meni Opcije
- Meni Podešavanje

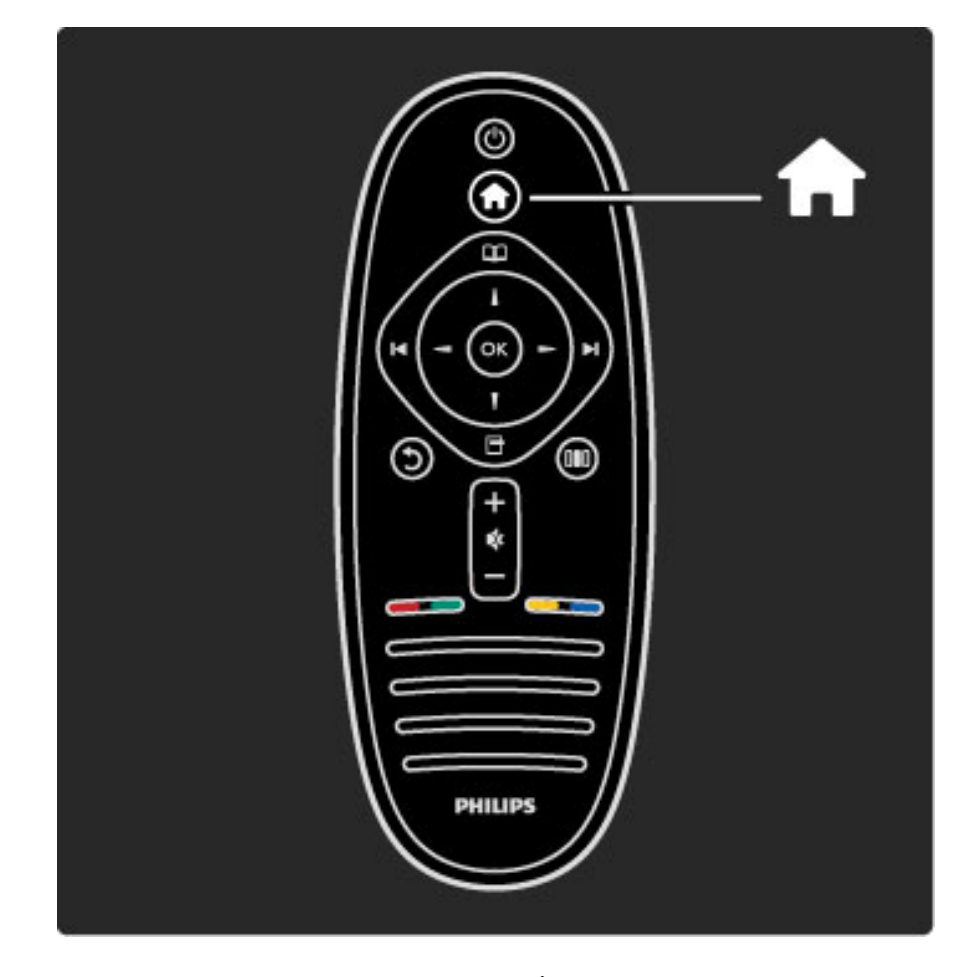

Otvaranje/zatvaranje glavnog menija **f**.

Otvaranje glavnog menija predstavlja prvi korak prilikom upravljanja televizorom.

Iz glavnog menija možete da pokrećete ili da zaustavljate funkcije televizora, kao što je gledanje TV programa - Gledanje televizije - ili filma sa povezanog DVD plejera.

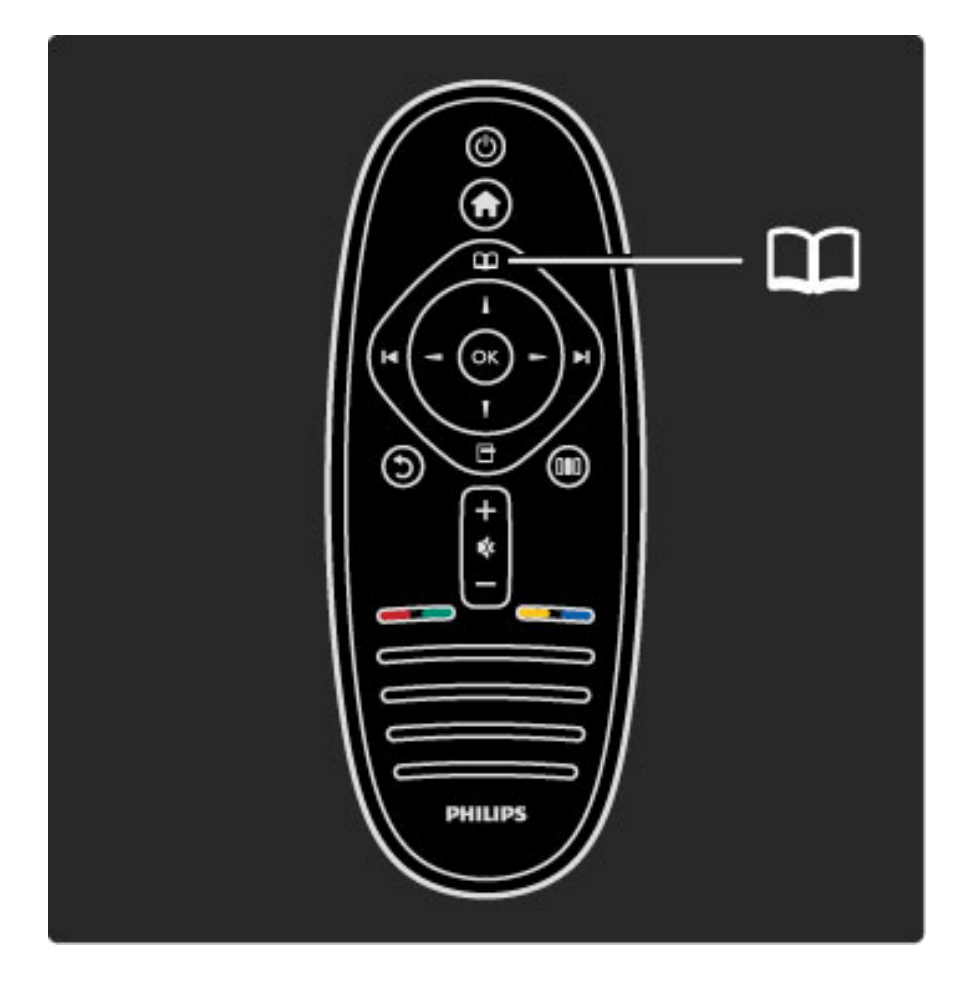

#### Otvaranje/zatvaranje menija Pretraživanje  $\square$ .

Nakon što počnete sa podešavanjem iz glavnog menija, otvorite meni Pretraživanje da biste pronašli određen sadržaj.

Tokom gledanja televizije možete da pronađete kanal pomoću opcije Lista kanala ili da pokrenete Teletekst.

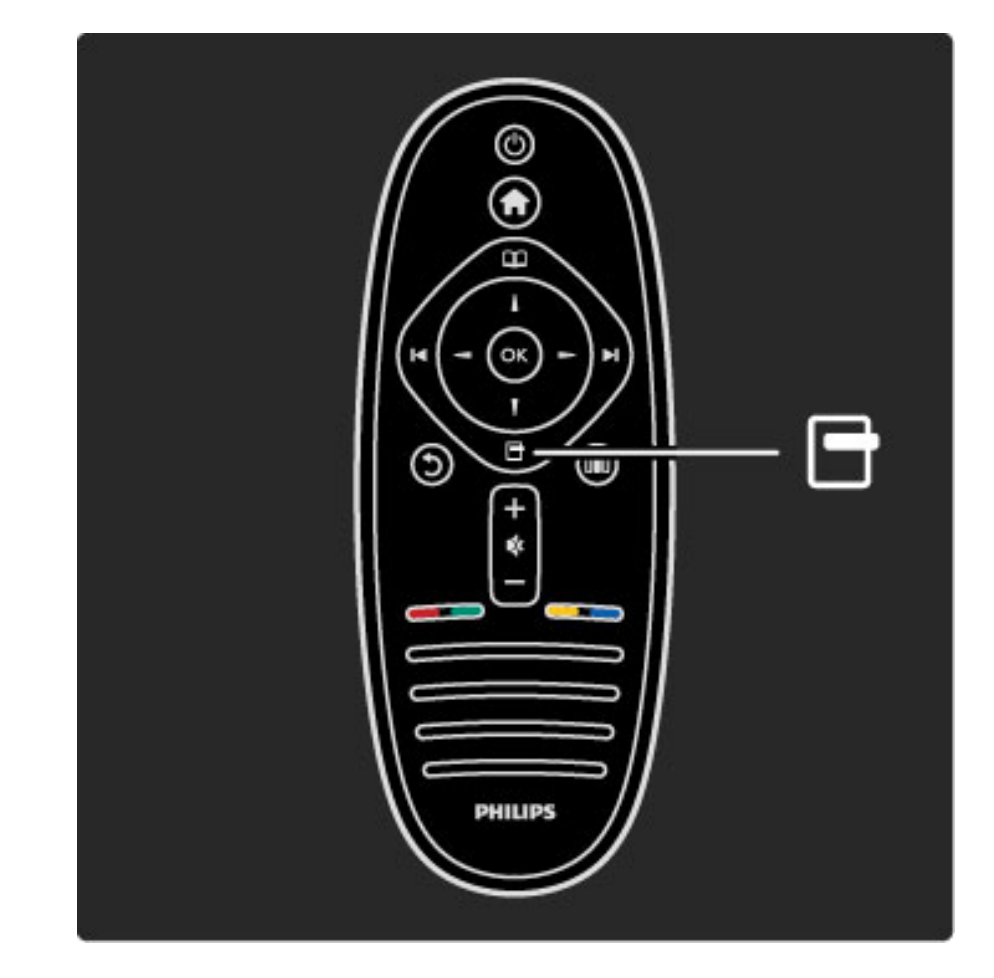

Otvaranje/zatvaranje menija Opcije<sup>d</sup>

Meni Opcije otvorite ako želite da podešavate postavke u vezi sa onim što se prikazuje na ekranu.

Možete da označite kanal kao omiljeni prilikom gledanja, ali i da otvorite meni DVD diska prilikom gledanja DVD filma.

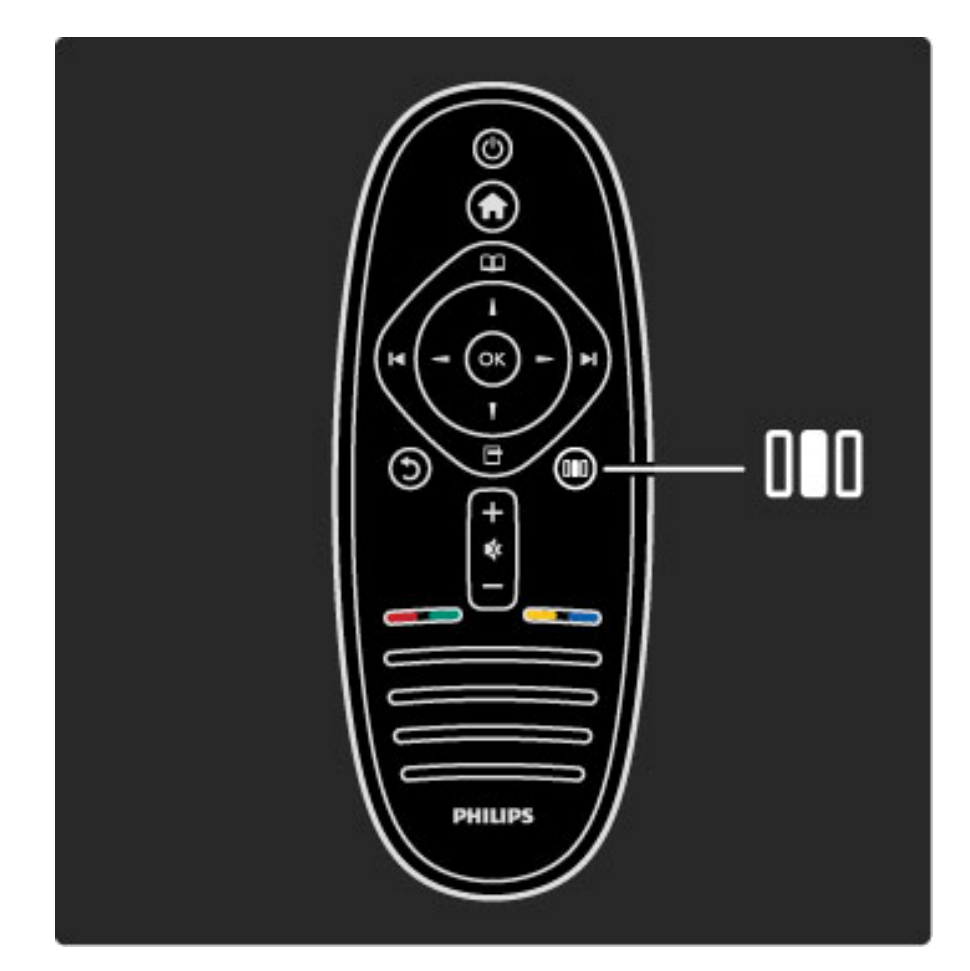

#### Otvaranje/zatvaranje menija Podešavanje DID

Meni Podešavanje otvorite ako želite brzo da podesite postavke slike i zvuka.

Postavku Smart slika možete da podesite na Igra, čime dobijate savršene postavke za igranje igara ili možete da podesite postavku Surround u odeljku Zvučnici televizora.

Idite na stranicu  $Q$  Pretraga da biste pretražili teme za Pomoć.

# Povezivanje uređaja

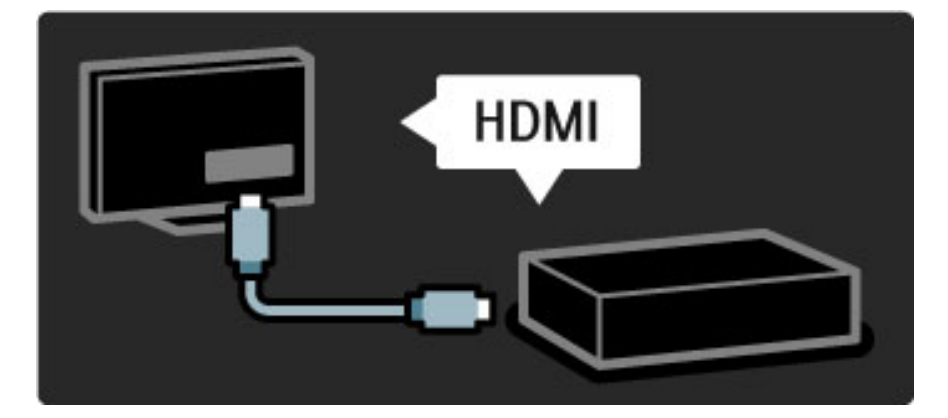

DVD plejer, Blu-ray Disc plejer ili konzolu za igru možete da povežete putem HDMI veze.

HDMI veza pruža najbolji kvalitet slike i zvuka, a ako vaš uređaj poseduje podršku za EasyLink (HDMI-CEC), televizor će ga automatski dodati u glavni meni.

Nakon dodavanja uređaja u glavni meni možete da ga izaberete da biste gledali sadržaj sa njega. Ako uređaj ne podržava EasyLink ili ako ne koristite HDMI vezu, povezani uređaj morate da dodate u glavni meni pomoću opcije Dodajte svoje uređaje.

Više informacija o dodavanju uređaja potražite u odeljku Pomoć > Korišćenje televizora > Meniji > Glavni meni.

Više informacija o tehnologiji EasyLink potražite u odeljku Pomoć > Podešavanja > EasyLink HDMI-CEC.

U odeljku Pomoć > Povezivanje pronaći ćete crteže poput ovih koji će vam pomoći prilikom povezivanja većine uređaja.

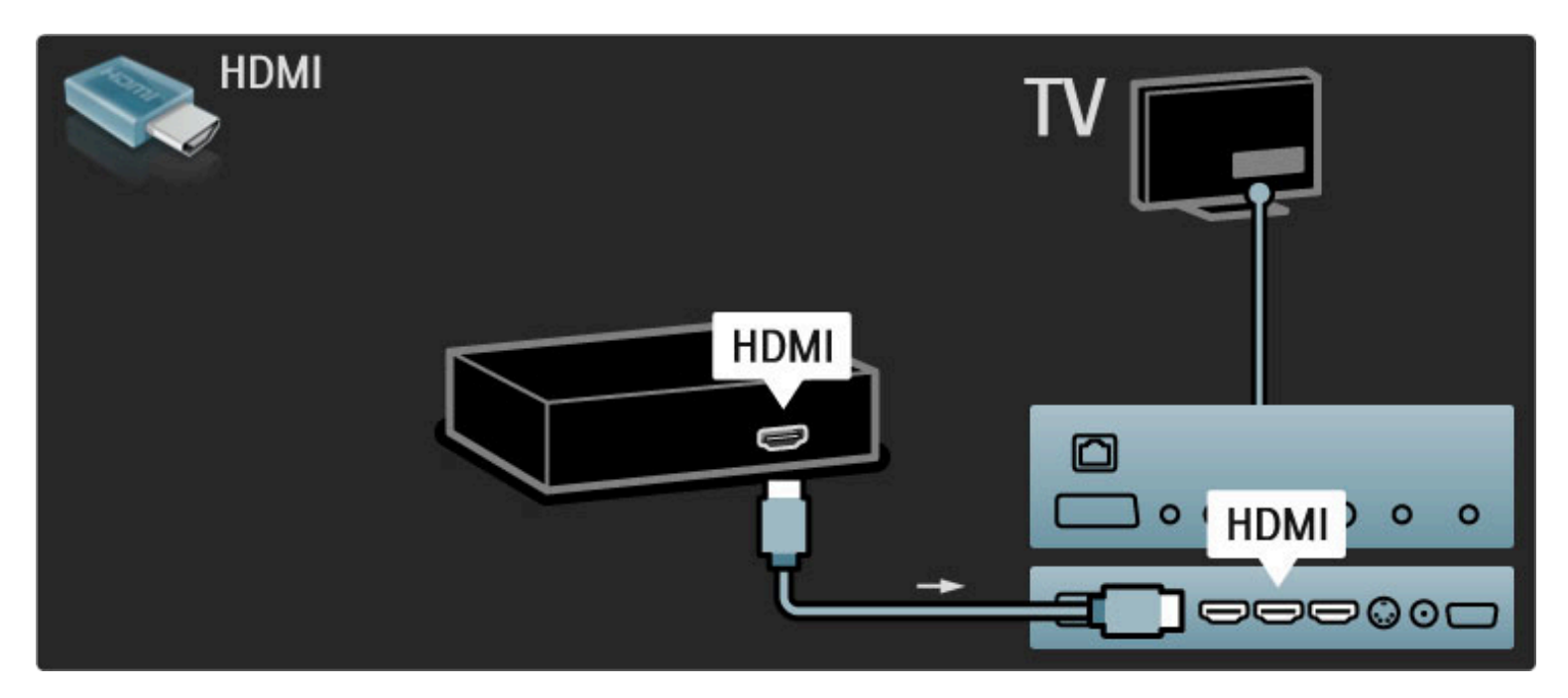

### HD televizija

Ovaj televizor može da prikazuje HD programe, ali da biste uživali u HD televiziji, potrebni su vam HD programi. Ako ne gledate HD program, kvalitet slike biće kao kod običnog televizora.

Možete da gledate HD TV sadržaj sa. . .

- Blu-ray Disc plejera
- digitalnog HD risivera koji je povezan putem HDMI veze, uz pretplatu na HD program
- · antene koja omogućava prijem HD programa
- HD kanala koji se emituju putem digitalne mreže

• HD igračke konzole koja je povezana putem HDMI veze na kojoj igrate HD igru

#### HD video zapis

Da biste iskusili zapanjujuću oštrinu i kvalitet slike koju pruža HD TV, možete da počnete tako što ćete pogledati HD video zapis iz glavnog menija. Izaberite Glavni meni > Podešavanja > Gledaj demo (na drugoj stranici menija Podešavanja).

Više informacija potražite od distributera. Listu HD kanala i dobavljača HD usluga u vašoj zemlji potražite na Web lokaciji www.philips.com/support.

# Mreža i Net TV

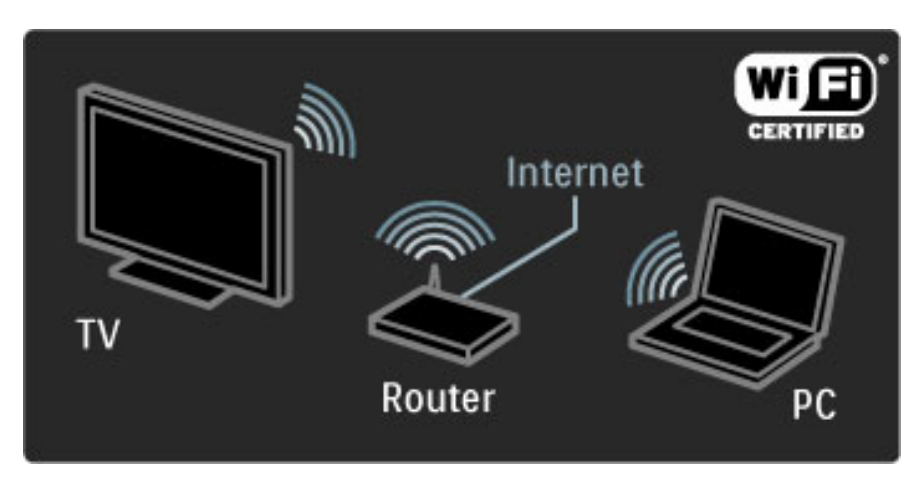

#### Bežična mreža

Jednostavno povežite televizor na bežičnu računarsku kućnu mrežu. Nije vam potreban mrežni kabl. Uživajte u slikama, video i muzičkim datotekama sa računara na velikom ekranu.

Više informacija o računarskoj mreži potražite u odeljku Pomoć > Podešavanja  $>$  Mreža.

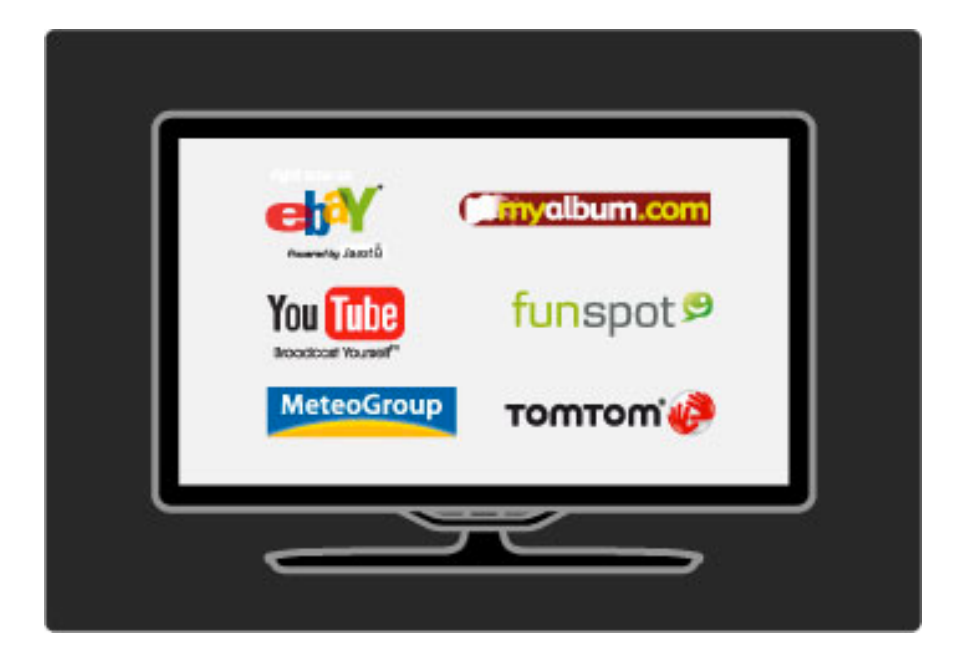

#### Net TV

Ako je vaša kućna mreža povezana na Internet, možete da se povežete na Net TV. Net TV pruža pristup filmovima, slikama, muzici, informacijama, igrama i mnogim drugim sadržajima na mreži.

Pročitajte više u usluzi Net TV u odeljku Pomoć > Korišćenje televizora > Net TV.

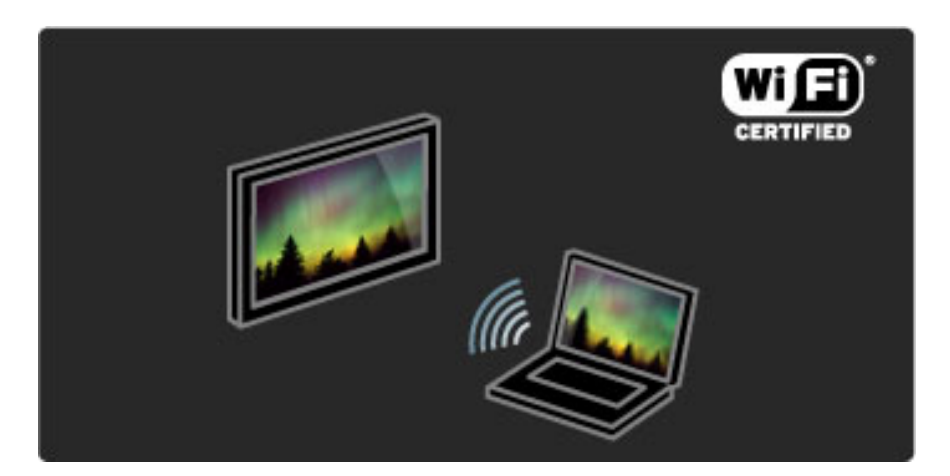

#### Wi-Fi MediaConnect

Funkciju Wi-Fi MediaConnect možete da koristite za bežičnu reprodukciju datoteka, kao što su filmovi, muzika i prezentacije, sa prenosnog ili stonog računara na televizoru.

Više informacija o funkciji Wi-Fi MediaConnect potražite u odeljku Pomoć > Podešavanja > Mreža > Wi-Fi MediaConnect.

# Satelitski risiver

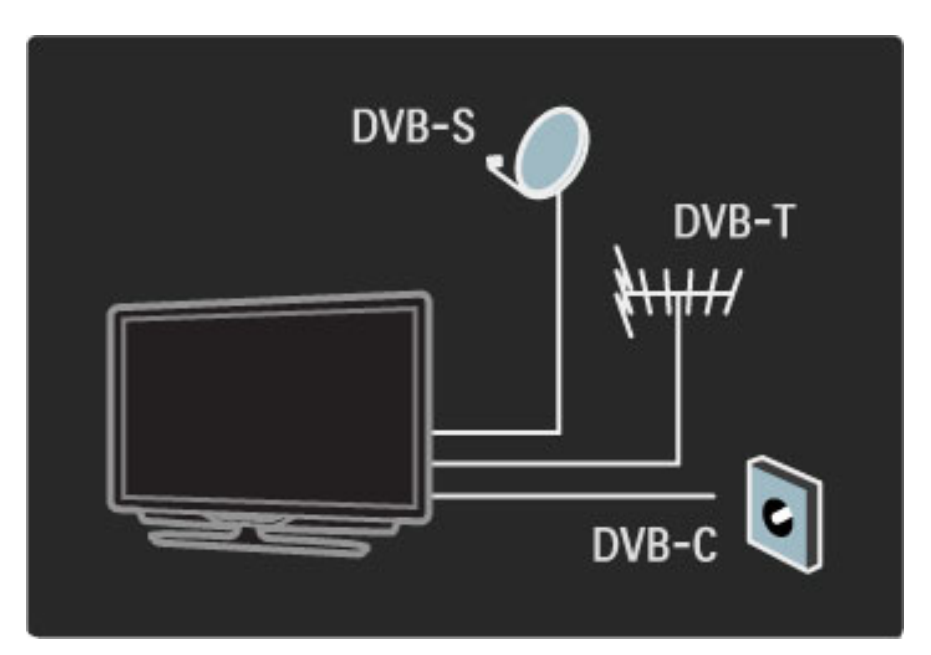

Pored DVB-T i DVB-C risivera, ovaj televizor poseduje i ugrađen satelitski DVB-S risiver. Možete da povežete satelitsku antenu i da primate digitalne satelitske kanale.

Više informacija o satelitskim kanalima potražite u Pomoć > Pode\$avanja > Satelitski kanali.

# 1.2 Podešavanje

# Montaža na zid ili na postolje

*Postolje 2-u-1 koje se isporu*!*uje sa televizorom mogu*"*e je koristiti kao stono postolje ili kao nosa*! *za monta*#*u na zid. Uputstva za monta*#*u pomo*"*u postolja 2-u-1 nalaze se u* \$*tampanom Vodi*!*u za po*!*etak rada.*

#### Pročitajte uputstva na narednim stranicama.

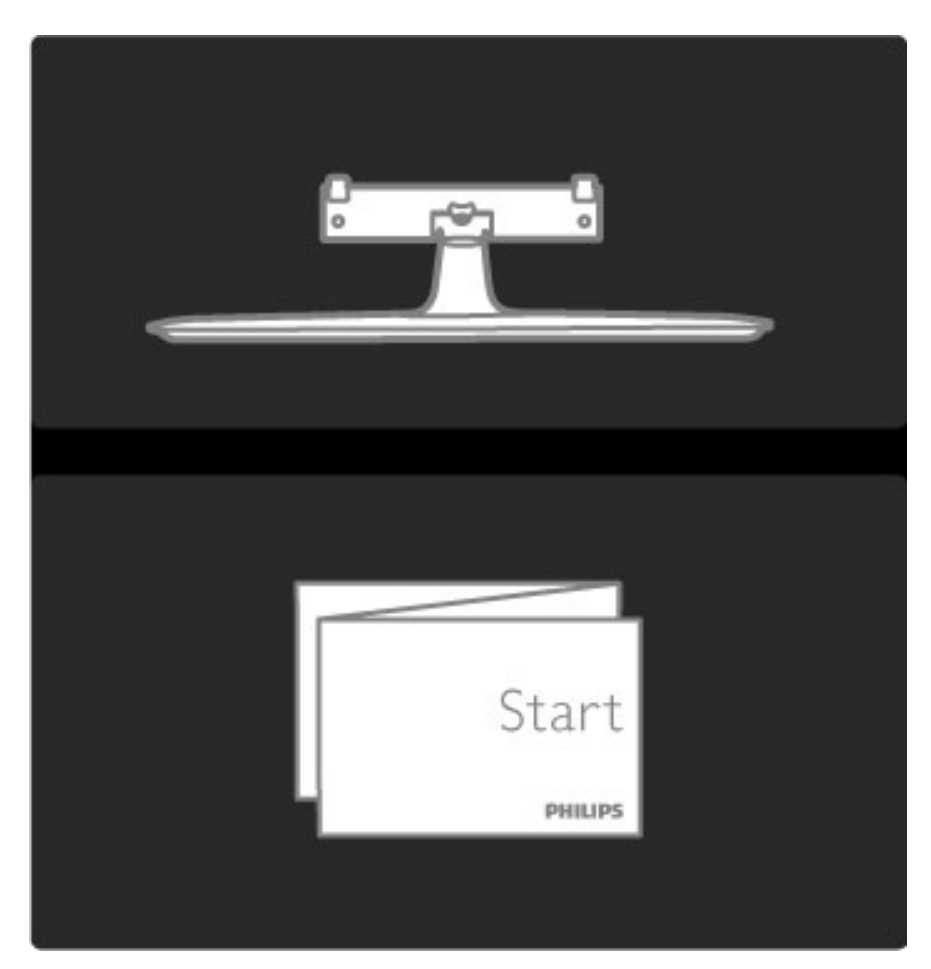

#### Oprez

Montaža televizora na zid zahteva posebnu veštinu pa bi taj zadatak trebalo isključivo prepustiti kvalifikovanom osoblju. Prilikom montaže televizora na zid trebalo bi uzeti u obzir bezbednosne standarde u skladu sa njegovom težinom. Pre postavljanja televizora trebalo bi i da pročitate bezbednosna uputstva.

*Koninklijke Philips Electronics N.V. ne snosi odgovornost za neodgovaraju*"*u monta*#*u niti za monta*#*u koja za rezultat ima nezgodu ili povrede.*

Ako je potrebno, skinite televizor sa postolja.

Za montažu televizora na zid potrebna su 2 zavrtnja koji služe za fiksiranje televizora na postolje i 2 diska za montažu kao što je prikazano.

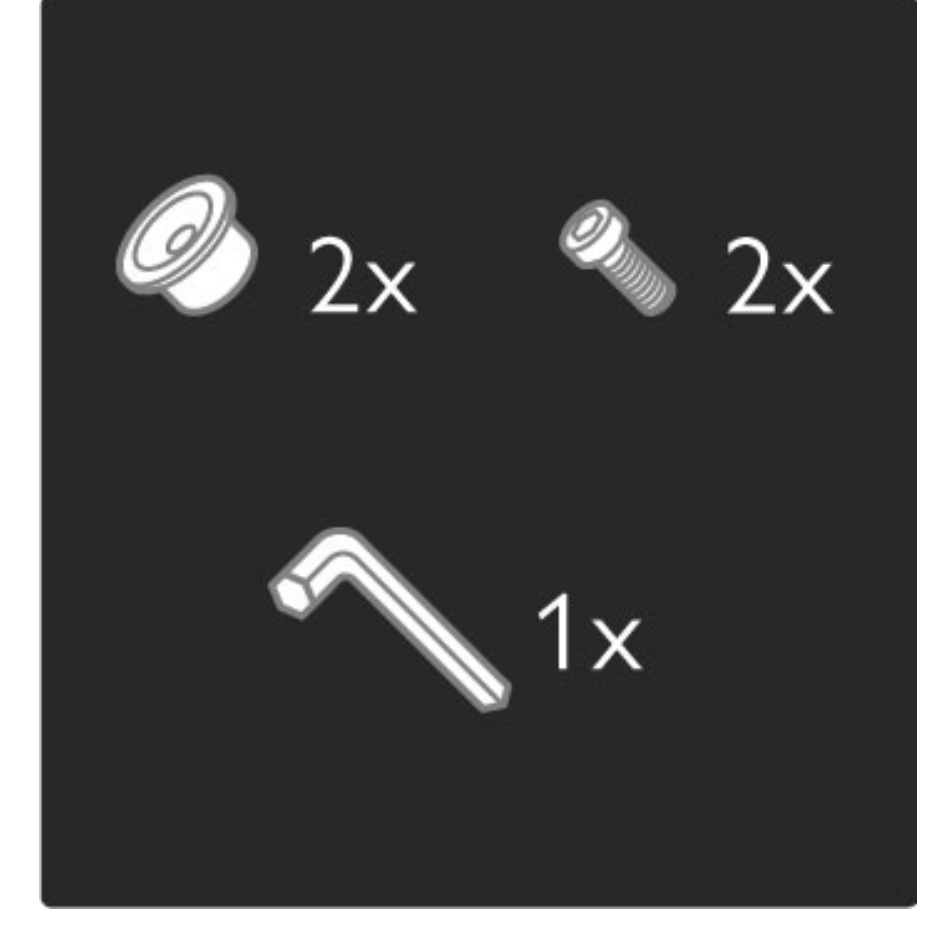

Otpustite navrtku na sredini poluge pomoću priloženog šestougaonog ključa.

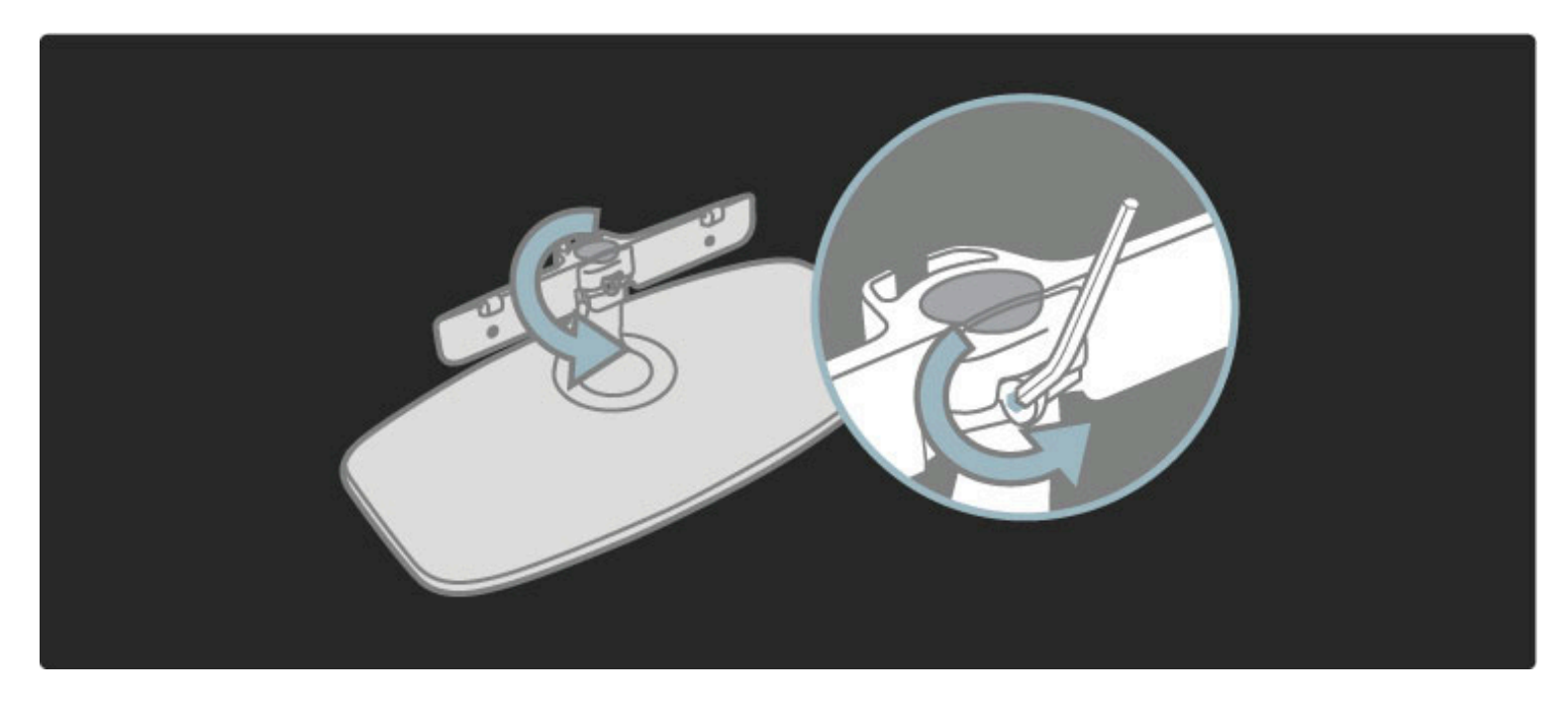

Okrenite polugu kao što je prikazano.

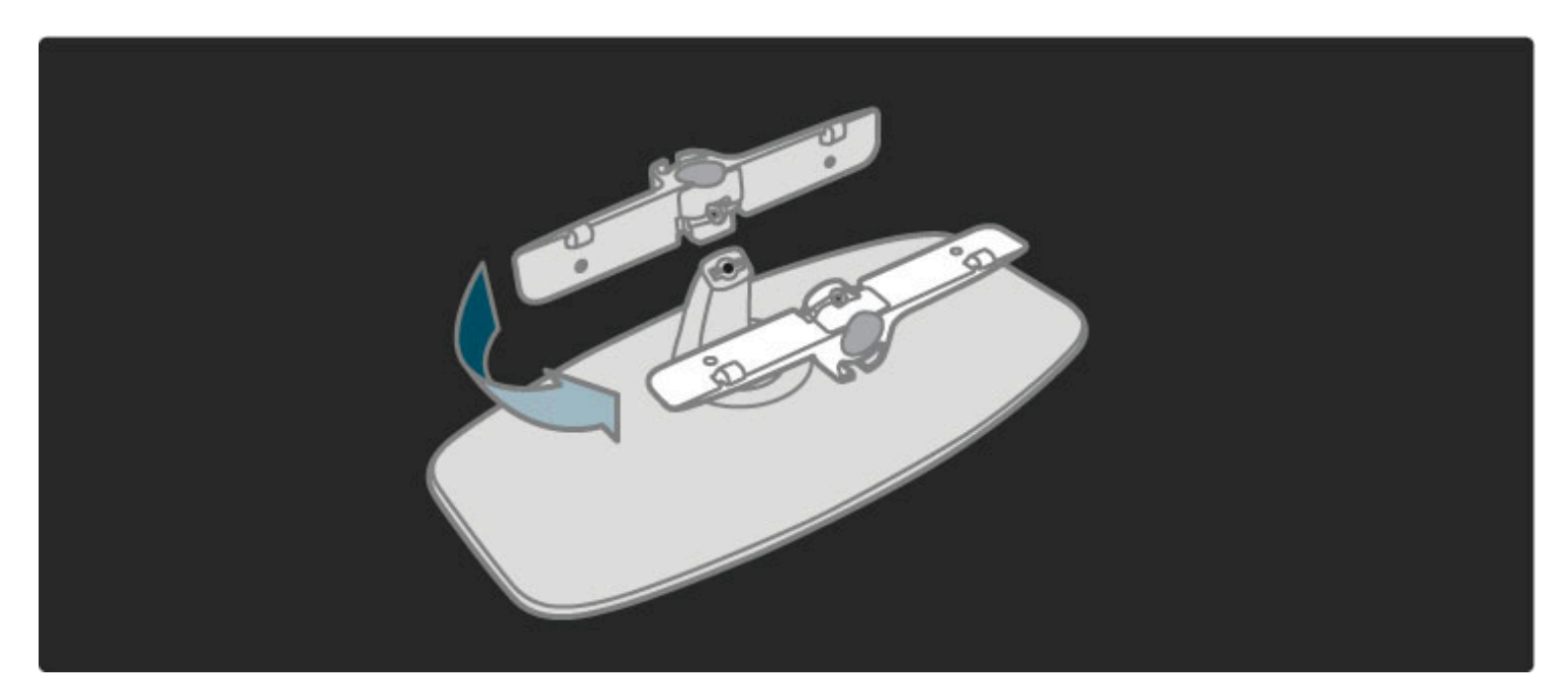

Vratite polugu na postolje i fiksirajte navrtku pomoću šestougaonog ključa.

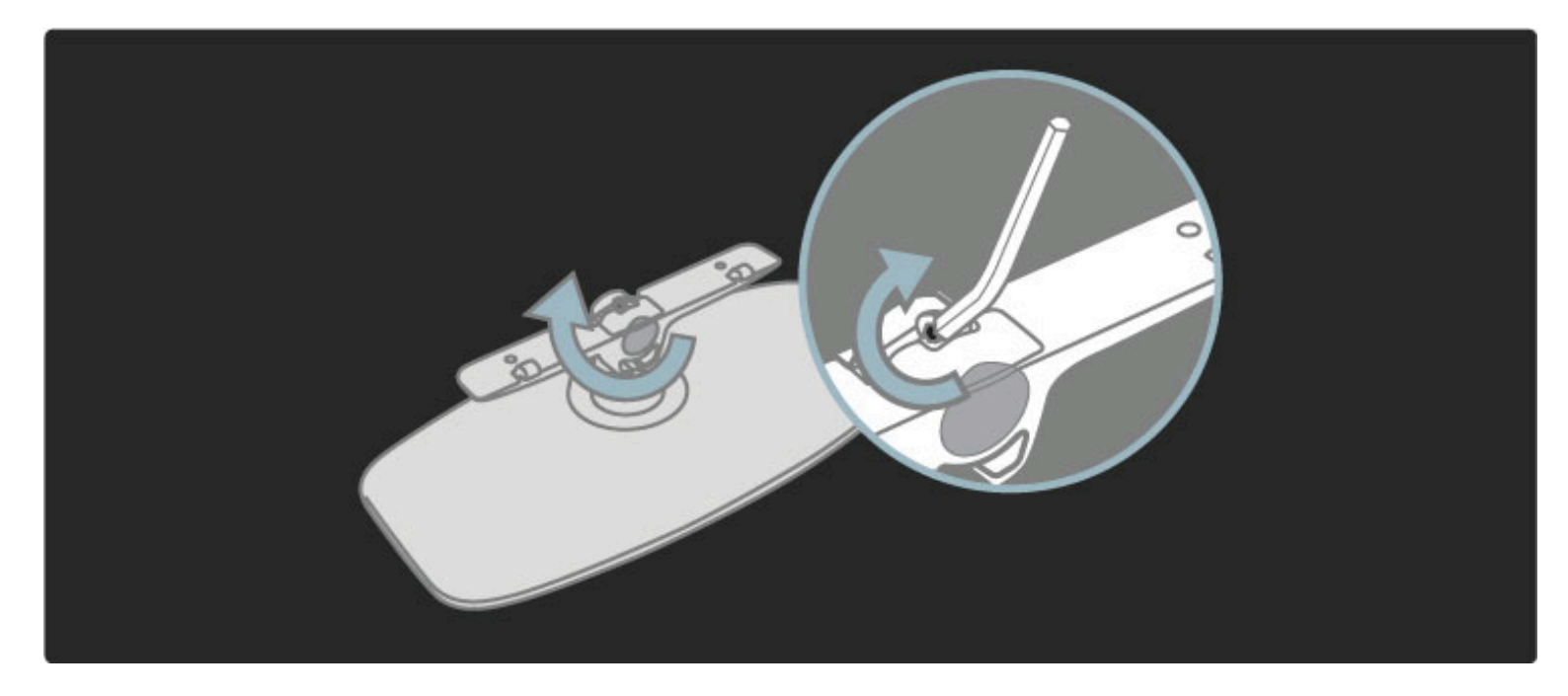

Fiksirajte postolje na televizor.

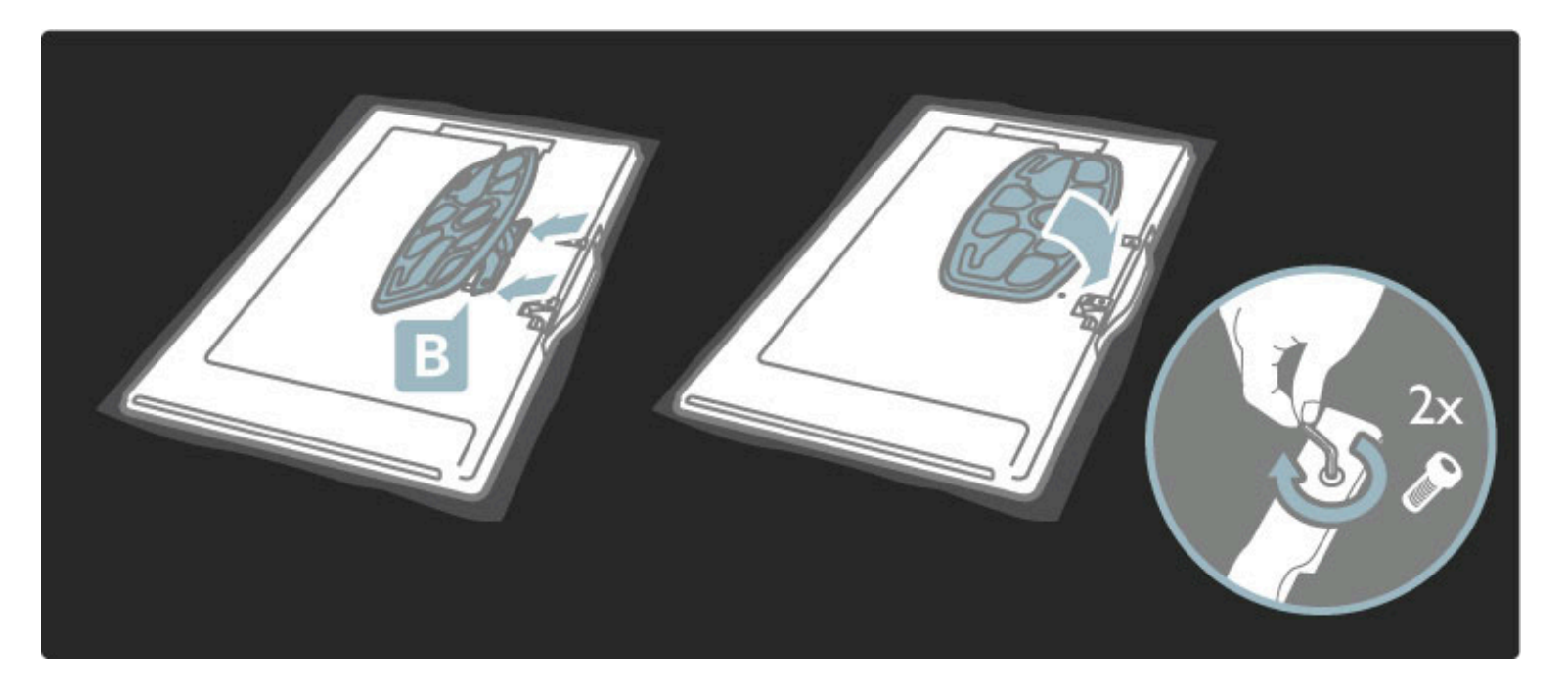

Televizor je montiran na ispravnoj visini ako su vam oči u ravni sa sredinom ekrana dok ste u sedećem položaju.

Razdaljina između 2 tačke za fiksiranje. . .

- $-81$  cm/32" = 260 mm
- $-102$  cm/40" = 300 mm
- $-117$  cm/46" = 340 mm

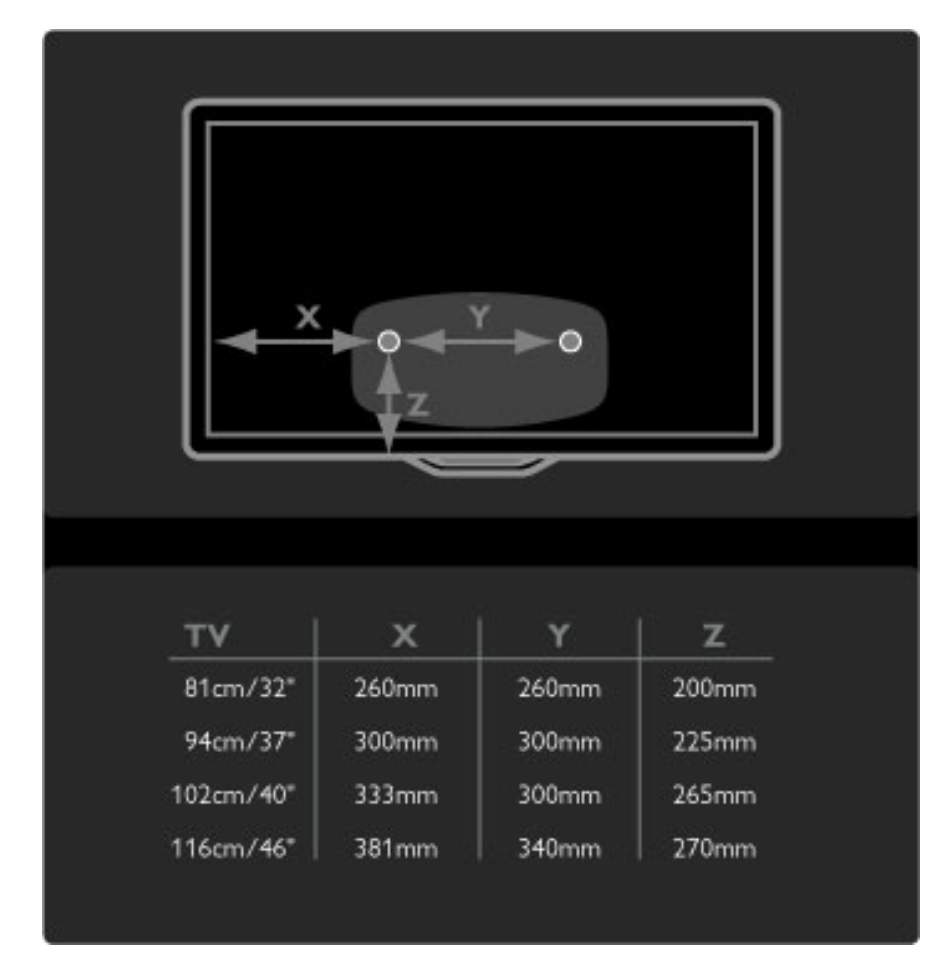

Fiksirajte 2 diska za montažu. Koristite zavrtnje čiji prečnik nije veći od 6 mm.

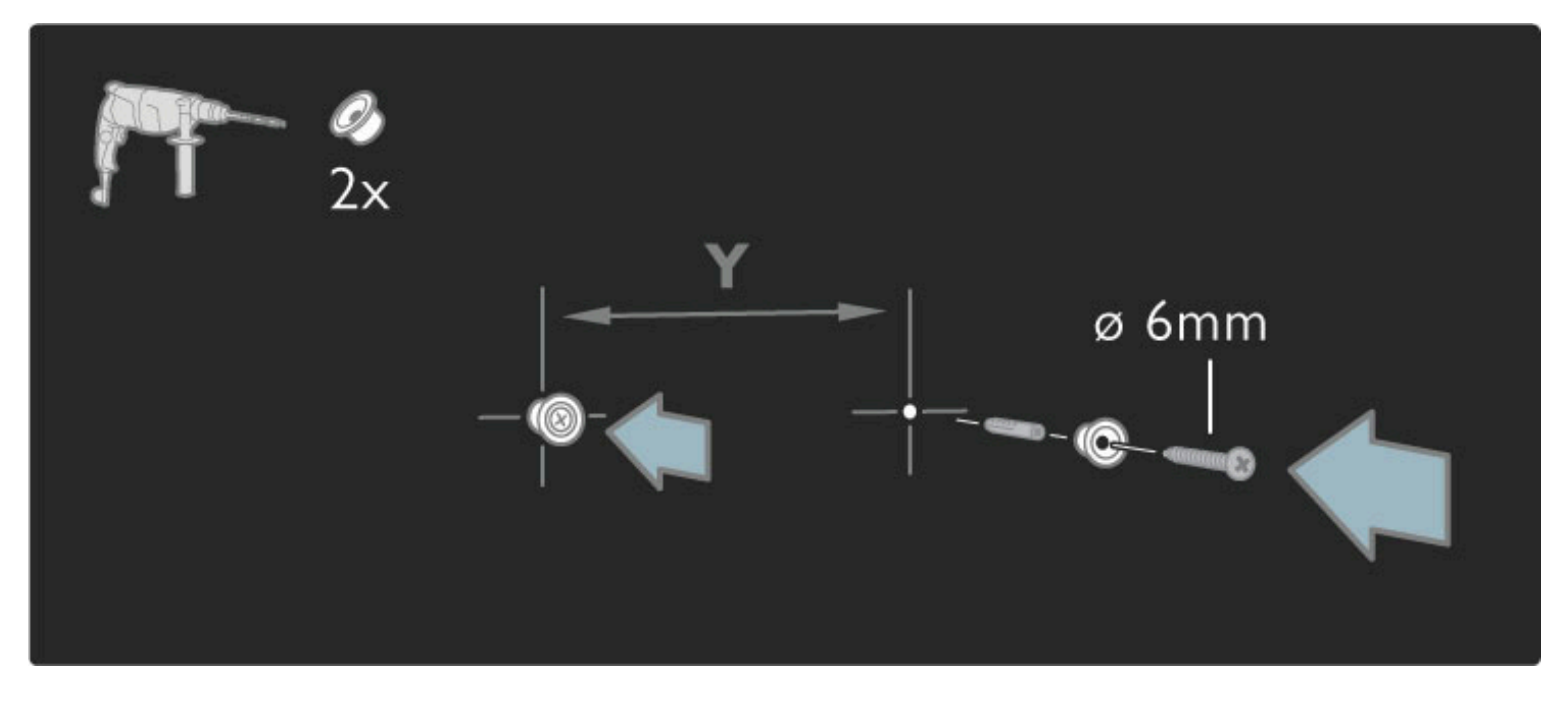

Postavite donju ploču postolja na diskove za montažu.

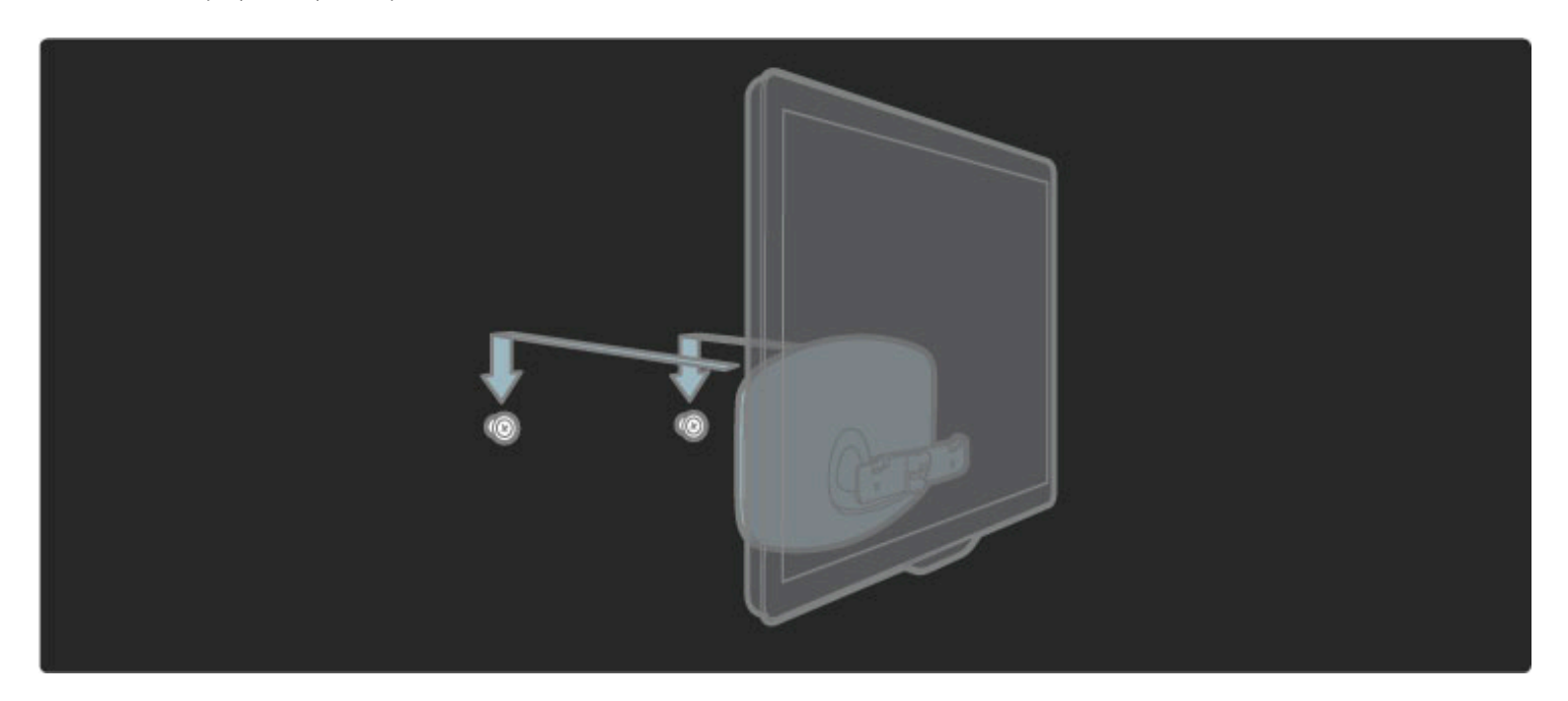

Da biste poravnali televizor, povucite njegov donji deo malo ka sebi i pustite ga da legne na diskove.

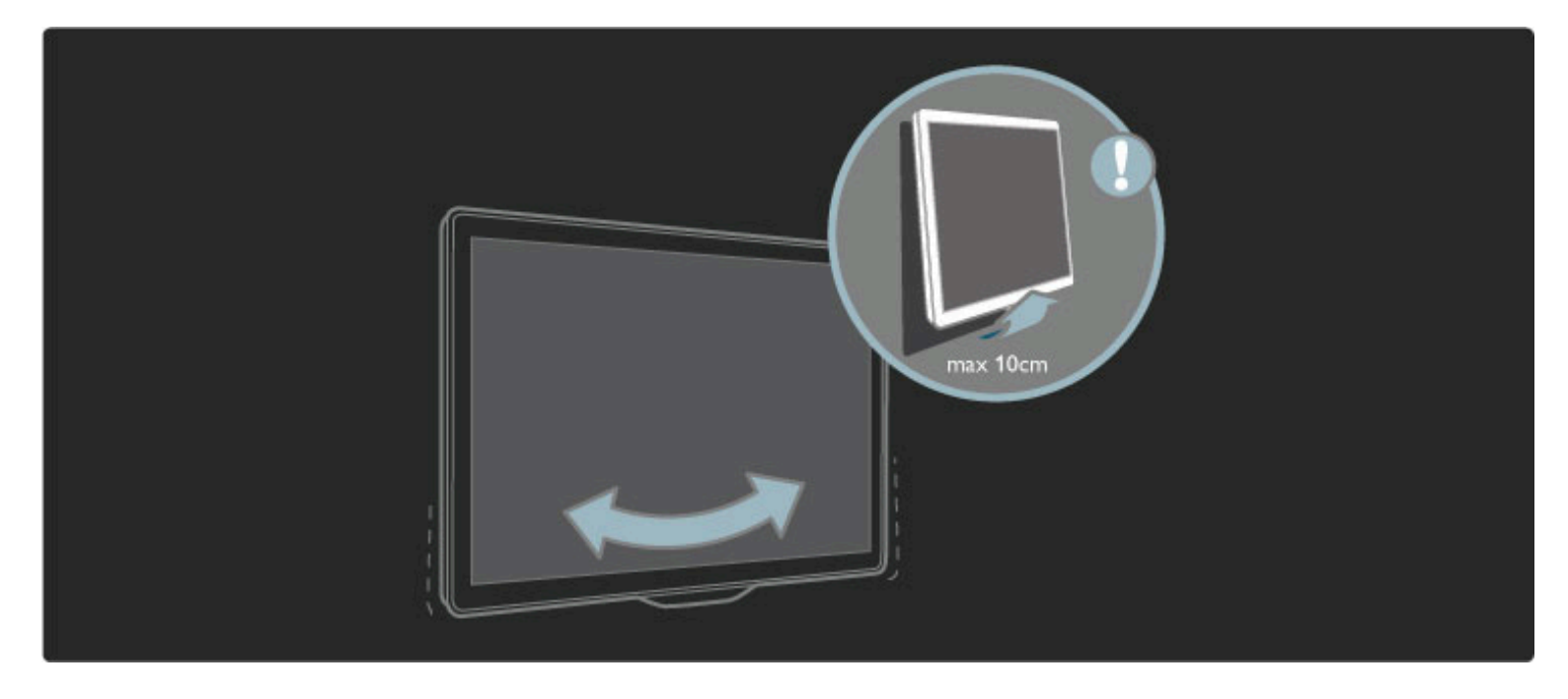

Otpustite navrtku i okrenite polugu u prikazani položaj.

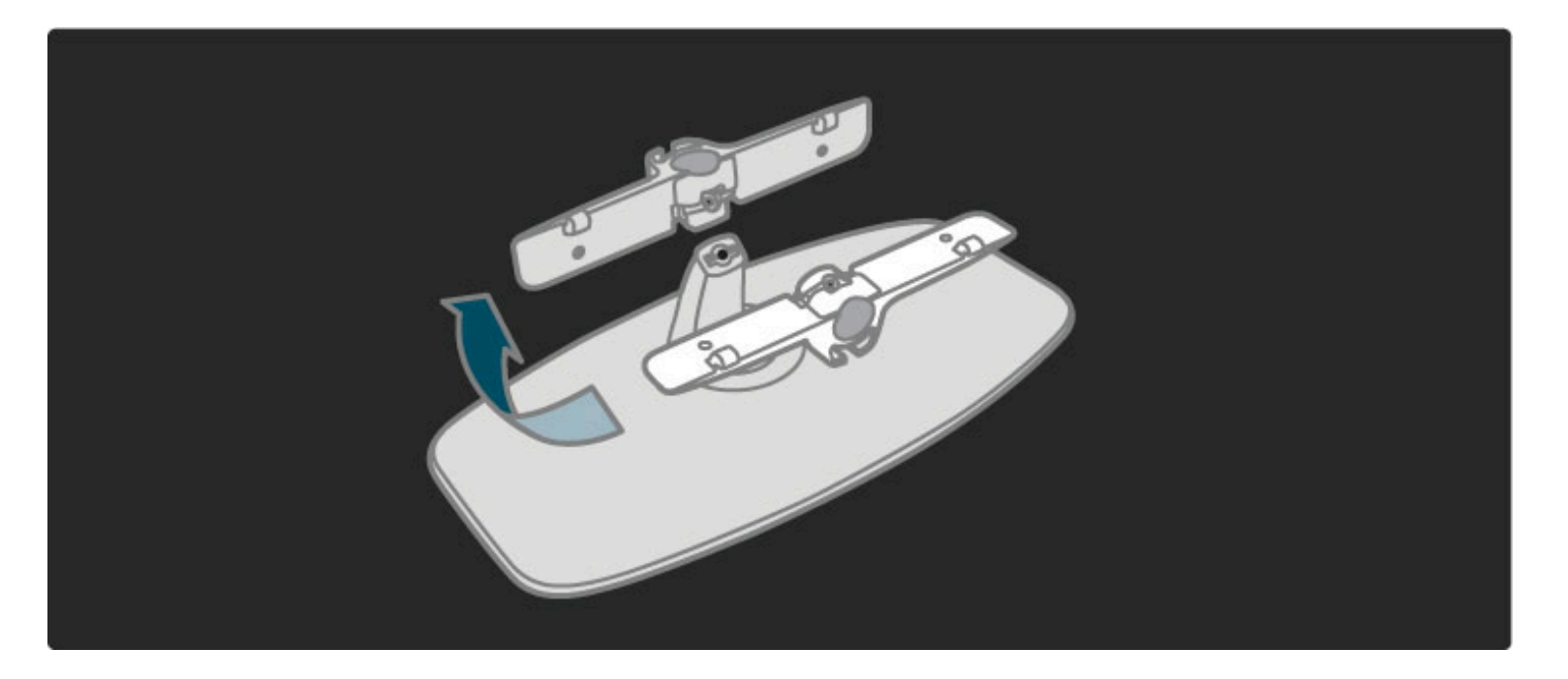

# VESA standard

*Televizor je mogu*!*e montirati pomo*!*u VESA nosa*"*a za monta*#*u na zid (ne dobija se uz televizor).*

- VESA kodovi za kupovinu nosača:
- 81 cm/32" VESA MIS-F 100, 100, M6
- 94 cm/37" VESA MIS-F 200, 300, M6
- 102 cm/40" VESA MIS-F 200, 300, M6
- 46PFL8605: VESA MIS-F 200, 300, M6
- 46PFL9705: VESA MIS-F 300, 300, M6

Upotrebite dužinu vijaka prikazanu na slici.

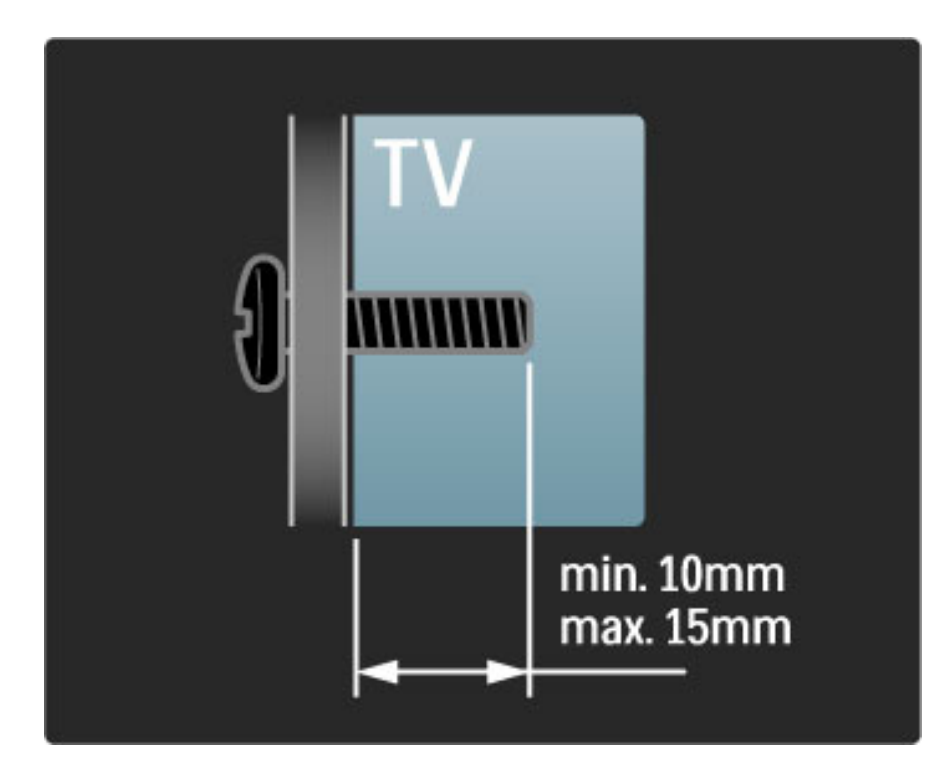

# Postavljanje televizora

Pre postavljanja televizora, pažljivo pročitajte bezbednosna uputstva.

- Televizor postavite tako da svetlo ne pada direktno na ekran.
- Zamračite sobu da biste postigli najbolji efekat funkcije Ambilight.
- Televizor postavite na najmanje 25 cm od zida da biste postigli najbolji efekat funkcije Ambilight.

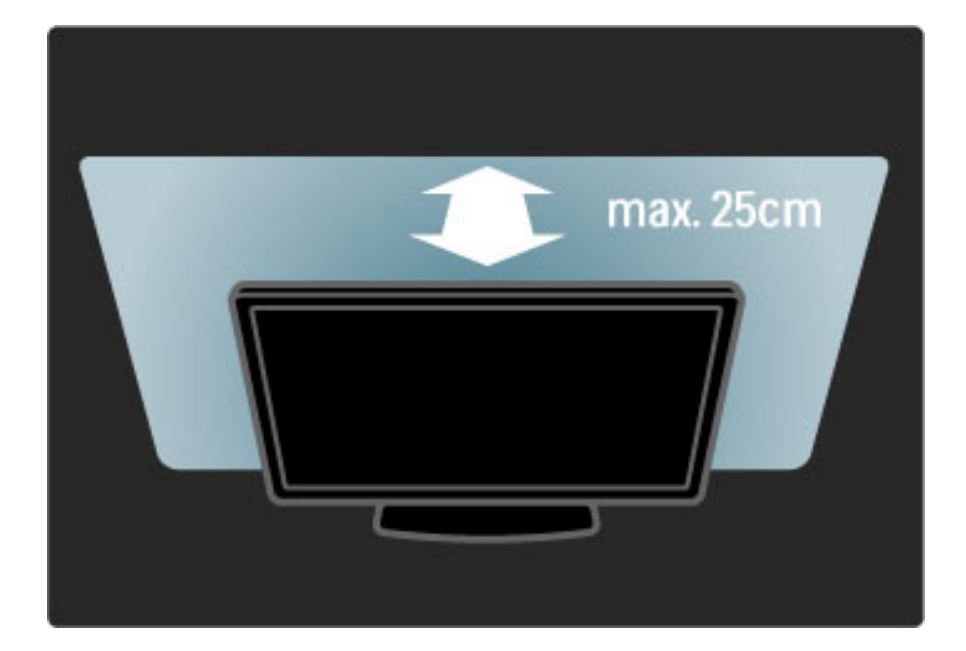

*Televizor postavite tako da bude na idealnoj razdaljini za gledanje. U*!*ivajte u gledanju HD televizije ili obi*"*ne televizije bez naprezanja o*"*iju. Prona*#*ite idealno mesto, ta*"*no ispred televizora, da biste iskusili najbolji do*!*ivljaj televizije i opu*\$*teno gledanje.*

Idealna razdaljina za gledanje izračunava se tako što se dijagonala televizora pomnoži sa tri. Dok ste u sedećem položaju oči treba da vam budu u nivou sredine ekrana.

# Bezbednost i zaštita

Pre korišćenja ovog televizora, pročitajte i budite sigurni da ste razumeli sva uputstva. U slučaju da dođe do oštećenja usled nepridržavanja uputstva, garancija prestaje da važi.

#### Rizik od električnog udara ili požara!

• Nikada nemojte izlagati televizor ili daljinski upravljač kiši, vodi ili preteranoj toploti.

• Nikada nemojte postavljati posude sa vodom, npr. vaze, pored televizora. Ako se tečnost prospe na televizor, odmah ga isključite iz struje. Obratite se službi kompanije Philips za brigu o potrošačima radi provere televizora pre korišćenja.

• Nikada nemojte postavljati televizor, daljinski upravljač ili baterije u blizinu otvorenog plamena ili drugih toplotnih izvora, uključujući i direktnu sunčevu svetlost.

• Sveće i druge izvore otvorenog plamena uvek držite dalje od televizora.

• Nikada nemojte stavljati predmete u ventilacione otvore ili u druge otvore televizora.

• Ne pritiskajte kablove za napajanje. Labavi kablovi za napajanje mogu izazvati varničenje ili požar.

• Nikada nemojte postavljati televizor ili druge predmete preko kabla za napajanje.

• Prilikom isključivanja kabla, uvek vucite utikač, a ne kabl.

#### Rizik od povrede ili oštećenja televizora!

• Za podizanje i prenošenje televizora koji teži više od 25 kilograma, potrebno je dvoje ljudi.

• Ako montirate televizor na postolje, koristite isporučeno postolje. Dobro pričvrstite televizor za postolje. Televizor postavite na ravnu površinu koja može da izdrži težinu televizora.

• U slučaju montaže televizora na zid, vodite računa da zidni nosač može bezbedno da izdrži težinu televizora. Kompanija Koninklijke Philips Electronics N.V. ne snosi odgovornost za nezgode, povrede i štetu koje su posledica nepravilnog montiranja na zid.

#### Rizik od povreda kod dece!

Pridržavajte se sledećih mera predostrožnosti da biste sprečili prevrtanje televizora i povređivanje dece:

- Nikada ne postavljajte televizor na površinu prekrivenu tkaninom ili drugim materijalom koji sa nje može biti povučen.
- Uverite se da nijedan deo televizora ne seže preko ivica površine.

• Nikada ne postavljajte televizor na visok namešta, kao što je orman za knjige, bez pričvršćivanja nameštaja i televizora za zid ili odgovarajući oslonac.

• Podučite decu o opasnostima sa kojima se mogu suočiti penjući se na nameštaj da bi dohvatila televizor.

#### Rizik od pregrevanja!

Obavezno ostavite prostor od najmanje 10 cm oko televizora radi ventilacije. Vodite računa da zavese ili drugi predmeti nikada ne prekrivaju otvore za ventilaciju televizora.

#### Oluje sa grmljavinom

Isključite televizor iz struje i izvucite antenu pre oluje sa grmljavinom. Za vreme oluje sa grmljavinom, nemojte dodirivati televizor, kabl za napajanje ili kabl antene.

#### Rizik od oštećenja sluha!

Izbegavajte korišćenje slušalica pri veoma glasnom zvuku ili tokom dužih vremenskih perioda.

#### Niske temperature

Ako se televizor transportuje na temperaturama ispod 5°C, raspakujte televizor i sačekajte da se njegova temperatura izjednači sa sobnom, pa ga tek onda uključite u struju.

• Rizik od oštećenja ekrana televizora! Nikada nemojte dodirivati, trljati niti udarati ekran bilo kakvim predmetima.

• Isključite televizor iz struje pre čišćenja.

• Očistite televizor i okvir mekom vlažnom krpom. Za čišćenje televizora, nikada nemojte koristiti supstance kao što su alkohol, hemikalije ili sredstva za čišćenje domaćinstva.

• Da biste izbegli deformacije ili bleđenje boja, izbrišite kapljice vode što je pre moguće.

• Izbegavajte nepokretne slike što je više moguće. Nepokretne slike su slike koje se na ekranu zadržavaju duže vremena. U nepokretne slike spadaju meniji na ekranu, crne trake, prikaz sata itd. Ako morate da koristite nepokretne slike, smanjite kontrast i osvetljenost ekrana da ne bi došlo do njegovog oštećenja.

### Temperatura i vlažnost vazduha

U retkim slučajevima, zavisno od temperature i vlažnosti, sa unutrašnje strane prednje staklene ploče televizora može se pojaviti kondenzacija. Da biste to sprečili, televizor nemojte izlagati izravnoj sunčevoj svetlosti, toploti niti visokom nivou vlažnosti. Ako dođe do kondenzacije, ona će sama nestati nakon nekoliko sati rada televizora. Kondenzacija neće oštetiti televizor niti uzrokovati kvar.

# 1.3 Tasteri na televizoru

# Dugme za napajanje

Dugme za napajanje sa donje strane služi za uključivanje/isključivanje televizora. Kada je isključen televizor uopšte ne troši struju.

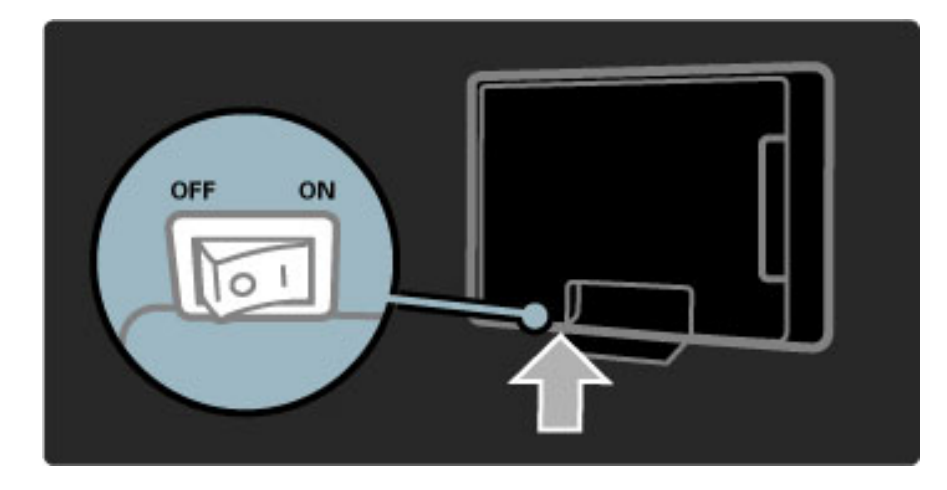

Ako je crveni indikator isključen, uključite televizor pomoću dugmeta za napajanje.

Ako je crveni indikator uključen (ukazuje na stanje mirovanja), pritisnite  $\bigcirc$  na daljinskom upravljaču da biste uključili televizor. Televizor možete da uključite iz stanja mirovanje i pomoću bilo kojeg tastera na televizoru. Uključivanje televizora traje nekoliko sekundi.

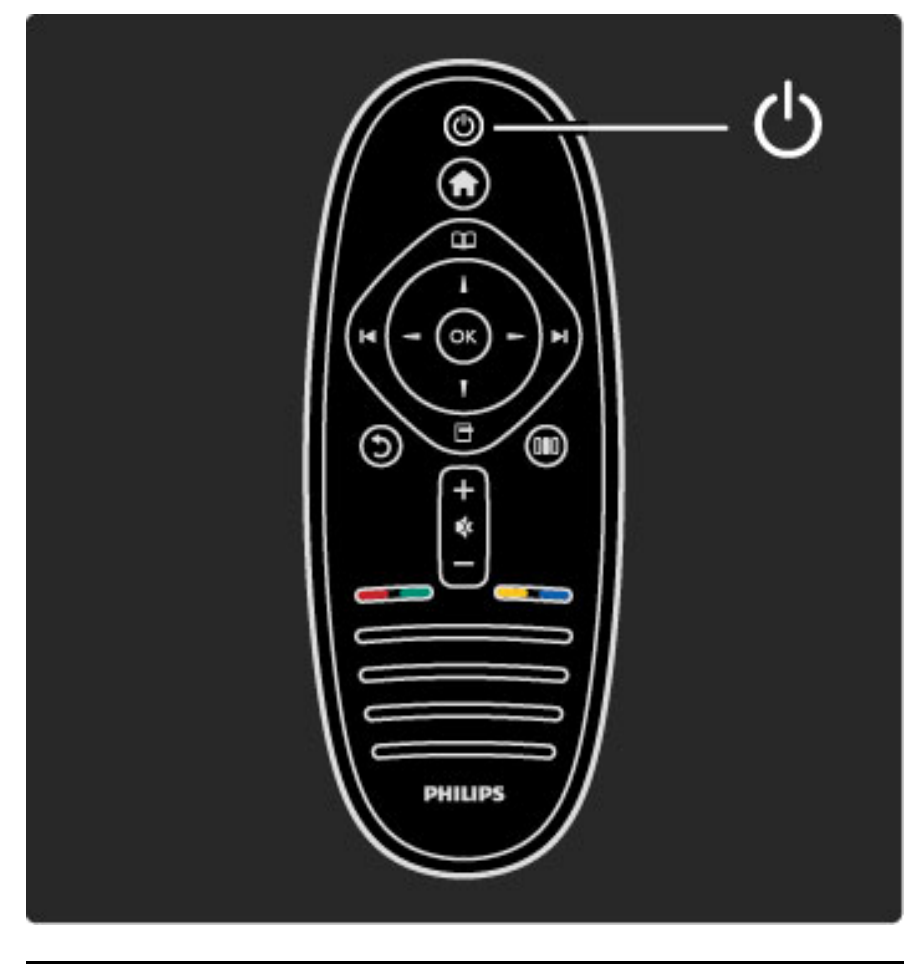

 $\Delta$  Jačina zvuka

Pritisnite taster  $\triangleleft$  (jačina zvuka) - ili + da biste podesili jačinu zvuka. Možete da koristite i dugme + ili - na daljinskom upravljaču.

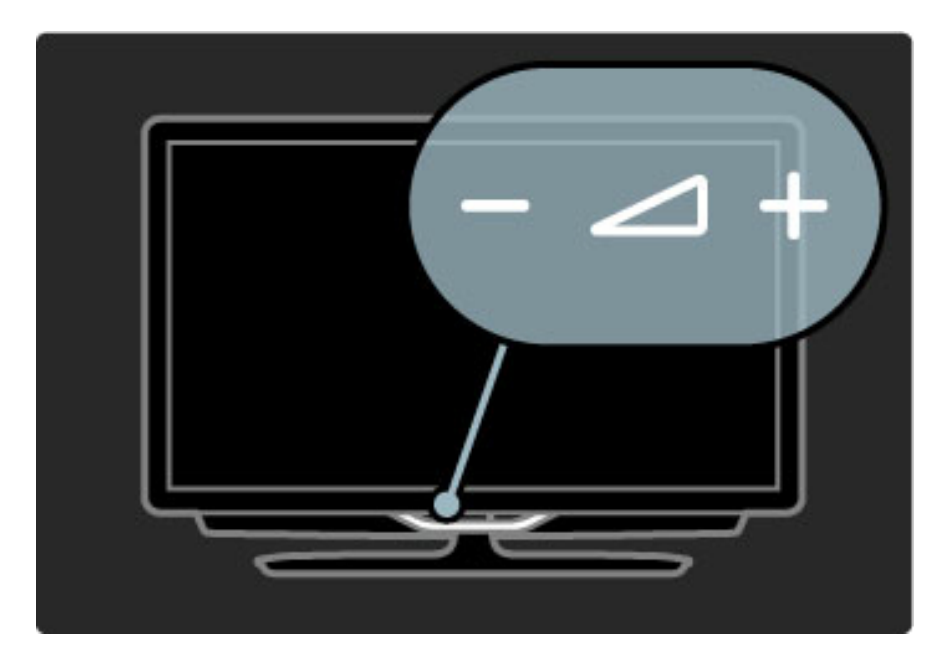

# $\overline{\mathbb{G}}$  Ambilight

Pritisnite taster  $\mathbb{G}$  (Ambilight) da biste uključili/isključili funkciju Ambilight.

Kada je televizor u stanju mirovanja, možete da uključite funkciju Ambilight i stvorite Ambilight LoungeLight efekat u sobi. Više informacija o LoungeLight efektu potražite u odeljku Pomoć > Korišćenje televizora > Korišćenje funkcije Ambilight > LoungeLight

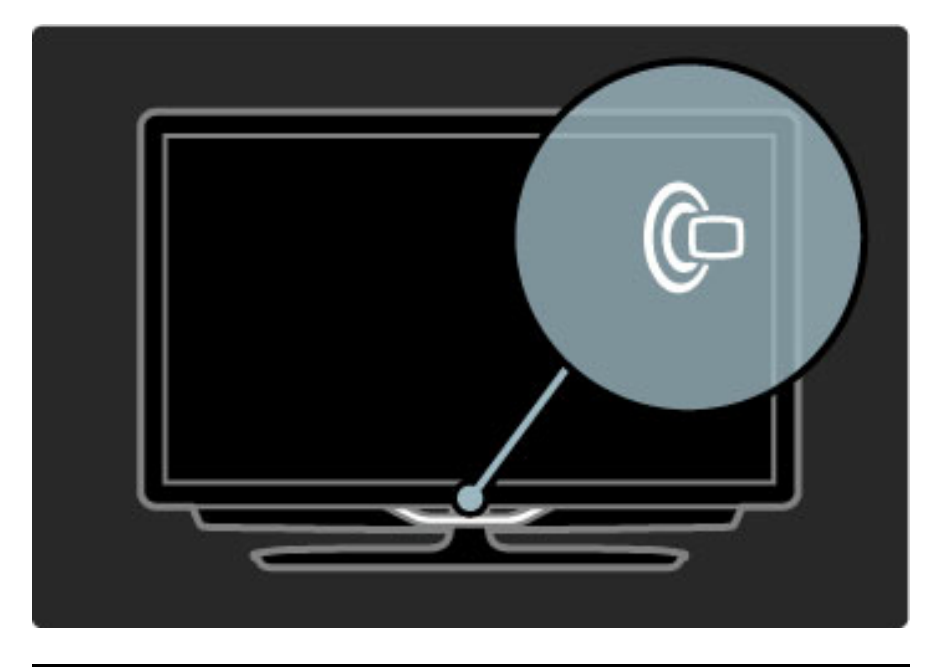

# h Glavni meni

Pritisnite taster **f** (glavni meni) da biste otvorili glavni meni na ekranu. Kroz glavni meni možete da se krećete pomoću tastera za podešavanje jačine zvuka - ili + (nalevo ili nadesno) i tastera za podešavanje kanala - ili + (nadole ili nagore) na televizoru. Da biste potvrdili izbor, ponovo pritisnite taster  $\biguparrow$ .

Više informacija o glavnom meniju potražite u odeljku Pomoć > Korišćenje televizora > Meniji >  $\biguparrow$  Glavni meni

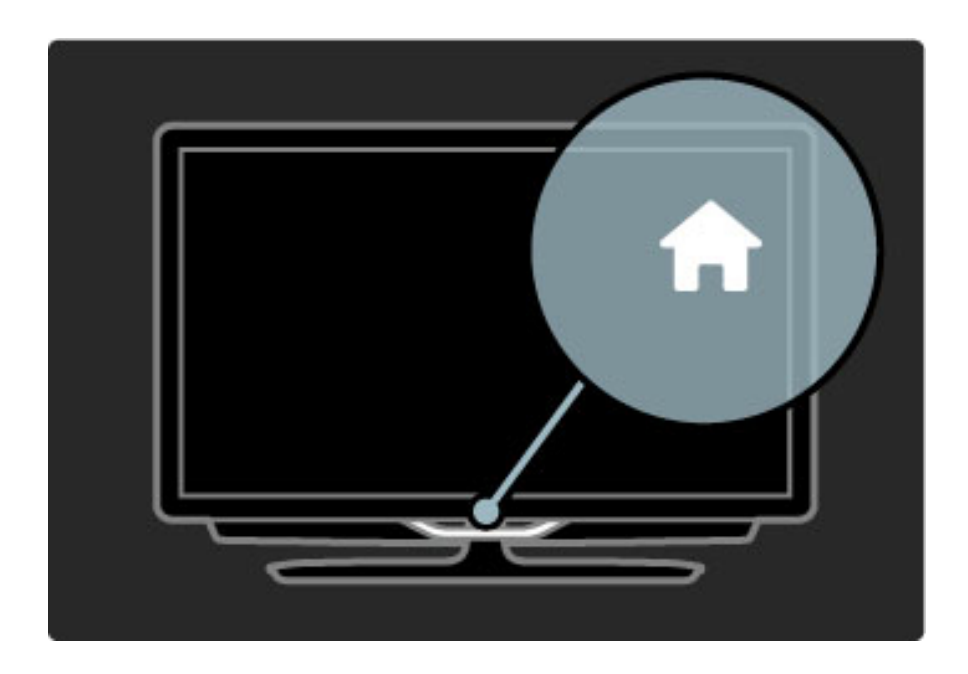

# CH Kanal

Pritisnite taster **CH** (kanal) - ili + da biste menjali kanale. Možete da koristite i dugme > ili I< na daljinskom upravljaču.

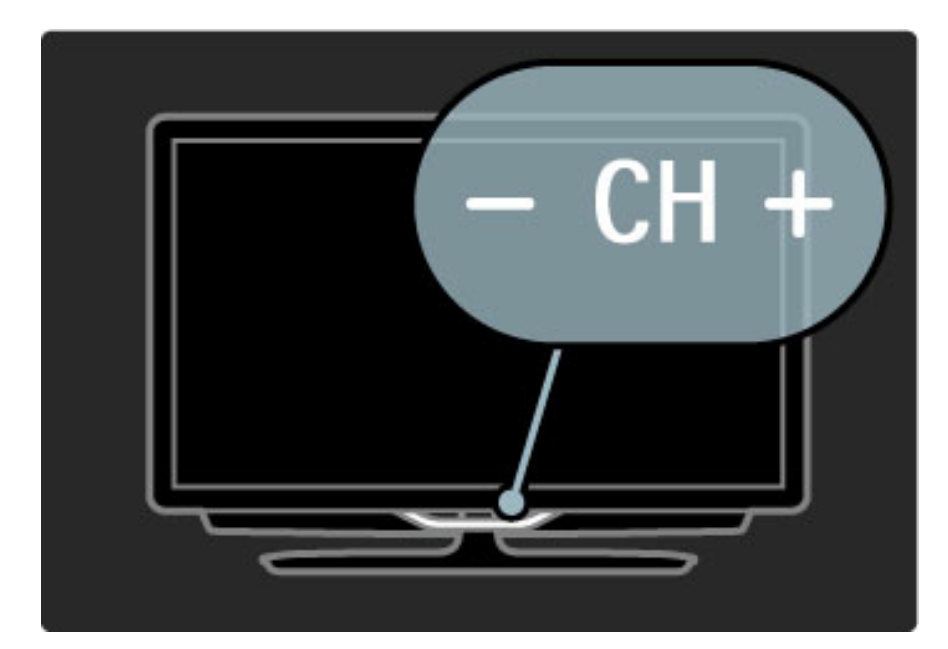

# 1.4 Registrovanje televizora

!*estitamo na kupovini i dobro do*"*li u Philips.*

Registrujte televizor i iskoristite čitav niz prednosti, uključujući punu podršku (sa sadržajima za preuzimanje), privilegovan pristup informacijama o novim proizvodima, ekskluzivne ponude i popuste, prilike da osvojite nagrade, pa čak i da učestvujete u specijalnim anketama o novim proizvodima.

Posetite adresu www.philips.com/welcome

# 1.5 Pomoć i podrška

# Korišćenje pomoći i pretrage

#### Pomoć

Pomoći možete da pristupite iz glavnog menija. U većini slučajeva možete i da pritisnete žuto dugme na daljinskom upravljaču da biste direktno otvorili/zatvorili pomoć. U nekim funkcijama, kao što je Teletekst, dugmad u boji imaju specifične funkcije, pa ih nije moguće koristiti za pristup pomoći.

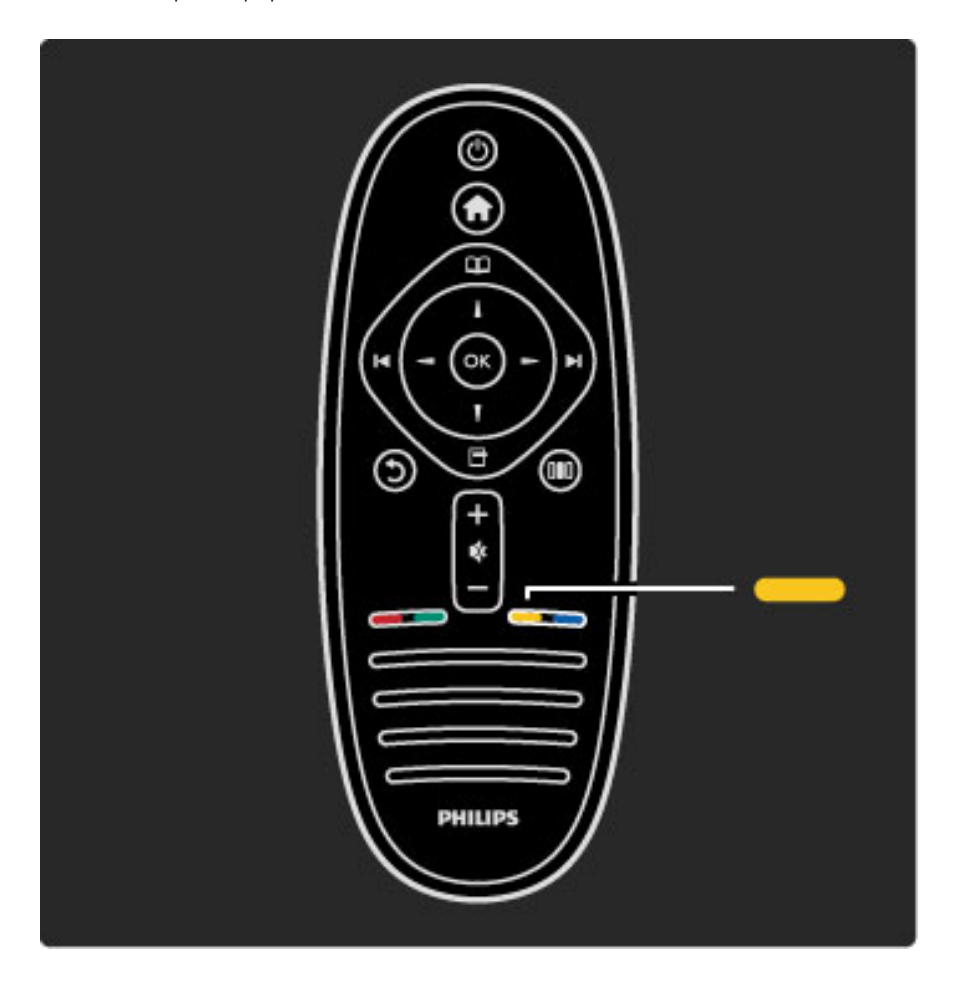

Zatvorite pomoć pre nego što primenite uputstva iz nje. Pritisnite  $\dot{\mathsf{z}}$ uto dugme ili dugme  $\bigoplus$  da biste zatvorili pomoć. Ako ponovo pritisnete žuto dugme, otvoriće se poslednja korišćena stranica pomoći.

#### Q Pretraživanje

Pomoću funkcije **Q Pretraga** u pomoći možete da pronađete željenu temu. Izaberite temu iz liste pomoću dugmadi za navigaciju, a zatim pritisnite OK. Tema koju tražite možda se neće prikazati na prvoj stranici nego nakon nekoliko stranica. Pritisnite > da biste prešli na sledeću stranicu.

# Podrška na mreži

Rešenje za bilo koji problem u vezi sa Philips televizorom možete da potražite u podršci na mreži. Možete da izaberete jezik i da unesete broj modela.

Posetite adresu www.philips.com/support

Na Web lokaciji za podršku možete da pronađete broj telefona lokalnog predstavništva naše kompanije, kao i odgovore na najčešća pitanja.

Možete da preuzmete novu verziju softvera za televizor ili elektronsku verziju priručnika koji ćete čitati na računaru. Možete da pošaljete specifično pitanje putem e-pošte, a u nekim zemljama i da ćaskate na mreži sa jednim od naših agenata.

Obratite se kompaniji Philips

Ako vam je potrebna podrška, možete pozvati službu kompanije Philips za brigu o potrošačima u svojoj zemlji. Broj telefona potražite u \$tampanoj dokumentaciju koju ste dobili sa televizorom. Ili, idite na na\$u Web lokaciju www.philips.com/support

#### Broj modela i serijski broj televizora

Od vas će se možda tražiti da navedete broj modela i serijski broj televizora. Ti brojevi se nalaze na etiketi na ambalaži ili na oznaci sa zadnje ili donje strane televizora.

# 2 Korišćenje televizora

# 2.1 Daljinski upravljač

# Pregled

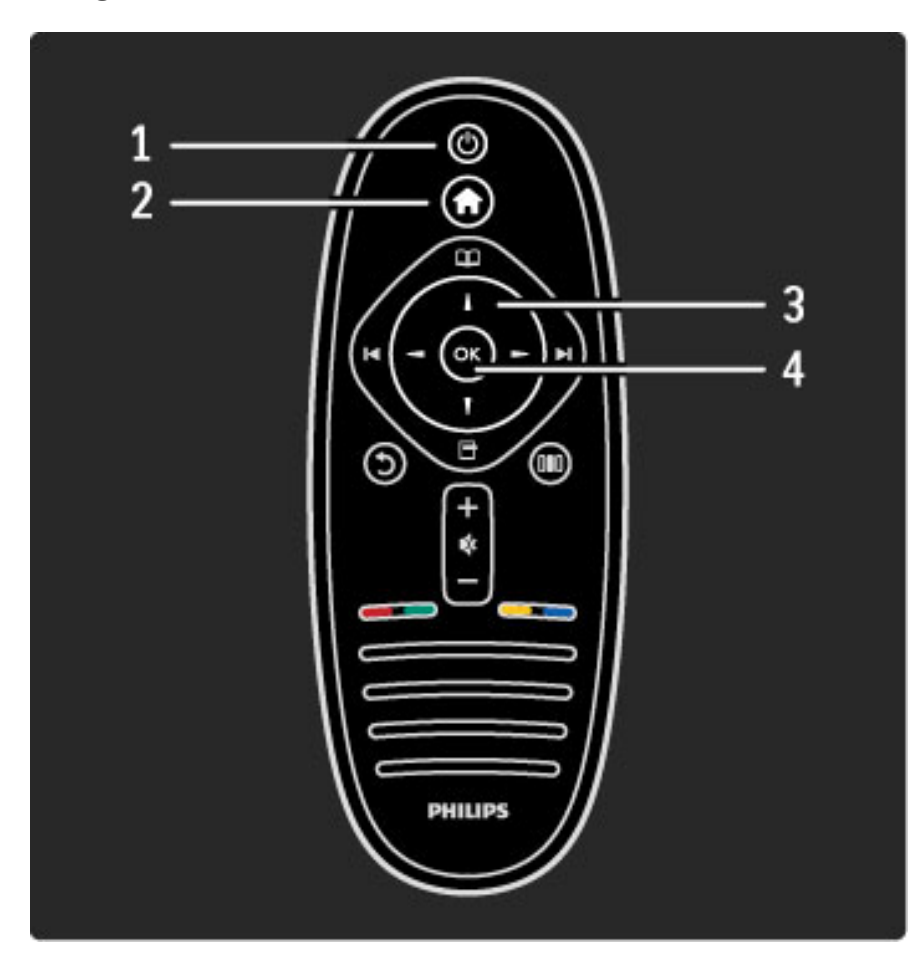

#### 1 Stanje mirovanja  $\bigcirc$

Uključivanje televizora ili njegovo vraćanje u stanje mirovanja.

- 2 Glavni meni **f**
- Otvaranje i zatvaranje glavnog menija.
- 3 Dugme za navigaciju
- Kretanje nagore, nadole, nalevo i nadesno.
- 4 Dugme OK
- Aktiviranje izabrane stavke.

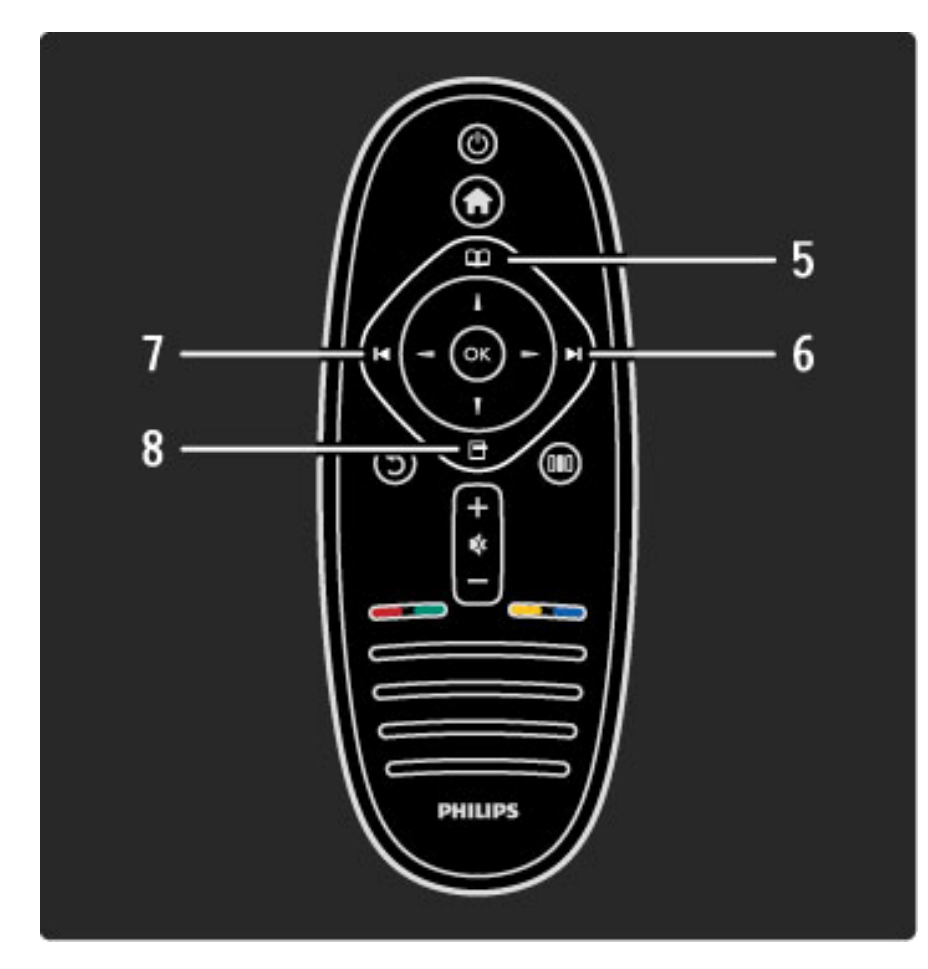

## 5 Pretraživanje  $\square$

Otvaranje/zatvaranje menija Pretraživanje. 6 Sledeće ▶ Prelazak na sledeći kanal, stranicu ili poglavlje.

7 Prethodno I

Prelazak na prethodni kanal, stranicu ili poglavlje.

#### 8 Opcije 日

Otvaranje/zatvaranje menija Opcije.

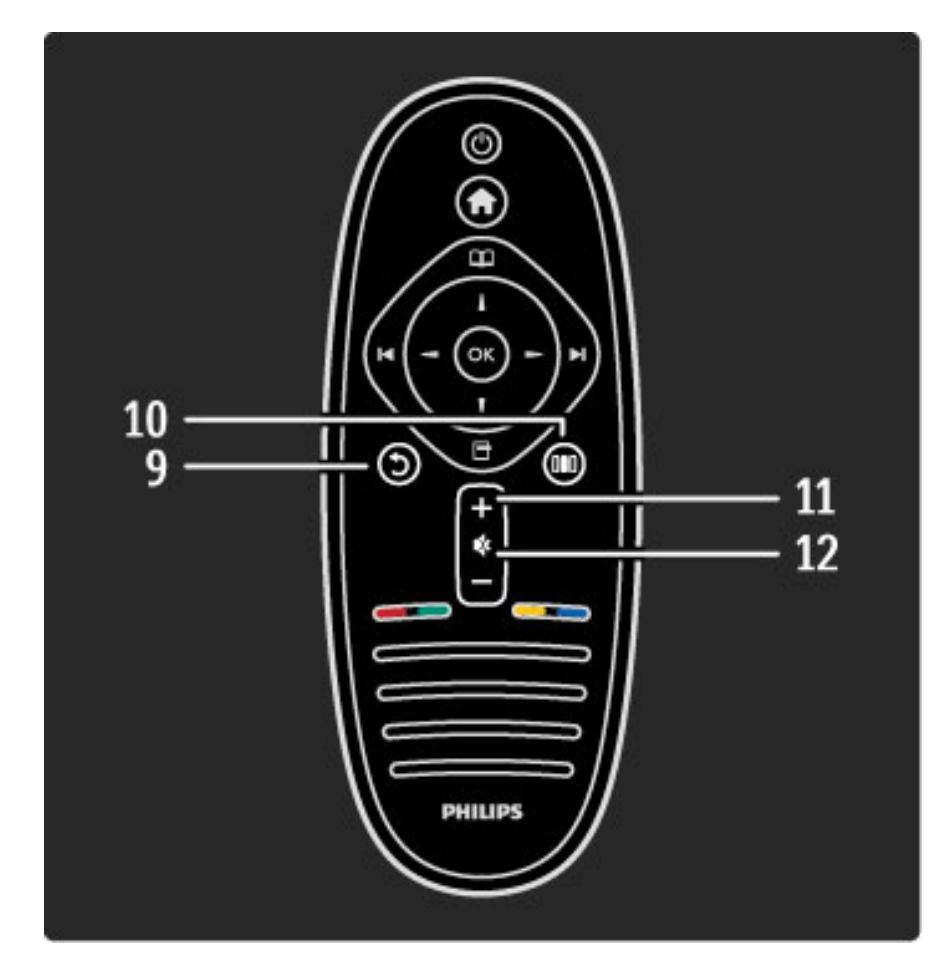

### 9 Nazad 5

Povratak na prethodni kanal. Izlazak iz menija bez menjanja postavki. Povratak na prethodnu stranicu teleteksta ili Net TV stranicu.

#### 10 Podešavanje DID

Otvaranje/zatvaranje najčešće korišćenih postavki, npr., za sliku, zvuk ili Ambilight.

#### 11 Jačina zvuka <

Podešavanje jačine zvuka.

#### 12 Bez zvuka

Isključivanje/ponovno uključivanje zvuka.

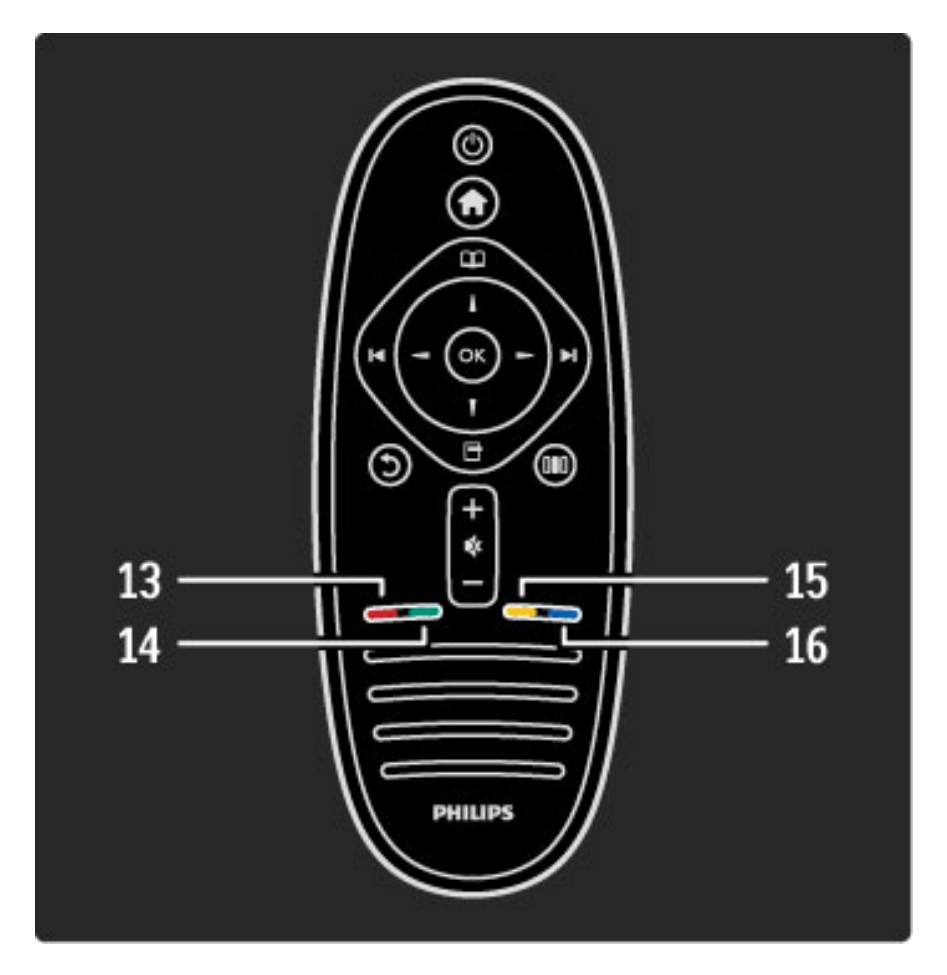

#### 13 Crveno dugme

Otvaranje interaktivnih TV usluga ili izbor stranice teleteksta. 14 Zeleno dugme

Otvaranje ekoloških postavki ili izbor stranice teleteksta.

15 Žuto dugme

Otvaranje/zatvaranje pomoći ili izbor stranice teleteksta.

16 Plavo dugme

Biranje stranice teleteksta.

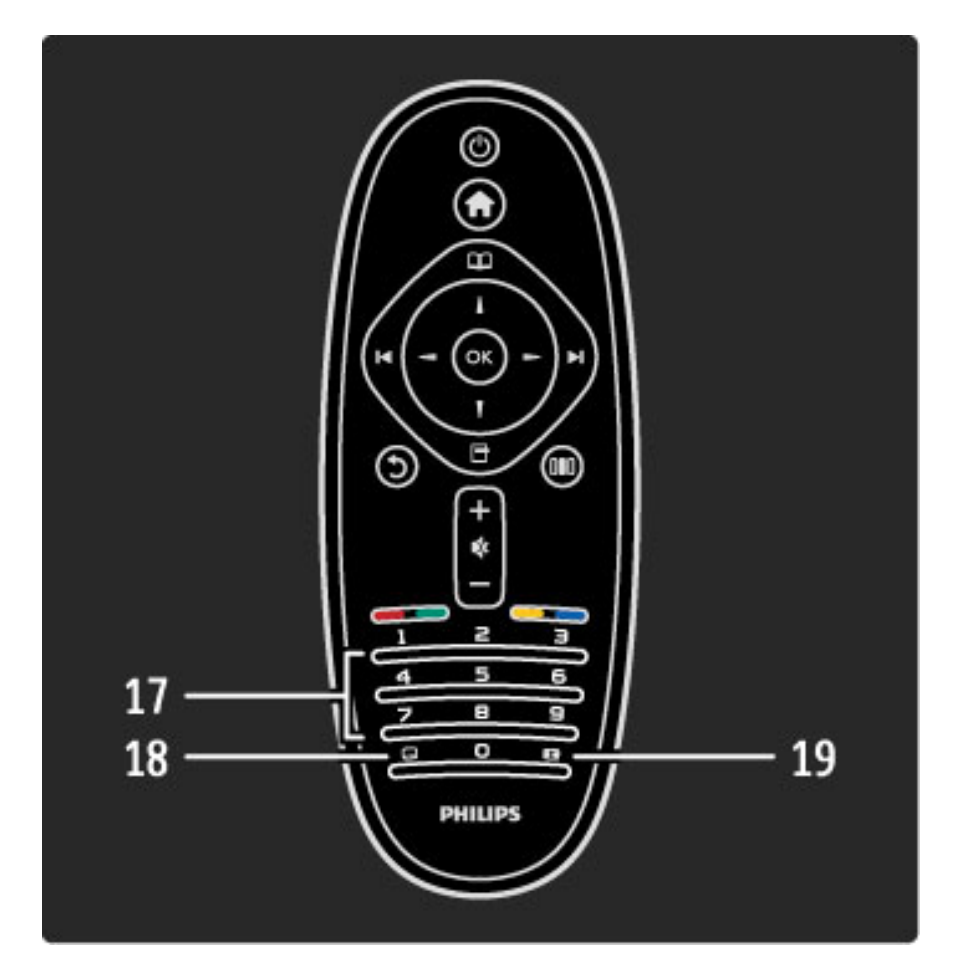

17 Numerička dugmad i dugmad sa slovima Direktan izbor TV kanala ili unos teksta. 18 Titlovi **...** Uključivanje/isključivanje prikaza titlova. 19 Format slike **to** 

Menjanje formata slike.

Da biste naučili kako da koristite daljinski upravljač, pročitajte Pomoć  $>$  Za početak  $>$  Obilazak televizora  $>$  Daljinski upravljač.

# EasyLink daljinski upravljač

Pomoću daljinskog upravljača za televizor možete da upravljate i *povezanim ure*\$*ajem. Ure*\$*aj mora da poseduje funkciju EasyLink (HDMI-CEC) i ona mora da bude uklju*"*ena. Ure*\$*aj tako*\$*e mora da* bude povezan pomoću HDMI kabla.

#### Upravljanje EasyLink uređajem

Da biste upravljali takvim uređajem pomoću daljinskog upravljača za televizor, izaberite ga ili funkciju na njemu iz  $\bigoplus$  glavnog menija, a zatim pritisnite OK. Naredbe sve dugmadi, osim dugmeta  $\bigcap$ , biće prosleđene uređaju.

Ako na daljinskom upravljaču ne postoji željeno dugme, pomoću opcije Prikaži daljinski upravljač možete da prikažete dodatnu dugmad na ekranu.

#### Prikazivanje dugmadi daljinskog upravljača

Da biste prikazali dugmad za uređaj na ekranu, pritisnite  $\Box$  (opcije), a zatim izaberite opciju Prikaži daljinski upravljač. Izaberite željeno dugme, a zatim pritisnite OK.

Ako želite da isključite prikaz dugmadi daljinskog upravljača za uređaj, pritisnite  $\mathbf{\hat{D}}$  (nazad).

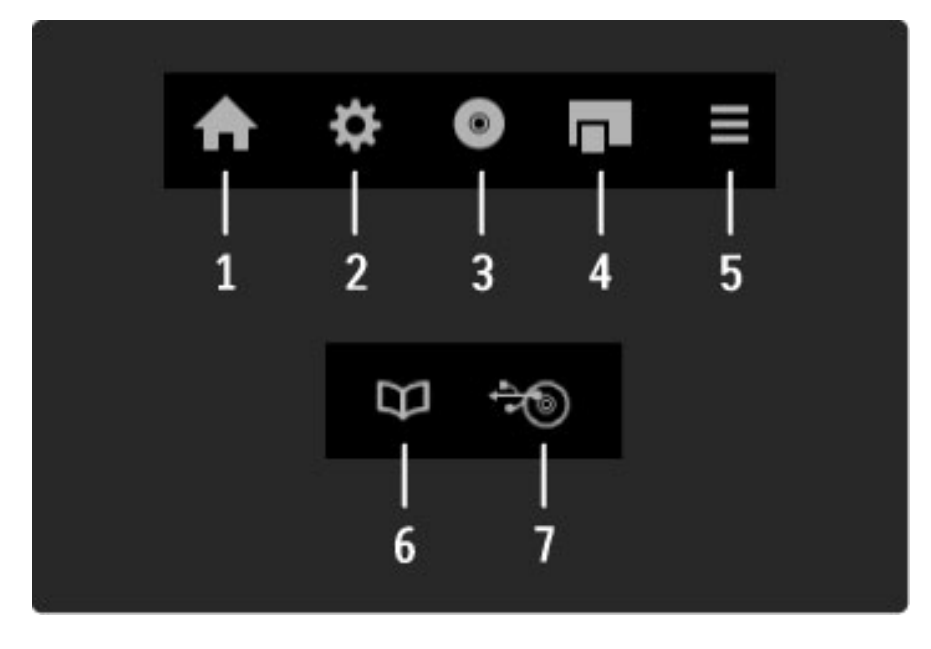

Sledeća dugmad obično služe za otvaranje sledećih menija na uredaju:

1 Glavni meni

2 Meni Podešavanje

3 Meni Disk (sadržaj diska)

4 Iskačući meni

- 5 Meni Opcije
- 6 Programski vodič

7 Izbor medijuma

Više informacija o funkciji EasyLink potražite u odeljku Pomoć > Podešavanja > Uređaji > EasyLink HDMI-CEC.

### Infracrveni senzor

Vodite računa da daljinski upravljač usmerite ka infracrvenom senzoru sa prednje strane televizora.

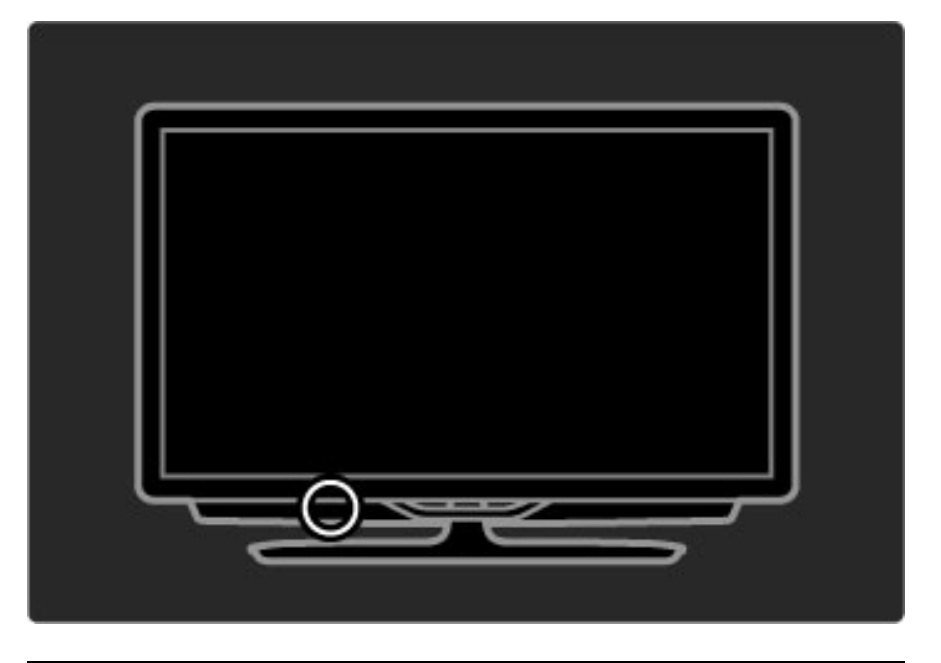

### Baterije

Da biste zamenili baterije u daljinskom upravljaču, otvorite mali odeljak sa donje strane. Koristite 2 okrugle baterije (tip CR2032 – 3 V). Uverite se da je pol + (gornja strana) okrenut nagore. U malom odeljku postoje dve oznake +.

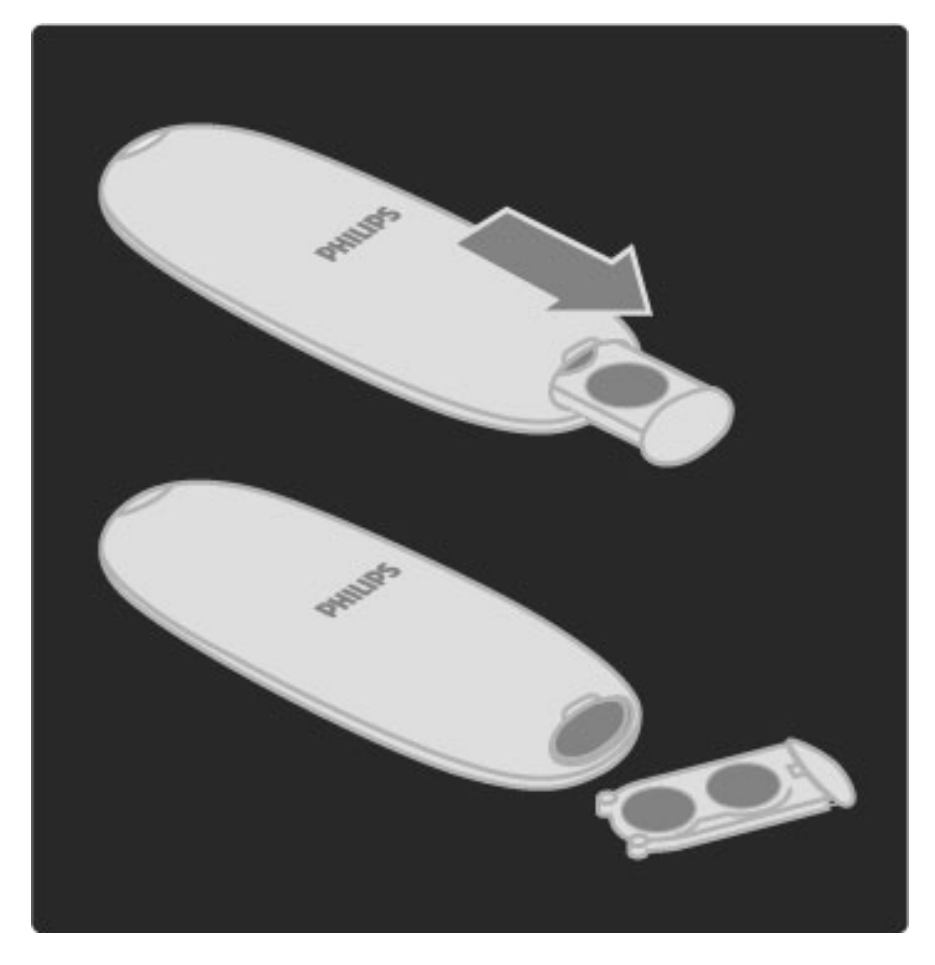

Izvadite baterije iz daljinskog upravljača ako ga nećete koristiti duže vreme. Bacite baterije u skladu sa pravilima za odlaganje baterije. Pročitajte Pomoć > Za početak > Podešavanje > Prestanak upotrebe.

# Čišćenje

Vaš daljinski upravljač ima oblogu otpornu na grebanje.

Očistite daljinski upravljač mekom vlažnom krpom. Za čišćenje televizora ili daljinskog upravljača nikada nemojte koristiti materije kao što su alkohol, hemikalije ili sredstva za čišćenje domaćinstva.

# 2.2 Meniji

# **f** Glavni meni

Glavni meni omogućava gledanje televizije, filmova sa diskova i korišćenje *drugih funkcija televizora. Nove funkcije* !*e postati dostupne kada pove*#*ete neki ure*\$*aj na televizor.*

Pritisnite taster  $\bigoplus$  da biste otvorili glavni meni.

Da biste pokrenuli funkciju, izaberite je pomoću dugmadi za navigaciju i pritisnite OK.

Da biste zatvorili glavni meni, ponovo pritisnite  $\bigcap$ .

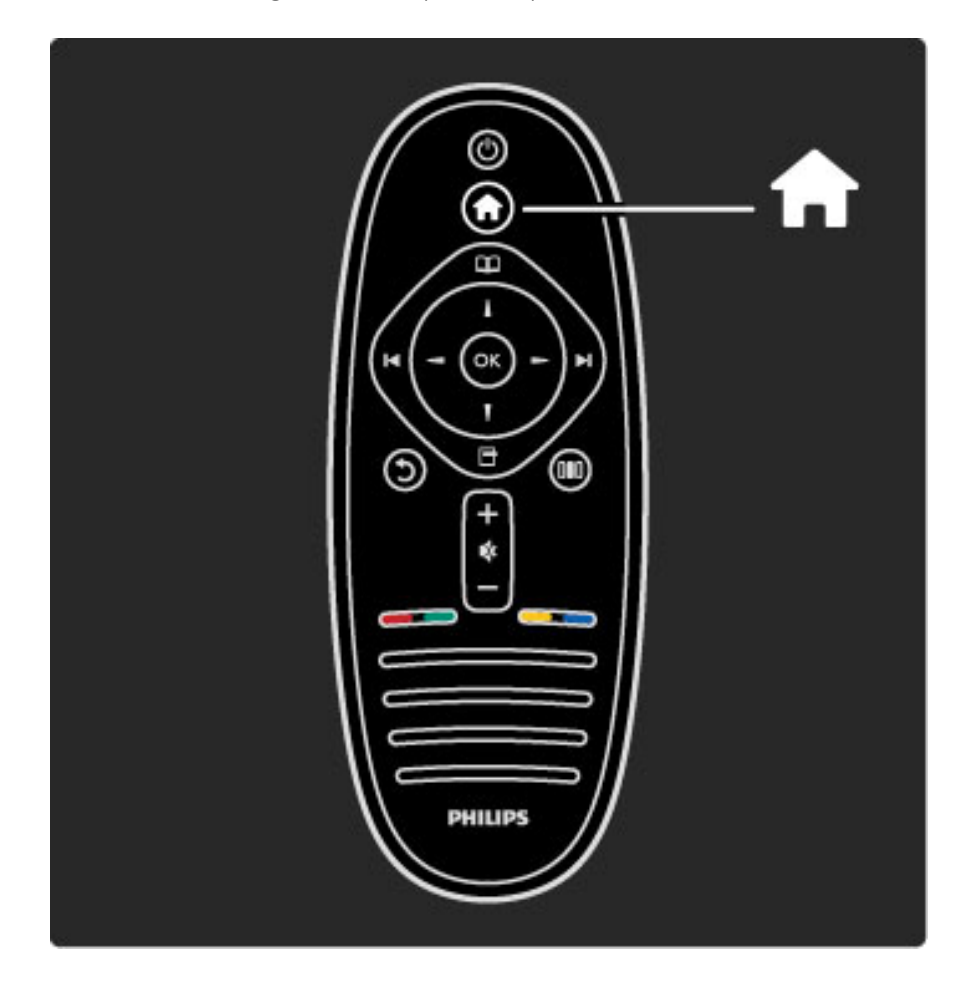

#### Upravljanje izabranim uređajem

Uređajem možete da upravljate pomoću daljinskog upravljača za televizor ako je povezan putem HDMI veze i ako poseduje podršku za EasyLink (HDMI-CEC).

Više informacija o EasyLink daljinskom upravljaču potražite u Pomoć  $>$  Korišćenje televizora  $>$  Daljinski upravljač  $>$  EasyLink daljinski upravljač.

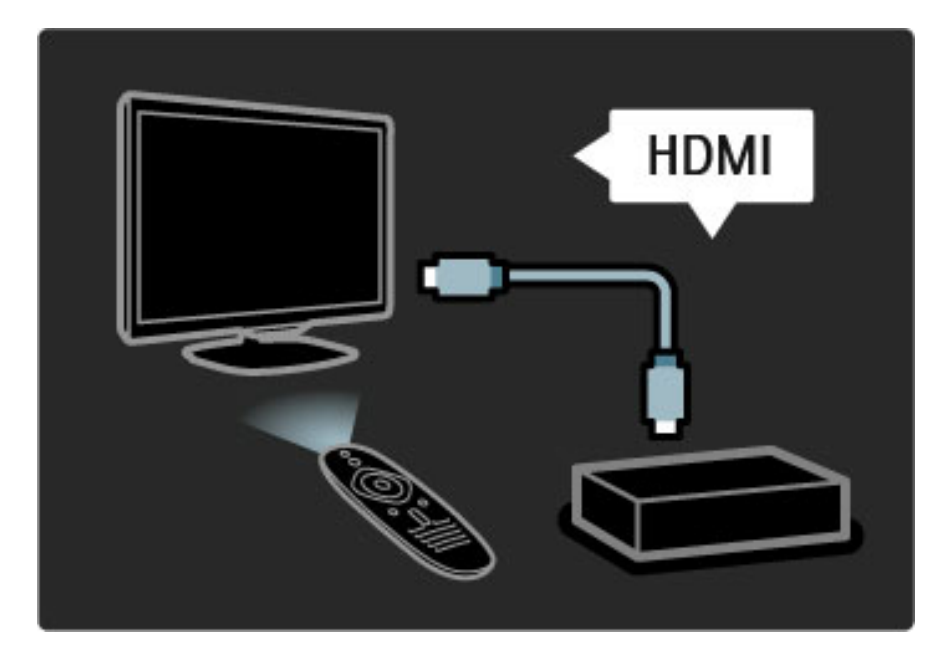

#### Dodavanje uređaja

Povezani uređaji koji podržavaju EasyLink (HDMI-CEC) automatski će prikazati svoje funkcije u glavnom meniju. Jedan uređaj može da doda više funkcija. Uređaj mora da bude povezan pomoću HDMI kabla.

Ako se povezani uređaj ne prikazuje u glavnom meniju, možda je funkcija EasyLink na uređaju isključena.

Ako povezani uređaj nema podršku za EasyLink (HDMI-CEC) ili nije povezan pomoću HDMI kabla, biće potrebno da ga ručno dodate pomoću opcije Dodajte svoje uređaje u glavnom meniju.

#### Dodavanje uređaja

U glavnom meniju izaberite opciju Dodajte svoje uređaje, a zatim pritisnite OK. Pratite uputstva na ekranu.

Televizor će tražiti da izaberete uređaj i priključak na koji je uređaj povezan.

Uređaj i njegove funkcije će zatim biti dodati u glavni meni.

#### Preimenovanje uređaja

Da biste preimenovali dodati uređaj ili funkciju, pritisnite  $\blacksquare$  (opcije) i izaberite opciju Promenite ime. Dugmad na daljinskom upravljaču koristite za unos imena kao kod pisanja SMS/tekstualnih poruka.

#### Brisanje uređaja

Da biste izbrisali uređaj ili funkciju iz glavnog menija, izaberite stavku pa pritisnite  $\blacksquare$  (opcije), a zatim izaberite opciju Ukloni ovaj uređaj. Ako uređaj ili funkcija nastavi da se prikazuje u glavnom meniju nakon brisanja, isključite funkciju EasyLink na uređaju kako biste sprečili pojavljivanje ovog automatskog iskačućeg prozora.

Više informacija o tehnologiji EasyLink potražite u odeljku Pomoć > Podešavanja > EasyLink HDMI-CEC.

#### Opcije za uređaj

Da biste prikazali dostupne opcije za uređaj ili funkciju u glavnom meniju, izaberite je i pritisnite  $\Box$  (opcije). Možete da preimenujete ili da uklanjate uređaje i funkcije, menjate njihov redosled ili da vraćete funkcije uređaja koje ste izbrisali.

#### Preraspoređivanje

Da biste promenili redosled uređaja ili funkcija u glavnom meniju, izaberite stavku, a zatim pritisnite  $\blacksquare$  (opcije).

1 Izaberite opciju Ponovno red.

2 Pomoću dugmadi za navigaciju premestite uređaj ili funkciju na željeno mesto. Možete da menjate samo redosled dodatih uređaja i funkcija.

3 Pritisnite OK da biste potvrdili promenu redosleda. Svi uređaji i funkcije biće pomereni nadesno.

Možete da označite drugi uređaj ili funkciju i da promenite njen položaj.

Da biste prestali sa menjanjem redosleda, pritisnite  $\Box$  (opcije), a zatim izaberite opciju Zaustavi menjanje redosleda.

#### Vraćanje funkcija

Da biste vratili izbrisanu funkciju uređaja koji ima više funkcija, izaberite uređaj ili jednu od funkcija, a zatim pritisnite  $\Box$  (opcije). Izaberite opciju Vrati funkcije, a zatim pritisnite OK. Sve izbrisane funkcije ovog uređaja će se ponovo prikazati.

# **ED** Pretraživanje

*Meni Pretra*#*ivanje omogu*!*ava pronala*#*enje kanala koje* #*elite da gledate iz liste kanala i programa koji* !*e se prikazivati iz programskog vodi*%*a na ekranu ili sa stranice teleteksta.*

Pritisnite taster  $\Box$  da biste otvorili meni Pretraživanje. Izaberite željenu opciju pomoću dugmadi za navigaciju, a zatim pritisnite OK.

Da biste zatvorili meni Pretraživanje, ponovo pritisnite  $\square$ .

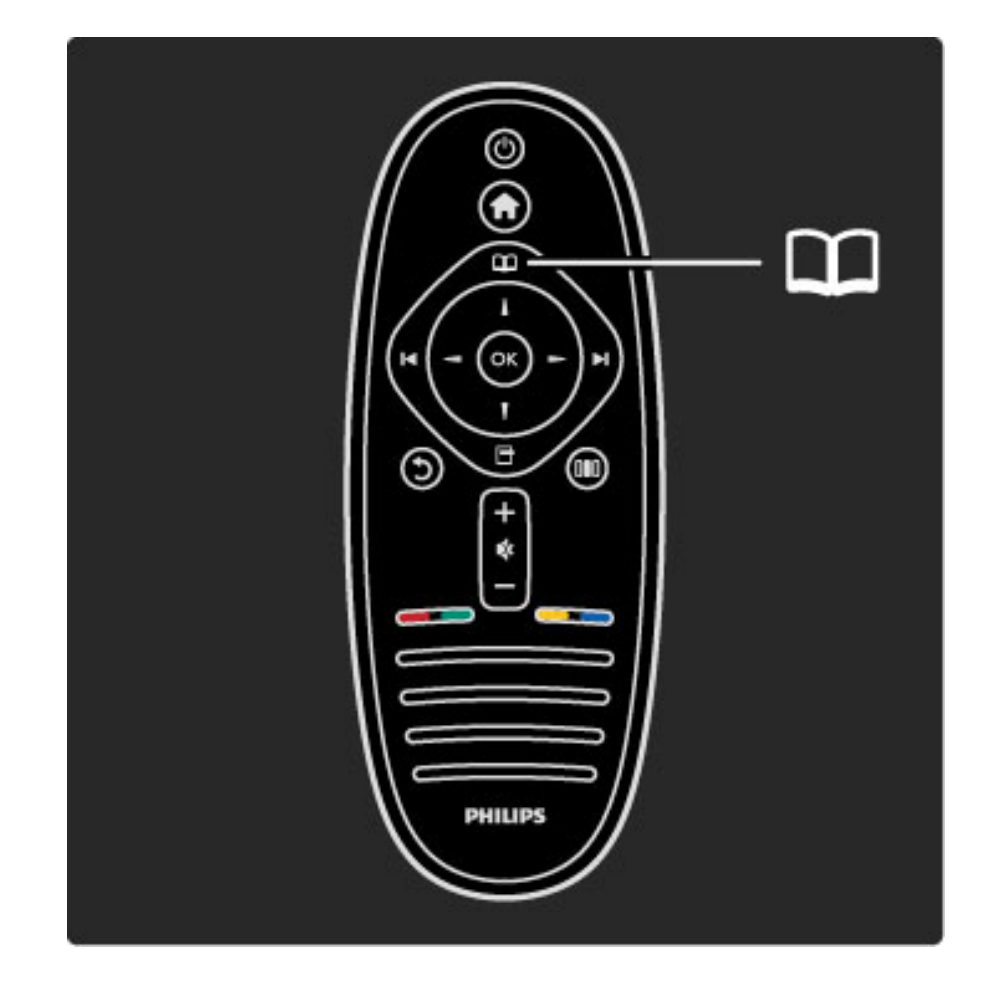

#### Pronalaženje sadržaja

Tokom gledanja televizije otvorite meni Pretraživanje da biste otvorili listu kanala, programski vodič ili teletekst.

Ako su u glavnom meniju izabrane druge funkcije, kao što su Pretraži računar ili Pretraži USB, pomoću menija Pretraživanje možete da pronađete slike, muziku ili video zapise sa računara ili USB uređaja.

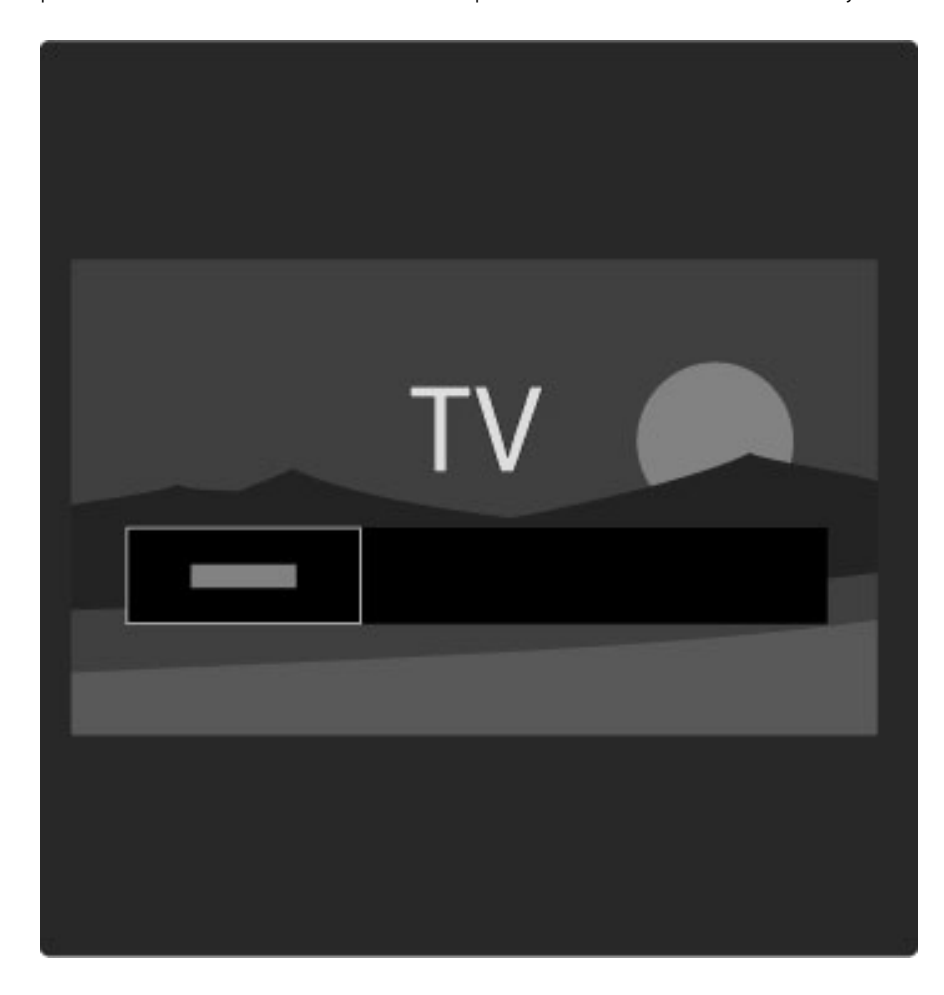

#### Lista kanala

*U listi kanala prikazuju se TV kanali i radio stanice koji su instalirani na televizoru.*

Tokom gledanja televizije pritisnite  $\square$  da biste otvorili meni Pretraživanje i izaberite opciju Lista kanala. Pronađite željeni kanal ili stanicu, a zatim pritisnite OK da biste gledali izabrani kanal ili slušali željenu stanicu.

Pritisnite  $\mathfrak D$  (nazad) da biste izašli iz liste kanala bez menjanja kanala.

#### Opcije liste kanala

Dok je otvorena lista kanala možete da pritisnete  $\Box$  (opcije) da biste izabrali jednu od sledećih opcija:

- Izaberi listu
- Označi kao omiljeni
- Ponovno ređ.
- Promeni ime
- Sakrij kanal
- Prikaži skrivene kanale

#### Izaberi listu

Ova opcija služi za izbor kanala koji će biti prikazani u listi kanala. Lista koju ovde napravite sadržaće kanale koje ćete moći da menjate pomoću dugmadi ►I i I< tokom gledanja televizije.

#### Označi kao omiljeni

Dok je određeni kanal istaknut u listi kanala možete ga označiti kao omiljeni kanal.

Pročitajte Korišćenje televizora > Gledanje televizije > Omiljeni kanali.

#### Preraspoređivanje

Možete da menjate redosled kanala u listi.

1 Pritisnite  $\Box$  (opcije), a zatim izaberite Ponovno red. da biste počeli da menjate redosled kanala.

2 Istaknite neki od kanala i pritisnite OK.

3 Pomoću dugmadi za navigaciju premestite kanal na željeno mesto ili pomoću numeričke dugmadi direktno unesite novo mesto.

4 Pritisnite OK da biste potvrdili promenu redosleda. Možete da umetnete kanal ili da zamenite njegovo mesto. Možete istaknuti još kanala i postupiti na isti način.

Da biste prestali sa menjanjem redosleda, pritisnite  $\Box$  (opcije), a zatim izaberite opciju Zaustavi menjanje redosleda.

#### Preimenovanje

Možete da promenite ime kanala u listi kanala.

1 Označite kanal koji želite da preimenujete u listi kanala.

2 Pritisnite  $\Box$  (opcije), a zatim izaberite opciju **Promenite ime** da biste započeli preimenovanje. Tekst možete da unosite direktno pomoću tastature daljinskog upravljača ili pomoću kompletne tastature koja će se prikazati preko menija za unos teksta.

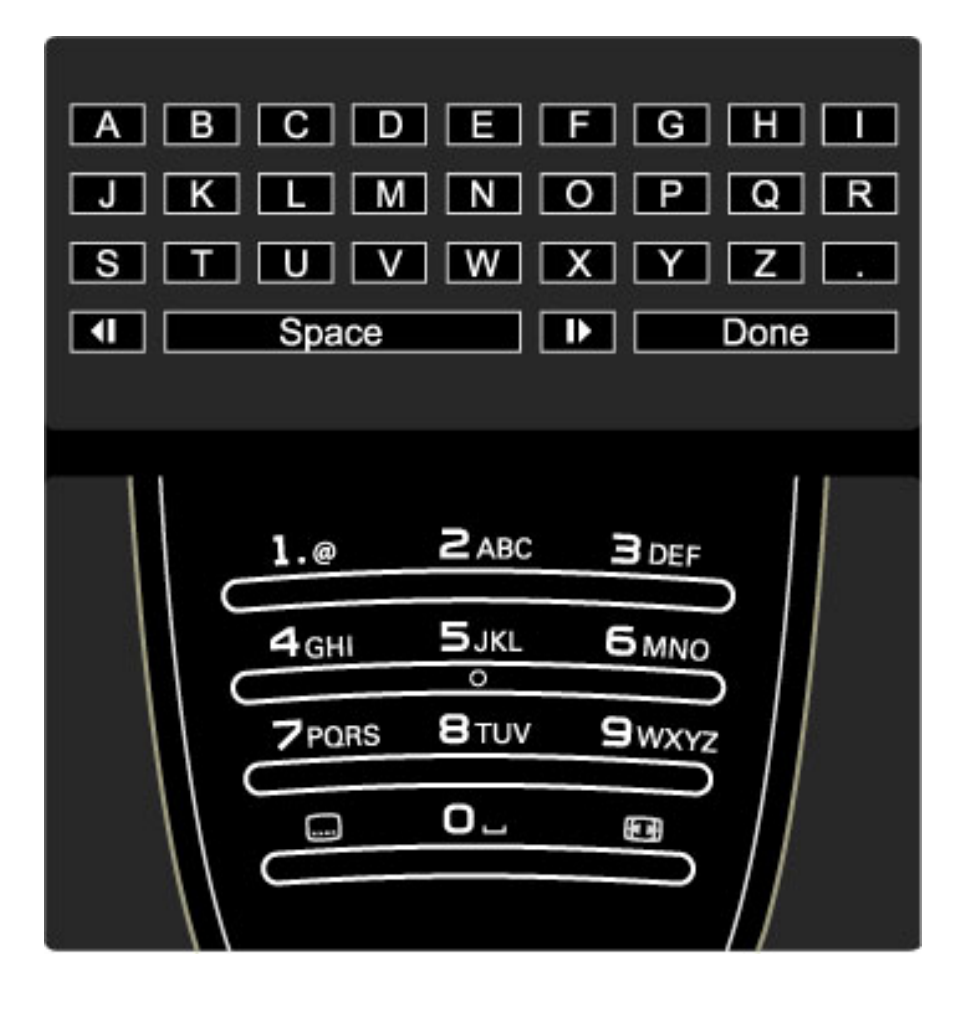

#### Unos teksta pomoću tastature daljinskog upravljača

Pomoću dugmadi za navigaciju postavite pokazivač u tekst. Pritisnite b (nazad) da biste izbrisali znak.

Unosite znakove pomoću tastature daljinskog upravljača kao prilikom pisanja SMS/tekstualnih poruka. Pomoću tastera 1 možete da unosite specijalne znakove. Izaberite opciju Obriši da biste izbrisali znak. Izaberite opciju Urađeno da biste završili preimenovanje.

#### Unos teksta pomoću tastature na ekranu

Da biste otvorili tastaturu na ekranu preko menija za unos teksta, pritisnite OK dok pokazivač u tekstu treperi.

Na tastaturi koristite dugmad za navigaciju da biste označili određeni znak, a zatim pritisnite OK da biste ga uneli. Da biste izbrisali znak, pritisnite  $\mathfrak D$  (nazad) ili označite  $\mathfrak A$ , a zatim pritisnite OK.

Da biste koristili velika/mala slova ili specijalne znakove, pritisnite > (sledeće) ili  $\blacksquare$  (prethodno).

Da biste uredili znak u tekstu, postavite pokazivač na taj znak, a zatim upotrebite dugmad  $\leftarrow i \rightarrow s$  sa obe strane tastera space na ekranu. Da biste zatvorili tastaturu na ekranu, označite Urađeno, a zatim pritisnite OK.

#### Sakrij kanal

Možete da sakrijete kanal iz liste kanala. Skriveni kanal se neće prikazivati prilikom kretanja kroz kanale.

1 Označite kanal koji želite da sakrijete u listi kanala.

2 Pritisnite  $\Box$  (opcije), a zatim izaberite opciju Sakrij kanal. Kanal će biti sakriven nakon \$to zatvorite listu kanala.

#### Prikazivanje skrivenih kanala

Sve skrivene kanale možete ponovo da prikažete.

1 U listi kanala pritisnite  $\blacksquare$  (opcije), a zatim izaberite opciju Prikaži skrivene kanale. U listi kanala će ponovo biti prikazani svi kanali.

#### 2 Pritisnite  $\Box$  (opcije), a zatim izaberite opciju Prikaži kanale da biste prikazali skrivene kanale.

Ako želite da skriveni kanali ostanu skriveni, pritisnite  $\Box$  (opcije), a zatim izaberite opciju Izlaz.

# 日 Opcije

*Meni Opcije sadr*!*i postavke u vezi sa sadr*!*ajem koji se prikazuje na ekranu. Meni Opcije sadr*!*i razli*"*ite postavke u zavisnosti od onoga* #*to se prikazuje.*

Pritisnite  $\blacksquare$  (opcije) u bilo kojem trenutku da biste prikazali dostupne opcije.

Da biste zatvorili meni Opcije, ponovo pritisnite  $\Box$ .

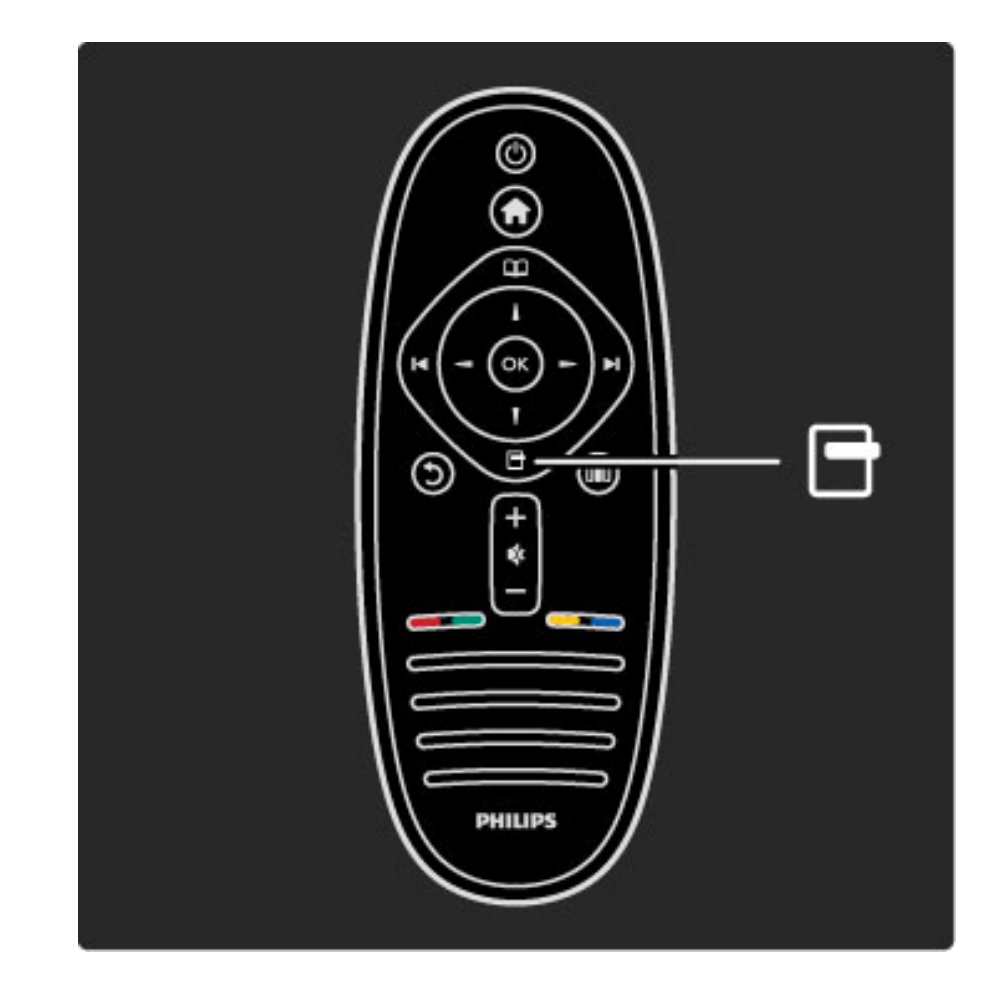

### **OD** Podešavanje

*Meni Pode*#*avanje omogu*\$*ava brzo pode*#*avanje postavki slike, zvuka i funkcije Ambilight.*

Pritisnite taster **OD** da biste otvorili meni Podešavanje. Izaberite željenu opciju pomoću dugmadi za navigaciju, a zatim pritisnite OK.

Da biste zatvorili meni Podešavanje, ponovo pritisnite DD.

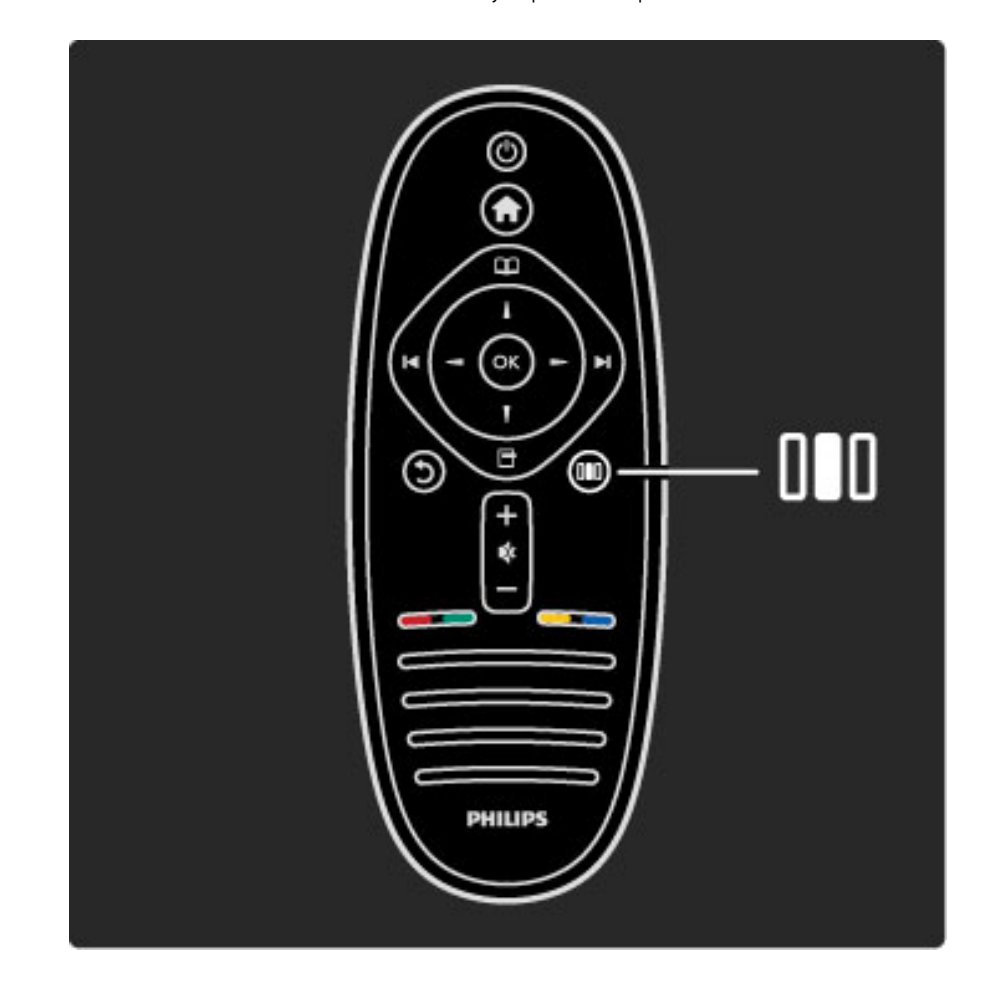

#### Prednosti

Pomoću menija Podešavanje možete brzo da usporite ili da ubrzate dinamiku funkcije Ambilight, da podesite Format slike ili da sliku pomerite malo nagore da biste prikazali titl, kao i da izaberete unapred podešene postavke slike i zvuka u skladu sa sadržajem koji gledate. Ako sistem kućnog bioskopa sa podrškom za EasyLink šalje unapred podešene postavke zvuka, možete i njih da izaberete.

Pomoću menija Podešavanje možete da podešavate sledeće opcije:

- Uključivanje/isključivanje funkcije Ambilight
- Dinamika funkcije Ambilight
- Format slike
- Smart slika (unapred podešene postavke)
- Smart zvuk (unapred podešene postavke)
- Zvu\$nici
- Surround
- Promena slike

#### Ambilight

Više informacija o funkciji Ambilight potražite u odeljku Pomoć > Korišćenje televizora > Korišćenje funkcije Ambilight.

#### Format slike

Više informacija o postavkama formata slike potražite u odeljku Pomoć > Korišćenje televizora > Gledanje televizije > Format slike.

#### Smart slika, Smart zvuk

Televizor možete da podesite na unapred definisanu postavku koja je najpogodnija za sadržaj koji gledate.

Više informacija o Smart postavkama potražite u odeljku Pomoć > Korišćenje televizora  $>$  Gledanje televizije  $>$  Smart postavke

#### Zvučnici

Da biste zvuk slušali preko zvučnika televizora, zatvorite pomoć, pritisnite **OD** (podešavanje), izaberite opciju Zvučnici, a zatim izaberite opciju TV.

Ako zvuk želite da slušate preko povezanog sistema kućnog bioskopa ili pojačala, izaberite opciju Pojačalo.

Te postavke privremeno zamenjuju sve EasyLink postavke.

#### surround

Da biste televizor automatski prebacili u najbolji režim za surround zvuk (u zavisnosti od programa koji se emituje), zatvorite pomoć, pritisnite DIO (podešavanje), izaberite opciju Surround, a zatim izaberite opciju Uklj.

#### Pomeranje slike

Sliku na ekranu možete da pomerate vertikalno ili horizontalno u zavisnosti od ulaznog signala. Na primer, sliku možete da pomerite vertikalno nagore da biste u potpunosti prikazali titl.

Tokom gledanja televizije pritisnite **OD** (podešavanje), izaberite opciju Pomeranje slike, a zatim pritisnite OK. Sliku pomerajte pomoću dugmadi za navigaciju. Kada završite sa pomeranjem slike pritisnite OK.

# 2.3 Gledanje televizije

# Menjanje kanala

Da biste gledali televiziju i menjali TV kanale, uverite se da je u glavom meniju izabrana funkcija Gledanje televizije.

Da biste gledali televiziju, pritisnite  $\bigoplus$ , izaberite opciju Gledanje televizije, a zatim pritisnite OK.

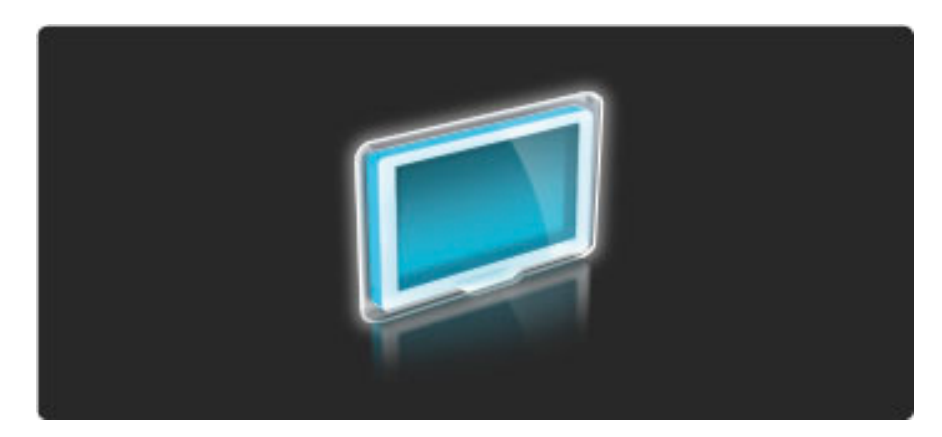

Da biste menjali TV kanale, pritisnite > ili I< na daljinskom upravljaču. Za izbor kanal možete da koristite i numeričku dugmad ako znate njegov broj ili listu kanala.

Da biste se vratili na prethodni kanal, pritisnite  $\mathfrak D$  (nazad).

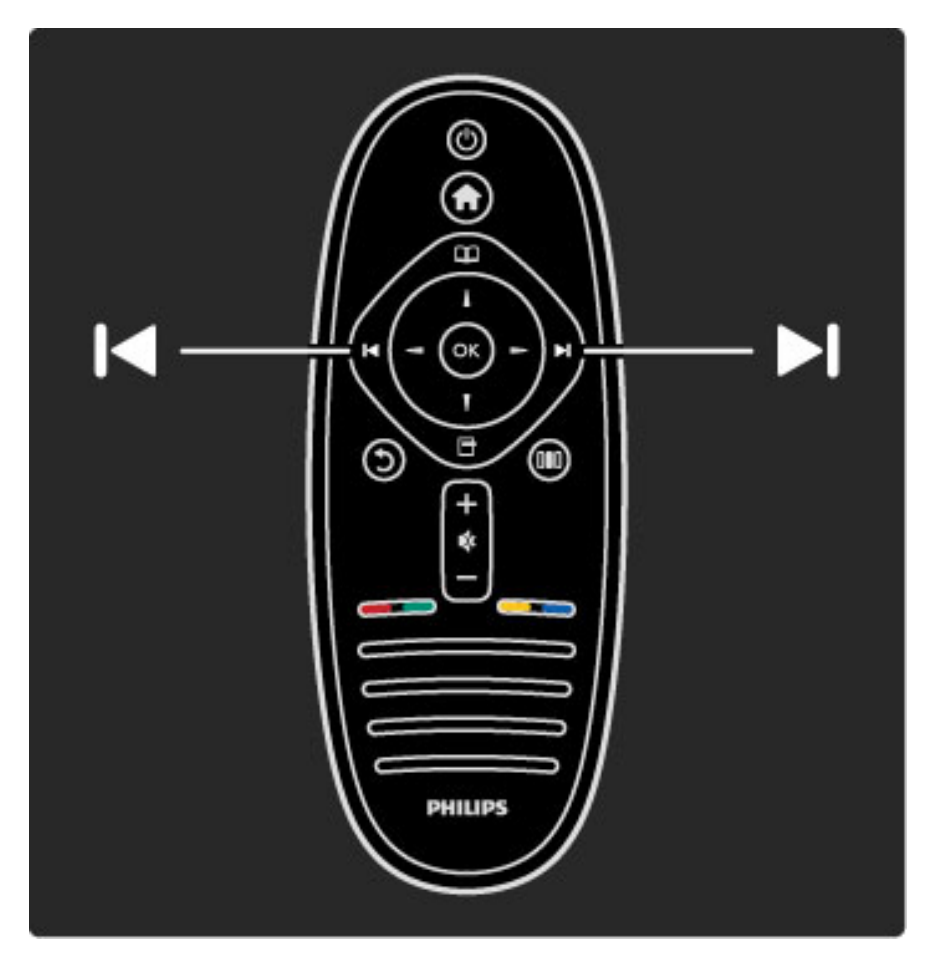

#### Lista kanala

Da biste otvorili listu kanala tokom gledanja televizije, pritisnite  $\square$ da biste otvorili meni Pretraživanje. Izaberite opciju Lista kanala, a zatim pritisnite OK. Izaberite kanal pomoću dugmadi za navigaciju, a zatim pritisnite OK da biste prebacili na taj kanal.

Da biste izašli iz liste kanala bez menjanja kanala, pritisnite  $\mathfrak D$  (nazad).

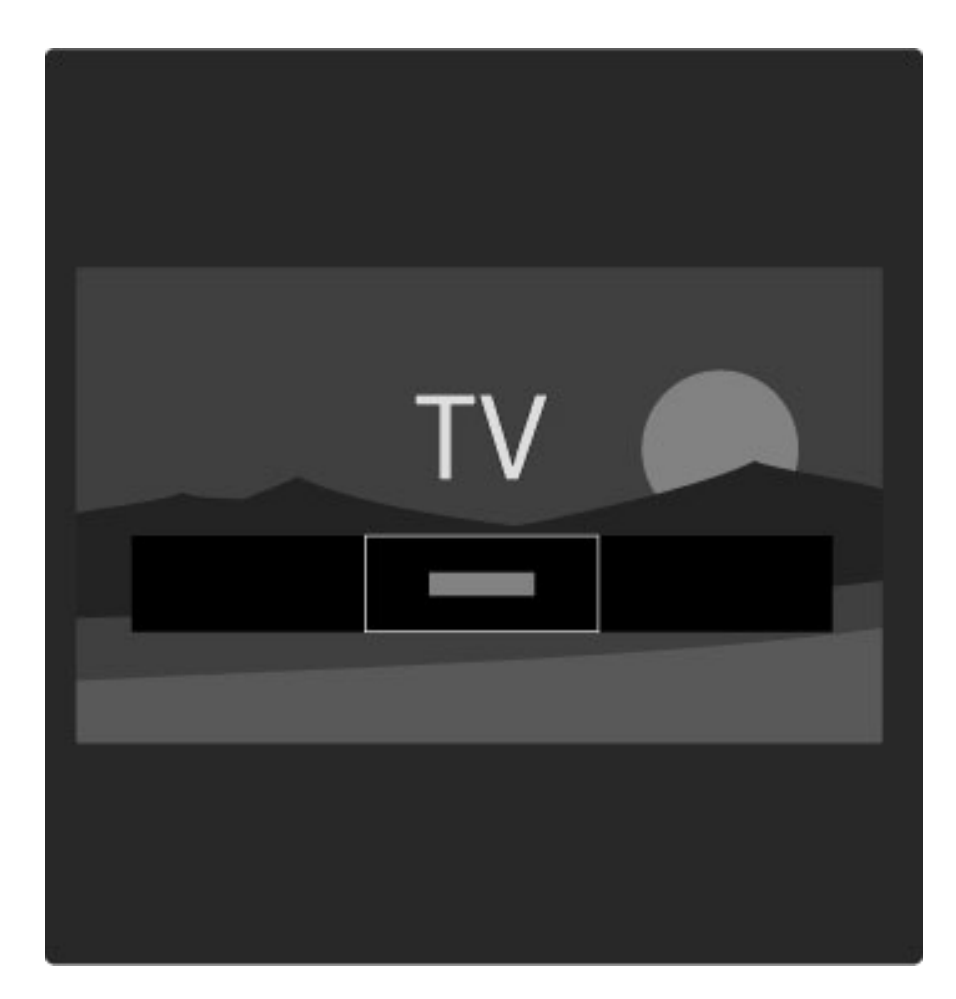

#### Stranice u listi kanala

Lista kanala može da sadrži više stranica. Za prelazak na sledeću/prethodnu stranicu u listi kanala koristite dugme  $\blacktriangleright$ l ili  $\blacktriangleright$ .

Možete da menjate redosled kanala, da ih preimenujete ili da ih označavate kao omiljene. Više informacija o listi kanala potražite u odeljku Pomoć > Korišćenje televizora > Meniji > Pretraživanje $\square$ .

#### Radio kanali

Ako je dostupan digitalni program, digitalne radio stanice biće automatski instalirane prilikom podešavanja. Radio kanale možete da menjate na isti način kao i TV kanale. Prilikom DVB-C podešavanja kanala radio stanicama se obično dodeljuju brojevi kanala od 1001.

#### Opcije za gledanje TV kanala

*Digitalno emitovanje TV signala omogu*!*ava prikazivanje informacija o programu koji se trenutno emituje i onom koji* !*e se emitovati slede*!*i, uklju*"*ivanje/isklju*"*ivanje titlova, pa* "*ak i prikazivanje dijagnosti*"*kih informacija za kanale.*

Tokom gledanja TV kanala pritisnite  $\Box$  (opcije) da biste prikazali dostupne opcije.

#### \$ta se prikazuje

Ova opcija omogućava prikazivanje informacija o trenutnom i sledećem programu na ovom kanalu. Koristite dugmad za navigaciju da biste se pomerali kroz tekst ili da biste prešli u sledeću kolonu. **Status** 

Na stranici Status prikazivaće se odgovarajuće informacije u zavisnosti od programa koji se emituje. Te informacije možete da upotrebite za pobolj\$avanje kvaliteta signala ili da biste proverili da li su dostupne određene usluge.

#### Video izbor

Digitalni TV kanali mogu da sadrže više video signala (višekanalno emitovanje), prikaz istog događaja pomoću različitih kamera ili iz različitih uglova ili različite programe na istom TV kanalu. Na televizoru će se u tom slučaju prikazati odgovarajuća poruka. Kada je dostupno, pritisnite  $\Box$  (opcije), a zatim izaberite opciju Video izbor da biste obavili izbor.

# Omiljeni kanali

*U listi kanala mo*!*ete da ozna*"*avate omiljene kanale. Listu kanala mo*!*ete da podesite tako da se u njoj prikazuju samo omiljeni kanali.*

#### Da biste otvorili Listu kanala, tokom gledanja televizije pritisnite  $\square$ (pretraživanje) na daljinskom upravljaču.

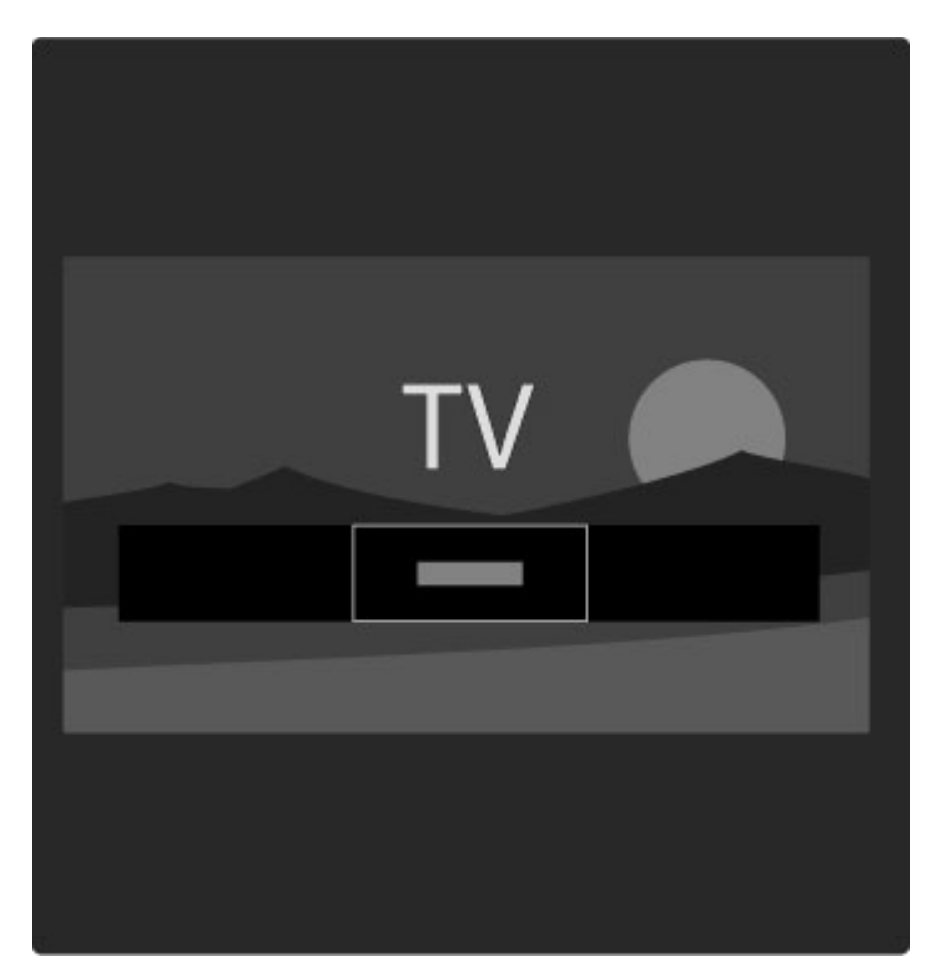

#### Postavljanje omiljenih kanala

Tokom gledanja televizije pritisnite  $\square$  da biste otvorili meni Pretraživanje. Izaberite opciju Lista kanala, a zatim pritisnite OK. Pronađite kanal koji želite da označite kao omiljeni, a zatim pritisnite **T** (opcije). Izaberite opciju **Označi kao omiljeni**. Omiljeni kanal će u listi kanala biti označen sa  $\bigstar$ .

Označavanje kanala kao omiljenog možete da opozovete pomoću opcije Opozovi označavanje kao omiljeni.

#### Gledanje samo omiljenih kanala

Listu kanala možete da podesite tako da se u njoj prikazuju samo omiljeni kanali.

Dok je lista prikazana na ekranu pritisnite  $\Box$  (opcije), a zatim izaberite opciju Odabrana lista. Izaberite opciju Omiljeno, a zatim pritisnite OK.

Dok je izabrana lista omiljenih kanala prikazivaće se samo vaši omiljeni kanali.

# Programski vodič

*Programski vodi*" *je vodi*" *na ekranu kroz zakazane TV programe. Mo*!*ete da postavite podsetnik koji* #*e vas upozoriti na po*"*etak* !*eljenog programa ili da birate programe po* !*anru.*

*Programski vodi*" *obezbe*\$*uje dobavlja*" *programa ili usluga Net TV.*

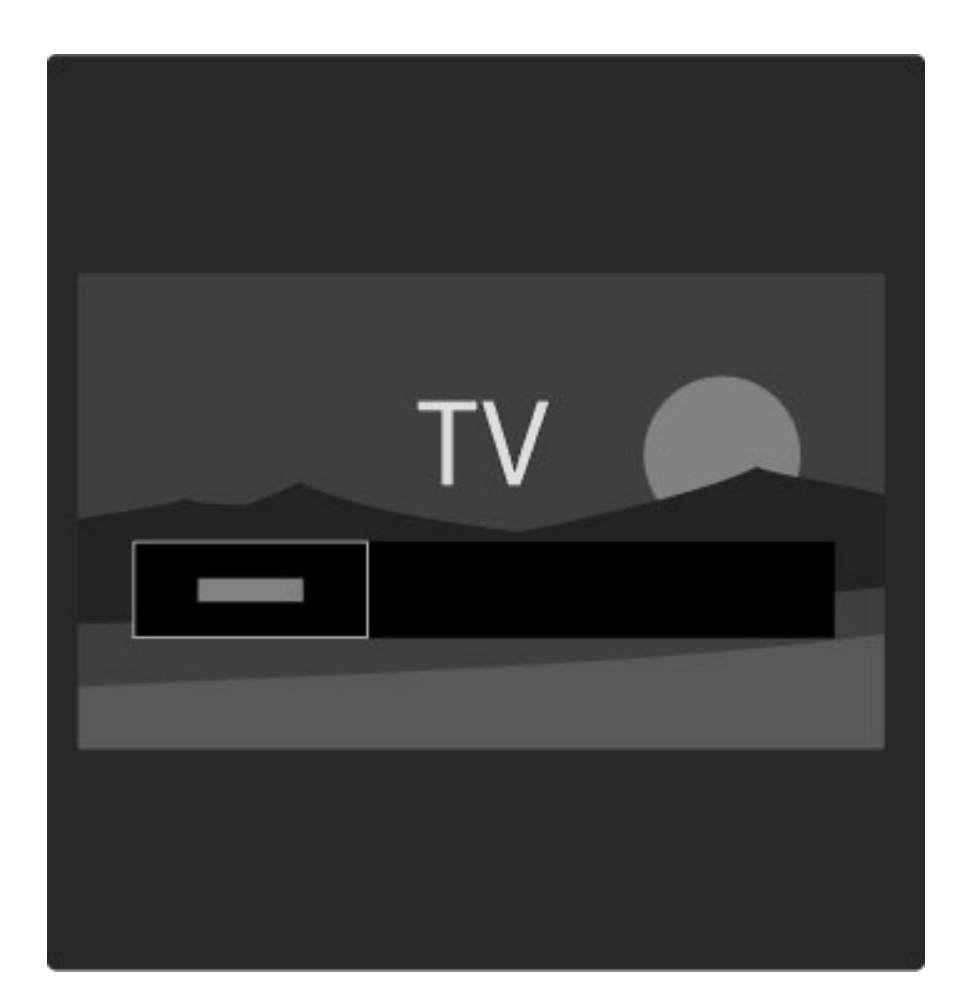

Da biste otvorili programski vodič, tokom gledanja televizije pritisnite  $\square$  da biste otvorili meni Pretraživanje. Izaberite opciju Vodič za programe, a zatim pritisnite OK.

Da biste zatvorili programski vodič bez menjanja postavki, pritisnite  $\bullet$  (nazad).

#### Prva upotreba

Prilikom prvog otvaranja programskog vodiča televizor će skenirati sve TV kanale kako bi pronašao informacije programskog vodiča. To može da potraje nekoliko minuta. Ti podaci se čuvaju u televizoru. Pročitajte i odeljak Ažuriranje vodiča za programe u opcijama programskog vodiča.

#### Opcije programskog vodiča

Izaberite program pomoću dugmadi za navigaciju, a zatim pritisnite  $\Box$  (opcije) da biste izabrali jednu od sledećih opcija:

#### • Postavi podsetnik

Da biste postavili podsetnik koji će se prikazati na ekranu pre početka željenog programa, izaberite opciju Postavi podsetn., a zatim pritisnite OK. Program će biti označen sa  $\bullet$ . Da biste otkazali ovaj podsetnik, izaberite opciju Obriši podsetnik, a zatim pritisnite OK.

#### • Promena dana

Pogledajte programe za prethodni ili naredni dan.

- $\cdot$  Još informacija
- Prikazivanje informacija o programu i rezimea.
- Traženje po žanru

Prikazivanje svih programa po žanru.

#### • Uneti podsetnici

Ako postoji podsetnik, možete da prikažete listu svih unetih podsetnika.

#### • Ažuriraj programski vodič

Nakon prvog skeniranja televizor će sačuvati podatke programskog vodiča. Ako budete ažurirali kanale, ponovo ih instalirali ili menjali redosled u listi kanala, biće potrebno da ažurirate te podatke.

Da biste ažurirali te podatke, izaberite opciju **Ažuriraj vodič za** programe. Podsetnici će biti obrisani, a novi podaci sačuvani.

———————————————————————

#### **Detalii**

U zavisnosti od broja kanala koji sadrže podatke programskog vodiča, televizor te informacije čuva do osam dana.

#### Dobavljač programa ili mreža

Da biste izabrali odakle se preuzimaju informacije programskog vodiča, pritisnite  $\bigoplus$  > Podešavanja > Postavke televizora > Preference > Vodič za programe.

Izaberite opciju Sa mreže ili Od dobavljača programa.

#### Sa mreže

Informacije programskog vodiča se preuzimaju od dobavljača programa dok se ne povežete na uslugu Net TV. Nakon što se povežete na uslugu Net TV televizor će automatski preuzimati informacije programskog vodiča sa Interneta.

#### Od dobavljača programa

Informacije programskog vodiča dobijaju se od televizijske kuće/operatera.

### Smart postavke slike i zvuka

Možete da izaberete unapred podešene postavke da biste jednostavno podesili sliku ili zvuk.

Tokom gledanja televizije pritisnite **OD** da biste otvorili meni Podešavanje, a zatim izaberite opciju Smart slika ili Smart zvuk. Izaberite stavku iz liste, a zatim pritisnite OK.

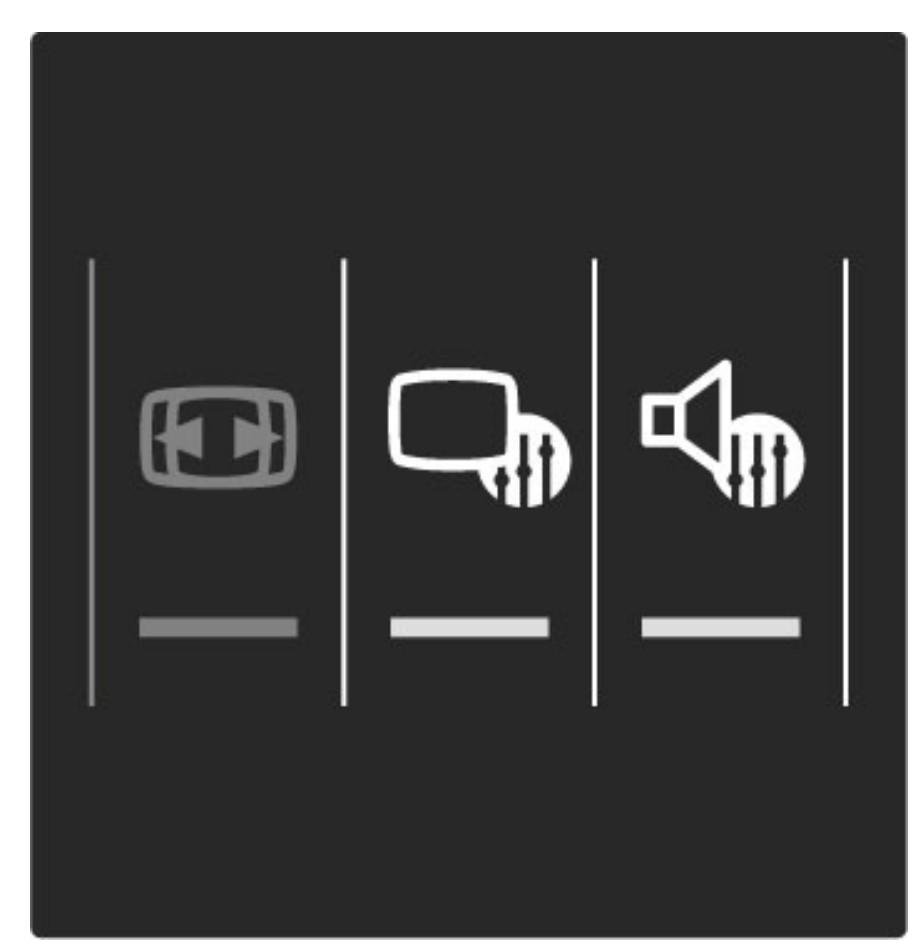

#### Smart slika i Smart zvuk

Smart postavke predstavljaju kombinaciju unapred podešenih postavki koje odgovaraju određenoj nameni, kao što je igranje igara ili gledanje preko dana.

Možete da prilagodite specifične postavke, kao što su osvetljenost, kontrast, nivo niskih tonova i nivo visokih tonova, za odabranu Smart postavku. Promene koje ste napravili u Smart postavci biće sačuvane.

#### Podešavanje Smart postavki

Da biste podesili specifičnu postavku unutar Smart postavke, izaberite Smart postavku, a zatim pritisnite OK. Nakon toga pritisnite  $\bigcap$ , pa izaberite opciju **Podešavanje**. Izaberite opciju TV podeš., pronađite željenu postavku i podesite je.

Da biste se vratili na originalne vrednosti Smart postavki tako što ćete opozvati promene koje ste napravili, prvo podesite televizor na Smart postavku koju želite da resetujete. Zatim pritisnite  $\bigoplus$  > Podešavanje > TV podeš., izaberite opciju Ponovno podeš. i pritisnite OK da biste potvrdili.

Više informacija o podešavanju pojedinačnih postavki potražite u odeljku Pomoć > Podešavanja > Slika, zvuk i Ambilight.

#### Lista postavki za opciju Smart slika

- Lično izbor koji ste napravili pomoću opcije Personalizovanje slike i zvuka
- Jasan savršeno za gledanje preko dana
- Prirodno postavke za prirodan prikaz slike
- Bioskop savršeno za gledanje filmova
- Igra savršeno za igranje igara
- Ušteda energ. postavke za uštedu energije
- Standard standardne fabričke postavke
- Foto savršeno za pregledanje fotografija
- Uobičajeno postavka Smart slike koja omogućava prilagođavanje

#### Lista postavki za opciju Smart zvuk

- Lično izbor koji ste napravili pomoću opcije Personalizovanje slike i zvuka
- Standard standardne fabričke postavke
- Vesti savršeno za reprodukciju govora
- Film savršeno za gledanje filmova
- Igra savršeno za igranje igara
- Drama savršeno za gledanje "sapunica" na televiziji
- Sport savršeno za gledanje sportskog programa

# Format slike

*Ako se na ekranu prikazuju crne trake, format slike mo*!*ete da prilagodite tako da se prikazuje preko celog ekrana.*

Tokom gledanja televizije pritisnite **DID** da biste otvorili meni Podešavanje, a zatim izaberite opciju Format slike. Izaberite format iz liste, a zatim pritisnite OK.

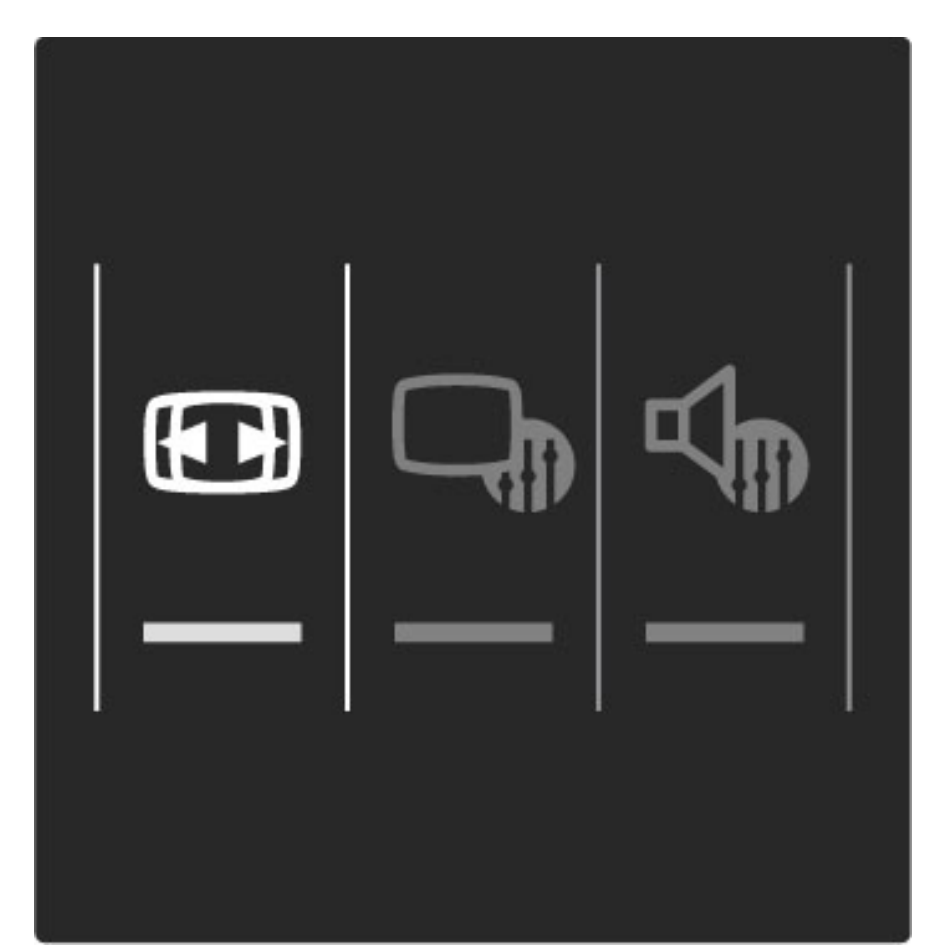

#### Formati slike

Dostupni su sledeći formati za prikaz slike na ekranu:

#### • Automatsko popunjavanje

Automatsko povećavanje slike kako bi popunila ceo ekran. Minimalno izobličenje slike, titlovi ostaju vidljivi. Nije pogodno za prikaz slike sa računara.

#### • Automatski zum

Automatsko zumiranje slike kako bi popunila što veći deo ekrana bez pojave izobličenja. Mogu da budu vidljive crne trake. Nije pogodno za prikaz slike sa računara.

• Super zumiranje

Uklanja crne trake sa ivica kod programa u formatu 4:3. Slika se podešava tako da se uklopi u ekran.

#### • Prošir. slike

Pretvaranje slike u format 16:9.

 $\cdot$  Široki ekran Razvlačenje slike u format 16:9.

#### • Nepromenjena razmera

Profesionalni režim za prikazivanje HD sadržaja ili slike sa računara. Prikaz "piksel po piksel". Prilikom prikazivanja slike sa računara može da dođe do pojave crnih traka.

### Stanje mirovanja

Ako je televizor uključen, pritisnite  $\bullet$  na daljinskom upravljaču da bi TV prešao u stanje mirovanja.

Crveni indikator stanja mirovanja počeće da svetli.

*Iako televizor tro*!*i veoma malo energije u stanju mirovanja, odre*"*ena potro*!*nja je ipak prisutna.*

*Ako du*#*e vreme ne nameravate da koristite televizor, preporu*\$*uje se da ga potpuno isklju*\$*ite pomo*%*u dugmeta za napajanje.*

# 2.4 Gledanje satelitskog programa

# Menjanje kanala

Da biste gledali satelitske kanale, pritisnite  $\bigoplus$ , izaberite opciju Gled. sat. prog, a zatim pritisnite OK.

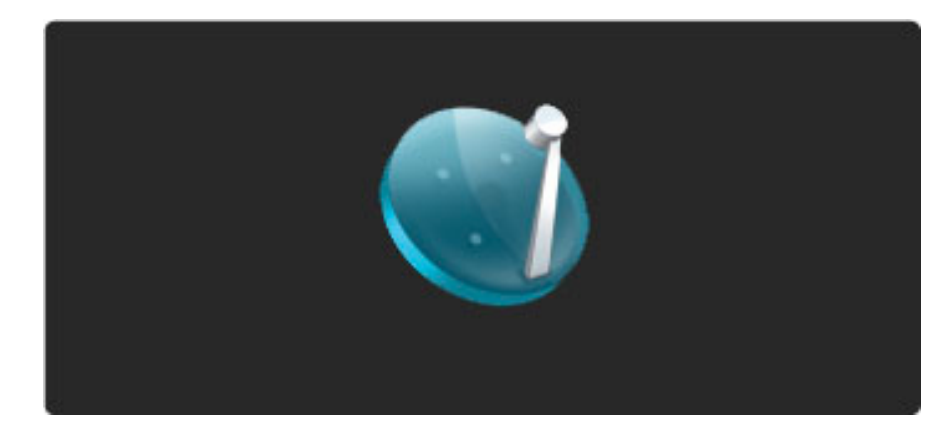

Da biste menjali satelitske kanale, pritisnite H ili II na daljinskom upravljaču. Za izbor kanal možete da koristite i numeričku dugmad ako znate njegov broj ili listu kanala.

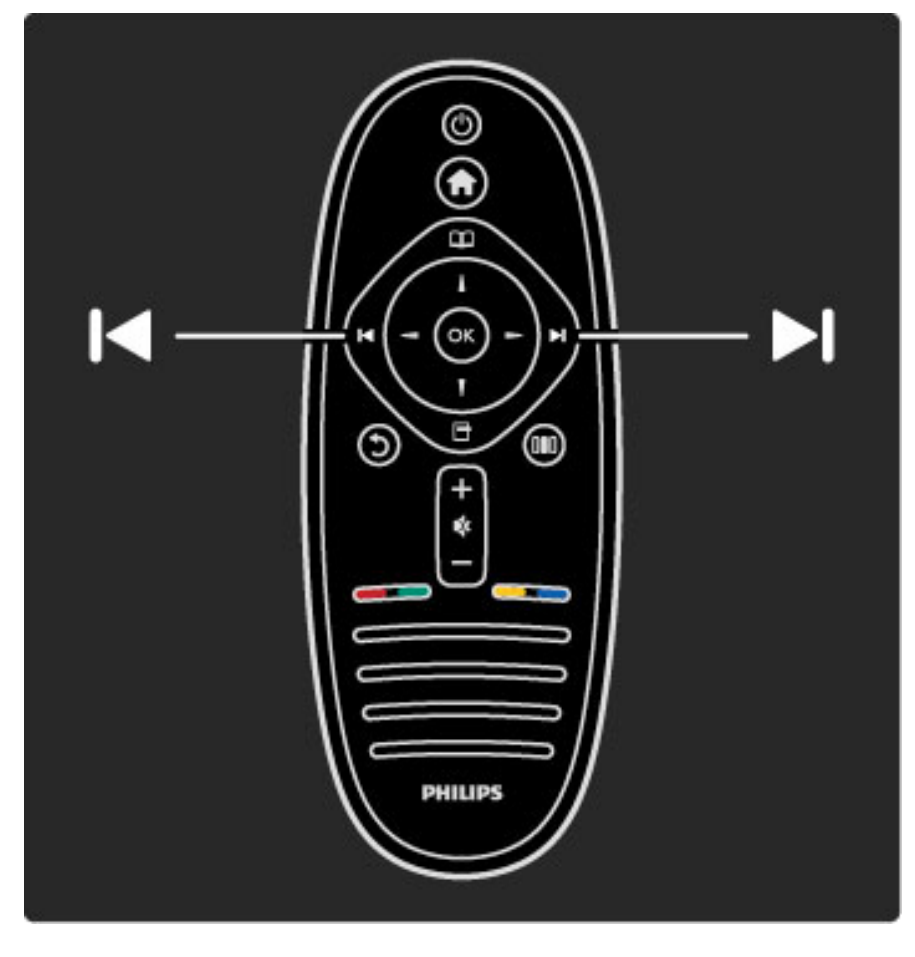

Da biste se vratili na prethodni kanal, pritisnite  $\mathfrak D$  (nazad).

### Lista kanala za satelitski program

Ako je dostupan satelitski program, satelitski kanali se čuvaju u odvojenoj listi kanala za satelitski program.

Više informacija o korišćenju liste kanala potražite u odeljku Pomoć > Korišćenje televizora > Gledanje satelitskog programa > Lista kanala.

# Lista kanala

Da biste otvorili listu kanala tokom gledanja satelitskog programa, pritisnite  $\Box$  da biste otvorili meni Pretraživanje. Izaberite opciju Lista kanala, a zatim pritisnite OK. Izaberite kanal pomoću dugmadi za navigaciju, a zatim pritisnite OK da biste prebacili na taj kanal.

Da biste izašli iz liste kanala bez menjanja kanala, pritisnite  $\mathfrak D$  (nazad).

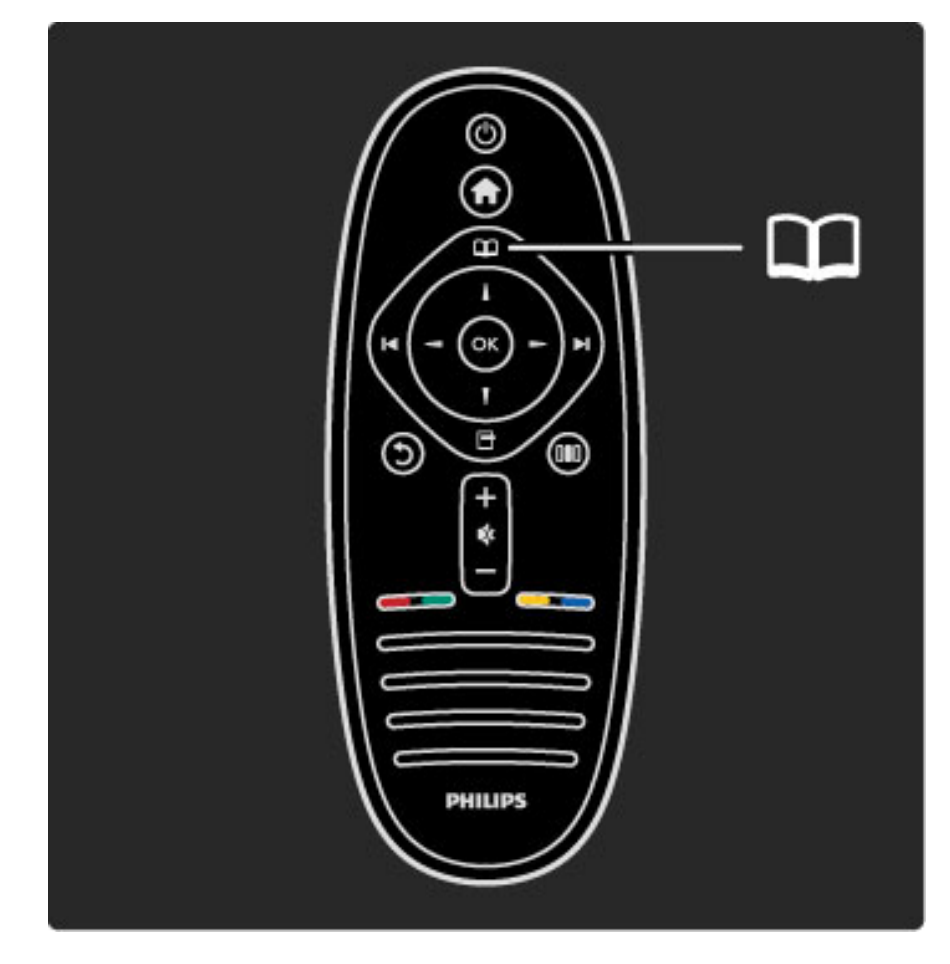

### Stranice u listi kanala

Lista kanala može da sadrži više stranica. Za prelazak na sledeću/prethodnu stranicu u listi kanala koristite dugme > ili I<.

#### Opcije

Dok je otvorena lista kanala pritisnite  $\Box$  (opcije) da biste izabrali jednu od sledećih opcija:

#### • TV/radio

- Izaberi listu
- Sortiraj
- Označi kao omiljeni
- Promeni ime
- Ponovno ređ
- Prikaži skrivene kanale
- Sakrij kanal • Zaključavanje kanala

#### TV/radio

Podešavanje liste za prikaz TV ili radio kanala.

#### Izaberi listu

Izaberite listu kanala sa svih satelita ili sa jednog satelita. Možete i da prikažete listu koja sadrži samo vaše omiljene satelitske kanale. Lista koju ovde napravite sadržaće kanale koje ćete moći da menjate pomoću dugmadi ► i I< tokom gledanja televizije.

#### Sortiraj

Možete da sortirate listu kanala po Nazivu, Broju ili u grupama po besplatnim kanalima i šifrovaniim kanalima – Besplatni/šifrovani.

#### Označi kao omiljeni

U listi kanala pronađite kanal koji želite da označite kao omiljeni, a zatim pritisnite  $\Box$  (opcije). Izaberite opciju Označi kao omiljeni. Omiljeni kanal će biti označen u listi sa ★. Označavanje kanala kao omiljenog možete da opozovete pomoću opcije Opozovi označavanje kao omiljeni.

#### Gledajte samo omiljene kanale

Listu kanala možete da podesite tako da se u njoj prikazuju samo omiljeni kanali. Dok je lista prikazana na ekranu pritisnite  $\Box$  (opcije), a zatim izaberite opciju Odabrana lista. Izaberite opciju Omiljeno, a zatim pritisnite OK.

Dok je izabrana lista omiljenih kanala prikazivaće se samo vaši omiljeni kanali.

#### Menjanje redosleda i imena

Možete da promenite redosled kanala u listi ili da preimenujete kanal. Više informacija o menjanju redosleda i imena potražite u odeljku Pomoć > Korišćenje televizora > Meniji >  $\Box$  Pretraživanje.

#### Sakrij kanal

Možete da sakrijete kanal u listi kanala. Više informacija o sakrivanju kanala potražite u odeljku **Pomoć** > Korišćenje televizora > Meniji >  $\Box$  Pretraživanje.

#### Prikazivanje skrivenih kanala

Sve skrivene kanale možete ponovo da prikažete. Više informacija o prikazivanju skrivenih kanala potražite u odeljku Pomoć > Korišćenje televizora > Meniji >  $\square$  Pretraživanje.

#### Zaključavanje satelitskih kanala

*Mo*!*ete da zaklju*"*ate satelitski kanal. Da biste gledali zaklju*"*ani kanal potrebno je da unesete* "*etvorocifreni kôd za funkciju De*"*ija brava da biste ga otklju*"*ali. Mo*!*ete da zaklju*"*ate neograni*"*en broj kanala.*

Da biste zaključali kanal iz liste kanala, pritisnite  $\Box$  (opcije), a zatim izaberite opciju Zaključavanje kanala. Unesite četvorocifreni kôd za funkciju Dečija brava. Izaberite bilo koji kanal iz liste, ponovo pritisnite  $\Box$ , a zatim izaberite opciju Zaključavanje kanala. Zaključani kanal biće označen sa  $\bigoplus$ . Sada možete da izaberete sledeći kanal koji želite da zaključate/otključate.

Da biste prekinuli zaključavanje kanala, pritisnite  $\Box$ , a zatim izaberite opciju Izlaz.

#### Menjanje koda za funkciju Dečija brava

Da biste promenili četvorocifreni kôd, pritisnite  $\bigcap$ , a zatim izaberite opciju Podešavanje > Podeš. sat. kan., pa Dečija brava > Promenite kôd.

Više informacija o funkcijama Dečija brava i Roditeljsko rangiranje zaštite za decu potražite u odeljku Pomoć > Korišćenje televizora > Gledanje satelitskog programa > Dečija brava.

# Omiljeni kanali

*Mo*!*ete da postavite svoje omiljene satelitske kanale i da kreirate listu koja* #*e sadr*!*ati samo omiljene kanale.*

#### Označi kao omiljeni

U listi kanala pronađite kanal koji želite da označite kao omiljeni, a zatim pritisnite  $\blacksquare$  (opcije). Izaberite opciju Označi kao omiljeni. Omiljeni kanal će biti označen u listi sa ★. Označavanje kanala kao omiljenog možete da opozovete pomoću opcije Opozovi označavanje kao omiljeni.

#### Gledajte samo omiljene kanale

Listu kanala možete da podesite tako da se u njoj prikazuju samo omiljeni kanali. Dok je lista prikazana na ekranu pritisnite  $\Box$  (opcije), a zatim izaberite opciju Odabrana lista. Izaberite opciju Omiljeno, a zatim pritisnite **OK**.

Dok je izabrana lista omiljenih kanala prikazivaće se samo vaši omiljeni kanali.

Više informacija o opcijama u listi kanala za satelitski program potražite u odeljku Pomoć > Korišćenje televizora > Gledanje satelitskog programa > Lista kanala.

# Dečija brava

*Ako* !*elite da spre*"*ite decu da gledaju neki kanal ili program, mo*!*ete da zaklju*"*avate kanale ili da blokirate programe koji su neprikladni za decu.*

#### Zaključavanje kanala

Kanal možete da zaključate pomoću opcije Zaključavanje kanala u listi kanala.

Više informacija o zaključavanju kanala potražite u odeljku Pomoć > Korišćenje televizora > Gledanje satelitskog programa > Lista kanala.

#### Roditeljsko rangiranje zaštite za decu

Neki dobavljači programa koji emituju digitalni signal rangiraju svoj program po prikladnosti za različite uzraste. Ako određeni program po rangiranju nije prikladan uzrastu vašeg deteta ili starijim uzrastima, taj program će biti blokiran.

Da biste gledali program koji je blokiran morate da unesete kôd za funkciju Dečija brava. Roditeljsko rangiranje zaštite za decu za satelitski program postavlja se za sve satelitske kanale.

#### Aktiviranje rangiranja po uzrastu

Pritisnite  $\bigcap$ , a zatim izaberite Podešavanje > Podeš. sat. kan. pa Roditeljsko rangiranje zaštite za decu.

Da biste aktivirali rangiranje po uzrastu morate da unesete četvorocifreni kôd za funkciju Dečija brava. Ako još uvek niste postavili taj kôd, možete to da učinite sada.

Nakon što unesete kôd možete da aktivirate rangiranje po uzrastu. Ako određeni program po rangiranju nije prikladan uzrastu vašeg deteta ili starijim uzrastima, taj program će biti blokiran. Od vas će se tražiti da unesete kôd da biste deblokirali taj program. Za neke dobavljače programa, televizor blokira samo programe za starije uzraste.

#### Menjanje koda

Da biste promenili trenutni kôd, pritisnite  $\bigoplus$ , a zatim izaberite Podešavanje > Podeš. kanala pa Dečija brava > Promenite kôd. Unesite trenutni kôd, a zatim dvaput unesite novi kôd. Novi kôd je postavljen.

#### Zaboravili ste kôd?

Da biste poništili kôd u slučaju da ga zaboravite, unesite 8888.

# 2.5 Gledanje programa sa povezanog uređaja.

# Izbor uređaja

*Nakon dodavanja povezanog ure*!*aja u glavni meni mo*"*ete jednostavno da ga izaberete.*

Da biste izabrali povezani uređaj i gledali sadržaj sa njega ili koristili njegove funkcije, pritisnite  $\bigoplus$  da biste otvorili glavni meni, a zatim izaberite uređaj ili njegovu funkciji pa pritisnite OK. Proverite da li je uređaj uključen.

Više informacija o dodavanju uređaja potražite u odeljku Pomoć > Korišćenje televizora > Meniji > Glavni meni.

# Korišćenje daljinskog upravljača za televizor

Uređajem možete da upravljate pomoću daljinskog upravljača za televizor ako je povezan putem HDMI veze i ako poseduje podr\$ku za EasyLink (HDMI-CEC).

Više informacija o EasyLink daljinskom upravljaču potražite u Pomoć > Korišćenje televizora > Daljinski upravljač > EasyLink daljinski upravljač.

# 2.6 Ambilight

# Prednosti

Uz Ambilight, gledanje televizije je opuštenije i stvara se utisak kvalitetnije slike.

Zamračite sobu i postavite televizor na najviše 25 cm od zida kako biste postigli najbolji Ambilight efekat. Da ne bi došlo do smetnji u prijemu infracrvenog signala daljinskog upravljača, uređaje postavite dalje od Ambilight svetlosti.

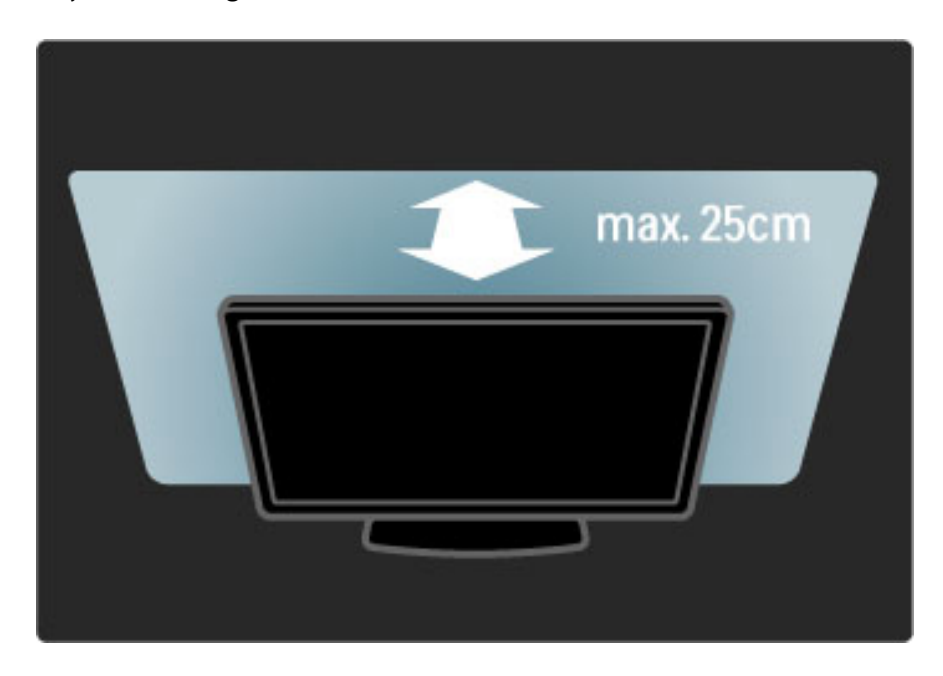

# Podešavanje

Najčešće korišćene postavke funkcije Ambilight možete da podesite pomoću menija Podešavanje.

Tokom gledanja televizije pritisnite **DID** da biste otvorili meni Podešavanje.

Da biste zatvorili meni Podešavanje, ponovo pritisnite DD.

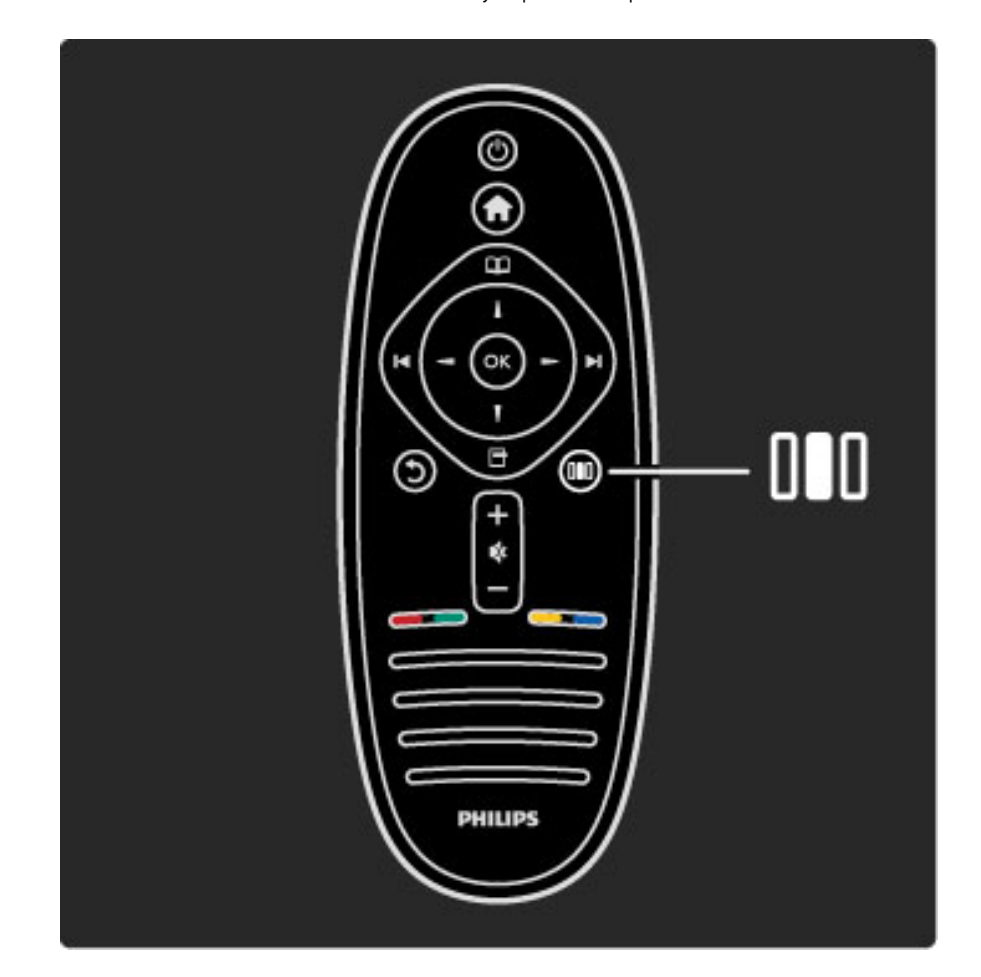

#### Uključivanje/isključivanje funkcije Ambilight

U meniju Podešavanje izaberite opciju Ambilight, a zatim pritisnite OK. Dostupne su opcije Uklj. i Isk. za funkciju Ambilight.

#### Ambilight dinamika

U meniju Podešavanje izaberite opciju **Ambilight - dinamično**, a zatim pritisnite OK. Podesite brzinu kojom će funkcija Ambilight reagovati na prikaz slike na ekranu.

#### Ambilight osvetljenost

U meniju Podešavanje izaberite opciju Osvetljenost funkcije Ambilight, a zatim pritisnite OK. Podesite nivo osvetljenosti za funkciju Ambilight.

#### Ambilight boja

U meniju Podešavanje izaberite opciju Boja funkcije Ambilight, a zatim pritisnite OK. Izaberite opciju Dinamično ako želite da funkcija Ambilight reaguje na prikaz slike na ekranu ili izaberite jednu od fiksnih boja. Izaberite opciju Uobičajeno ako želite da podesite specifičnu fiksnu boju.

Više informacija o postavkama funkcije Ambilight potražite u odeljku Pomoć > Korišćenje televizora > Korišćenje funkcije Ambilight > Podešavanja.

# Podešavanje

*Pored postavki koje su dostupne u meniju Pode*!*avanje, dostupne su i napredne postavke za funkciju Ambilight. Mo*"*ete da postavite sopstvenu fiksnu boju ili da podesite odlo*"*eno isklju*#*ivanje funkcije Ambilight nakon isklju*#*ivanja televizora.*

Da biste otvorili Ambilight meni, pritisnite **for**, a zatim izaberite opciju Podešavanje  $> TV$  podeš.  $>$  Ambilight.

#### Prilagođena boja

Da biste postavili sopstvenu Boju funkcije Ambilight, Izaberite opciju Uobičajeno iz menija Boja funkcije Ambilight. Ako ste izabrali opciju Uobičajeno, biće vam dostupan meni Uobičajena boja. Izaberite opciju Paleta da biste odabrali boju. Prilagođena boja za funkciju Ambilight je fiksna (nije dinamična) postavka boje.

#### Odvojenost

Da biste podesili razliku u nivou boje između svetala na različitim stranama televizora, izaberite opciju Odvajanje. Ako funkciju Odvajanje podesite na Isk., dobićete dinamičnu, ali postojanu Ambilight boju.

#### Isključenje televizora

Da biste funkciju Ambilight podesili tako da se svetlo zatamni i isključi nekoliko sekundi nakon isključivanja televizora, izaberite opciju Isključenje televizora. Sačekajte da se svetlo funkcije Ambilight zatamni i da se ona isključi pre nego što ponovo uključite televizor.

#### Scenea svetlo za opuštanje

Ako želite da se funkcija Ambilight uvek isključi prilikom uključivanja funkcije Scenea, izaberite opciju Scenea lounge light, a zatim Isk.

#### Boja zida

Boja zida iza televizora može da utiče na svetlosni efekat funkcije Ambilight. Da biste ispravili taj uticaj, izaberite opciju Boja zida, a zatim izaberite boju koja odgovara boji zida. Funkcija Ambilight će prilagoditi boju svetla tako kako bi se najbolje uklopila sa bojom zida iza televizora.

#### Lounge light atmosfera

Više informacija o funkciji Lounge light atmosferi potražite u odeljku Pomoć > Korišćenje televizora > Korišćenje funkcije Ambilight > Lounge light atmosfera.

# Lounge light atmosfera

*Kada je televizor u stanju mirovanja mo*!*ete da uklju*"*ite funkciju Ambilight i stvorite Lounge light atmosferu u sobi.*

Da biste uključili funkciju Ambilight dok je televizor u stanju mirovanja, pritisnite  $\mathbb G$  na televizoru.

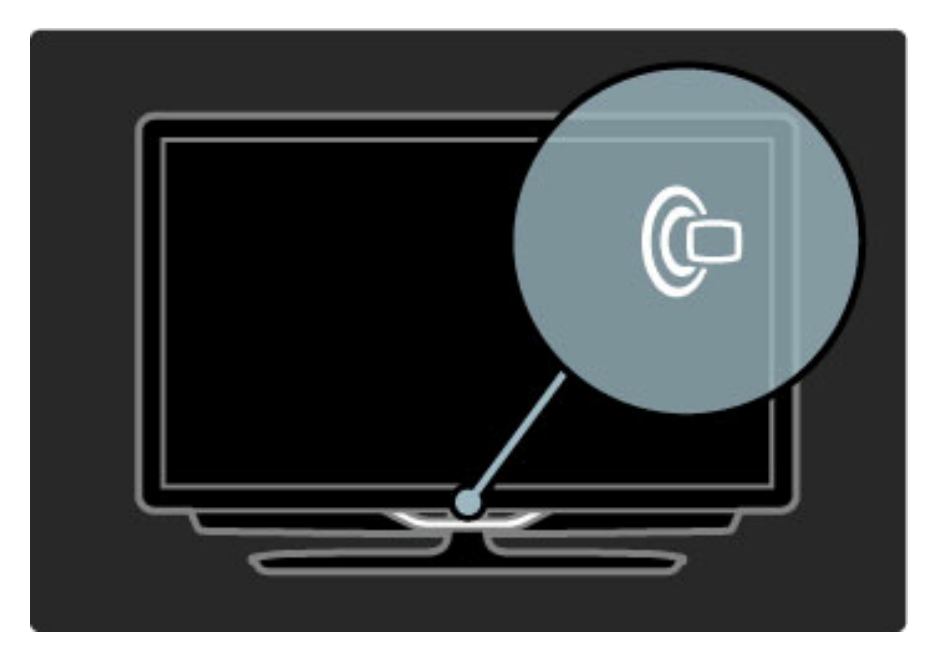

Da biste promenili šemu boja za Lounge light atmosferu, ponovo pritisnite  $\mathbb G$  na televizoru.

Da biste isključili Lounge light atmosferu, pritisnite  $\mathbb G$  na televizoru i zadržite ga 3 sekunde.

Šemu boja možete da podesite i iz menija Podešavanje. Dok je televizor uključen pritisnite  $\bigstar$ , a zatim izaberite opciju Podešavanje. Izaberite TV podeš. > Ambilight > Lounge light atmosfera. Izaberite šemu boja koja će se koristiti prilikom pokretanja funkcije Lounge light atmosfera.
## 2.7 Net TV

### Šta je Net TV?

Net TV nudi Internet usluge i Web lokacije prilagođene za vaš televizor. Možete da posećujete popularne Web lokacije, pregledate informacije ili iznajmljujete filmove iz video kluba.

### Net TV stranice

Najpopularnije Web lokacije u vašoj zemlji prilagodile su svoje Web stranice za korišćenje na televizoru. Čitajte vesti iz novina, gledajte najnovije filmske hitove ili proveravajte vremensku prognozu.

### Net TV programski vodič

Nakon što se povežete na uslugu Net TV, televizor prikuplja informacije za programski vodič sa Interneta.

### Video klubovi

Usluga Net TV omogućava iznajmljivanje omiljenih filmova iz video kluba na mreži.

### Propustili ste emisiju?

Možete da pogledate omiljenu emisiju koju ste propustili ako dobavljač programa pruža tu uslugu. Emisiju možete da pogledate kada vam to odgovara.

Više informacija o usluzi Net TV potražite u narednim odeljcima.

### Nove usluge

Nove usluge se redovno dodaju. Povremeno pregledajte Net TV stranice kako biste proverili da li su dostupne nove usluge.

#### Detalji

• Dostupnost Net TV usluga razlikuje se u zavisnosti od zemlje. • Pomoću usluge Net TV možete i da se povežete na Internet. Možete da prikažete bilo koju Web lokaciju, ali imajte u vidu da većina Web lokacija na Internetu nije prilagođena za prikazivanje na TV ekranu i da na televizoru ne postoje neke potrebne dodatne komponente (npr., za prikazivanje stranica ili video zapisa).

- Moguće je dodavati, menjati ili zaustavljati Net TV usluge na mreži.
- Net TV prikazuje stranicu po stranicu preko celog ekrana.

• Ne možete da preuzimate i čuvate datoteke niti da instalirate dodatne komponente.

### Šta vam je potrebno

Da biste koristili uslugu Net TV, televizor morate da povežete na ruter sa brzom vezom ka Internetu.

Pročitajte Pomoć > Podešavanja > Mreža.

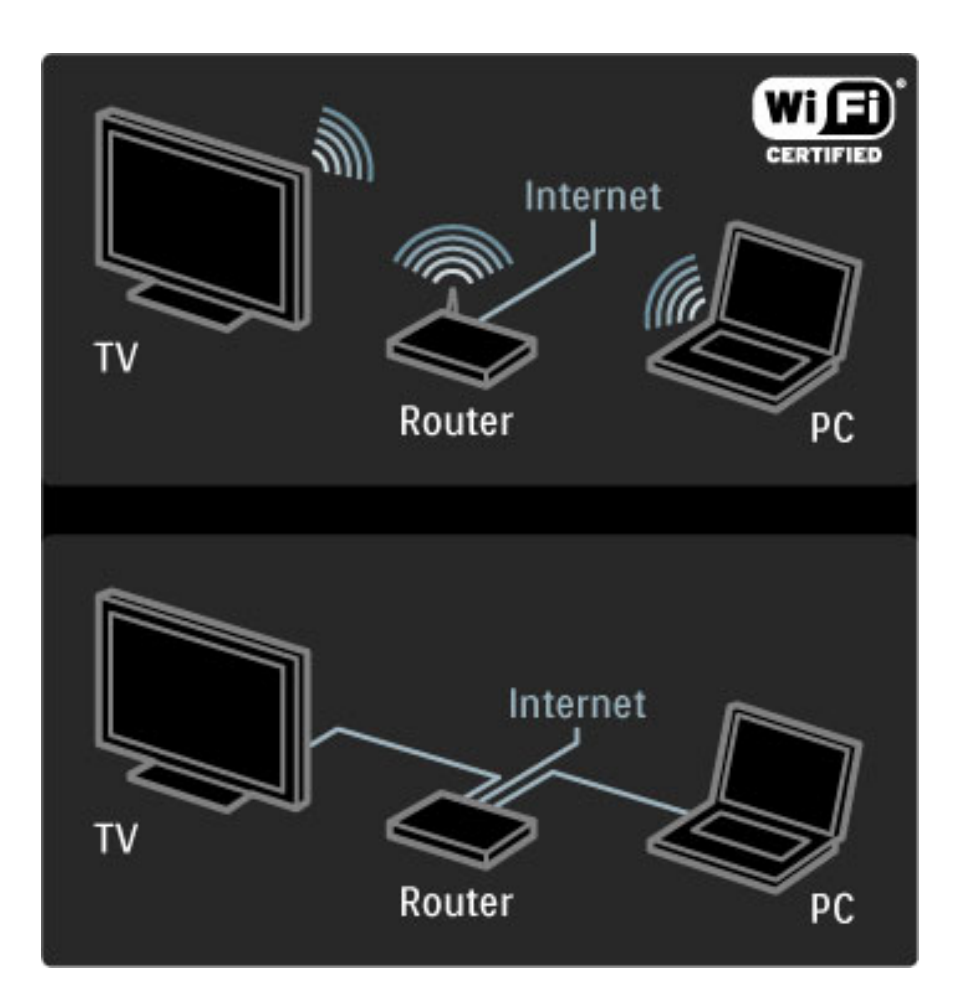

Nakon što uspostavite vezu, izaberite opciju Pretraži Net TV u glavnom meniju da biste pokrenuli podešavanje funkcije Net TV na ekranu.

Pročitajte Pomoć > Korišćenje televizora > Net TV > Prva upotreba.

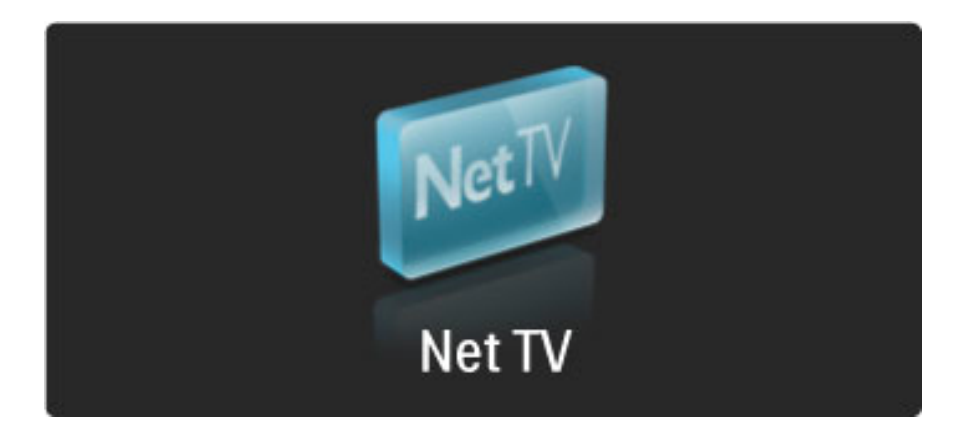

### Prva upotreba

1 Prihvatite uslove korišćenja.

2 Registrujte se za uslugu Net TV.

3 Uključite roditeljsku kontrolu.

Usluga Net TV je spremna za korišćenje.

### Kako se registrovati

Da biste se registrovali, biće vam potrebna e-adresa i računar koji je povezan na Internet. Ako prilikom prve upotrebe preskočite korak registracije, moći ćete kasnije da se registrujete pomoću početne stranice usluge Net TV.

Da biste započeli registraciju za uslugu Net TV, unesite e-adresu na ekranu. Da biste otvorili tastaturu na ekranu, pritisnite OK dok je označeno polje za unos teksta. Unesite znakove jedan po jedan. Izaberite opciju Registruj se, a zatim pritisnite OK.

Ako je e-poruka za registraciju poslata na vašu e-adresu, ona će se pojaviti. Otvorite tu poruku na ra&unaru i kliknite na vezu ka obrascu za registraciju. Popunite obrazac i kliknite na dugme da biste ga poslali.

Na televizoru, izaberite opciju OK, a zatim pritisnite OK da biste otvorili početnu stranicu usluge Net TV.

### Uključivanje roditeljske kontrole

Kada prvi put budete otvorili početnu stranicu usluge Net TV možete da uključite roditeljsku kontrolu. Ako uključite roditeljsku kontrolu, potrebno je da unesete lični kôd za zaključavanje/otključavanje. Unesite četvorocifreni kôd koji ćete koristiti za zaključavanje/otključavanje usluge Net TV.

Za unos koristite numeričku dugmad na daljinskom upravljaču. Ponovo unesite isti kôd da biste potvrdili.

Usluga Net TV je spremna za korišćenje.

#### Prednosti registracije

Ako se registrujete, čuvaju se rezervne kopije omiljenih i zaključanih Net TV stranica. Čuva se i poslednjih 16 Web adresa (URL adresa) koje ste uneli. Te stranice možete da delite sa drugim Net TV televizorom ako ga registrujete pomoću iste e-adrese.

Ako se registrujete, možete da vratite te stranice nakon slučajnog resetovanja usluge Net TV i brisanja istorije.

#### Prednosti roditeljske kontrole

Kada je roditeljska kontrola uključena ...

· možete zaključavati i otključavati usluge i/ili kategorije usluga

• neke usluge koje nisu prikladne za decu biće zaključane od početka, ali ih je moguće otključati

#### Detalji u vezi sa roditeljskom kontrolom

• Mogu se zaključati samo usluge na Net TV stranicama. Reklame i

Web lokacije na Internetu nije moguće zaključati.

• Usluge se zaključavaju po zemljama. Kategorije su zaključane za sve zemlje.

### Pretraživanje usluge Net TV

Da biste pretraživali uslugu Net TV, zatvorite Pomoć i pritisnite  $\bigcap$ , izaberite opciju Pretraži Net TV, a zatim pritisnite OK. Televizor će se povezati na uslugu Net TV i otvoriti početnu stranicu.

Da biste izašli iz usluge Net TV, pritisnite  $\bigoplus$  i izaberite neku drugu radnju.

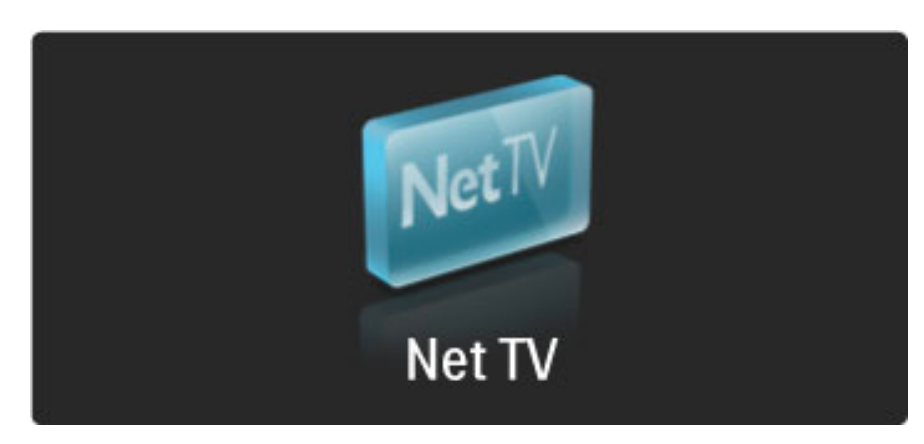

#### $\bigstar$  početna stranica

 $\bigstar$  početna stranica usluge Net TV sadrži vaše omiljene usluge i neke preporučene usluge. Sa ove stranice možete pretraživati uslugu Net TV.

Da biste se vratili na  $\blacktriangleright$  početnu stranicu, pritisnite  $\square$ (pretraživanje).

#### Otvaranje Net TV usluge

Izaberite Net TV uslugu pomoću tastera  $\blacktriangle$  ili  $\blacktriangledown$ ,  $\blacktriangleleft$  ili  $\blacktriangleright$ . Da biste otvorili izabranu uslugu, pritisnite OK.

Animacija katanca koji se zaključava označava da je stranica koju ste otvorili bezbedna.

#### Kretanje kroz uslugu Net TV

Kretanje kroz uslugu Net TV može da se razlikuje od korišćenia drugih usluga. Za kretanje uglavnom možete da koristite dugmad za navigaciju i dugme OK. U nekim uslugama je navedeno kuju dugmad bi trebalo koristiti za kretanje.

Da biste se vratili na prethodnu stranicu, pritisnite  $\mathfrak D$  (nazad).

#### Sve usluge

Da biste prikazali dostupne usluge za svoju zemlju, izaberite opciju **III Usluge**, a zatim pritisnite OK.

Na ovoj stranici možete da prikažete sve usluge ili da ih razvrstate po kategorijama, npr., Vesti ili Zabava. Da biste usluge razvrstali po kategorijama, izaberite kategoriju iz kolone sa leve strane, a zatim pritisnite OK.

### Opcije

- Pritisnite  $\Box$  (opcije) da biste izabrali jednu od sledećih opcija:
- Zaključaj uslugu
- Označi kao omiljenu
- Onemogući roditeljsku kontrolu
- Prikaži daljinski upravljač
- Ponovo učitaj stranicu
- Zumiraj stranicu
- Bezbednosne informacije
- Obri\$i Net TV memoriju

### Zaključavanje usluge

Da biste zaključali Net TV uslugu, izaberite ikonu te usluge i pritisnite 日 (opcije). Izaberite opciju Zaključavanje usluge, a zatim pritisnite OK. Ikona usluge biće označena sa  $\mathbf \Omega$ .

Da biste otvorili zaključanu uslugu morate da unesete četvorocifreni kôd. Nakon što otvorite zaključanu uslugu, zaključavanje će biti opozvano.

#### Označavanje omiljenih

Da biste označili uslugu kao omiljenu, izaberite ikonu te usluge i pritisnite **+** (opcije). Izaberite opciju **Označi kao omiljenu**, a zatim pritisnite OK.

Do 12 usluga možete da označite kao omiljene. Sve omiljene usluge prikazuju se na **K** početnoj stranici. Na stranici **: Usluge**, omiljene usluge su označene zvezdicom  $\bigstar$ .

Samo Net TV usluge možete označiti kao omiljene. Reklame i Web lokacije na Internetu ne možete da označite.

#### Opozivanje označavanja usluge kao omiljene

Da biste opozvali označavanje usluge kao omiljene, izaberite ikonu omiljene usluge i pritisnite  $\blacksquare$  (opcije), a zatim izaberite opciju Opozovi označavanje usluge kao omiljene.

#### Isključivanje roditeljske kontrole

Da biste isključili roditeljsku kontrolu, pritisnite  $\Box$  (opcije), a zatim izaberite Isključi roditeljsku kontrolu. Unesite četvorocifreni kôd da biste isključili roditeljsku kontrolu.

#### Prikazivanje daljinskog upravljača

Dugmad poput onih za reprodukciju ▶, premotavanje unazad ◀◀ i premotavanje unapred >> moguće je prikazati pomoću opcije Prikaži daljinski upravljač.

Pritisnite  $\Box$  (opcije) i izaberite opciju Prikaži daljinski upravljač. Pomoću te dugmadi na ekranu možete da upravljate audio ili video plejerima. Izaberite dugme i pritisnite OK da biste izvršili funkciju. Pritisnite  $\mathfrak D$  (nazad) da biste sakrili tu dugmad na ekranu.

#### Ponovno učitavanje stranice

Ako dođe do greške prilikom učitavanja stranice, možete ponovo da je učitate. Pritisnite  $\Box$  (opcije) i izaberite opciju **Ponovo učitaj** stranicu.

### Zumiranje stranica

Da biste zumirali Internet stranicu, pritisnite  $\Box$  (opcije) i izaberite opciju Zumiraj stranicu. Pomoću klizača izaberite nivo zuma. Za kretanje po Internet stranici koristite dugmad za navigaciju koja omogućavaju prelazak između stavki koje je omoguće označiti.

#### Bezbednosne informacije

Da biste prikazali bezbednosne informacije za stranicu, pritisnite  $\blacksquare$ (opcije) i izaberite opciju Bezbednosne informacije.

### Brisanje Net TV memorije

‹ Upozorenje - ova opcija potpuno resetuje uslugu Net TV. Da biste obrisali kompletan sadržaj Net TV memorije, što podrazumeva omiljene usluge, kôd za upravljanje roditeljskom kontrolom, lozinke, kolačiće i istoriju, pritisnite  $\Box$  (opcije) i izaberite opciju Obriši Net TV memoriju.

#### Net TV usluge za drugu zemlju

Dostupnost usluga može da se razlikuje u zavisnosti od zemlje. Da biste prešli na usluge za drugu zemlju, izaberite opciju Zemlja: ... u donjem desnom uglu stranice i pritisnite OK. Izaberite zemlju i pritisnite OK.

Koninklijke Philips Electronics N.V. ne snosi odgovornost za sadržaj i kvalitet materijala koje obezbeđuju dobavljači sadržaja.

#### Web lokacije na Internetu

Pomoću usluge Net TV možete i da se povežete na Internet. Mo\$ete da prika\$ete bilo koju Web lokaciju, ali imajte u vidu da većina Web lokacija na Internetu nije prilagođena za prikazivanje na TV ekranu i da na televizoru ne postoje neke potrebne dodatne komponente (npr., za prikazivanje stranica ili video zapisa).

#### Otvaranje Internet lokacije

Da biste posetili Internet stranicu, izaberite opciju  $\bigotimes$  Internet, a zatim pritisnite OK. Željenu adresu Web lokacije možete da unesete pomoću tastature na ekranu. Izaberite znak i pritisnite OK da biste ga uneli u polje za adresu na vrhu stranice. Nakon što unesete adresu izaberite opciju Idi, a zatim pritisnite OK da biste učitali Web lokaciju.

Pomoću tastera ▲ ili ▼, ◀ ili ▶ krećite se kroz dostupne veze na otvorenoj Internet stranici, zatim pritisnite OK da biste posetili tu vezu.

#### Internet istorija

Usluga Net TV će automatski dodati svaku lokaciju koju posetite u listu istorije. Kasnije možete da izaberete ikonu lokacije iz liste i da pritisnete OK da biste je otvorili. Za pomeranje kroz listu istorije koristite dugmad za navigaciju.

#### Brisanje Net TV istorije

Kada izaberete ikonu lokacije iz liste istorije, možete da obrišete kompletnu listu. Pritisnite **d** (opcije) i izaberite opciju Obriši istoriju.

### Video klubovi

Ovaj televizor omogućava iznajmljivanje filmova iz video kluba na mreži.

- 1 Otvorite video klub.
- 2 Izaberite film.
- 3 Obavite plaćanje na mreži.
- 4 Preuzmite film.
- 5 Počnite da gledate.

#### Šta vam je potrebno

Da biste iznajmili i preuzeli film potrebna vam je brza Internet veza na televizoru. Više informacija o povezivanju na mrežu potražite u odeljku Pomoć > Podešavanje > Mreža.

Takođe vam je potrebna SD memorijska kartica koju ćete ubaciti u otvor za SD karticu na televizoru.

#### Formatiranje SD kartice

Da biste formatirali SD karticu radi skladištenja filmova, ubacite je u otvor za SD kartice. Televizor će automatski započeti formatiranje SD kartice. Televizor može da odbije SD karticu ako je njena brzina premala za reprodukciju video zapisa. Nakon formatiranja ostavite karticu u otvoru.

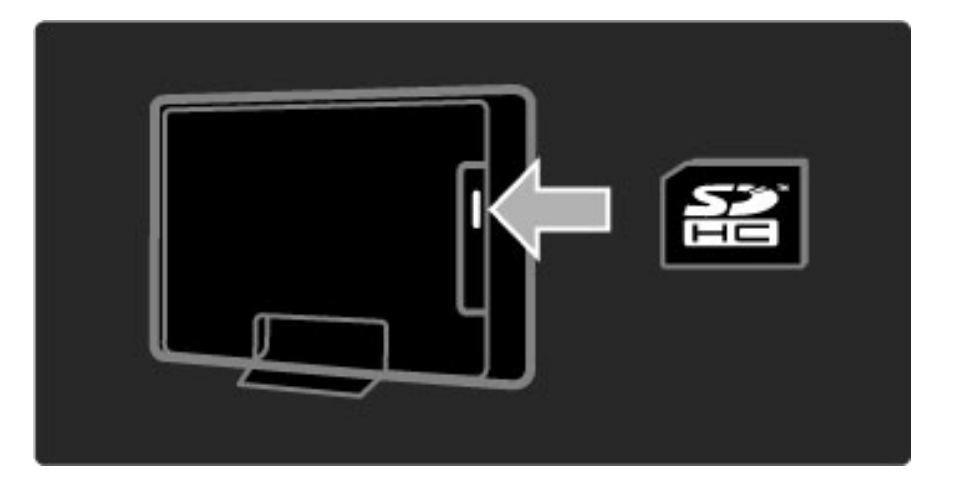

#### Pristupanje video klubu

Da biste pristupili video klubu, pritisnite  $\bigoplus$ , izaberite opciju Net TV > Video klubovi, a zatim pritisnite OK. Prikazaće se stranica Video klubovi sa listom dostupnih video klubova za vašu zemlju. Da biste pristupili video klubu, izaberite njegovu ikonu i pritisnite OK.

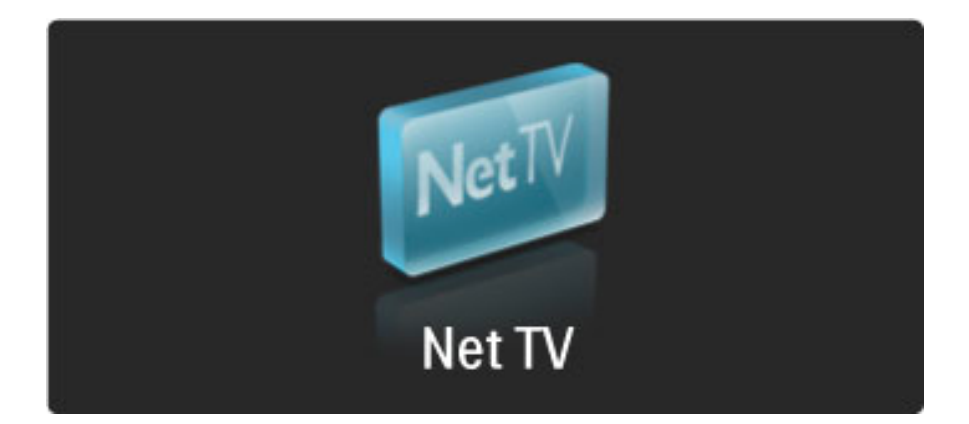

#### Iznajmljivanje filma

Da biste iznajmili film, izaberite njegovu ikonu na stranici video kluba i pritisnite OK. U većini slučajeva film možete da iznajmite na jedan dan ili na nekoliko dana, pa čak i samo na jedan sat. Način biranja i iznajmljivanja filmova zavisi od video kluba.

#### Plaćanje

U video klubu će se od vas tražiti da se prijavite ili da otvorite novi nalog za prijavljivanje ako ga nemate. Podaci za prijavljivanje mogu da budu e-adresa i lični PIN kôd. Nakon što se prijavite možete da izaberete način plaćanja, u većini slučajeva kreditnu karticu ili vrednosni kôd. Više informacija o uslovima plaćanja potražite na Web lokaciji video kluba.

Za unos numeričkog koda (PIN) koristite numeričku dugmad na daljinskom upravljaču.

Da biste uneli e-adresu, izaberite polje za unos teksta na stranici i pritisnite OK. Izaberite znak na tastaturi i pritisnite OK da biste ga uneli.

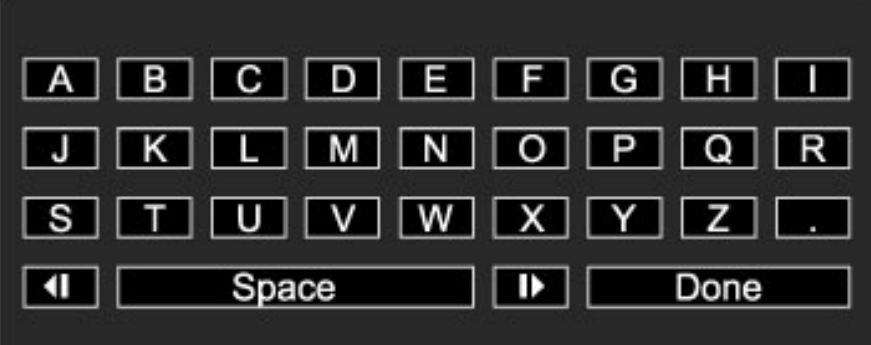

### Preuzimanje filma

Nakon što obavite plaćanje možete da preuzmete film na memorijsku karticu. Tokom preuzimanja možete da nastavite sa gledanjem televizije dok se ne prikaže obaveštenje da je film spreman za reprodukciju. Ako otkažete preuzimanje, film ćete svakako moći da preuzmete do isteka perioda iznajmljivanja.

### Gledanje

Da biste pokrenuli reprodukciju preuzetog filma, pritisnite  $\hat{\mathbf{\pi}}$ , izaberite opciju Net TV > Video klubovi, a zatim pritisnite OK. Prijavite se u video klub iz kojeg ste iznajmili film pomoću podataka za prijavljivanje i izaberite film iz liste preuzetih filmova. Označite ga i pritisnite OK da biste ga reprodukovali.

### Televizija na mreži

*Neki dobavlja*!*i digitalnog programa pru*"*aju usluge televizije na mre*"*i. Usluge televizije na mre*"*i omogu*#*avaju gledanje programa koje ste propustili. Posetite stranicu dobavlja*!*a programa za usluge televizije na mre*"*i da biste pregledali dostupne programe.*

### Šta vam je potrebno

Da biste se povezali na usluge televizije na mreži potrebna vam je brza Internet veza na televizoru.

Više informacija o povezivanju na mrežu potražite u odeljku Pomoć > Podešavanja > Mreža.

### Otvaranje usluge televizije na mreži pomoću usluge Net TV

Da biste otvorili uslugu televizije na mreži pomoću usluge Net TV, pritisnite  $\hat{\mathbf{\pi}}$ , izaberite opciju Pretraži Net TV, a zatim pritisnite OK. U listi Net TV usluga potražite ikonu TV kanala na kojem se prikazuje željeni program. Izaberite uslugu i pritisnite OK.

#### Otvaranje televizije na mreži za kanal

Da biste direktno pokrenuli uslugu televizije na mreži za određeni TV kanal, pritisnite crveno dugme. Ako je ta usluga dostupna, na televizoru će se otvoriti stranica dobavljača programa.

Dostupnost usluga televizije na mreži razlikuje se u zavisnosti od zemlje.

### 3 Više o ...

### $\overline{3.1}$ Teletekst

### Stranice teleteksta

### Otvaranje teleteksta

Da biste otvorili teletekst, tokom gledanja televizije pritisnite  $\square$ (pretraživanje), a zatim izaberite opciju Teletekst.

Da biste zatvorili digitalni tekst pritisnite  $\mathfrak D$  (nazad).

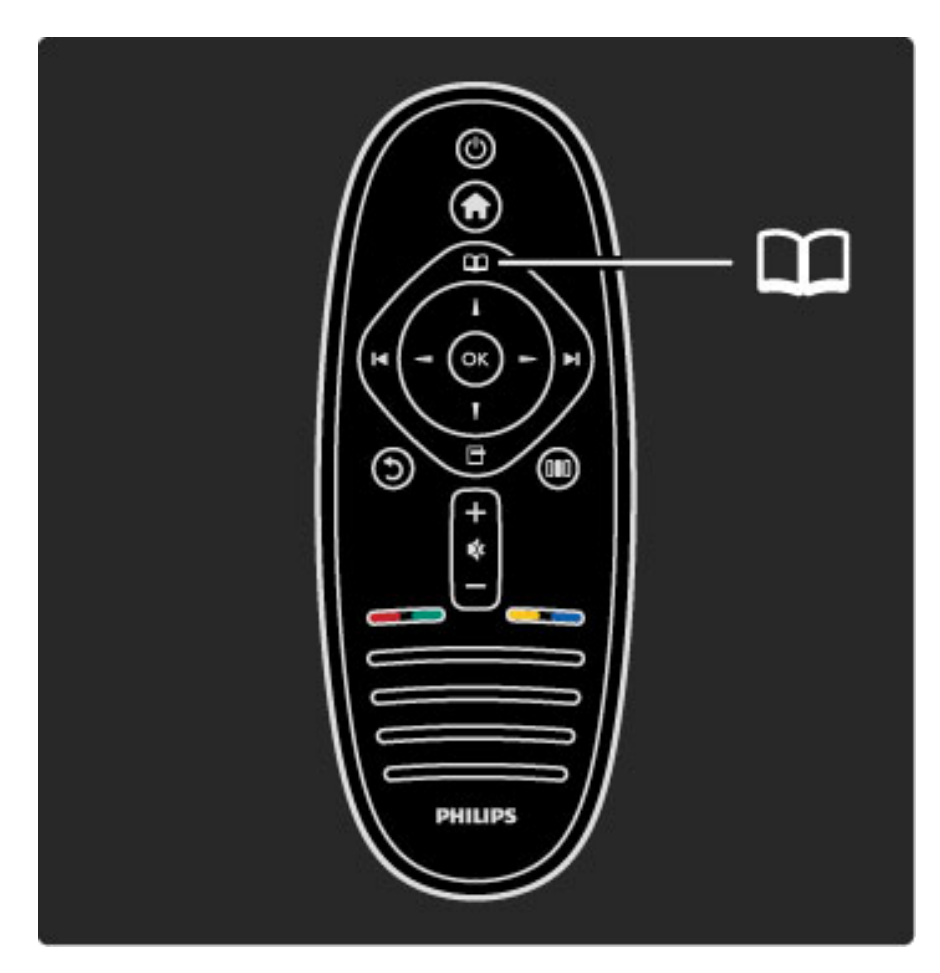

### Biranje stranice teleteksta

Da biste izabrali željenu stranicu:

- Unesite broj stranice numeričkim tasterima.
- Pritisnite M ili I
- Pritisnite  $\blacktriangle$  ili  $\nabla$ .

• Pritisnite dugme u boji da biste izabrali temu označenu bojom na dnu ekrana.

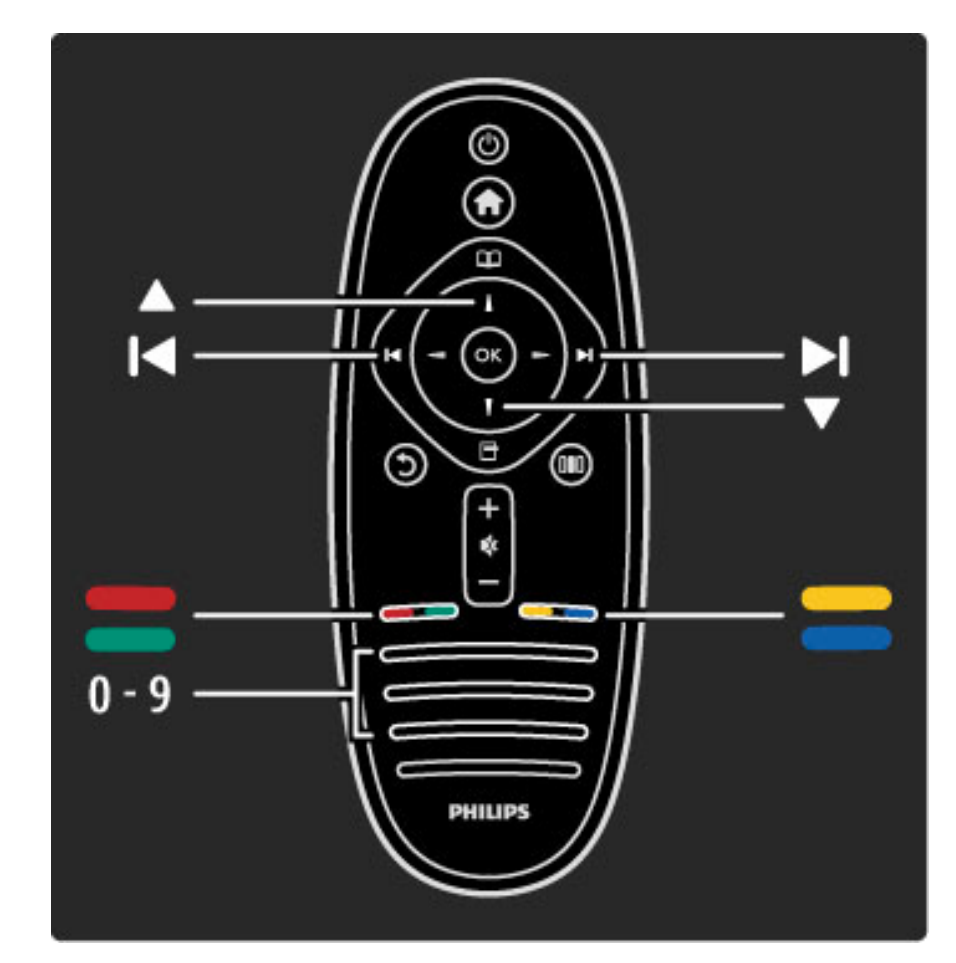

### Podstranice teleteksta

Stranica teleteksta može da sadrži nekoliko podstranica. Brojevi podstranica prikazuju se na traci pored broja glavne stranice.

Da biste izabrali podstranicu, pritisnite  $\blacktriangleleft$  ili  $\blacktriangleright$ .

### T.O.P. stranice teleteksta

Neki dobavljači programa nude T.O.P. teletekst. Da biste otvorili T.O.P. teletekst u okviru teleteksta, pritisnite  $\blacksquare$ (opcije), a zatim izaberite opciju T.O.P. pregled.

### Pretraživanje teleteksta

Možete da izaberete reč, a zatim da pretražite teletekst kako biste pronašli sva mesta na kojima se ta reč pojavljuje. To je praktičan način za pretraživanje po određenoj temi.

Otvorite stranicu teleteksta i pritisnite OK. Pomoću dugmadi za navigaciju izaberite reč ili broj. Zatim ponovo pritisnite OK da biste automatski prešli na sledeće mesto gde se pojavljuje ta reč ili broj. Ponovo pritisnite OK da biste prešli na sledeće mesto. Da biste zaustavili pretragu, pritiskajte ▲ dok ništa ne bude izabrano.

### Teletekst sa povezanog uređaja

Neki povezani uređaji koji omogućavaju prijem TV kanala pružaju i uslugu teleteksta.

Da biste otvorili teletekst sa povezanog uređaja, pritisnite  $\blacksquare$ , izaberite uređaj, a zatim pritisnite OK. Tokom gledanja televizije pritisnite  $\Box$  (opcije), izaberite opciju Prikaži daljinski upravljač, a zatim izaberite dugme  $\blacksquare$  i pritisnite OK. Pritisnite  $\mathfrak I$  (nazad) da biste sakrili dugmad daljinskog upravljača. Da biste zatvorili digitalni tekst pritisnite  $\mathfrak D$  (nazad).

### Digitalni tekst (samo u UK)

Neki dobavljači digitalnog TV programa nude namenski digitalni tekst ili interaktivne usluge na svojim digitalnim TV kanalima. U te usluge spada i običan teletekst kojim se upravlja pomoću numeričke dugmadi, dugmadi u boji i dugmadi za navigaciju.

Da biste zatvorili digitalni tekst pritisnite  $\mathfrak D$  (nazad).

Digitalni tekst je blokiran kada se prikazuju titlovi i kada je prikaz titlova uključen u meniju Titlovi. Izaberite opciju Isključi titlove da biste omogućili digitalni tekst.

### Opcije teleteksta

Dok je otvoren teletekst pritisnite  $\blacksquare$  (opcije) da biste izabrali jednu od sledećih opcija:

- Zamrzni stranicu
- Dupli ekran
- T.O.P. pregled
- Povećaj
- Otkrij
- Prođi podstr.
- Jezik

### Zamrzni stranicu

Da biste zaustavili automatsko listanje podstranica, pritisnite  $\blacksquare$ (opcije), a zatim izaberite opciju Zamrzni stranicu.

### Dupli ekran/Pun ekran

Da biste napravili uporedni prikaz TV kanala i teleteksta, pritisnite  $\blacksquare$ (opcije), a zatim izaberite opciju Dupli ekran. Izaberite opciju Pun ekran da biste se vratili na prikaz preko celog ekrana.

### T.O.P. pregled

Da biste otvorili T.O.P. teletekst, pritisnite  $\Box$  (opcije), a zatim izaberite opciju T.O.P. pregled.

### Povećavanje

Da biste uvećali stranicu teleteksta radi ugodnijeg čitanja, pritisnite  $\blacksquare$ (opcije), a zatim izaberite opciju Povećaj. Za pomeranje nadole koristite dugme  $\blacktriangledown$  ili  $\blacktriangle$ .

### **Otkrivanje**

Da biste otkrili skrivene informacije na stranici, pritisnite  $\Box$  (opcije), a zatim izaberite opciju Otkriti.

#### Listanje podstranica

Da biste listali podstranice ako su dostupne, pritisnite  $\Box$  (opcije), a zatim izaberite opciju Prodi podstr.

### Jezik

Da biste promenili grupu znakova koja se koristi za ispravno prikazivanje teleteksta, pritisnite  $\Box$  (opcije), a zatim izaberite opciju Jezik.

### Pode\$avanje teleteksta

#### Jezik teleteksta

Neki dobavljači digitalnog TV programa pružaju teletekst na nekoliko jezika.

Da biste podesili primarni i sekundarni jezik teleteksta, pritisnite  $\bigcap$ > Pode\$avanje > Pode\$. kanala, zatim Primarni ili Sekundarni teletekst, pa izaberite željene jezike teleteksta.

### Teletekst 2.5

Ako je dostupan, teletekst 2.5 pruža prikaz u više boja, sa boljom grafikom. Teletekst 2.5 je fabrički podrazumevano aktiviran. Da biste ga isključili, izaberite  $\bigoplus$  > Podešavanje > TV podeš. > Preference > Teletekst 2.5.

## 3.2 Interaktivne TV usluge

### Prednosti

Interaktivne TV usluge pružaju dodatne informacije ili programe na digitalnim TV kanalima. Dostupnost interaktivnih TV usluga zavisi od zemlje ili dobavljača programa. U prednosti spadaju poboljšane tekstualne informacije, televizija na mreži itd.

Za neke interaktivne TV usluge neophodna je brza veza sa Internetom. Pročitajte Pomoć > Podešavanja > Mreža.

### Korišćenje interaktivnih TV usluga

Da biste otvorili interaktivne TV usluge, pritisnite crveno dugme tokom gledanja digitalnog kanala. Ako su interaktivne TV usluge dostupne, otvoriće se matična stranica dobavljača sadržaja. Da biste zatvorili interaktivne TV usluge, pritiskajte  $\sum$  (nazad) dok se ne zatvori stranica sa interaktivnim TV uslugama.

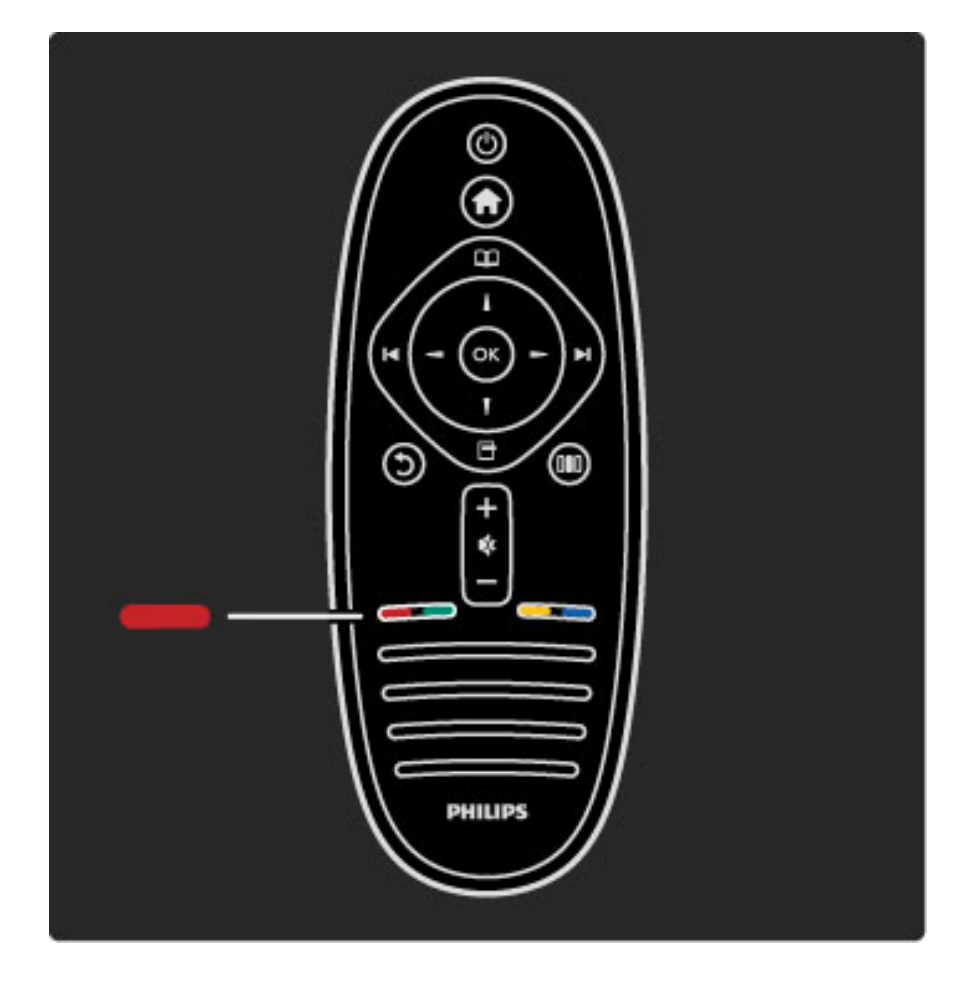

## 3.3 Multimedija

### Pretraživanje USB uređaja

*Mo*!*ete da pregledate fotografije ili da reprodukujete muziku i video zapise sa USB memorijskog ure*"*aja.*

Povežite USB uređaj na USB priključak sa bočne leve strane televizora dok je televizor uključen. Televizor će prepoznati uređaj i prikazaće listu sa njegovim sadržajem. Ako se lista ne pojavi automatski, pritisnite  $\bigoplus$ , izaberite opciju Pretraži USB, a zatim pritisnite OK.

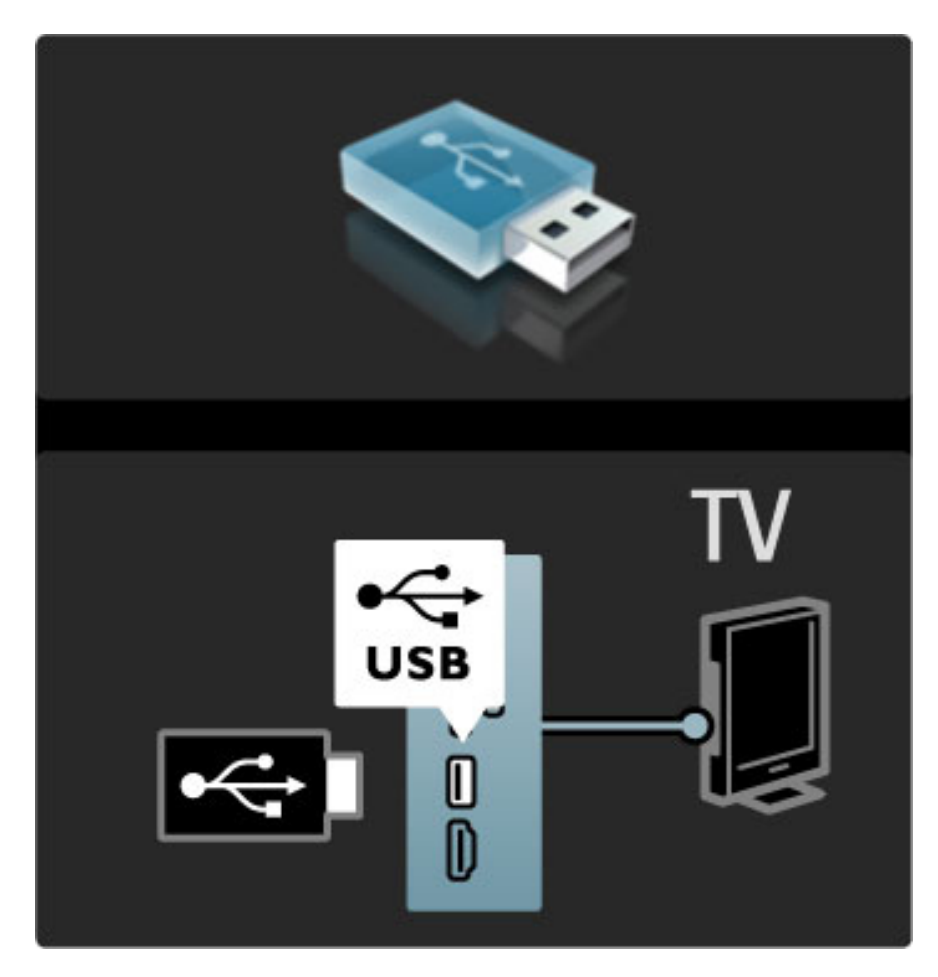

Da biste zatvorili opciju Pretraži USB, pritisnite  $\bigoplus$  i izaberite neku drugu funkciju ili isključite USB uređaj.

### Pregledanje fotografija

Da biste pregledali fotografije, izaberite fotografiju iz liste, a zatim pritisnite OK. Ako fascikla sadrži više fotografija, televizor će pokrenuti projekciju slajdova sa tim fotografijama. Da biste zaustavili, pritisnite  $\Box$  (opcije), a zatim izaberite opciju Stop.

Da biste pauzirali/ponovo pokrenuli projekciju slajdova, pritisnite O. Da biste prikazali sledeću fotografiju, pritisnite M. Da biste prikazali prethodnu fotografiju, pritisnite II.

#### Opcije za fotografije

Pritisnite  $\Box$  (opcije) da biste izabrali jednu od sledećih opcija:

- Prikaži informacije
- Zaustavi
- Reprodukuj jednom/Ponovi
- Rotiraj
- Uklj./isklj. nasumično
- Brzina projekcije slajdova
- Prelaz u projekciji slajdova
- Postavi kao Scenea

#### Nasumično uključeno

Nasumično prikazivanje fotografija.

#### Postavljanje kao Scenea

Postavite trenutnu fotografiju kao pozadinu za funkciju Scenea.

### Reprodukcija video zapisa ili muzike

Da biste reprodukovali video zapise ili muziku, izaberite datoteku iz listi i pritisnite OK. Ako fascikla sadrži više muzičkih datoteka ili datoteka video zapisa, televizor će ih reprodukovati uzastopno. Da biste zaustavili reprodukciju, pritisnite  $\Box$  (opcije).

- Da biste pauzirali/nastavili reprodukciju, pritisnite OK.
- Da biste reprodukovali sledeću datoteku iz fascikle, pritisnite  $\blacktriangleright$ I.
- Da biste reprodukovali prethodnu datoteku, pritisnite  $\blacksquare$ .
- Da biste premotavali unapred, pritisnite  $\blacktriangleright$ .
- Da biste premotavali unazad, pritisnite  $\triangleleft$ .

### Opcije za muziku i video zapise

- Pritisnite  $\Box$  (opcije) da biste izabrali jednu od sledećih opcija:
- Zaustavi
- Reprodukuj jednom/Ponovi
- Uklj./isklj. nasumično

### Muzika sa fotografijama

Možete istovremeno da reprodukujete muziku i da pregledate fotografije. Morate prvo da pokrenete reprodukciju muzike, a zatim fotografija.

1 Izaberite fasciklu koja sadrži muzičke datoteke i pritisnite OK. 2 Izaberite fasciklu koja sadrži datoteke fotografija i pritisnite OK. Da biste zaustavili, pritisnite  $\Box$  (opcije), a zatim izaberite opciju Stop.

#### Isključivanje ekrana

Ako samo slušate muziku, možete da isključite ekran televizora da biste uštedeli energiju.

Da biste isključili ekran, pritisnite zeleno dugme, izaberite opciju Isključi ekran, a zatim pritisnite OK. Da biste ponovo uključili ekran, pritisnite bilo koje dugme na daljinskom upravljaču.

Listu kompatibilnih formata za reprodukciju potražite u odeljku Pomoć > Specifikacije > Multimedija.

### Pretraživanje sadržaja sa računara

*Mo*!*ete da pregledate fotografije ili da reprodukujete muziku i video* zapise sa računara u kućnoj mreži.

#### Šta vam je potrebno

Da biste pristupali tim datotekama na računaru, potrebno je da televizor povežete na kućnu mrežu. Takođe je potrebno da na računaru instalirate softver za medijski server kako biste datotekama mogli da pristupate sa televizora.

Više informacija o povezivanju na mrežu potražite u odeljku Pomoć > Podešavanja > Mreža.

#### Pretraživanje sadržaja sa računara

Da biste pretraživali datoteke na računaru, pritisnite  $\bigcap$ , izaberite opciju Pretraži računar, a zatim pritisnite OK. Ako mrežna veza nije uspostavljena kada izaberete opciju Pretraži računar, instalacija mreže će automatski započeti. Pratite uputstva na ekranu.

Da biste zatvorili funkciju Pretraži računar, pritisnite **f**, a zatim izaberite drugu funkciju.

Više informacija o pregledanju i reprodukciji datoteka potražite u odeljku Pomoć > Više o... > Multimedija > Pretraživanje USB uređaja.

Listu kompatibilnih formata za reprodukciju potražite u odeljku Pomoć > Specifikacije > Multimedija.

### Scenea

*Pomo*!*u funkcije Scenea mo*"*ete da postavite sliku kao pozadinu na ekranu televizora. Izaberite omiljenu fotografiju iz svoje kolekcije.* Da biste otvorili funkciju Scenea, pritisnite  $\bigoplus$ , izaberite opciju Scenea, a zatim pritisnite OK. Ako još uvek niste izabrali fotografiju, biće prikazana unapred postavljena fotografija. Da biste zatvorili funkciju Scenea, pritisnite bilo koje dugme na daljinskom upravljaču.

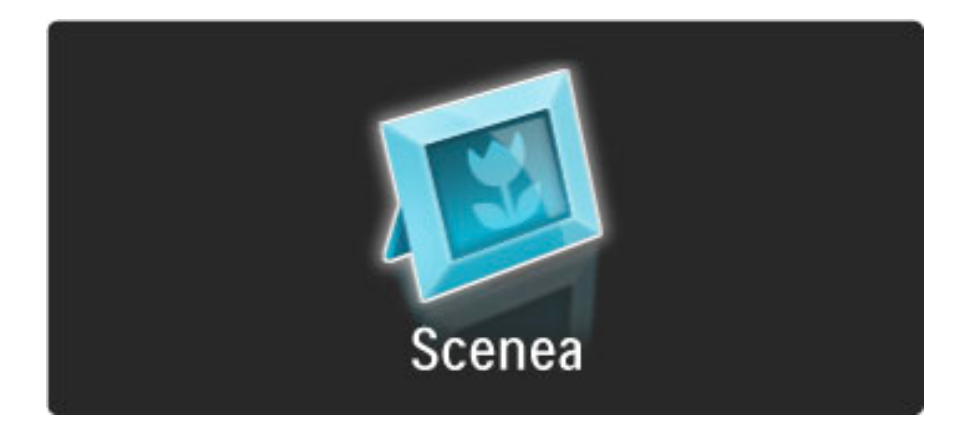

#### Izbor fotografije za funkciju Scenea

1 Izaberite fotografiju sa povezanog USB uređaja ili računara. Fotografija mora da bude u formatu JPEG.

2 Dok je fotografija označena u listi Pretraži USB ili Pretraži računar pritisnite  $\Box$  (opcije), izaberite opciju Postavi kao Scenea, a zatim pritisnite OK. Ako se složite da zamenite trenutnu fotografiju, biće postavljena nova fotografija.

#### Scenea svetlo za opuštanje

Da biste isključili Ambilight kada je uključena funkcija Scenea, pritisnite **III** (podešavanje). Možete i da pritisnete  $\mathbb{G}$  (Ambilight) sa prednje strane televizora.

### Ušteda energije

Da biste televizor podesili na postavku za uštedu energije, pritisnite **OD** (podešavanje), izaberite opciju Smart slika, a zatim pritisnite OK. Izaberite opciju Ušteda energ.

#### Detalji

Ako je uključena funkcija Scenea, televizor će nakon 4 sata automatski preći u stanje mirovanja. 1 minut pre isključivanja će se prikazati upozorenje. Ovim automatskim prebacivanjem u stanje mirovanja sprečava se nepotrebna potrošnja energije u slučaju da zaboravite da je funkcija Scenea uključena.

Ako je aktiviran tajmer za isključivanje, televizor će automatski preći u stanje mirovanja nakon isteka podešenog vremena. Funkcija Scenea ne podržava zvuk.

### Wi-Fi Media Connect

*Wi-Fi MediaConnect omogu*!*ava prikazivanje (projektovanje) slike sa ekrana ra*#*unara na ekranu televizora be*"*i*#*nim putem. Mo*"*ete projektovati video zapise, muziku, prezentacije ili druge sadr*"*aje koje* reprodukujete na prenosnom ili stonom računaru.

Pre projektovanja slike sa računara na ekranu televizora, potrebno je da instalirate softver Wi-Fi MediaConnect na računaru. Više informacija o instaliranju softvera Wi-Fi MediaConnect potražite u odeljku Pomoć > Podešavanja > Mreža > Wi-Fi MediaConnect.

### Početak projektovanja

Da biste pokrenuli projektovanje slike sa ekrana računara na ekranu televizora, kliknite na malu ikonu televizora na traci zadataka u donjem desnom uglu ekrana računara. Ekran računara prikazaće se na ekranu televizora.

### Zaustavljanje projektovanja

Da biste zaustavili projektovanje, ponovo kliknite na ikonu televizora.

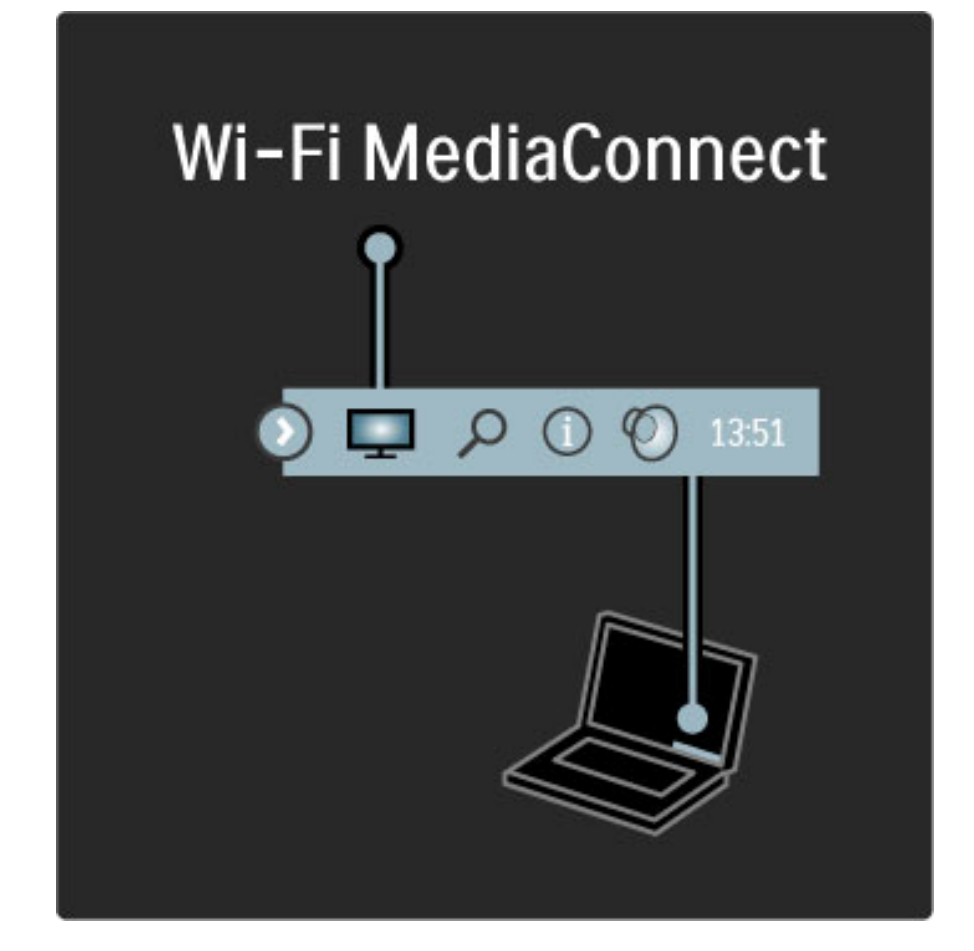

### Pomoć za Wi-Fi MediaConnect

Da biste pristupili pomoći za Wi-Fi MediaConnect, desnim tasterom miša kliknite na ikonu televizora na traci zadataka na računaru, a zatim izaberite Pomoć.

### Detalji

Na reprodukciju video zapisa mogu uticati performanse računara i širina opsega bežične mreže.

Mo%ete da projektujete video zapis visoke rezolucije (HD) ili standardne rezolucije (SD) u zavisnosti od snage vašeg računara. Sistem za zaštitu sadržaja na većini DVD i Blu-ray Disc diskova može da spreči gledanje filma na televizoru dok se sadržaj diska reprodukuje na računaru.

Televizor reprodukuje multimedijalne datoteke sa računara sa malim zakašnjenjem.

## 3.4 Zaključavanje i tajmeri

### Zaštita dece

*Ako* !*elite da spre*"*ite decu da gledaju neki kanal ili program, mo*!*ete da zaklju*"*avate kanale ili da blokirate programe koji su neprikladni za decu.*

### Roditeljsko rangiranje zaštite za decu

Neki dobavljači programa koji emituju digitalni signal rangiraju svoj program po prikladnosti za različite uzraste. Ako određeni program po rangiranju nije prikladan uzrastu vašeg deteta ili starijim uzrastima, taj program će biti blokiran.

Da biste gledali program koji je blokiran morate da unesete kôd za funkciju Dečija brava. Roditeljsko rangiranje zaštite za decu postavlja se za sve kanale.

### Aktiviranje rangiranja po uzrastu

Pritisnite  $\bigcap$ , a zatim izaberite opciju Podešavanje > Podeš. kanala pa Dečija brava > Roditeljsko rangiranje zaštite za decu. Da biste aktivirali rangiranje po uzrastu morate da unesete četvorocifreni kôd za funkciju Dečija brava. Ako niste postavili taj kôd, možete to da učinite sada.

Nakon što unesete kôd možete da aktivirate rangiranje po uzrastu. Ako određeni program po rangiranju nije prikladan uzrastu vašeg deteta ili starijim uzrastima, taj program će biti blokiran. Od vas će se tra%iti da unesete kôd da biste deblokirali taj program. Za neke dobavljače programa, televizor blokira samo programe za starije uzraste.

### Zaključavanje kanala

Da biste zaključali kanal, pritisnite  $\bigoplus$ , a zatim izaberite Podešavanje  $>$  Podeš. kanala pa Dečija brava  $>$  Zaključavanje kanala. Iz liste sa brojevima kanala izaberite kanal, a zatim pritisnite OK da biste ga zaključali.

Zaključani kanal će u listi biti obeležen sa  $X$ . Sada možete da izaberete drugi kanal koji ćete zaključati ili otključati. Zaključavanje će se aktivirati čim zatvorite meni.

Nije moguće zaključavati programe sa povezanih uređaja.

### Menjanje koda

Da biste promenili trenutni kôd, pritisnite  $\bigoplus$ , a zatim izaberite Podešavanje > Podeš. kanala pa Dečija brava > Promenite kôd. Unesite trenutni kôd, a zatim dvaput unesite novi kôd. Novi kôd je postavljen.

### Zaboravili ste kôd?

Ako ste zaboravili kod za otključavanje, nazovite centar za korisničku podršku kompanije Philips u svojoj zemlji. Broj telefona naći ćete u dokumentaciji koju ste dobili s televizorom ili ako posetite www.philips.com/support.

### Sleep timer

Pomoću tajmera za isključivanje možete prebaciti televizor u stanje *mirovanja u određeno vreme.* 

Da biste podesili tajmer za isključivanje, pritisnite  $\bigcap$  > Podešavanje > TV podeš. > Preference > Tajmer za isključivanje. Pomoću klizača možete da podesite vremenski interval do 180 minuta u koracima od 5 minuta. Ako podesite na 0 minuta, tajmer za isključivanje će biti deaktiviran.

Televizor uvek možete ranije da isključite ili da ponovo postavite vreme tokom odbrojavanja.

## 3.5 Titl i jezici

### **Titlovi**

*Titlovi su obi*!*no dostupni za sve programe. Mo*"*ete podesiti da se titlovi stalno prikazuju. Na*!*in pode*#*avanja razlikuje se u zavisnosti od toga da li je u pitanju analogni ili digitalni kanal. Za digitalne kanale moguće je podesili* "*eljeni jezik titla.*

### Za analogne kanale

Da biste prikazali titl za određeni kanal, prebacite na njega i pritisnite **CO** (pretraživanje), izaberite opciju Teletekst, a zatim pritisnite OK. Unesite broj stranice za prikazivanje titlova, obično 888, a zatim ponovo pritisnite  $\square$  (pretraživanje) da biste zatvorili Teletekst. Titlovi će se prikazivati ako su dostupni. Svaki analogni kanal je neophodno odvojeno podesiti.

### Za digitalne kanale

Nema potrebe aktivirati titlove u teletekstu za digitalne kanale. Možete da podesite željeni primarni i sekundarni jezik titla. Ako ti jezici nisu dostupni za neki kanal, možete da izaberete drugi jezik titla.

Da biste postavili primarni i sekundarni jezik titla, pritisnite  $\bigcap$ , a zatim izaberite opciju Podešavanje > Podeš. kanala pa Jezici > Primarni i Sekundarni titlovi.

Da biste izabrali jezik titla kada nijedan od željenih jezika nije dostupan, pritisnite  $\blacksquare$  (opcije), izaberite **Jezik titla**, a zatim izaberite željeni privremeni jezik.

### Meni titlova

Da biste otvorili meni za titlove, pritisnite  $\Box$ .

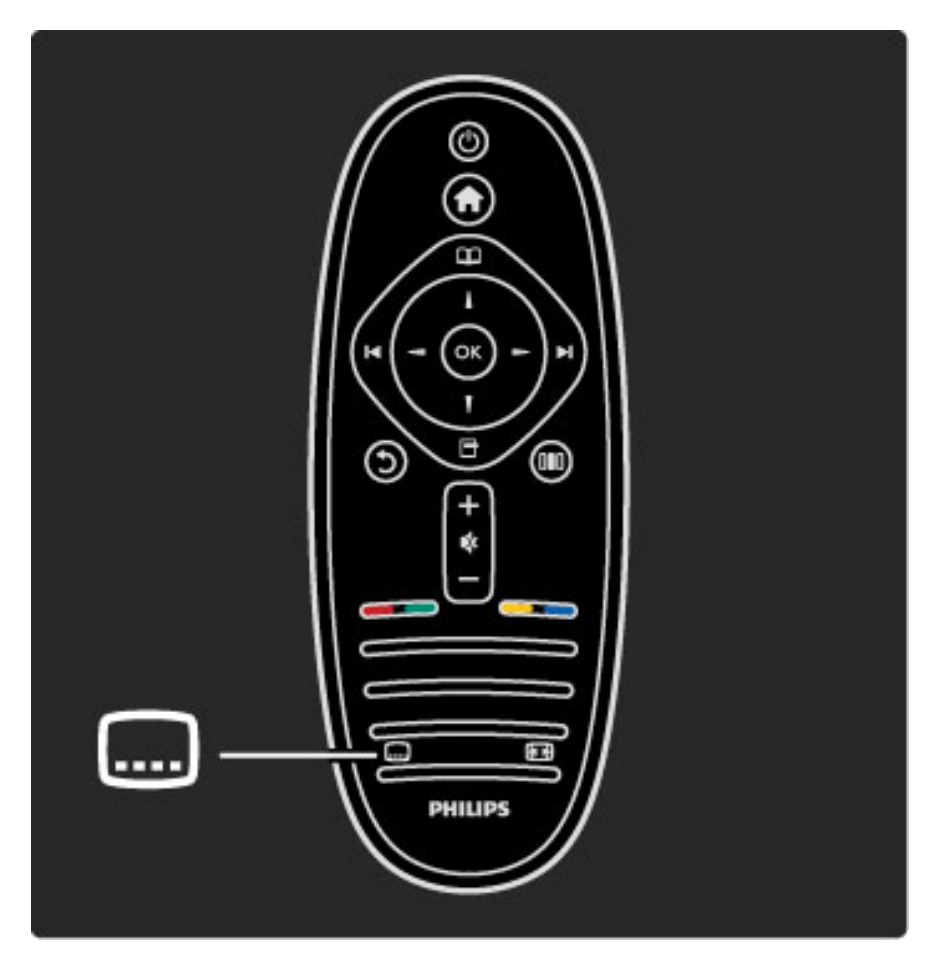

U meniju Titl možete da podesite opciju Uklj. ili Isk. Izaberite opciju Ton prigušen da biste omogućili prikazivanje titlova samo kada je zvuk isključen pomoću dugmeta  $\mathbf{\&}$ .

### Audio jezici

*Digitalni TV kanali mogu prenositi vi*#*e audio jezika koji idu uz program. Televizor mo*"*ete da podesite tako da bira* "*eljene audio jezike ako su dostupni.*

Da biste podesili željeni audio jezik, pritisnite  $\bigoplus$ , a zatim izaberite Podešavanje > Podeš. kanala, pa Jezici > Primarni i Sekundarni zvuk. Televizor će automatski izabrati postavljeni jezik ako je dostupan.

Da biste proverili da li je određeni audio jezik dostupan, pritisnite  $\blacksquare$ (opcije), a zatim izaberite opciju Audio jezik. Možete da izaberete drugi audio jezik iz liste.

Neki digitalni TV kanali emituju specijalni zvuk i titlove prilagođene osobama sa oštećenim sluhom ili vidom. Pročitajte Više o... > Univerzalni pristup.

## 3.6 Univerzalni pristup

### Uključivanje

*Ako je uklju*!*ena opcija Univerzalni pristup, funkcije televizora bi*"*e prilago*#*ene osobama sa o*\$*te*"*enim sluhom ili vidom.*

### Uključivanje

Ako prilikom prve upotrebe niste aktivirali opciju Univerzalni pristup, možete svakako da je uključite pomoću menija Podešavanje. Da biste uključili opciju Univerzalni pristup, pritisnite  $\bigcap$  > Podešavanje  $> TV$  podeš.  $>$  Preference  $>$  Univerzalni pristup. Izaberite opciju Uklj., a zatim pritisnite OK.

Ako je u podešavanjima uključena opcija Univerzalni pristup, ona će biti dostupna u meniju Opcije. Podmeni Univerzalni pristup u meniju Opcije omogućava podešavanje specifičnih postavki za osobe sa oštećenim sluhom ili vidom.

### Osobe oštećenog sluha

Neki digitalni TV kanali emituju specijalni zvuk i titlove prilagođene osobama sa oštećenim sluhom. Ako je uključena opcija za osobe oštećenog sluha, televizor će automatski reprodukovati prilagođeni zvuk i titlove ako su dostupni.

### Uključivanje

Da biste uključili opciju za osobe oštećenog sluha, pritisnite  $\blacksquare$ (opcije), izaberite opciju Univerzalni pristup, a zatim pritisnite OK. Izaberite opciju Osobe oštećenog sluha, pa Uklj., a zatim pritisnite OK.

Da biste proverili da li je dostupan audio jezik za osobe sa oštećenim sluhom, pritisnite  $\blacksquare$  (opcije), izaberite opciju Audio jezik i potražite audio jezik koji je označen sa  $\mathbb{S}^p$ .

Ako u meniju Opcije nije dostupna opcija Univerzalni pristup, uključite je u podešavanjima. Pročitajte Pomoć > Više o... > Univerzalni pristup > Uključivanje.

### Osobe oštećenog vida

Određeni digitalni TV kanali u nekim zemljama emituju specijalni zvuk prilagođen osobama sa oštećenim vidom. Prilagođeni zvuk sadrži dodatne komentare.

### Uključivanje

Da biste uključili opciju za osobe oštećenog vida, pritisnite  $\blacksquare$ (opcije), izaberite opciju Univerzalni pristup, a zatim pritisnite OK. Izaberite opciju Slabovide osobe, pa Uklj. ili izaberite zvučnike preko kojih će se reprodukovati prilagođeni zvuk, ako je ta opcija dostupna. Televizor će reprodukovati zvuk za osobe oštećenog vida ako je dostupan.

### Jačina zvuka - osobe oštećenog vida

Ako je dostupna opcija, možete i da podešavate jačinu zvuka dodatnih komentara.

Da biste proverili da li je dostupan audio jezik za osobe sa oštećenim vidom, pritisnite  $\Box$  (opcije), izaberite opciju Audio jezik i potražite audio jezik koji je označen sa  $\mathbf{\mathcal{F}}$ .

Ako u meniju Opcije nije dostupna opcija Univerzalni pristup, uključite je u podešavanjima. Pročitajte Pomoć > Više o... > Univerzalni pristup > Uključivanje.

### Zvuk dugmeta

Ova opcija omogućava reprodukovanje zvučnog signala svaki put kada pritisnete dugme na daljinskom upravljaču. Jačina zvuka je fiksirana.

### Uključivanje

Da biste uključili opciju za zvuk dugmeta, pritisnite  $\Box$  (opcije), izaberite opciju Univerzalni pristup, a zatim pritisnite OK. Izaberite opciju Zvuk dugmeta, a zatim Uklj.

Ako u meniju Opcije nije dostupna opcija Univerzalni pristup, uključite je u podešavanjima. Pročitajte Pomoć > Više o... > Univerzalni pristup > Uključivanje.

### 4 Podešavanje

### 4.1 Slika, zvuk, Ambilight

### Inteligentne postavke

Svaku od Smart postavki možete da podešavate pomoću postavki za sliku i zvuk u meniju za podešavanje televizora. Možete da podesite osvetljenost za Smart sliku ili nivo basa za Smart zvuk.

Da biste se vratili na originalne vrednosti Smart postavki tako što ćete opozvati promene koje ste napravili, prvo podesite televizor na Smart postavku koju želite da resetujete. Zatim pritisnite  $\bigcap$  > Podešavanje > TV podeš., izaberite opciju Ponovno podeš. i pritisnite OK da biste potvrdili.

Više informacija o Smart postavkama slike i zvuka potražite u odeljku Pomoć > Korišćenje televizora > Gledanje televizije > Smart postavke slike i zvuka.

### Slika

*U meniju Slika mo*!*ete pojedina*"*no pode*#*avati sve postavke slike.*

Da biste otvorili Postavke slike, pritisnite  $\bigcap$  > Podešavanje > TV podeš. > Slika.

### • Kontrast

Podešavanje nivoa kontrasta slike.

- Osvetljenost
- Podešavanje nivoa osvetljenosti slike.
- Boja
- Podešavanje nivoa zasićenosti boja.

#### • Nijansa

Ako se koristi NTSC sistem, ova postavka služi za kompenzovanje varijacije boja.

#### • Oštrina

- Podešavanje nivoa oštrine finih detalja.
- Smanjenje šuma
- Filtriranje i smanjivanje količine šuma na slici.

#### • Nijansa

Podešavanje boja na postavku Normalno, Topla (crvenkasta) ili Hladna (plavičasta). Izaberite opciju Uobičajeno da biste napravili sopstvenu postavku u meniju Uobičajeno.

#### • Uobičajena nijansa

Pomoću klizača podesite temperaturu boje slike.

#### • Perfect Pixel HD

Upravljanje naprednim postavkama za Perfect Pixel HD Engine. — Perfect Natural Motion uklanja podrhtavanje pokreta i omogućava prikazivanje glatkih pokreta, naročito u filmovima.

-400 Hz Clear LCD/200 Hz Clear LCD obezbeđuje vrhunsku oštrinu pokreta, bolji nivo crne, visok kontrast sa mirnom slikom bez treperenja, kao i širi ugao vidljivosti.

— **Super rezolucija** omogućava vrhunsku oštrinu, naročito po linijama i konturama slike.

- Savršen kontrast služi za podešavanje nivoa na kojem televizor automatski poboljšava detalja u tamnim, srednjim i svetlim oblastima slike.

— Dinamično pozadinsko osvetljenje služi za podešavanje nivoa na kojem se može smanjiti potrošnja energije putem smanjivanja osvetljenosti ekrana. Izaberite opciju za efikasniju potrošnju energije ili opciju za najintenzivniju osvetljenost slike.

— MPEG redukcija omogućava glatkije prikazivanje digitalnih prelaza na slici.

— Jača boja obezbeđuje življi prikaz boja i poboljšava rezoluciju detalja jarkih boja.

— Gama je nelinearna postavka za osvetljenje slike i kontrast. Za postavljanje više ili niže gama vrednosti koristite klizač.

#### • PC režim

U slučaju povezivanja na računar, postavlja televizor na unapred definisane idealne postavke za računar.

#### • Svetlosni senzor

Automatsko podešavanje postavki slike i funkcije Ambilight u skladu sa osvetljenjem u prostoriji.

• Format slike

Pročitajte Pomoć > Korišćenje televizora > Gledanje televizije > Format slike.

• Ivice ekrana

Neznatno povećavanje slike radi sakrivanja izobličenih ivica.

• Promena slike

Pomeranje slike nagore/nadole ili nalevo/nadesno pomoću dugmadi sa strelicama.

### Zvuk

*U meniju Zvuk, mo*!*ete pojedina*"*no podesiti sve postavke zvuka.*

Da biste otvorili Postavke zvuka, pritisnite  $\bigcap$  > Podešavanje > TV podeš. > Zvuk.

#### • Niski tonovi

Podešavanje nivoa niskih tonova.

#### • Visoki ton

- Podešavanje nivoa visokih tonova.
- Surround
- Podešavanje surround zvučnog efekta za ugrađene zvučnike.

#### • Jačina slušalica

Podešavanje jačine zvuka za priključak za slušalice na televizoru.

#### • Auto podeš. zvuka

Smanjivanje iznenadnih razlika u jačini zvuka, npr. na početku reklama ili pri prelasku s jednog kanala na drugi.

#### • Ravnoteža

Podešavanje balansa levog i desnog zvučnika u skladu sa pozicijom sa koje slušate.

### Ambilight

Pročitajte poglavlje Ambilight u odeljku Pomoć > Korišćenje televizora > Ambilight.

### Ekološke postavke

*Ekolo*#*ke postavke objedinjavaju opcije za pode*#*avanje televizora koje poma*!*u u za*#*titi* !*ivotne sredine.*

Tokom gledanja televizije pritisnite zeleno dugme da biste otvorili Ekološke postavke. Aktivne postavke su označene sa  $\mathscr G$ . Ponovo pritisnite da biste zatvorili.

### Ušteda energije

Ova Smart postavka slike služi za podešavanje slike i funkcije Ambilight tako da se ostvari najveća ušteda energije. Da biste je uključili, izaberite opciju Ušteda energ. u meniju Ekološke postavke, a zatim pritisnite OK.

Da biste isključili opciju za uštedu energije, izaberite drugu Smart postavku slike iz menija **DD** Podešavanje.

### Isključivanje ekrana

Ako samo slušate muziku, možete da isključite ekran televizora da biste uštedeli energiju. Izaberite opciju Isključi ekran, a zatim pritisnite OK. Da biste ponovo uključili ekran, pritisnite bilo koje dugme na daljinskom upravljaču.

### Svetlosni senzor

Ugrađeni svetlosni senzor automatski podešava postavke slike i funkcije Ambilight u skladu sa uslovima osvetljenja u prostoriji. Da biste da uključili, izaberite opciju Svetlosni senzor, a zatim pritisnite OK. Da biste ga isključili, ponovo pritisnite OK.

## 4.2 Kanali

### Menjanje redosleda i imena

Možete da menjate redosled kanala u listi kanala ili njihova imena.

Da biste promenili redosled ili ime kanala, pročitajte Pomoć > Korišćenje televizora > Meniji >  $\square$  Pretraživanje.

### Ažuriranje kanala

*Prilikom prve upotrebe televizor je sve kanale sa*!*uvao u listi kanala. Ako je televizor sa*!*uvao digitalne kanale, mo*"*e automatski da a*"*urira listu kanala novim kanalima. A*"*uriranje liste kanala mo*"*ete da pokrenete i ru*!*no. A*"*uriranje se odnosi samo na digitalne kanale.*

### Automatsko ažuriranje kanala

Jednom dnevno, u 6.00, televizor ažurira kanale i čuva nove kanale. Kanali koji nisu dostupni se uklanjaju. Prilikom uključivanja televizora prikazuje se poruka za nove ili uklonjene kanale. Televizor mora da bude u stanju mirovanja kako bi automatski ažurirao kanale.

Da biste isključili poruku koja se prikazuje prilikom uključivanja, pritisnite  $\bigcap$  > Podešavanje > Podeš. kanala, a zatim pritisnite OK. Izaberite opciju Instaliranje kanala  $>$  Poruka za ažuriranje kanala, pa Isk.

Da biste isključili automatsko ažuriranje kanala, pritisnite  $\bigcap$ Podešavanje > Podeš. kanala, a zatim pritisnite OK. Izaberite opciju Instaliranje kanala  $>$  Automatsko ažuriranje kanala pa Isk.

### Pokretanje ažuriranja

Da biste ručno pokrenuli ažuriranje liste kanala, pritisnite  $\bigcap$ Podešavanje > Traži kanale, a zatim pritisnite OK. Izaberite opciju Ažuriraj kanale, a zatim pritisnite OK. Pritisnite Start. Ažuriranje može da potraje nekoliko minuta. Pratite uputstva na ekranu.

### DVB-T i DVB-C

*Ako su u va*#*oj zemlji dostupni kanali po sistemu DVB-T i po sistemu DVB-C, a ovaj televizor je prilago*\$*en za oba sistema u va*#*oj zemlji, potrebno je da izaberete jedan od ta dva sistema tokom instalacije kanala prilikom prve upotrebe.*

Ako želite da promenite DVB postavku kako biste započeli novu instalaciju kanala, pritisnite  $\bigoplus$  > Podešavanje > Podeš. kanala, a zatim pritisnite OK. Izaberite opciju Instaliranje kanala > Antena/Kabl, a zatim pritisnite OK. Izaberite željenu DVB postavku.

### Instalacija DVB-C kanala

Sve DVB-C postavke automatski se podešavaju radi jednostavnije upotrebe. Ako ste od dobavljača DVB-C programa dobili specifične DVB-C postavke, kao što je brzina protoka ili frekvencija, unesite ih kada se to od vas bude tražilo tokom instalacije.

### DVB-T + DVB-C

Televizor možete da podesite tako da koristi DVB-T i DVB-C. Instalirajte jedan sistem, a zatim drugi. Nakon što završite obe instalacije, u listi kanala će biti prikazani DVB-T i DVB-C kanali.

### Ponovno instaliranje

*Prilikom prve upotrebe televizor je sve kanale sa*!*uvao u listi kanala. Mo*"*ete da ponovite punu instalaciju da biste resetovali jezik, zemlju i instalirali sve dostupne TV kanale.*

### Puna instalacija

Da biste obavili ponovnu instalaciju, pritisnite  $\bigcap$  > Podešavanje > Traži kanale, a zatim pritisnite OK. Izaberite opciju Ponovo instaliraj kanale, a zatim pritisnite OK. Pritisnite Start. Ažuriranje može da potraje nekoliko minuta. Pratite uputstva na ekranu.

Možete da menjate redosled kanala u listi kanala ili njihova imena.

### Kvalitet prijema

*Ako primate digitalni TV program, mo*"*ete da proverite kvalitet i snagu signala svakog kanala. Ako koristite antenu, mo*"*ete da promenite njen polo*"*aj da biste pobolj*#*ali prijem.*

Da biste proverili kvalitet prijema za digitalni kanal, prebacite na taj kanal i pritisnite  $\bigoplus$  > Podešavanje > Podeš. kanala, a zatim pritisnite OK. Izaberite opciju Instaliranje kanala > Digitalno: test prijema, a zatim pritisnite OK.

Prikazaće se digitalna frekvencija tog kanala. Ako je prijem slab, možete da promenite položaj antene. Da biste ponovo proverili kvalitet signala za istu frekvenciju, izaberite opciju Tražiti, a zatim pritisnite OK.

Da biste ručno uneli specifičnu digitalnu frekvenciju, izaberite je, postavite pokazivač na broj pomoću dugmadi  $\blacktriangleright$  i <, a broj promenite pomoću dugmadi  $\blacktriangle$  i  $\blacktriangledown$ . Da biste proverili frekvenciju, izaberite opciju Tražiti, a zatim pritisnite OK.

Ako za prijem kanala koristite sistem DVB-C, biće dostupne opcije Režim brzine protoka i Brzina protoka. Za opciju Režim brzine protoka izaberite postavku Automatski osim u slučaju da ste od dobavljača programa dobili specifičnu vrednost za brzinu protoka. Vrednost brzine protoka unesite pomoću numeričke dugmadi.

### Ručna instalacija - analogno

*Analogni TV kanali mogu se ru*!*no pode*#*avati jedan po jedan.*

Da biste ručno instalirali analogne kanale, pritisnite  $\bigcap$ Podešavanje > Podeš. kanala, a zatim pritisnite OK. Izaberite opciju Instaliranje kanala > Analog.: ručna instalacija, a zatim pritisnite OK.

### 1 Sistem

Da biste podesili TV sistem, izaberite opciju Sistem, a zatim pritisnite OK. Izaberite zemlju ili deo sveta u kojem se nalazite.

### 2 Pronalaženje kanala

Da biste pronašli kanal, izaberite opciju Pronađi kanal, a zatim pritisnite OK. Izaberite opciju Tražiti, a zatim pritisnite OK. Možete i ručno da unesete frekvenciju. Ako je kvalitet prijema slab, ponovo izaberite **Tražiti**. Ako želite da sačuvate kanal, izaberite opciju Uradeno, a zatim pritisnite OK.

### 3 Fino podešavanje

Da biste fino podesili kanal, izaberite opciju Fino podešavanje, a zatim pritisnite OK. Kanal možete fino da podesite pomoću dugmeta li v. Ako želite da sačuvate pronađeni kanal, izaberite opciju Urađeno, a zatim pritisnite OK.

### 4 Čuvanje

Kanal možete da sačuvate na trenutnom broju ili na novom broju. Izaberite opciju Ažurirati tekući kanal ili Memorišite kao novi kanal.

Možete da ponavljate te korake sve dok ne pronađete sve dostupne analogne TV kanale.

### Podešavanje sata

*Digitalni kanali u nekim zemljama ne* !*alju UTC - usagla*!*ene op*!*te informacije o vremenu. Prelazak na letnje/zimsko ra*"*unanje vremena* može da bude zanemaren, pa će televizor prikazivati pogrešno vreme.

Da biste podesili sat na televizoru, pritisnite  $\bigcap$  > Podešavanje > TV podeš. > Preference > Sat, pa izaberite opciju U zavisnosti od zemlje. Izaberite opciju Letnje/zimsko vreme, a zatim izaberite odgovarajuću postavku.

Da biste ručno podesili vreme i datum, izaberite opciju **Ručno**. Zatim izaberite opciju Vreme ili Datum.

## 4.3 Satelitski kanali

### Uvod

Pored DVB-T i DVB-C risivera, ovaj televizor poseduje ugrađen satelitski DVB-S risiver. Ako ga povežete sa satelitskom antenom, možete da primate digitalne satelitske kanale. Nije vam potreban spoljni satelitski risiver.

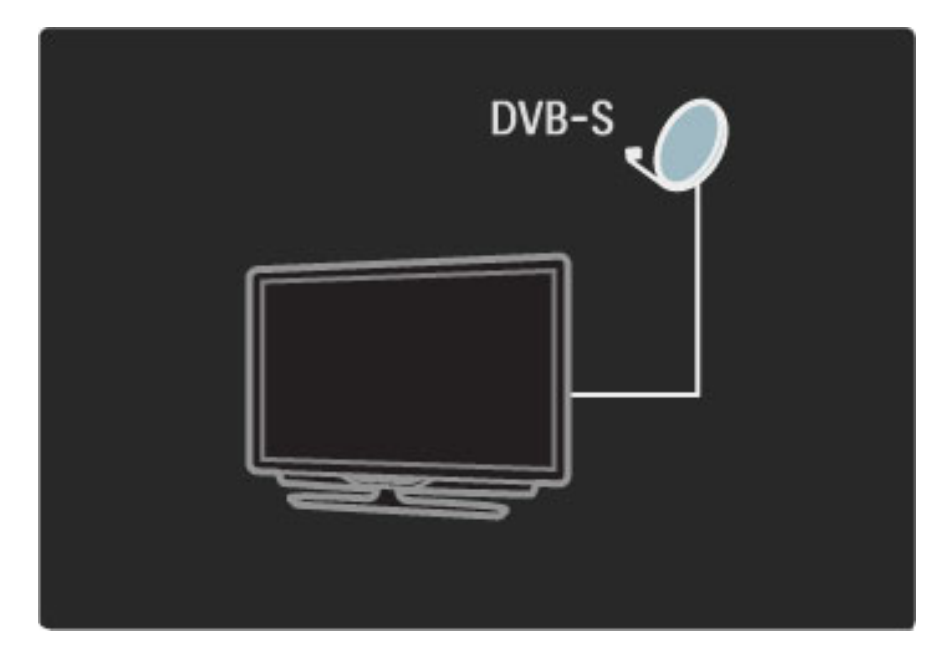

### LNB

LNB (Low Noise Block) konvertor služi za hvatanje signala sa satelita i postavlja se na kraj šipke na satelitskoj anteni. Televizor može da prima signal sa 4 različita LNB uređaja.

### Instalacija

*Nakon pode*!*avanja i povezivanja satelitske antene mo*"*ete da instalirate satelitske kanale na televizoru.*

*Možete da instalirate kanale sa 4 različita satelita (4 LNB uređaja).* 

#### 1 Instalacija

Da biste pretražili satelite i instalirali satelitske kanale, pritisnite  $\bigcap$  > Podešavanje  $>$  Traži satelitske kanale, a zatim pritisnite OK. Ako ste već instalirali satelitske kanale, izaberite opciju Ponovo instaliraj kanale, a zatim pritisnite OK.

#### 2 Tip veze

Pre nego što počnete morate da podesite tip veze. Na osnovu tipa veze određuje se broj LNB uređaja (broj različitih satelita) koje možete da instalirate. Radi jednostavnije upotrebe izaberite tip prema broju satelita koje želite da instalirate.

Da biste podesili tip veze, izaberite opciju **Postavke**, a zatim pritisnite OK. Izaberite opciju Tip veze, pa Jedan LNB ako imate samo jedan LNB, DiSEqC Mini ako imate 2 LNB uređaja ili DiSEqC 1.0 da biste instalirali 3 ili 4 LNB uređaja. Izaberite opciju Urađeno da biste zatvorili postavke.

#### 3 Pretraživanje satelita

Da biste započeli instalaciju, izaberite opciju Start, a zatim pritisnite OK. Televizor će pretražiti sve dostupne satelite. To može da potraje nekoliko minuta. Ako ne bude pronađen nijedan satelit, proverite vezu sa antenom i njen položaj.

Prikazani kvalitet signala ne odražava uvek kvalitet signala za sve kanale na određenom satelitu.

Da biste ponovili proceduru pretraživanja satelita, izaberite opciju Ponovo pokreni, a zatim pritisnite OK. Ako ste zadovoljni izborom pronađenih satelita, možete da instalirate sve kanale sa njih.

#### 4 Instalacija kanala

Da biste instalirali sve kanale sa pronađenih satelita, pritisnite Instaliraj. Instalacija može da potraje nekoliko minuta po satelitu. Nakon završetka instalacije svi kanali će biti dostupni u listi satelitskih kanala.

### Još postavki

Za većinu satelita nije potrebno menjati LNB postavke, ali, na primer, ako tražite određen satelit u opsegu C, LNB za taj satelit morate da podesite na Jednostruko. Ako ste profesionalni korisnik, možda ćete koristiti postavku Prilagođeno za LNB uređaje koje koristite.

### Resetovanje

Možda ste zaboravili koje ste sve postavke podesili. Da biste resetovali postavke u vezi sa instalacijom satelita na fabričke vrednosti, izaberite opciju Resetuj u meniju Postavke, a zatim pritisnite OK.

### Test prijema signala

Tokom automatske instalacije kanala možda je propušten određeni kanal ili kanali sa primopredajnika. Primopredajnik možete da dodate pomoću testa prijema signala. Pročitajte Pomoć > Podešavanja > Satelitski kanali > Test prijema signala.

#### Povezivanje satelitske antene

Više informacija o povezivanju satelitske antene potražite u odeljku Pomoć > Povezivanje > Prvo povezivanje > Satelitska antena.

### Dodavanje ili uklanjanje

*Ako su satelitski kanali ve*% *instalirani, mo*"*ete da dodate jo*! *jedan satelit u* instalaciju. Možete da instalirate kanale sa 4 različita satelita - 4 LNB *ure*\$*aja.*

### 1 Tip veze

Proverite tip veze pre nego što dodate satelit. Postavka Jedan LNB koristi se ako imate samo jedan LNB, DiSEqC Mini služi za konfiguraciju sa 2 LNB uređaja, a DiSEqC 1.0 za konfiguraciju sa 3 ili 4 LNB uređaja.

Da biste prethodno proverili tip veze, pritisnite  $\bigcap$  > Podešavanje > Traži satelitske kanale, a zatim pritisnite OK. Izaberite opciju Ponovo instaliraj kanale, pa Postavke, a zatim pritisnite OK. Izaberite opciju Tip veze, a zatim izaberite odgovarajuću postavku u skladu sa brojem satelita koje želite da instalirate. Izaberite opciju Urađeno da biste zatvorili postavke. Pritisnite  $\mathfrak b$  da biste zatvorili opciju Ponovo instaliraj kanale.

#### 2 Dodavanje satelita

Da biste dodali satelit, pritisnite  $\bigcap$  > Podešavanje > Traži satelitske kanale, a zatim pritisnite OK. Izaberite opciju Dodaj satelit, a zatim pritisnite OK. Televizor će pretražiti satelite na prvom dostupnom LNB uređaju. To može da potraje nekoliko minuta.

Ako ne bude pronađen nijedan satelit, proverite vezu sa antenom i njen položaj. Izaberite opciju Ponovo pokreni ili Sledeći LNB. Ako nema slobodnih LNB uređaja, možete najpre ukloniti satelit. Pročitajte Uklanjanje satelita na sledećoj stranici.

#### 3 Instalacija kanala

Ako ste zadovoljni izborom satelita, možete da instalirate kanale. Da biste instalirali sve kanale, pritisnite **Instaliraj**. Instalacija može da potraje nekoliko minuta. Nakon završetka instalacije dodati kanali će biti dostupni u listi satelitskih kanala.

*Mo*"*ete da uklonite satelit koji ste instalirali.*

Da biste uklonili satelit, pritisnite  $\bigoplus$  > Podešavanje > Traži satelitske kanale. Izaberite opciju Ukloni satelit, a zatim pritisnite OK. Izaberite satelit koji želite da uklonite i pritisnite OK. Da biste potvrdili, izaberite opciju Da, a zatim pritisnite OK. Satelit će biti uklonjen zajedno sa kanalima.

### Ažuriranje kanala

*Ako su satelitski kanali ve*! *instalirani, listu kanala mo*"*ete da a*"*urirate pomo*!*u novih kanala sa svih instaliranih satelita.*

Da biste ažurirali satelitske kanale, pritisnite  $\bigcap$  > Podešavanje > Traži satelitske kanale. Izaberite opciju Ažuriraj kanale, a zatim pritisnite OK. Televizor će skenirati satelite kako bi pronašao nove kanale i dodaće ih u listu. Prazni kanali će biti uklonjeni iz liste. Ažuriranje može da potraje nekoliko minuta po satelitu. Nakon završetka ažuriranja biće ažurirana lista satelitskih kanala.

### Test prijema signala

*Test prijema signala za satelite omogu*!*ava vam da proverite ja*#*inu* signala za određeni satelit ili da dodate novi satelitski kanal.

Da biste pokrenuli test prijema signala, pritisnite  $\bigoplus$  > Podešavanje > Traži satelitske kanale. Izaberite opciju Test prijema signala, a zatim pritisnite OK.

1 Izaberite opciju LNB.

2 Ako znate frekvenciju primopredajnika (koji može da obuhvata više kanala), izaberite opciju Frekvencija i unesite je.

3 Izaberite opciju Tražiti, a zatim pritisnite OK.

4 Ako televizor pronađe frekvenciju i prikaže se dugme za čuvanje, pronađen je novi primopredajnik.

5 Pritisnite dugme Sačuvaj da biste u listu kanala dodali novi

primopredajnik sa pripadajućim kanalima. Da biste dodali drugi primopredajnik, izaberite opciju **Izlaz** i ponovite korake.

### Rešavanje problema

### Televizor ne može da instalira željeni satelit

- Proverite orijentaciju satelitske antene.
- Proverite LNB postavku koju koristite za taj satelit.
- Proverite tip veze u postavkama instalacije satelita.

• Resetujte sve postavke satelita ako ste zaboravili koje ste postavke promenili. Pročitajte Pomoć > Podešavanje > Satelitski kanali > Instalacija.

### Prijem satelitskog kanala je loš

• Proverite orijentaciju satelitske antene.

### Ponekad je kvalitet prijema loš

• Proverite da li je satelitska antena čvrsto postavljena. Jak vetar može da pomeri antenu.

• Sneg i kiša mogu da umanje kvalitet prijema.

Više informacija o rešavanju problema potražite u odeljku Pomoć > Resavanje problema.

## 4.4 Mreža

### Prednosti

### Pretraživanje sadržaja sa računara

Ako televizor povežete na kućnu mrežu, možete da pregledate fotografije i da reprodukujete muziku i video zapise sa računara ili uređaja za skladištenje. Nakon što podesite mrežu na televizoru, možete da pretražujete i reprodukujete datoteke sa računara na ekranu televizora.

### Net TV

Ako televizor povežete na kućnu mrežu, možete da ga povežete i na uslugu Net TV. Net TV pruža Internet usluge i Web lokacije koje su prilagođene za prikazivanje na televizoru. Reprodukujte muziku i video zapise, čitajte informacije, iznajmljujte filmove i još mnogo toga. Nakon što podesite mrežu možete da uživate u najboljim sadržajima sa Interneta na televizoru.

### Wi-Fi MediaConnect

Wi-Fi MediaConnect omogućava prikazivanje (projektovanje) slike sa ekrana računara na ekranu televizora bežičnim putem. Wi-Fi MediaConnect se pokreće na računaru.

### Šta vam je potrebno

Da biste televizor povezali na kućnu mrežu i na Internet, potrebno je da kućna mreža sadrži ruter. DHCP server na ruteru mora da bude uključen. Koristite ruter koji omogućava brzu vezu sa Internetom. Televizor možete da povežete žičnim ili bežičnim putem.

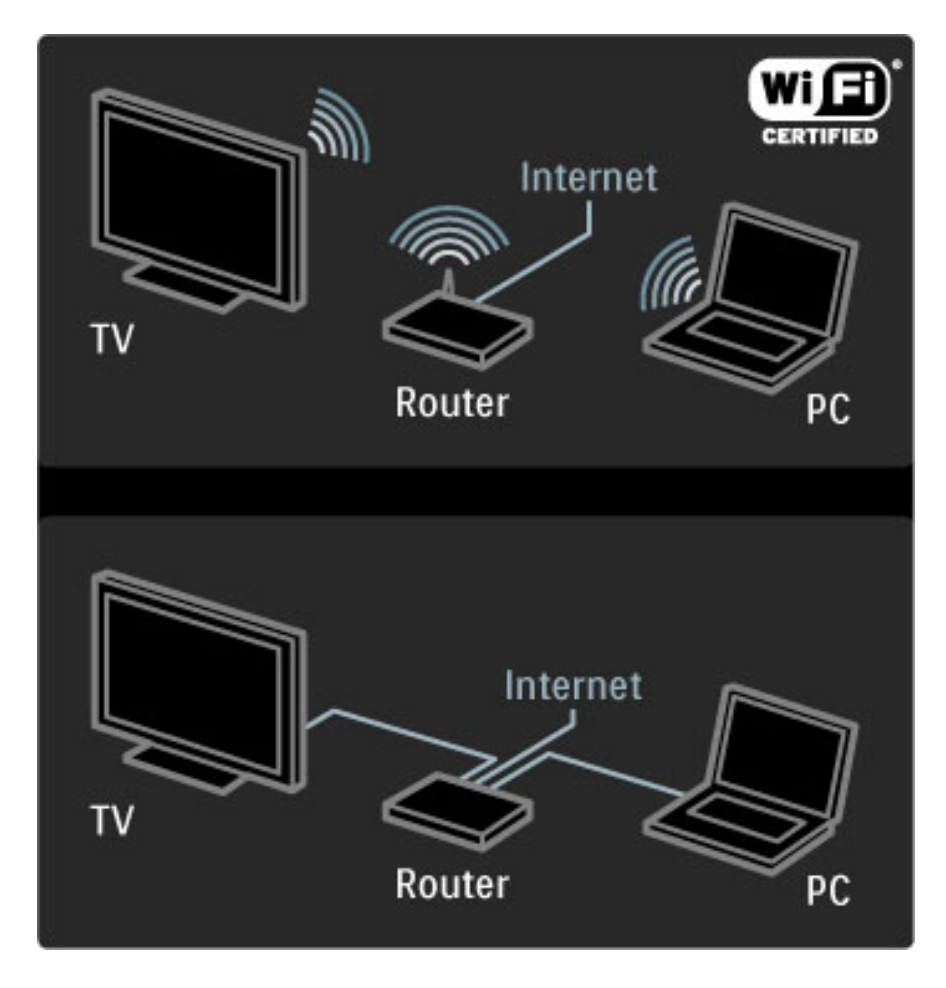

Ako želite da ga povežete kablom na ruter, biće vam potreban mrežni (Ethernet) kabl.

Televizor koristi DLNA protokol. Možete da koristite računar sa operativnim sistemom Microsoft Windows XP/Vista, Intel Mac OSX ili Linux.

### Pronalaženje datoteka na računaru

Da biste na ekranu televizora pregledali datoteke sa računara, potrebno je da na računaru bude instaliran noviji softver za medijski server, kao što je Windows Media Player 11 ili sličan. Da biste datoteke pretraživali sa televizora, na računaru mora da bude instaliran softver za medijski server koji omogućava deljenje datoteka sa računara sa televizorom.

Listu podržanog softvera za medijski server potražite u odeljku Pomoć > Specifikacije > Multimedija.

### Bežična instalacija

Uključite ruter pre nego što započnete podešavanje mreže.

Da biste započeli instalaciju bežične mreže, pritisnite  $\bigcap$ , izaberite opciju Podešavanje > Povezivanje na mrežu, a zatim pritisnite OK. Pratite uputstva na ekranu.

### WPS - Wi-Fi Protected Setup

Ako ruter poseduje funkciju WPS (Wi-Fi Protected Setup), pritisnite dugme WPS na ruteru. Na televizoru u roku od 2 minuta izaberite opciju Jedn. povez., a zatim pritisnite OK. Televizor će se povezati na mrežu. Za to će biti potrebno približno 2 minuta. Instalacija je završena.

Većina novih modela bežičnih rutera koristi WPS sistem na šta ukazuje WPS logotip. WPS sistem koristi WPA bezbednosno šifrovanje i nije ga moguće kombinovati sa uređajima u mreži koji koriste WEP bezbednosno šifrovanje. Ako je potrebno da WEP uređaj bude u mreži, instalaciju obavite pomoću opcije Skeniranje > Uobičajeno.

#### Traženje rutera

Ako u mreži postoji više rutera, možete da izaberete željeni ruter. Da biste izabrali određeni ruter, pritisnite Skeniranje na prvoj stranici instalacije. Prvi u listi će biti prikazani ruteri sa funkcijom WPS i najjačim signalom.

Izaberite željeni ruter, a zatim izaberite opciju Jedn. povez. ako ruter poseduje funkciju WPS. Ili izaberite opciju PIN kôd ako u softveru rutera možete da unesete PIN kôd da biste se povezali. Možete i da izaberete opciju Uobičajeno da biste ručno uneli ključ za šifrovanje.

#### PIN kôd

Da biste uspostavili bezbednu vezu pomoću PIN koda, izaberite opciju PIN kôd, a zatim pritisnite OK. Zapišite osmocifreni PIN kôd koji će se prikazati i unesite ga u softveru za ruter na računaru. Informacije o načinu unosa PIN koda potražite u priručniku za ruter.

#### Prilagodeno

Da biste ručno uneli ključ za šifrovanje (bezbednosni ključ), izaberite opciju Uobičajeno, a zatim pritisnite OK. Ako ruter koristi WPA sistem, unesite lozinku pomoću daljinskog upravljača. Da biste otvorili tastaturu na ekranu, označite polje za unos teksta i pritisnite OK.

Ako ruter koristi WEP bezbednosno šifrovanje, na televizoru ćete morati da unesete WEP ključ za šifrovanje u heksadecimalnom obliku. Taj heksadecimalni ključ dostupan je u softveru za ruter na računaru. Zapišite prvi WEP ključ iz liste i unesite ga na televizoru pomoću daljinskog upravljača. Ako bezbednosni ključ bude prihvaćen, televizor će se povezati sa bežičnim ruterom.

Ako se to od vas bude tražilo, prihvatite uslove Ugovora o licenciranju sa krajnjim korisnikom.

### Wi-Fi Media Connect

*Wi-Fi MediaConnect omogu*!*ava prikazivanje (projektovanje) slike sa ekrana ra*"*unara na ekranu televizora be*#*i*"*nim putem. Uz isporu*"*eni CD-ROM sa softverom Wi-Fi MediaConnect softver mo*#*ete da preuzmete besplatno. Wi-Fi MediaConnect je dostupan samo za PC ra*"*unare.*

### Šta vam je potrebno

Da biste koristili Wi-Fi MediaConnect, potrebno je da televizor povežete na kućnu mrežu. Potreban je bežični ruter. Više informacija o povezivanju na mrežu potražite u odeljku Pomoć > Podešavanja > Mreža.

### Instalacija softvera Wi-Fi MediaConnect

1 Ubacite Wi-Fi MediaConnect CD-ROM u računar. Taj CD-ROM ste dobili sa televizorom.

2 Na računaru će se pokrenuti Internet pregledač i otvoriti Wi-Fi MediaConnect stranica za preuzimanje -

www.philips.com/wifimediaconnect. Na Web lokaciji možete da proverite sistemske zahteve.

3 Unesite kôd koji je od\$tampan na koverti od CD-ROM-a. 4 Kliknite na dugme "Preuzmi odmah" da biste preuzeli besplatan softver Wi-Fi MediaConnect.

5 Nakon preuzimanja pokrenite datoteku "Wi-Fi

MediaConnect\_setup.exe". Pratite uputstva na ekranu.

### Ime televizora u mreži

Ako u svojoj kućnoj mreži imate više televizora, možete promeniti naziv ovog televizora. Da biste promenili naziv ovog televizora u mreži, pritisnite  $\bigoplus$  > Podešavanje > Postavke mreže i izaberite Mrežni naziv televizora. Da biste uneli naziv, pritisnite OK i otvorite tastaturu na ekranu ili upotrebite tastaturu daljinskog upravljača.

Informacije o korišćenju softvera Wi-Fi MediaConnect na računaru potražite u odeljku Pomoć > Više o . . . > Multimedija > Wi-Fi MediaConnect.

#### Sistemski zahtevi

Windows XP, Vista, Windows 7 (samo PC)

Minimalni sistemski zahtevi

- Intel® Pentium Core™ 2 Duo 1,8 GHz
- 512 MB RAM memorije
- 200 MB slobodnog prostora na čvrstom disku
- Wi-Fi 802,11g
- Širokopojasna Internet veza

Preporučeni sistemski zahtevi

- Intel® Pentium Core™ 2 Duo 2,1 GHz
- 1 GB RAM memorije
- 200 MB slobodnog prostora na čvrstom disku
- Wi-Fi 802,11n za ruter i računar
- Širokopojasna Internet veza

### Instalacija preko kabla

Povežite ruter na televizor i uključite ruter pre nego što započnete instalaciju mreže.

Da biste započeli instalaciju mreže, pritisnite  $\bigcap$ , izaberite opciju Podešavanje > Povezivanje na mrežu, a zatim pritisnite OK. Pratite uputstva na ekranu.

Televizor neprestano pretražuje dostupne mreže. DHCP server na ruteru mora da bude uključen.

Ako se to od vas bude tražilo, prihvatite uslove Ugovora o licenciranju sa krajnjim korisnikom.

Više informacija o načinu povezivanja potražite u odeljku Pomoć > Povezivanje > Mreža > Žična.

### Postavke mreže

Da biste otvorili postavke mreže, pritisnite  $\bigcap$  > Podešavanje > Podeš. mreže, a zatim pritisnite OK.

Dostupne su postavke za tip mreže, IP i MAC adresu, jačinu signala, brzinu, način šifrovanja itd. Možete da podesite DHCP i automatsko dodeljivanje IP adresa, postavke IP konfiguracije, DMR i ime televizora u mreži.

## 4.5 Uređaji

### EasyLink HDMI-CEC

*Pomo*!*u daljinskog upravlja*"*a za televizor mo*#*ete da upravljate ure*\$*ajima koji podr*#*avaju EasyLink (HDMI-CEC) i povezani su pomo*!*u HDMI kabla. Ure*\$*aji koji podr*#*avaju EasyLink automatski prikazuju svoje funkcije u glavnom meniju. Funkcija EasyLink je podrazumevano uklju*"*ena na televizoru.*

Kada je povezan EasyLink uređaj, dostupne su sledeće EasyLink funkcije:

### • Reprodukcija pritiskom na jedno dugme

Ubacite disk i pritisnite dugme za reprodukciju na uređaju. Televizor će se uključiti iz stanja mirovanja i automatski početi da reprodukuje sadržaj sa diska.

### • Stanje mirovanja sistema

Pritisnite  $\circ$  na daljinskom upravljaču da biste sve EasyLink uređaje prebacili u stanje mirovanja.

Proverite da li su li sve HDMI-CEC postavke na uređaju ispravno podešene. EasyLink i EasyLink daljinski upravljač možda neće raditi sa uređajima drugih proizvođača.

### HDMI-CEC na uređajima drugih proizvođača

Funkcija HDMI-CEC ima različite nazive u zavisnosti od proizvođača. Neki primeri naziva: Anynet, Aquos Link, Bravia Theatre Sync, Kuro Link, Simplink i Viera Link. Neke funkcije drugih proizvođača nisu u potpunosti kompatibilne sa funkcijom EasyLink.

### EasyLink daljinski upravlja"

*Pomo*!*u EasyLink daljinskog upravlja*"*a, daljinskim upravlja*"*em televizora mo*#*ete upravljati ure*\$*ajem koji trenutno gledate na televizoru. Ure*\$*aj mora imati funkciju EasyLink (HDMI-CEC) koja mora biti aktivirana. Ure*\$*aj tako*\$*e mora biti povezan HDMI kablom.*

Dok je EasyLink uređaj povezan izaberite ga (aktivnost) kako biste omogućili upravljanje funkcijama tog uređaja pomoću daljinskog upravljača za televizor.

Da biste se vratili na TV, izaberite opciju Gledanje televizije u glavom meniju  $\bigcap$  i pritisnite taster OK.

### Isključivanje funkcije EasyLink daljinski upravljač

Da biste isključili funkciju EasyLink daljinski upravljač, izaberite Glavni meni  $\bigcap$  > Podešavanje > TV podeš., a zatim izaberite opciju EasyLink  $>$  EasyLink daljinski upravljač pa Isk.

Više informacija o funkciji EasyLink potražite u odeljku Pomoć > Podešavanja > Uređaji > EasyLink HDMI-CEC.

### Dodavanje novog uređaja

Povezani uređaji koji podržavaju EasyLink (HDMI-CEC) automatski će prikazati svoje funkcije u glavnom meniju. Jedan uređaj može da doda više funkcija. Uređaj mora da bude povezan pomoću HDMI kabla.

Ako se povezani uređaj ne prikazuje u glavnom meniju, možda je funkcija EasyLink na uređaju isključena.

Ako povezani uređaj nema podršku za EasyLink (HDMI-CEC) ili nije povezan pomoću HDMI kabla, biće potrebno da ga ručno dodate pomoću opcije Dodajte svoje uređaje u glavnom meniju.

### Dodavanje uređaja

U glavnom meniju izaberite opciju Dodajte svoje uređaje, a zatim pritisnite OK. Pratite uputstva na ekranu.

Televizor će tražiti da izaberete uređaj i priključak na koji je uređaj povezan.

Uređaj i njegove funkcije će zatim biti dodati u glavni meni.

### Preimenovanje uređaja

Da biste preimenovali dodati uređaj ili funkciju, pritisnite  $\Box$  (opcije) i izaberite opciju Promenite ime. Dugmad na daljinskom upravljaču koristite za unos imena kao kod pisanja SMS/tekstualnih poruka.

### Brisanje uređaja

Da biste izbrisali uređaj ili funkciju iz glavnog menija, izaberite stavku koju želite da izbrišete i pritisnite  $\blacksquare$  (opcije), a zatim izaberite opciju Ukloni ovaj uređaj.

Ako uređaj ili funkcija nastavi da se prikazuje u glavnom meniju nakon brisanja, isključite funkciju EasyLink na uređaju kako biste sprečili pojavljivanje ovog automatskog iskačućeg prozora.

### Zvuk

Ako je povezan audio sistem, dostupne su i sledeće EasyLink funkcije:

#### • Kontrola sistemskog zvuka

Kada povežete audio sistem, možete da slušate zvuk s televizora kroz audio sistem. Zvučnici televizora biće automatski utišani.

#### • Surround režim

Ako je u glavnom meniju izabran noviji Philips uređaj, na televizoru možete da menjate postavku surround zvuka za taj uređaj. Da biste promenili tu postavku, pritisnite **III** (podešavanje), izaberite opciju Surround režim, a zatim pritisnite OK. Za opciju Sledeći režim pritisnite OK da biste pregledali dostupne režime na uređaju.

#### • Smart zvuk

Ako je u glavnom meniju izabran noviji Philips uređaj, na televizoru možete da menjate postavku Smart zvuka za taj uređaj. Da biste promenili tu postavku, pritisnite **III** (podešavanje), izaberite opciju Smart zvuk, a zatim pritisnite OK. Iz liste izaberite režim zvuka.

#### • Isključivanje ekrana

Ako noviji Philips uređaj koji je izabran u glavnom meniju šalje samo zvuk na televizor, možda će se pojaviti poruka sa preporukom da isključite ekran televizora. Da biste isključili ekran ako se prikaže ta poruka, izaberite opciju Isklj. ekr., a zatim pritisnite OK. Da biste ponovo uključili ekran, pritisnite  $\bigcap$ .

#### • Zvučnici televizora

Zvučnici televizora će se automatski isključiti kada u glavnom meniju izaberete EasyLink audio uređaj. Zvučnike televizora možete da podesite i tako da uvek/nikada ne reprodukuju zvuk, a televizor možete da podesite tako da uvek pokreće audio uređaj i da reprodukuje zvuk preko njega.

Da biste podesili zvučnike televizora, pritisnite  $\bigcap$  > Podešavanje > TV podeš. > EasyLink > Zvučnici televizora. Opciju EasyLink aut. pokr. izaberite samo ako želite da se zvuk uvek reprodukuje preko audio uređaja.

### Sinhronizacija zvuka i video zapisa

*Kada je na televizor povezan sistem ku*!*nog bioskopa (Home Theatre System - HTS), slika na televizoru i zvuk sa sistema ku*!*nog bioskopa trebalo bi da budu sinhronizovani. Neusagla*%*enost* !*e biti vidljiva u scenama sa razgovorom tako* %*to* !*e se re*"*enice zavr*%*avati pre nego* %*to usne osoba na ekranu prestanu da se pomeraju.*

### HDMI-ARC

Najnoviji modeli sistema kućnog bioskopa sa ugrađenim plejerima za diskove automatski podešavaju sinhronizaciju zvuka i video zapisa ako su povezani putem HDMI-ARC (HDMI - Audio Return Channel) veze.

### Sinhronizacija kašnjenja zvuka

Drugi sistemi kućnog bioskopa možda će morati da koriste funkciju za sinhronizaciju kašnjenja zvuka. Povećavajte vrednost kašnjenja na sistemu kućnog bioskopa dok ne postignete sinhronizaciju između slike i zvuka. Možda će biti potrebno podesiti vrednost kašnjenja 180 ms. Dodatne informacije potražite u korisničkom priručniku za sistem kućnog bioskopa.

Ako ste na sistemu kućnog bioskopa podesili vrednost kašnjenja, potrebno je da na televizoru isključite opciju Kašnjenje audio izlaza ako je vrednost kašnjenja podešena za sve izlazne priključke na sistemu kućnog bioskopa. Da biste isključili opciju Kašnjenje audio izlaza, pritisnite  $\hat{\mathbf{\pi}}$ , a zatim izaberite opciju **Podešavanje** > TV podeš. > Preference > Kašnjenje audio izlaza. Izaberite opciju Isk., a zatim pritisnite OK.

Ako na sistemu kućnog bioskopa ne možete da podesite vrednost kašnjenja ili ako maksimalna postavka nije dovoljna, možete da isključite funkciju za obradu slike Perfect Natural Motion na televizoru. Da biste isključili funkciju Perfect Natural Motion, pritisnite  $\bigcap$  i izaberite TV podeš. > Slika > Perfect Natural Motion. Izaberite opciju Isk., a zatim pritisnite OK.

### Automatsko pomeranje titla

Ako DVD ili Blu-ray Disc reprodukujete sa novijeg modela Philips plejera, televizor može da pomeri titl nagore. Na taj način će titl biti vidljiv bez obzira na format slike koji izaberete. Funkcija Automatsko pomeranje titla je podrazumevano uključena.

Da biste isključili funkciju Automatsko pomeranje titla, pritisnite  $\bigcap$  > Podešavanje  $> TV$  podeš.  $>$  EasyLink  $>$  Automatsko pomeranje titla. Izaberite opciju Isk.

### Veza Pixel Plus

Drugi uređaji, kao što su DVD ili Blu-ray Disc plejeri, možda poseduju ugrađene funkcije za obradu slike. Da bi se izbegao loš kvalitet slike izazvan smetnjama u vezi sa funkcijom za obradu slike na televizoru, trebalo bi isključiti funkcije za obradu slike na tim uređajima. Televizor se isporučuje sa uključenom funkcijom Pixel Plus veza i onemogućava funkcije za obradu slike na povezanim uređajima.

Da biste isključili funkciju Pixel Plus veza, pritisnite  $\bigcap$  > Podešavanje  $>$  TV podeš.  $>$  EasyLink  $>$  Pixel Plus veza. Izaberite opciju Isk.

## 4.6 Softver

### Trenutna verzija

Da biste prikazali trenutnu verziju softvera za televizor, pritisnite  $\biguparrow$  $>$  Podešavanje  $>$  Softver. podeš., a zatim pritisnite OK. Izaberite opciju Informacije o trenutnom softveru, a zatim pročitajte Verzija: . . ..

### Ažuriranje putem Interneta

Ako je televizor povezan na Internet, možda će se prikazati poruka od strane kompanije Philips sa obave\$tenjem da je dostupna nova verzija softvera za televizor. Potrebna je brza veza sa Internetom.

Ako se prikaže ta poruka, preporučuje se da obavite ažuriranje. Izaberite opciju Ažuriraj. Pratite uputstva na ekranu.

Možete i ručno da proverite da li je dostupna nova verzija softvera. Da biste proverili da li je dostupna nova verzija, pritisnite  $\bigcap$ Podešavanje > Ažurirajte softver, a zatim pritisnite OK. Pratite uputstva na ekranu.

Nakon završetka ažuriranja, televizor će se automatski isključiti, a zatim ponovo uključiti. Sačekajte da se televizor uključi. Nemojte pritiskati dugme za napajanje  $\bigcirc$  na televizoru.

### Ažuriranje putem USB uređaja

Možda je neophodno ažurirati softver za televizor. Potreban je računar sa brzom Internet vezom i USB memorijski uređaj pomoću kojeg ćete softver preneti na televizor. Trebalo bi da na USB memorijskom uređaju bude 256 MB slobodnog prostora. Proverite da li je isključena zaštita od upisivanja.

- 1 Početak
- 2 Identifikovanje
- 3 Preuzimanje
- 4 Ažuriranje softvera za televizor

#### 1 Pokretanje ažuriranja na televizoru

Da biste pokrenuli ažuriranje softvera, pritisnite  $\bigcap$  > Podešavanje > Ažuriraj odmah.

#### 2 Identifikovanje televizora

Povežite USB memorijski uređaj na priključak sa bočne strane televizora, izaberite opciju Start, a zatim pritisnite OK. Identifikaciona datoteka će biti upisana na USB memorijski uređaj.

#### 3 Preuzimanje softvera za televizor

Povežite USB memorijski uređaj na računar. Pronađite datoteku update.htm na USB memorijskom uređaju i dvaput kliknite na nju. Kliknite na dugme Pošalji ID. Ako je dostupna nova verzija softvera, preuzmite .zip datoteku. Nakon zavr\$etka preuzimanja, otpakujte zip datoteku pa iskorpirajte datoteku autorun.upg na USB memorijski uređaj. Nemojte da je iskopirate unutar fascikle.

#### 4 Ažuriranje softvera za televizor

Ponovo povežite USB memorijski uređaj na televizor. Ažuriranje će započeti automatski. Televizor će se isključiti na 10 sekundi, a zatim ponovo uključiti. Sačekajte.

### Nemojte da . . .

- koristiti daljinski upravljač
- isključujete USB memorijski uređaj iz televizora

Ako dođe do nestanka struje u toku ažuriranja, ne isključujte USB uređaj iz televizora. Kada se ponovo uspostavi snabdevanje strujom, ažuriranje će se nastaviti.

Po završetku ažuriranja na ekranu će se pojaviti poruka Operacija je uspešno obavliena. Iskliučite USB uređaj i pritisnite (<sup>I</sup>) na daljinskom upravljaču.

### Nemojte da . . .

- pritisnite  $\bigcup$  dvaput
- koristiti prekidač $\bigcirc$  na televizoru

Televizor će se isključiti (na 10 sekundi), a zatim ponovo uključiti. Sačekajte.

Softver televizora je ažuriran. Možete ponovo da koristite televizor.

Da biste sprečili slučajno ažuriranje softvera televizora, izbrišite datoteku autorun.upg sa USB memorijskog uređaja.

# 5 Priključci

### 5.1 Prvo povezivanje

### Kabl za napajanje

Kabl za napajanje povežite na priključak za napajanje na televizoru.

Prilikom izvlačenja kabla uvek vucite utikač, a ne kabl.

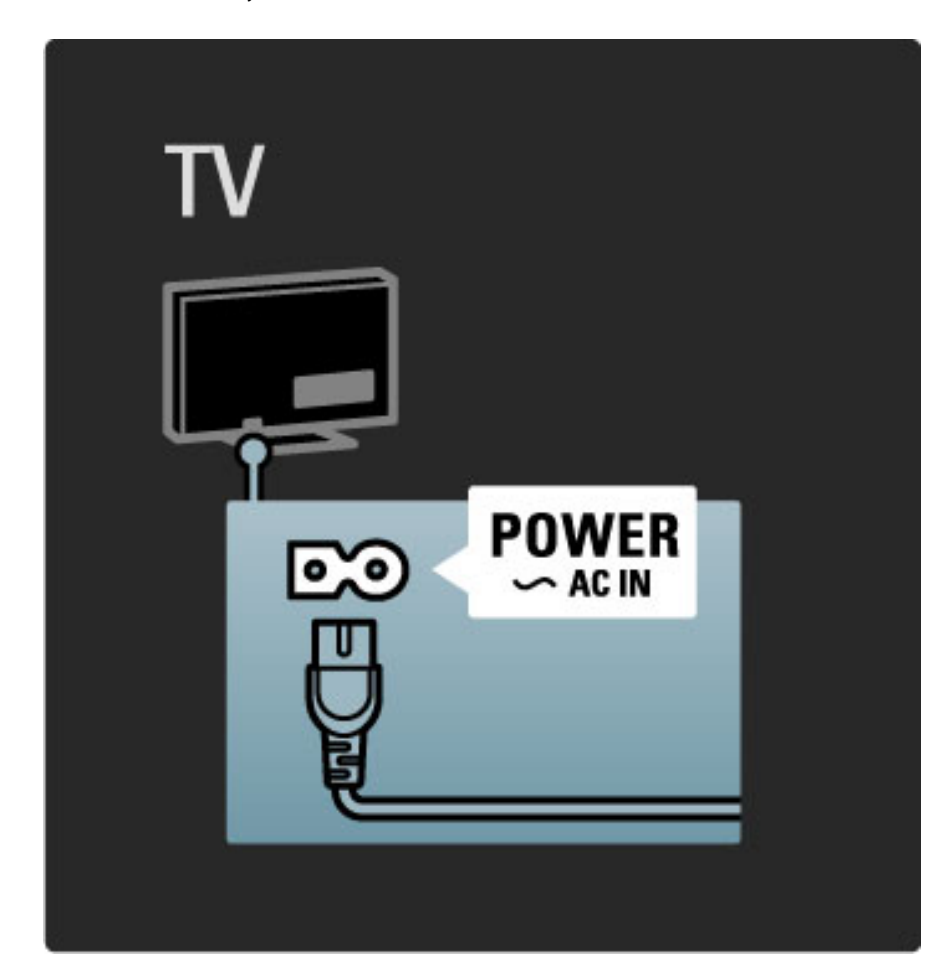

lako ovaj televizor troši vrlo malo energije u stanju mirovanja, isključite televizor pomoću dugmeta za napajanje ako ga nećete koristiti duže vreme da biste uštedeli energiju.

Više informacija o dugmetu za napajanje potražite u odeljku Pomoć > Za početak > Tasteri na televizoru > Dugme za napajanje.

Vodite računa da kabl za napajanje bude čvrsto umetnut u TV. Neka utičnica u koju je uključen kabl za napajanje uvek bude dostupna.

### Antenski kabl

Pronađite priključak za antenu na zadnjoj strani televizora. Kabl antene čvrsto umetnite u priključak Antena<sup>T</sup>.

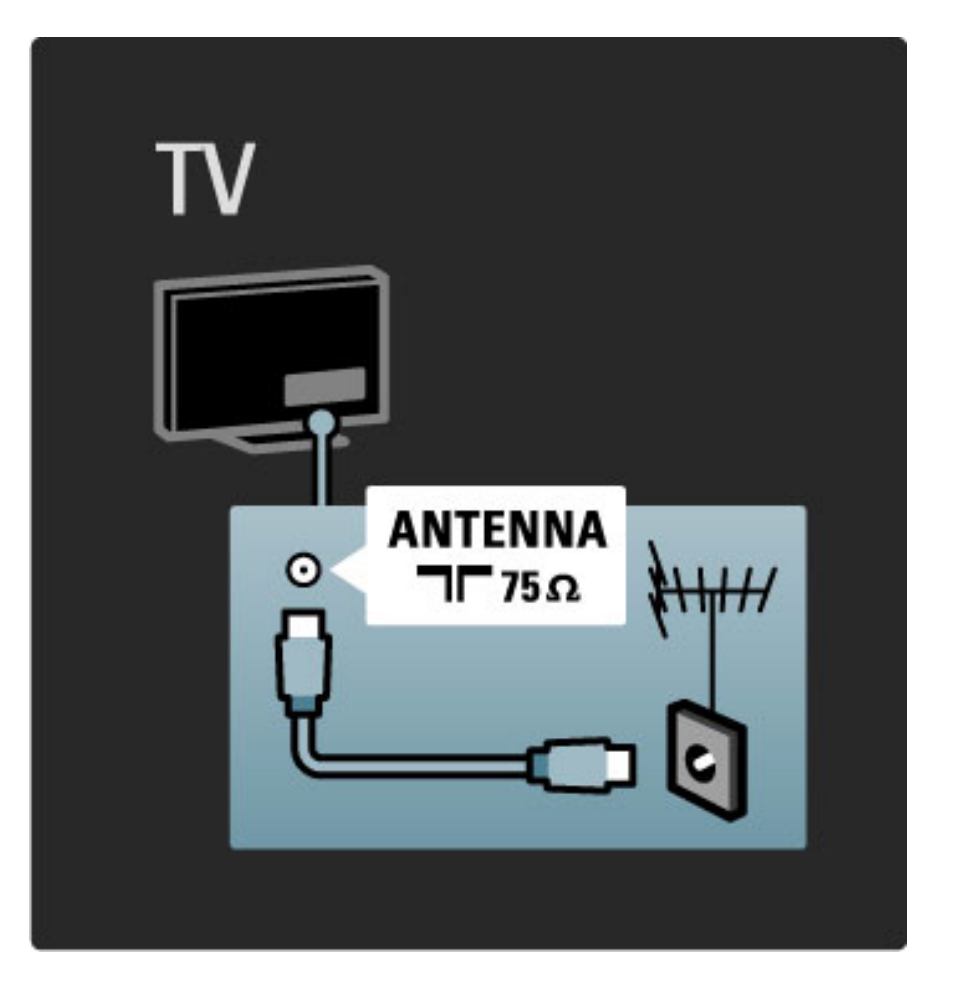

### Kabl satelitske antene

Pronađite priključak za satelitsku antenu tipa F na bočnoj strani televizora. Kabl satelitske antene umetnite u ovaj priključak.

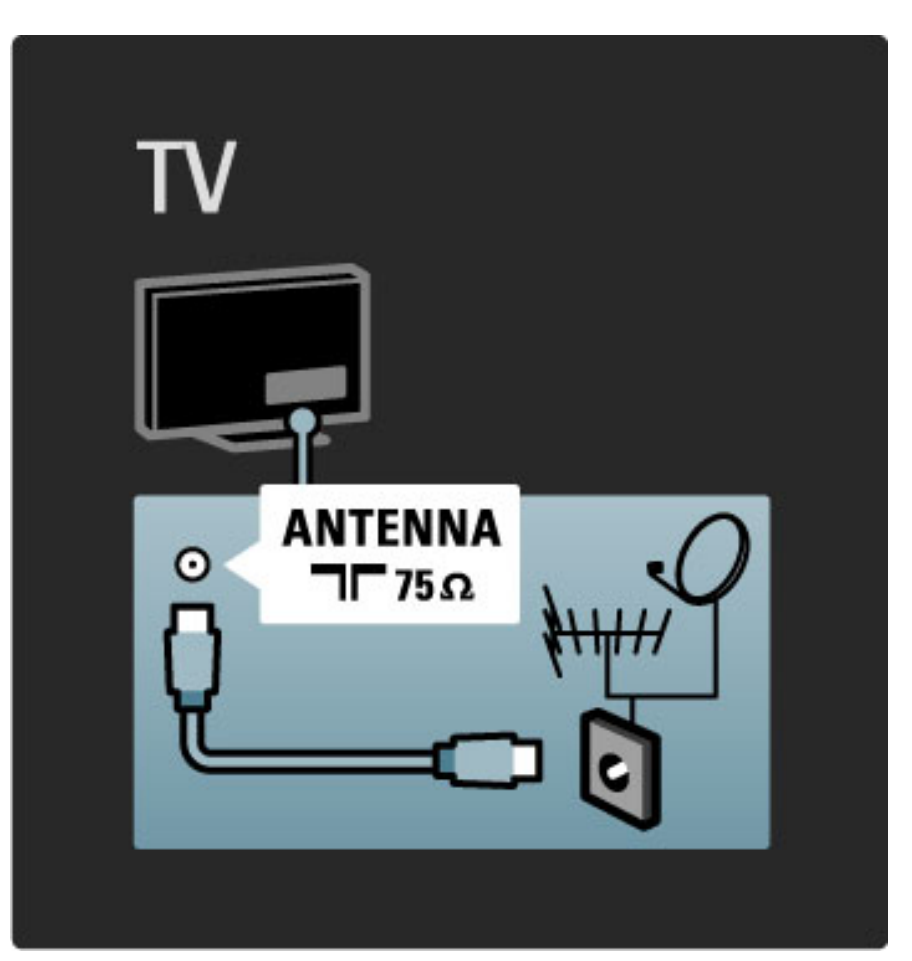

## 5.2 O kablovima

### Kvalitet kabla

Pre povezivanja uređaja na televizor proverite koji priključci postoje na uređaju. Uređaj povežite na televizor pomoću najkvalitetnijeg dostupnog kabla. Kablovi visokog kvaliteta garantuju dobar prenos slike i zvuka. Pročitajte ostala poglavlja u odeljku O kablovima.

Dijagrami za povezivanje koji su prikazani u odeljku **Pomoć** > Povezivanje > Povezivanje uređaja predstavljaju preporuke. Moguće su i druge konfiguracije.

### **HDMI**

HDMI veza pruža najbolji kvalitet slike i zvuka. HDMI kabl omogućava prenos video i audio signala. HDMI kabl koristite za HD TV signal. Prenos slike i zvuka pomoću HDMI kabla obavlja se u samo jednom smeru. Nemojte da koristite HDMI kabl duži od 5 m.

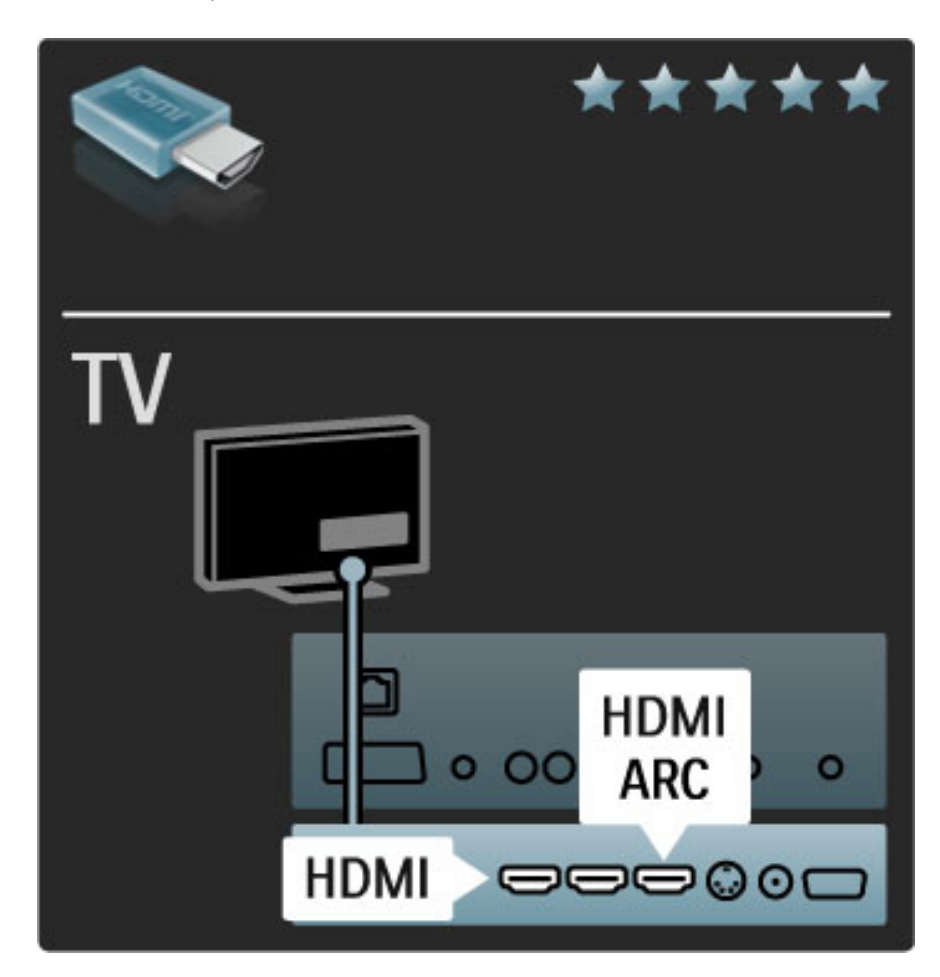

### EasyLink HDMI-CEC

Ako su uređaji povezani putem HDMI veze i podržavaju EasyLink, njima možete da upravljate pomoću daljinskog upravljača za televizor. Više informacija o funkciji EasyLink potražite u odeljku Pomoć > Podešavanja > Uređaji > EasyLink HDMI-CEC.

### HDMI-ARC

Ako imate sistem kućnog bioskopa koji podržava HDMI-ARC (Audio Return Channel) vezu, taj uređaj možete da povežete sa televizorom pomoću samo jednog HDMI kabla. Koristite priključak HDMI1 ARC.

Nema potrebe za audio kablom koji je obično neophodan (kabl koji služi za povezivanje digitalnog audio izlaza na televizoru sa digitalnim audio ulazom na uređaju). Povratna audio veza je ugrađena u HDMI-ARC priključak. Nije vam potreban specijalni HDMI kabl.

ARC kanal možete da ostavite uključen ako koristite dodatni digitalni audio kabl. Svakako možete da isključite funkciju HDMI-ARC. Da biste isključili ARC za priključak HDMI 1, pritisnite  $\bigoplus$  > Podešavanje > TV podeš. > EasyLink > HDMI 1 ARC, a zatim izaberite opciju Isk., pa pritisnite OK.

### DVI na HDMI

Ako uređaj poseduje samo DVI priključak, koristite adapter DVI na HDMI. Upotrebite jedan od HDMI priključaka i dodajte stereo audio kabl koji ćete povezati na priključak Audio ulaz VGA/HDMI na zadnjoj strani televizora za prenos zvuka.

### Zaštita od kopiranja

DVI i HDMI kablovi podržavaju HDCP (High-bandwidth Digital Contents Protection). HDCP je signal za zaštitu od kopiranja sadržaja sa DVD ili Blu-ray Disc diska. Poznat je i pod nazivom DRM (Digital Rights Managament).

### Y Pb Pr

Vezu komponentni video YPbPr koristite zajedno sa levim i desnim priključkom za zvuk.

Prilikom povezivanja, vodite računa o boji YPbPr priključaka. YPbPr podržava HD TV signal.

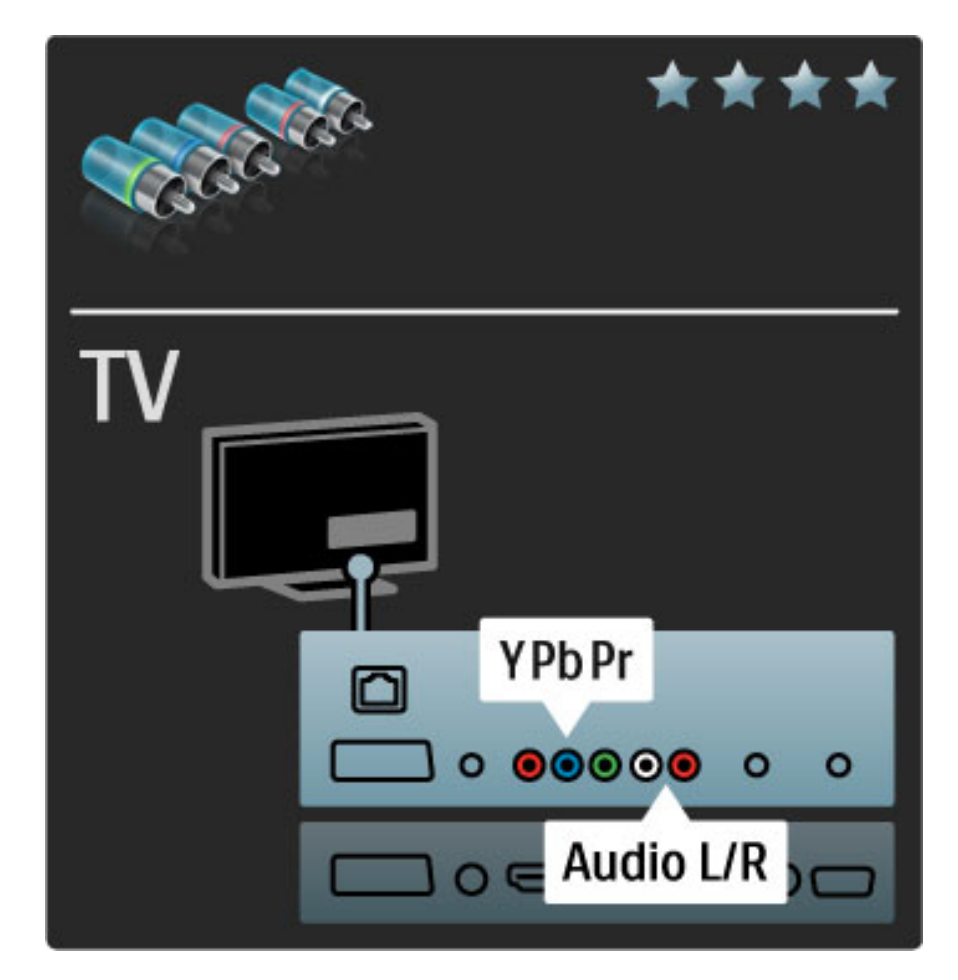

### Scart

Scart kabl omogućava prenos video i audio signala. Scart priključci podržavaju RGB video signal, ali ne i HD TV signal.

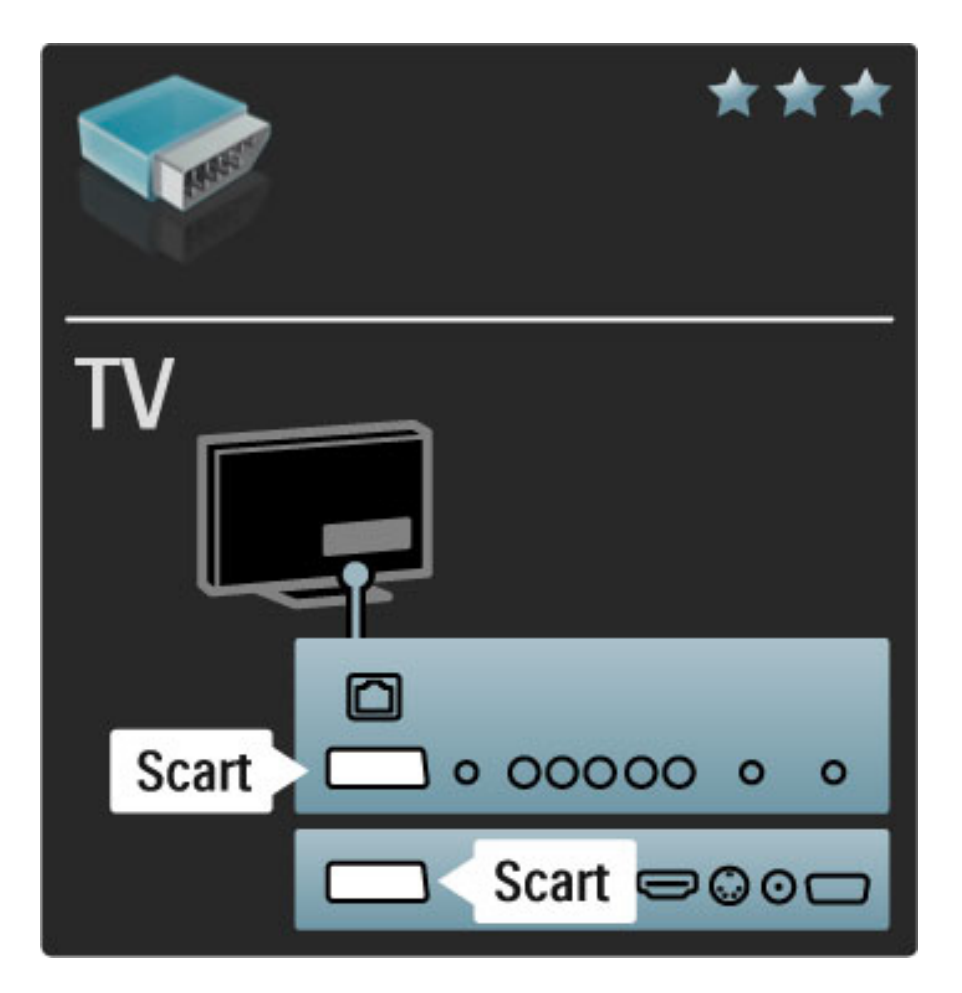

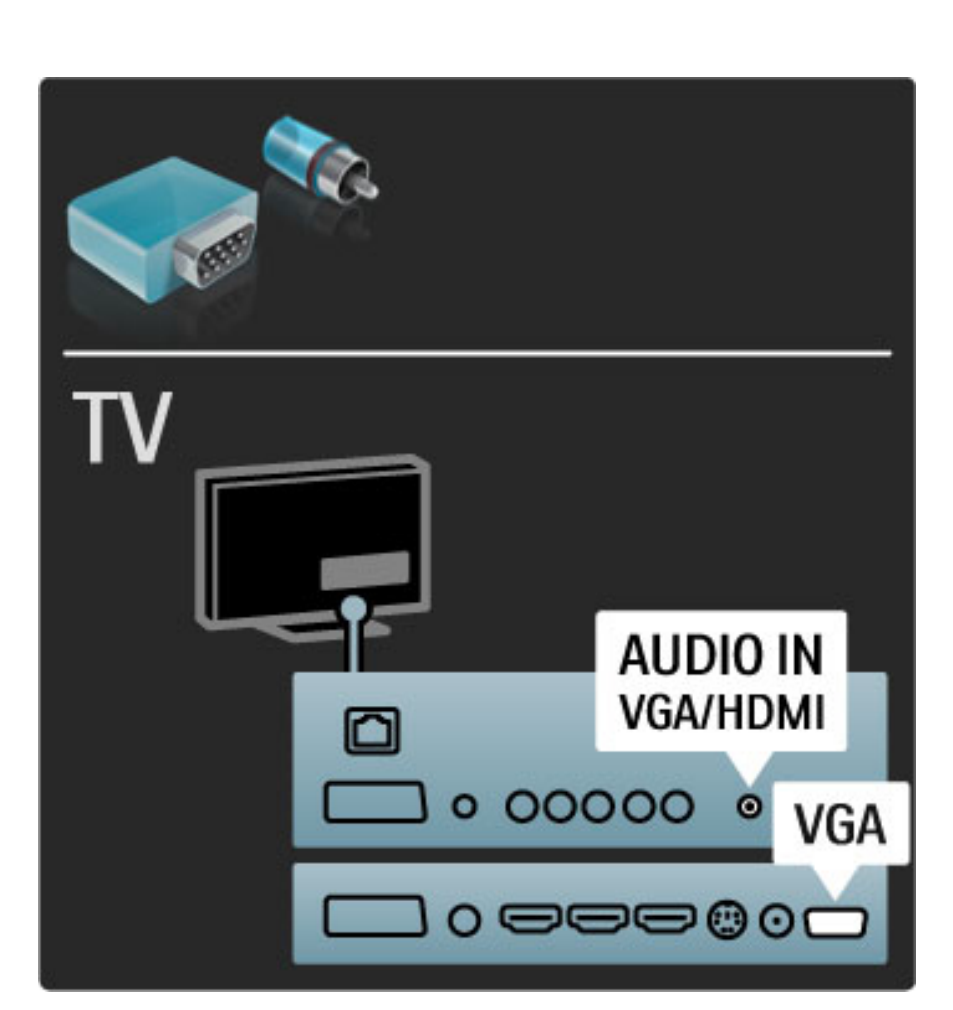

### Video

Ako imate uređaj koji koristi samo Video (CVBS) vezu, biće potrebno da koristite adapter Video na Scart (kupuje se odvojeno). Možete da obezbedite i stereo vezu za zvuk. Adapter povežite na Scart priključak na televizoru.

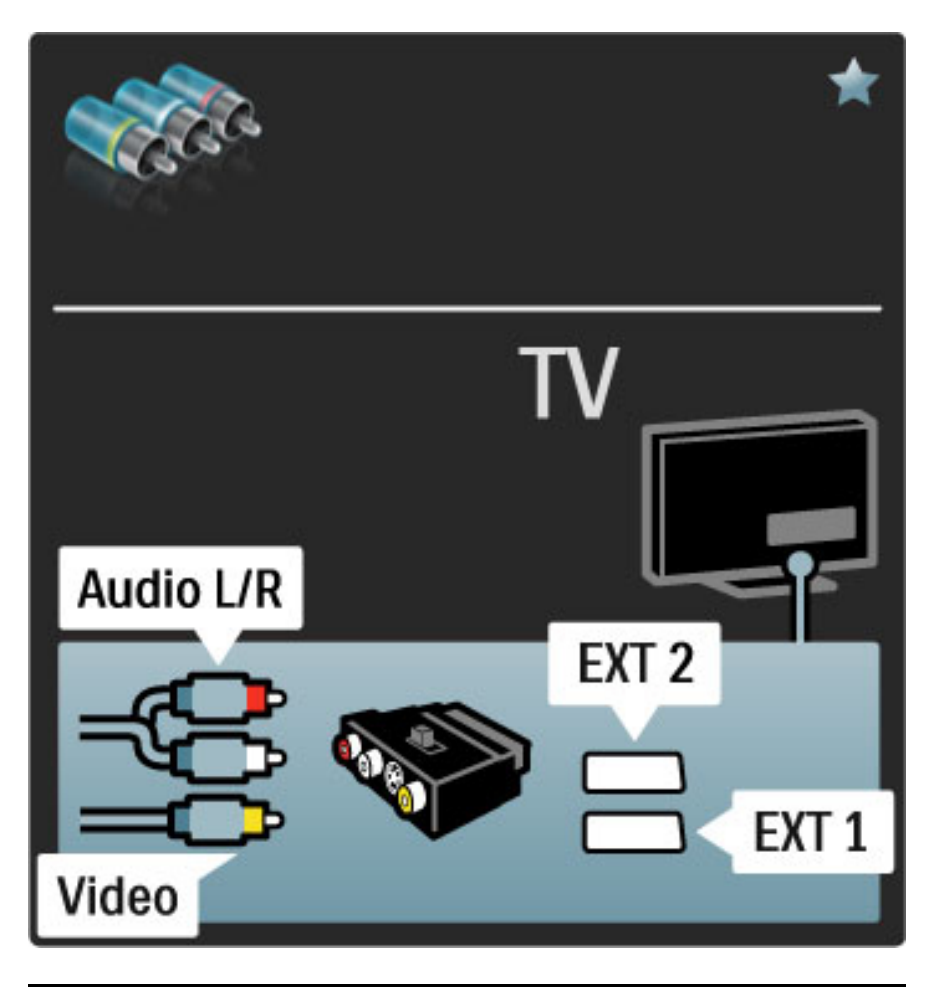

### VGA

Za povezivanje računara na televizor koristite VGA kabl (priključak DE15). Uz ovu vezu televizor možete koristiti kao monitora računara. Možete dodati i stereo audio kabl za prenos zvuka.

Da biste povezivanje sa računarom obavili putem VGA veze, pročitajte Pomoć > Povezivanje > Povezivanje više uređaja > Televizor kao računarski monitor.

## 5.3 Povezivanje uređaja

### **SoundBar**

Prvo povežite uređaj na televizor pomoću HDMI kabla.

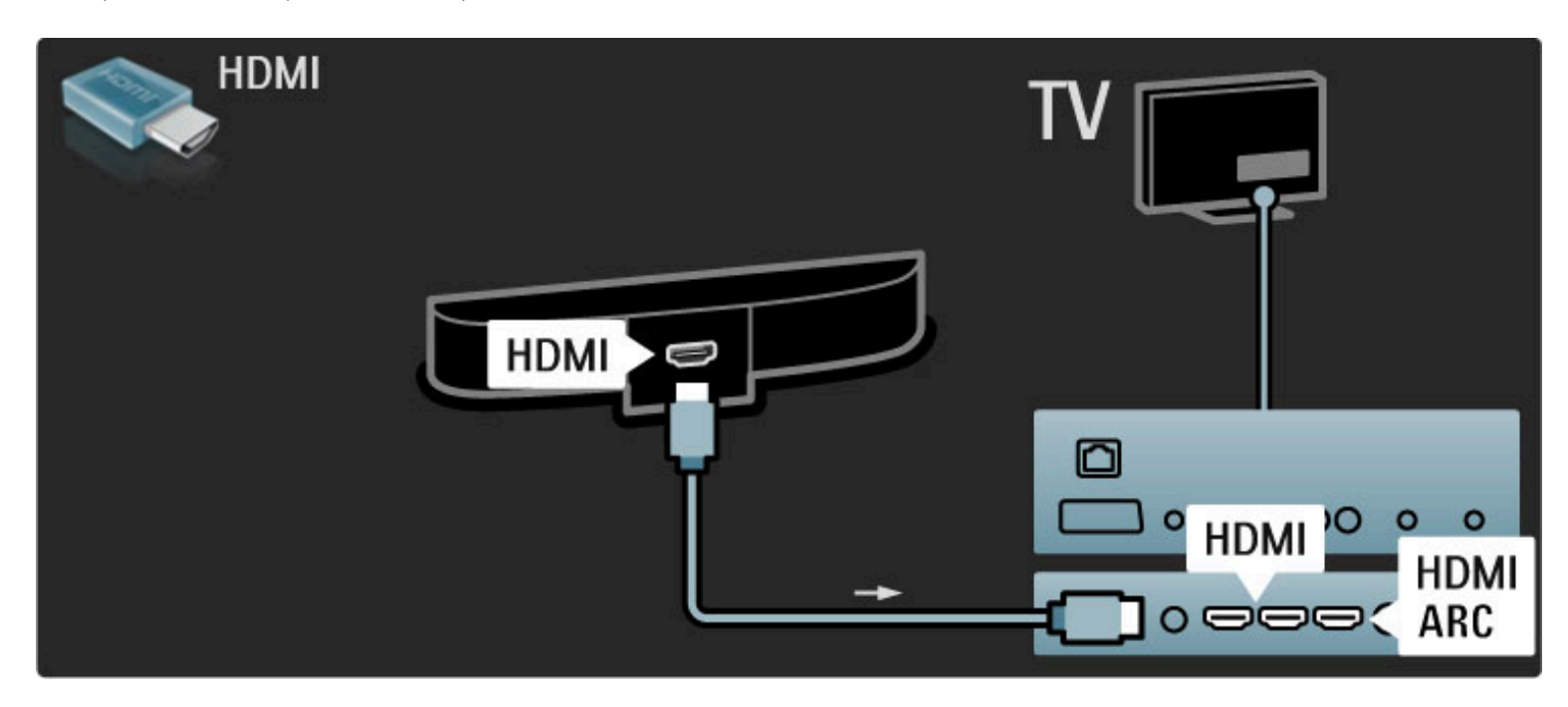

Ako na televizoru i na uređaju koristite HDMI-ARC vezu, nema potrebe ni za jednim drugim kablom. Ako to nije slučaj, nastavite da čitate.

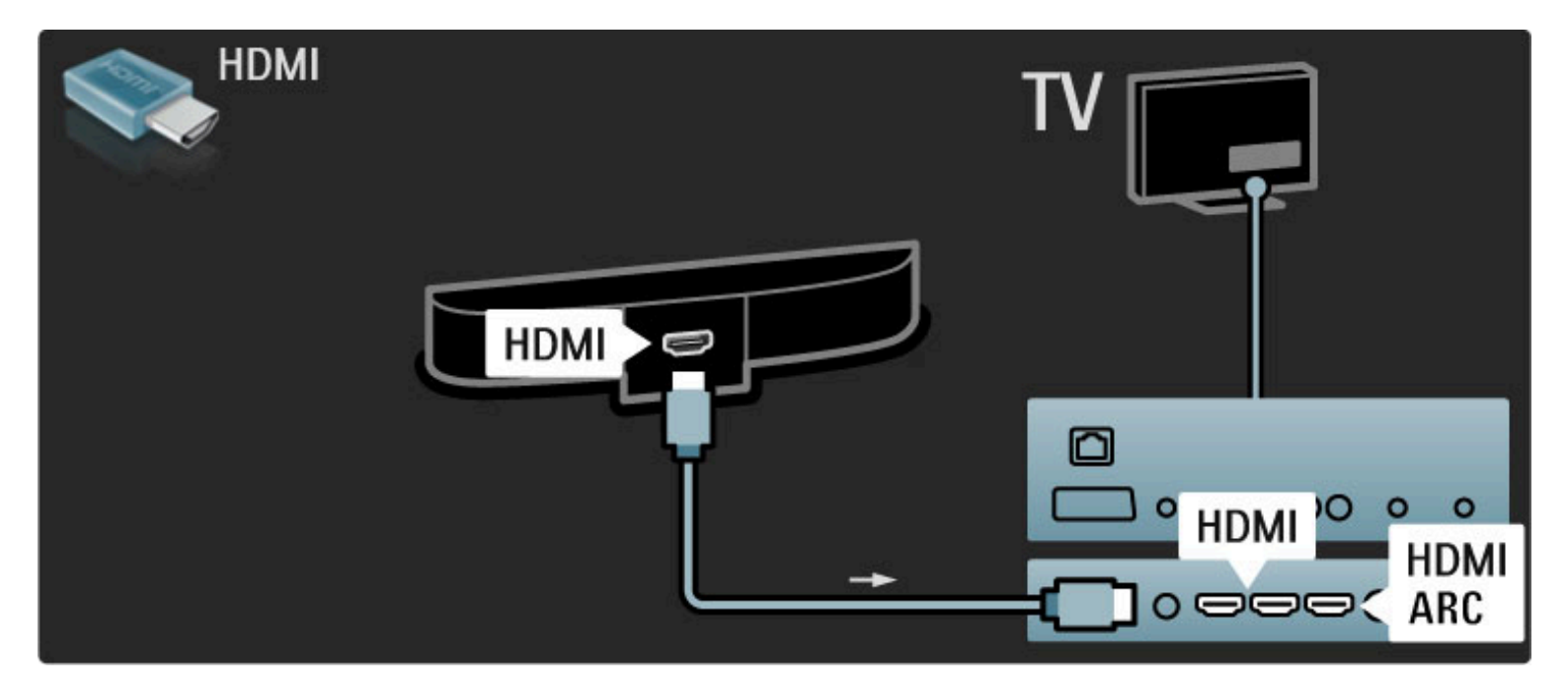

Ako ne koristite HDMI-ARC vezu, dodajte digitalni audio kabl (činč, koaksijalni).

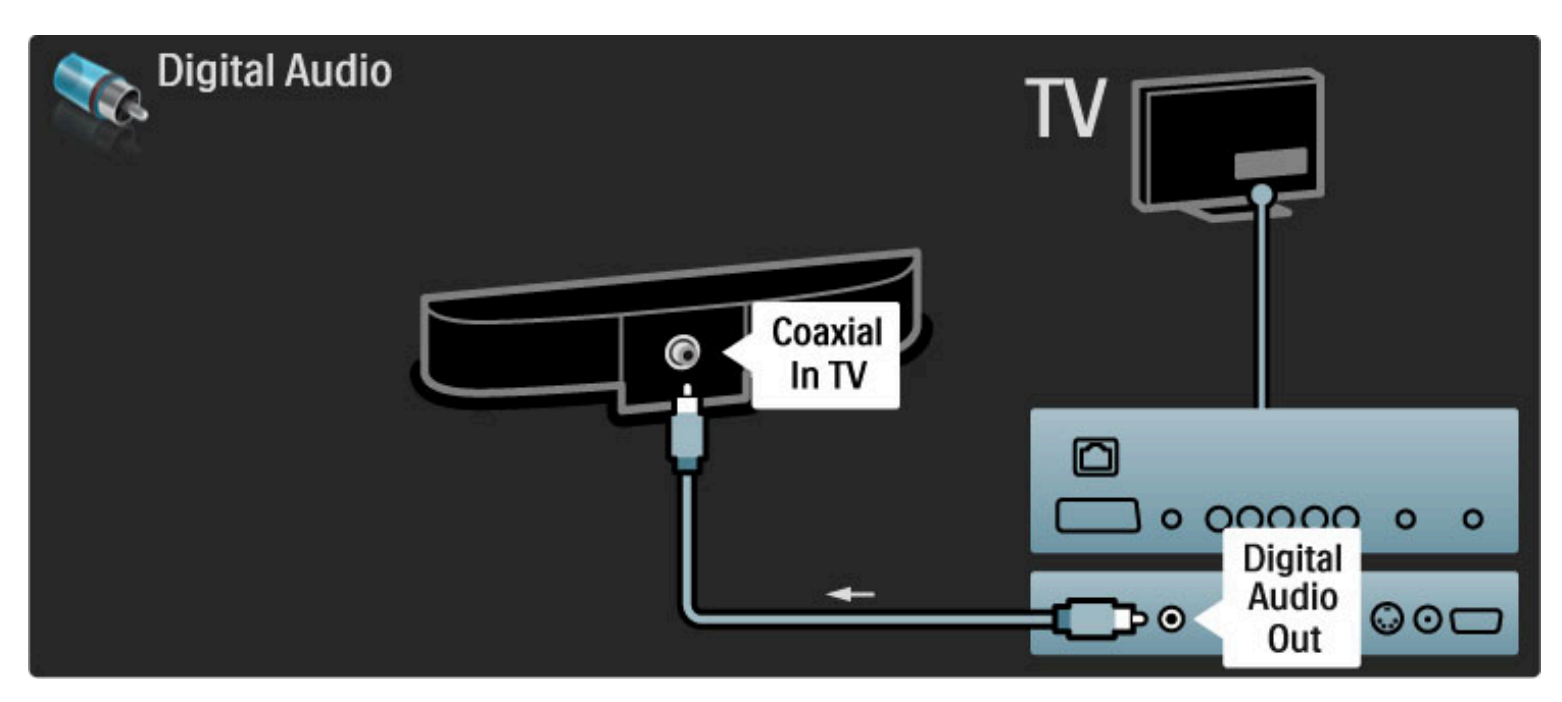

Blu-ray Disc / DVD plejer

Prvo povežite uređaj na televizor pomoću HDMI kabla.

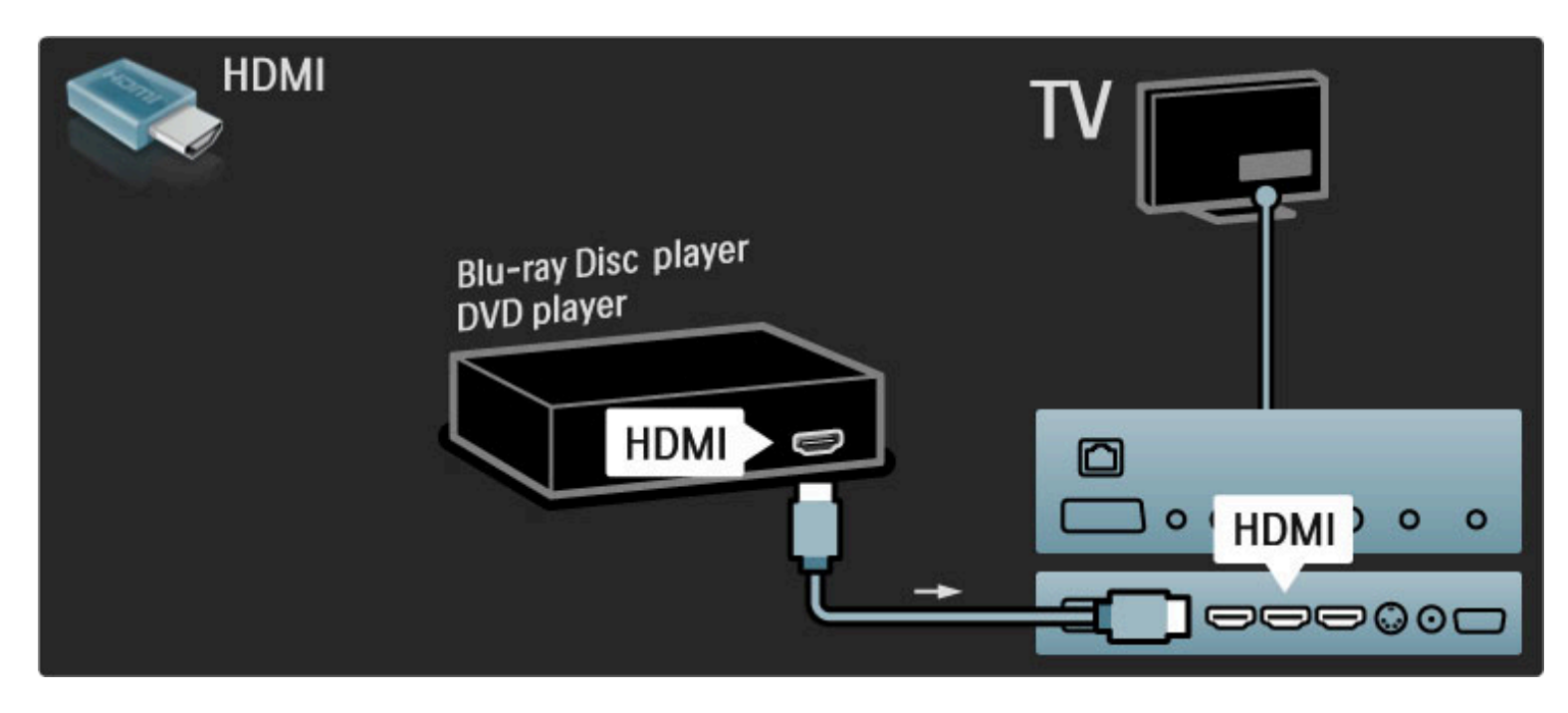

### Sistem kućnog bioskopa sa plejerom za diskove

Prvo povežite uređaj na televizor pomoću HDMI kabla.

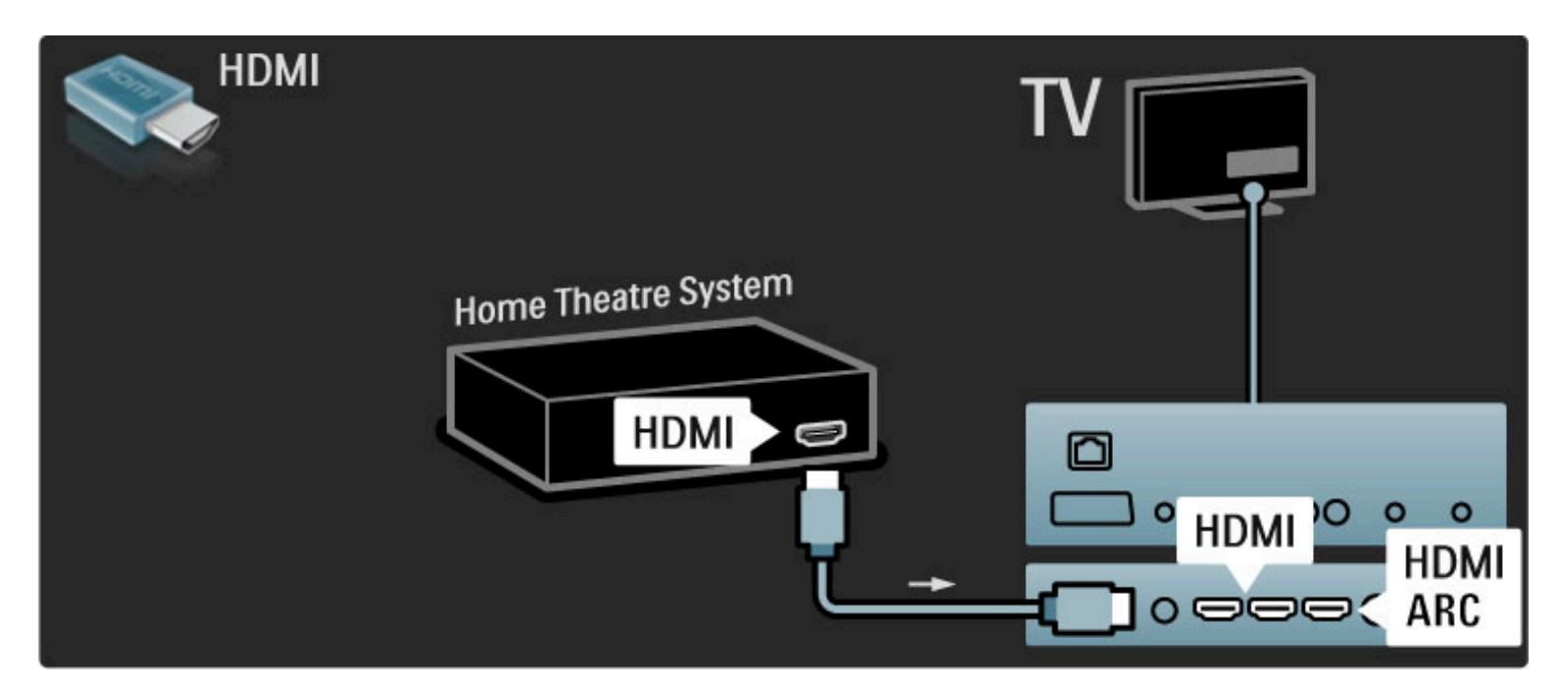

Ako na televizoru i na uređaju koristite HDMI-ARC vezu, nema potrebe ni za jednim drugim kablom. Ako to nije slučaj, nastavite da čitate.

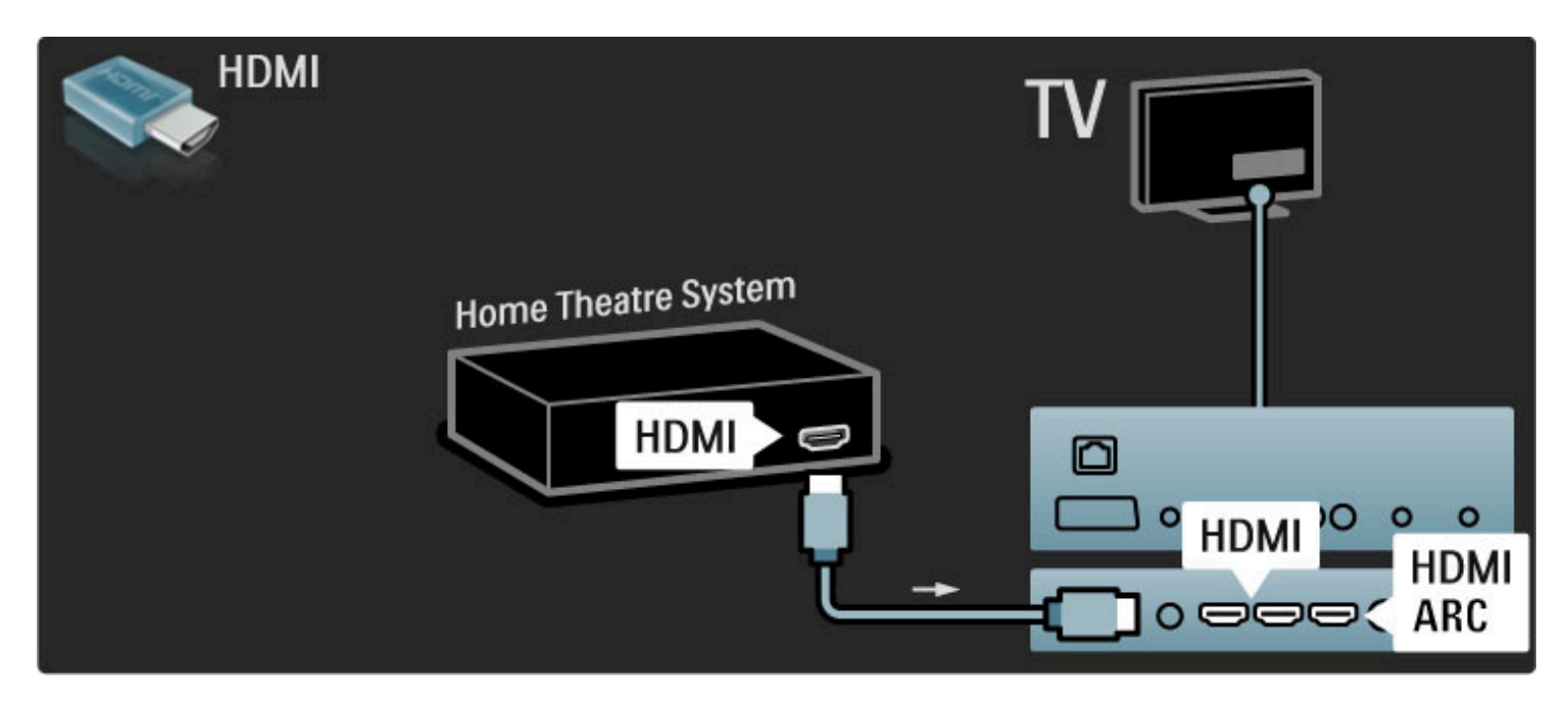

Ako ne koristite HDMI-ARC vezu, dodajte digitalni audio kabl (činč, koaksijalni).

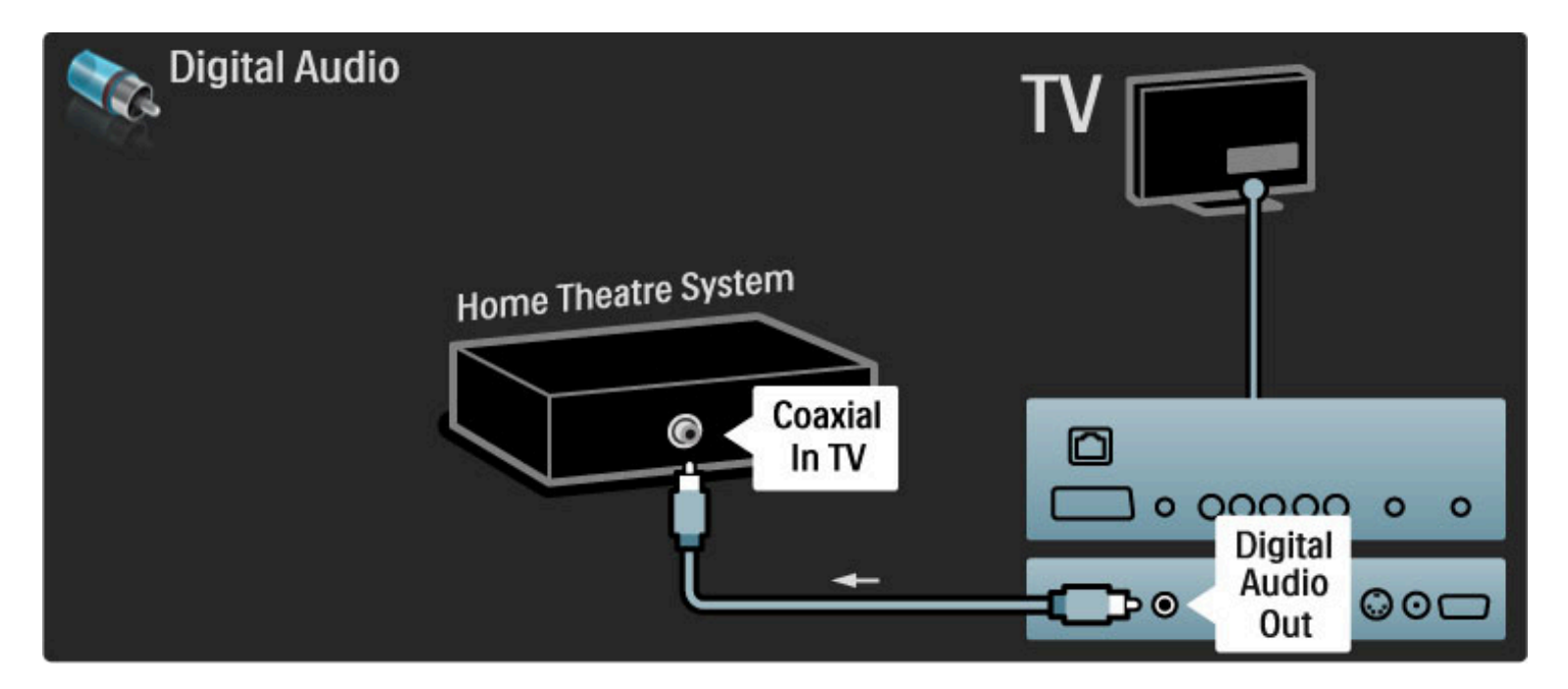

### Sinhronizacija zvuka i video zapisa

Ako zvuk ne odgovara slici na ekranu, na većini sistema kućnog bioskopa možete da podesite kašnjenje da bi slika i zvuk bili usklađeni.

Više informacija o sinhronizaciji zvuka i video zapisa potražite u odeljku Pomoć > Podešavanje > Uređaji > Sinhronizacija zvuka i video zapisa.

Nemojte da povezujete audio signal iz DVD plejera ili drugog uređaja direktno na sistem kućnog bioskopa. Zvuk uvek prvo sprovedite kroz televizor.

### Rikorder

Prvo povežite antenu na uređaj i televizor pomoću dva antenska kabla.

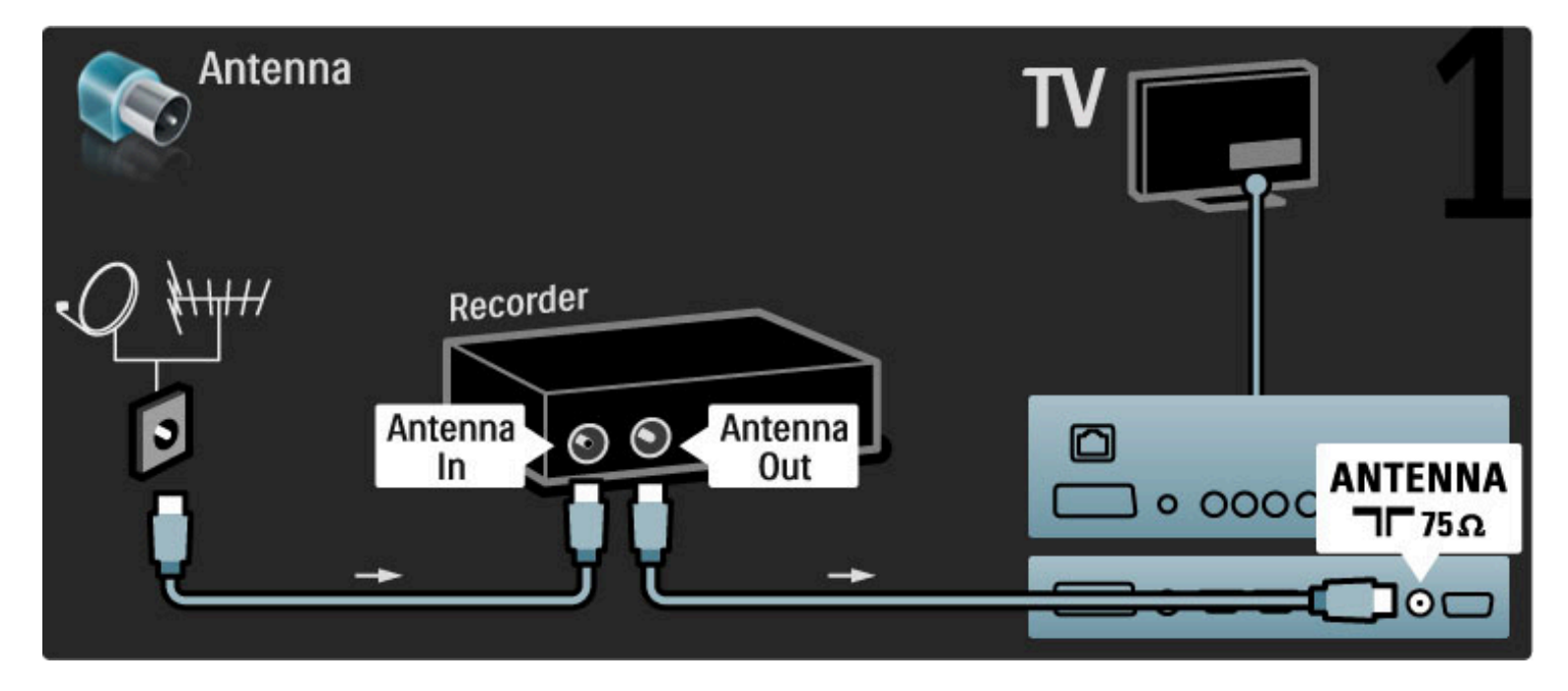

Dodajte HDMI kabl pomoću kojeg ćete povezati uređaj sa televizorom.

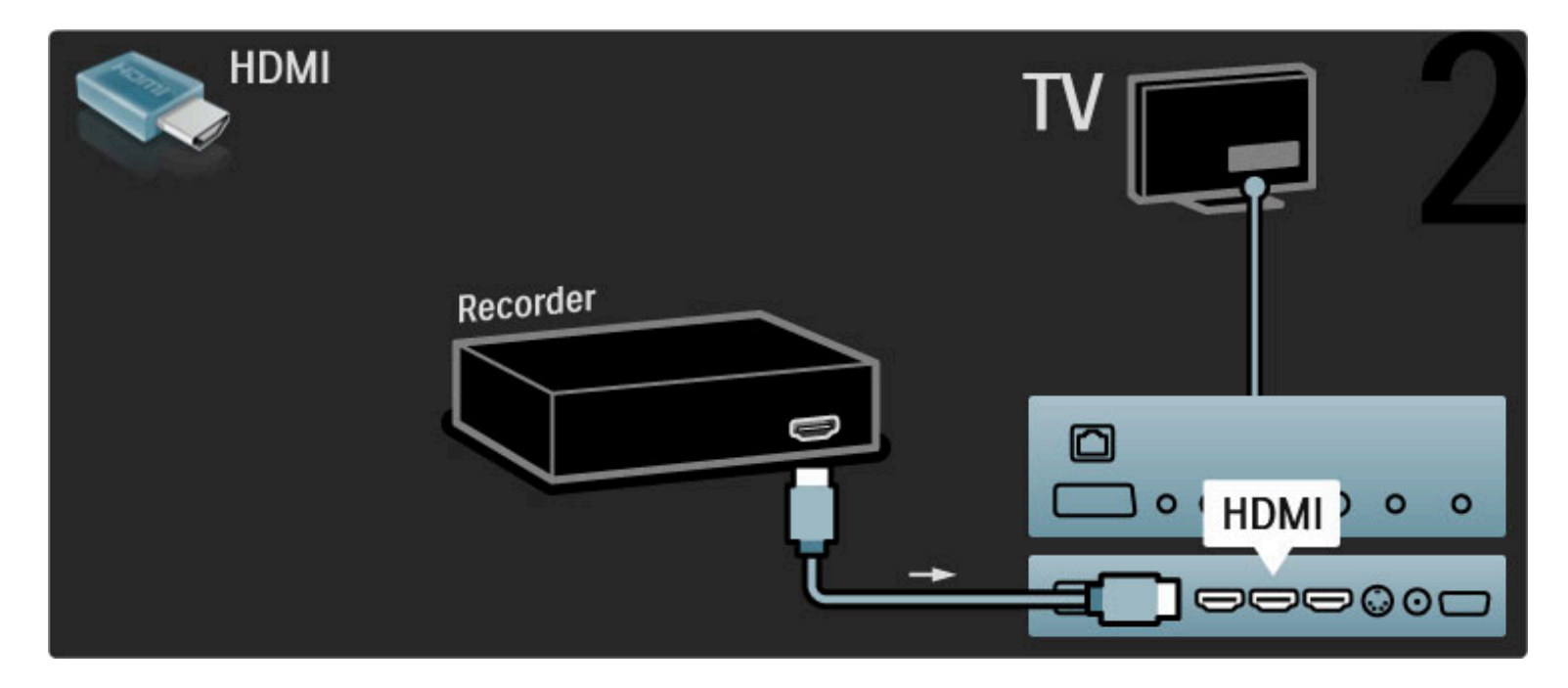

### Digitalni risiver / Sat.

Prvo povežite antenu na uređaj i televizor pomoću dva antenska kabla.

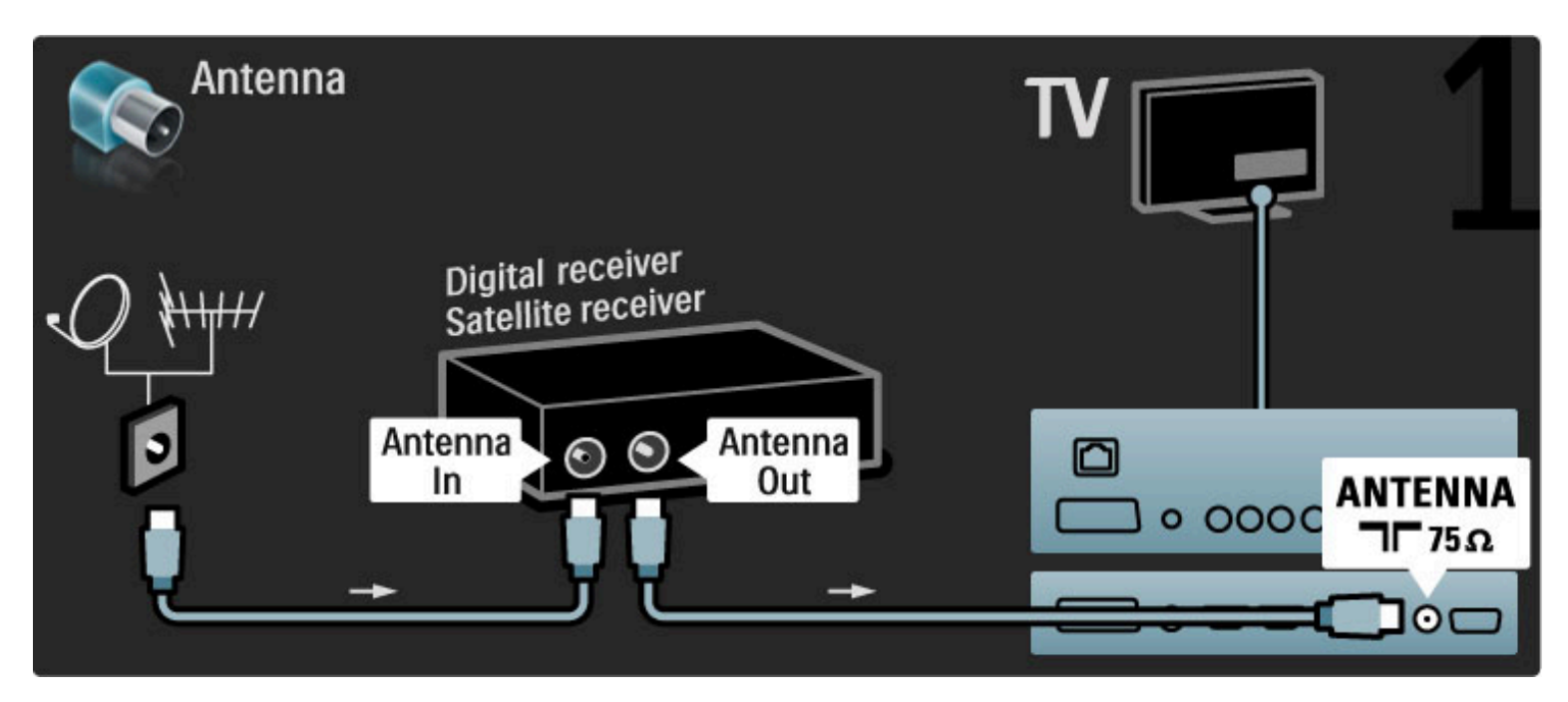

Dodajte HDMI kabl pomoću kojeg ćete povezati uređaj sa televizorom.

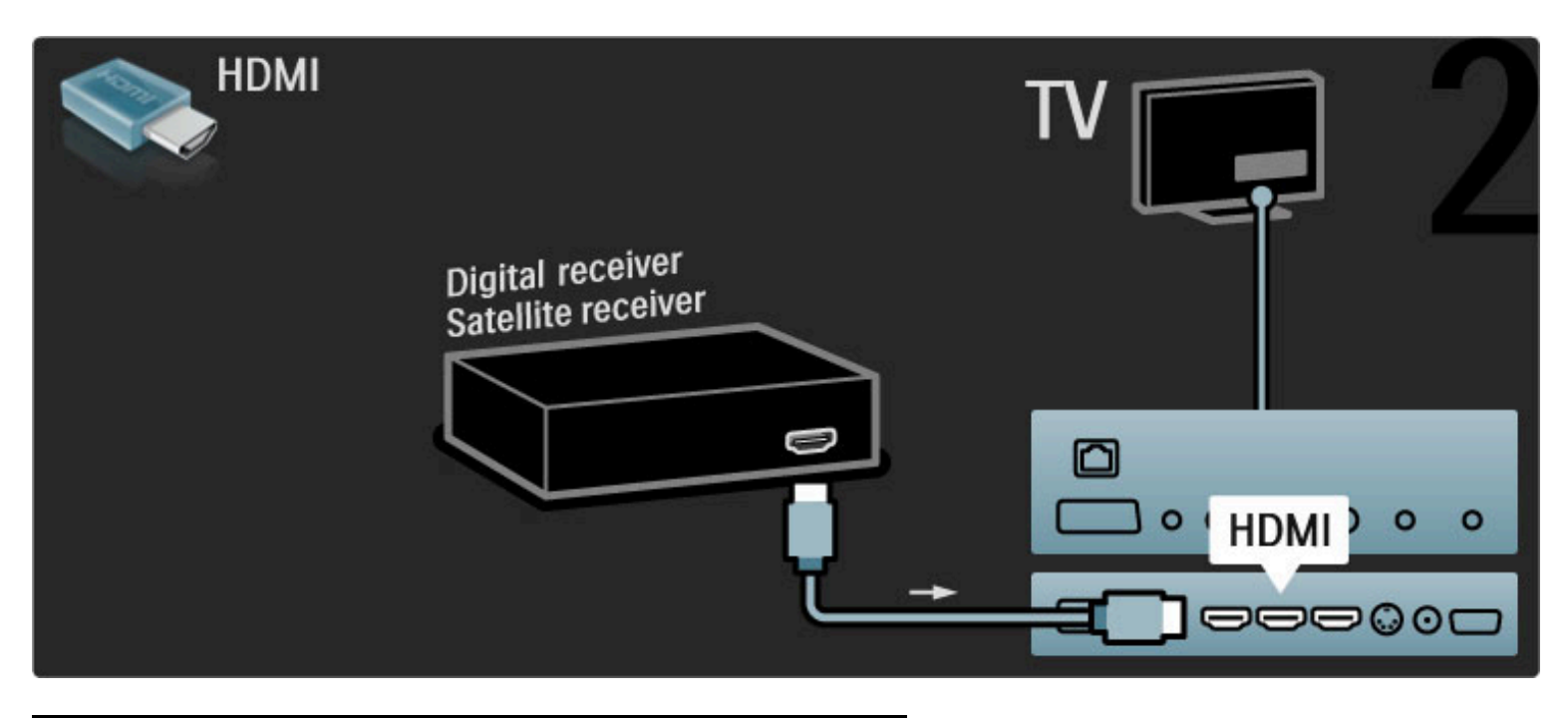

### Dig. risiver + rikorder sa diskom

Prvo povežite uređaje sa televizorom pomoću tri antenska kabla.

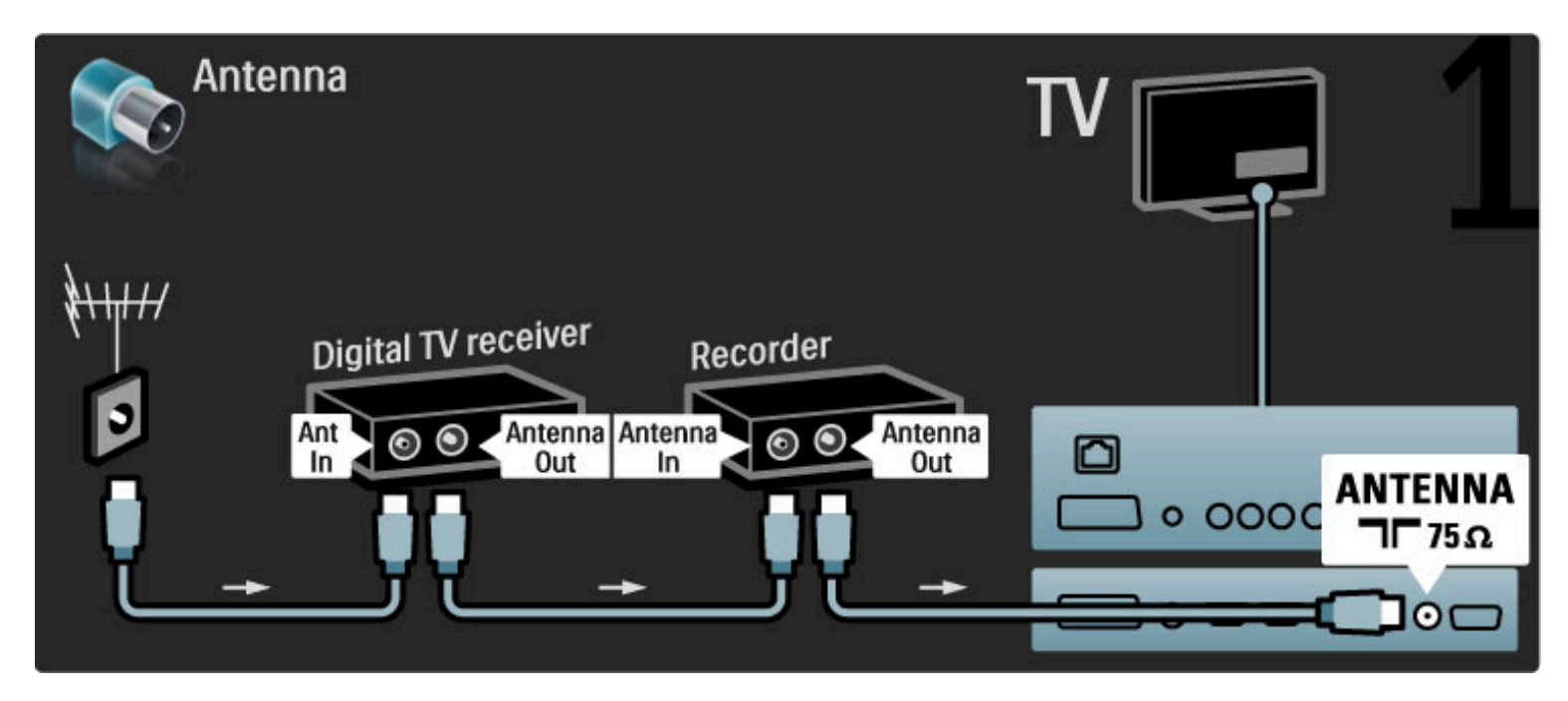

Zatim povežite digitalni risiver sa televizorom pomoću HDMI kabla.

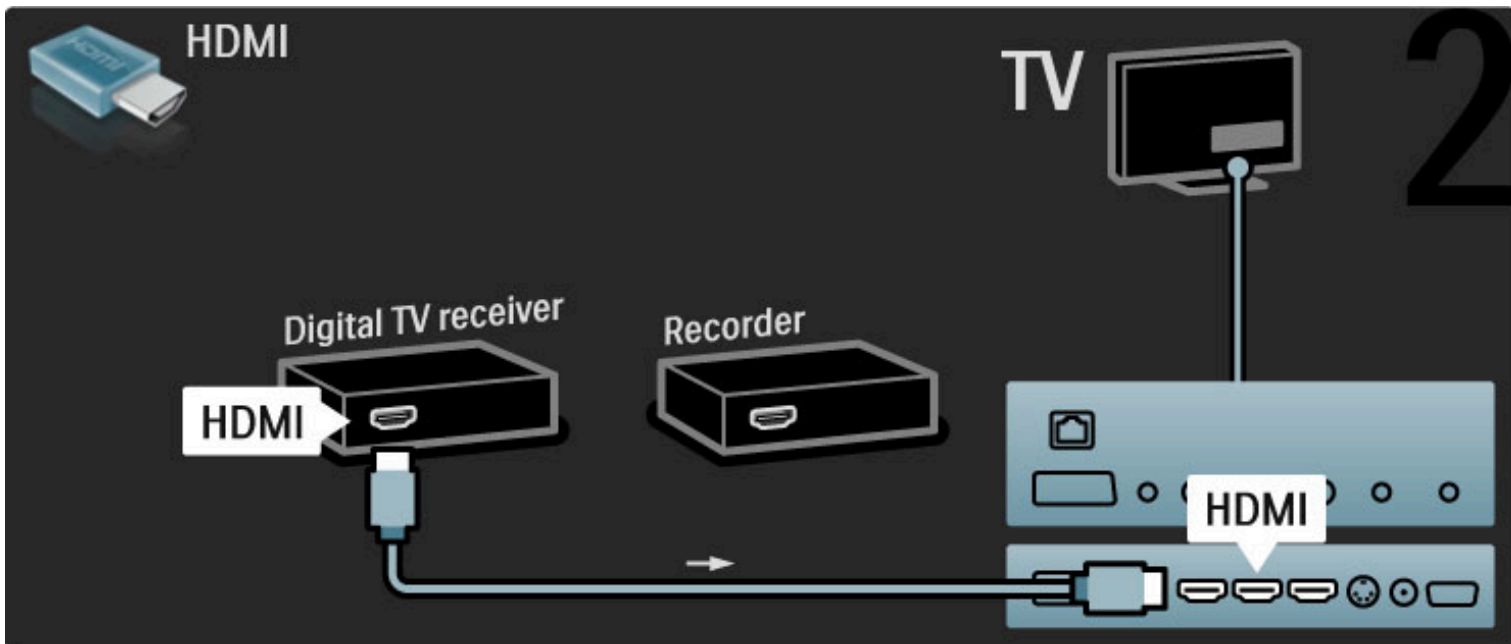

Na kraju povežite rikorder sa diskom i televizor pomoću HDMI kabla.

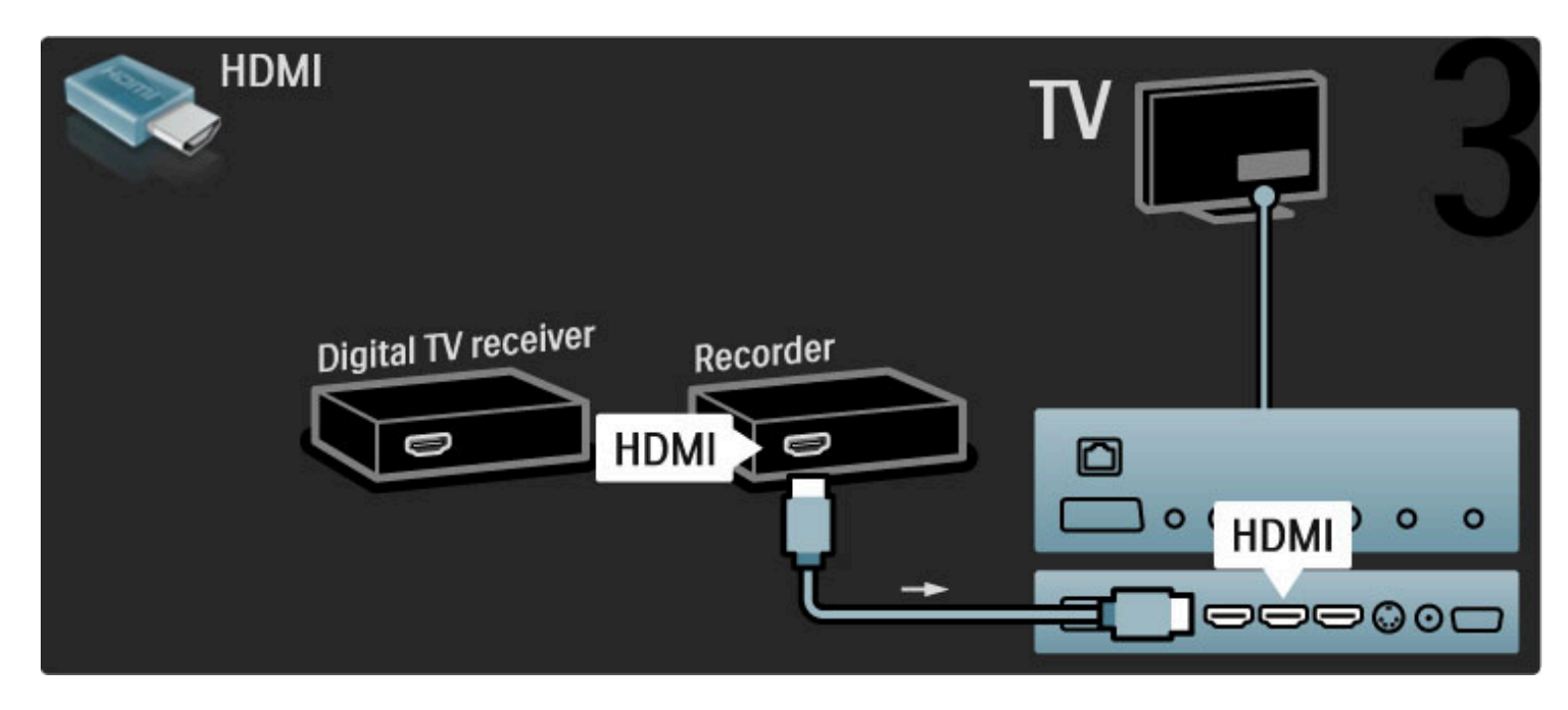

### Dig. risiver + rikorder sa diskom + kućni bioskop

Prvo povežite uređaje sa televizorom pomoću tri antenska kabla.

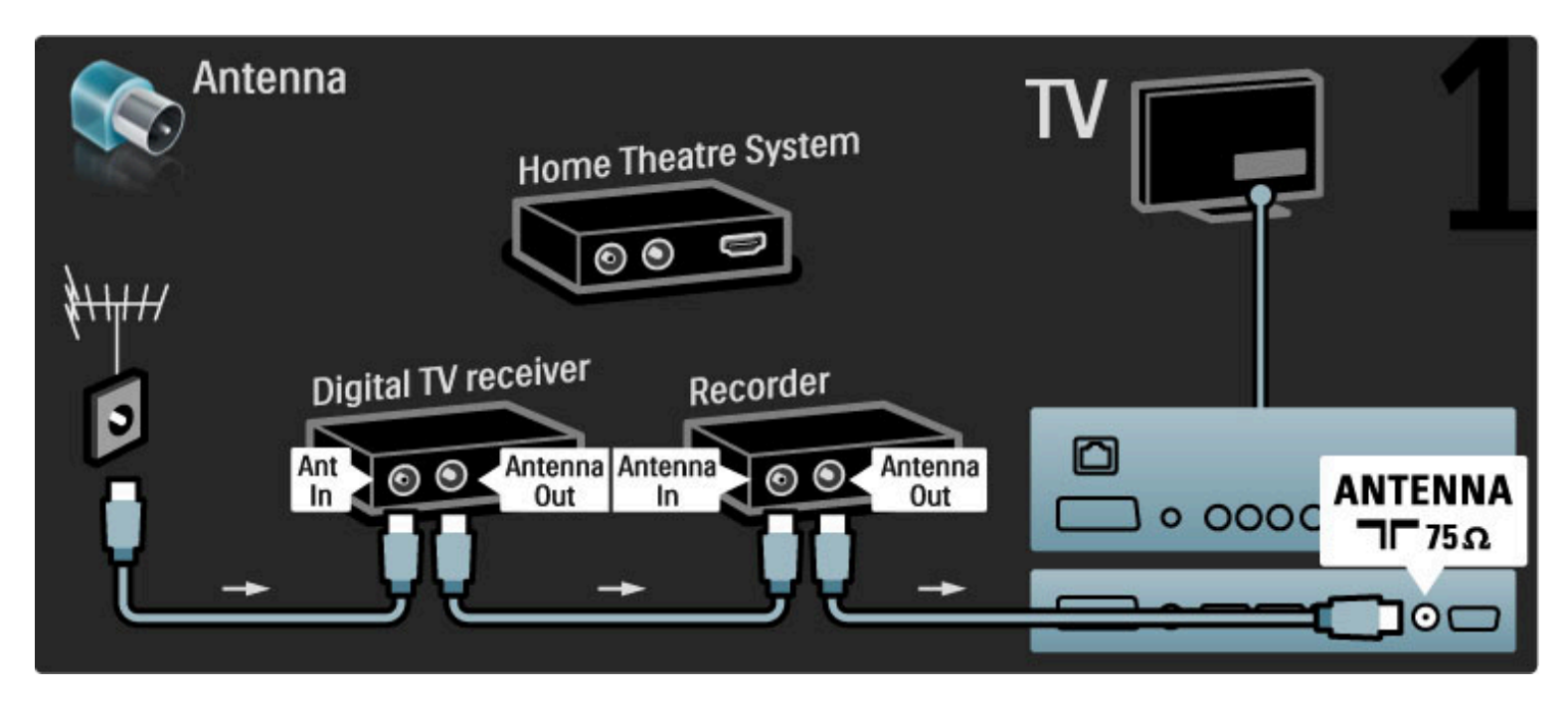

Zatim povežite digitalni risiver sa televizorom pomoću HDMI kabla.

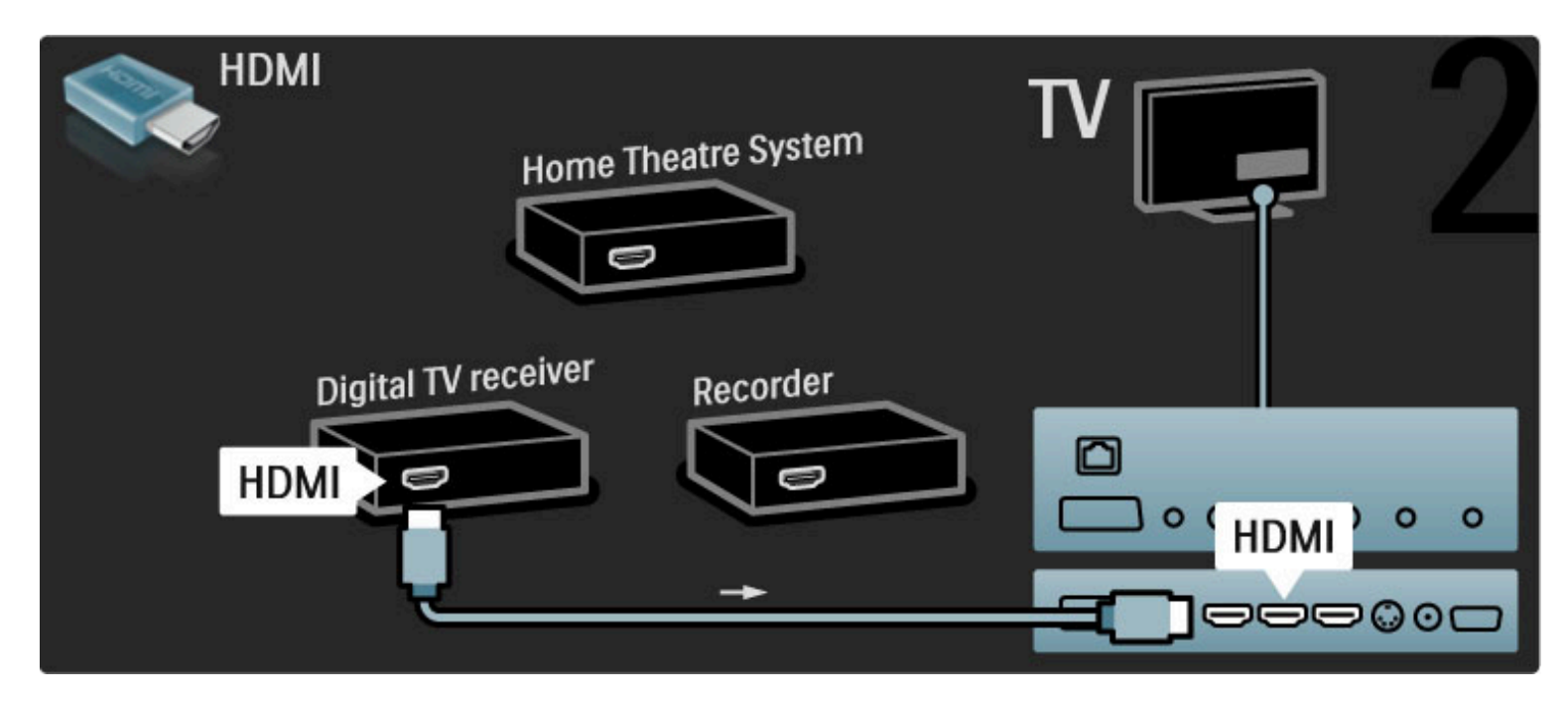

Zatim povežite rikorder sa diskom na televizor pomoću HDMI kabla.

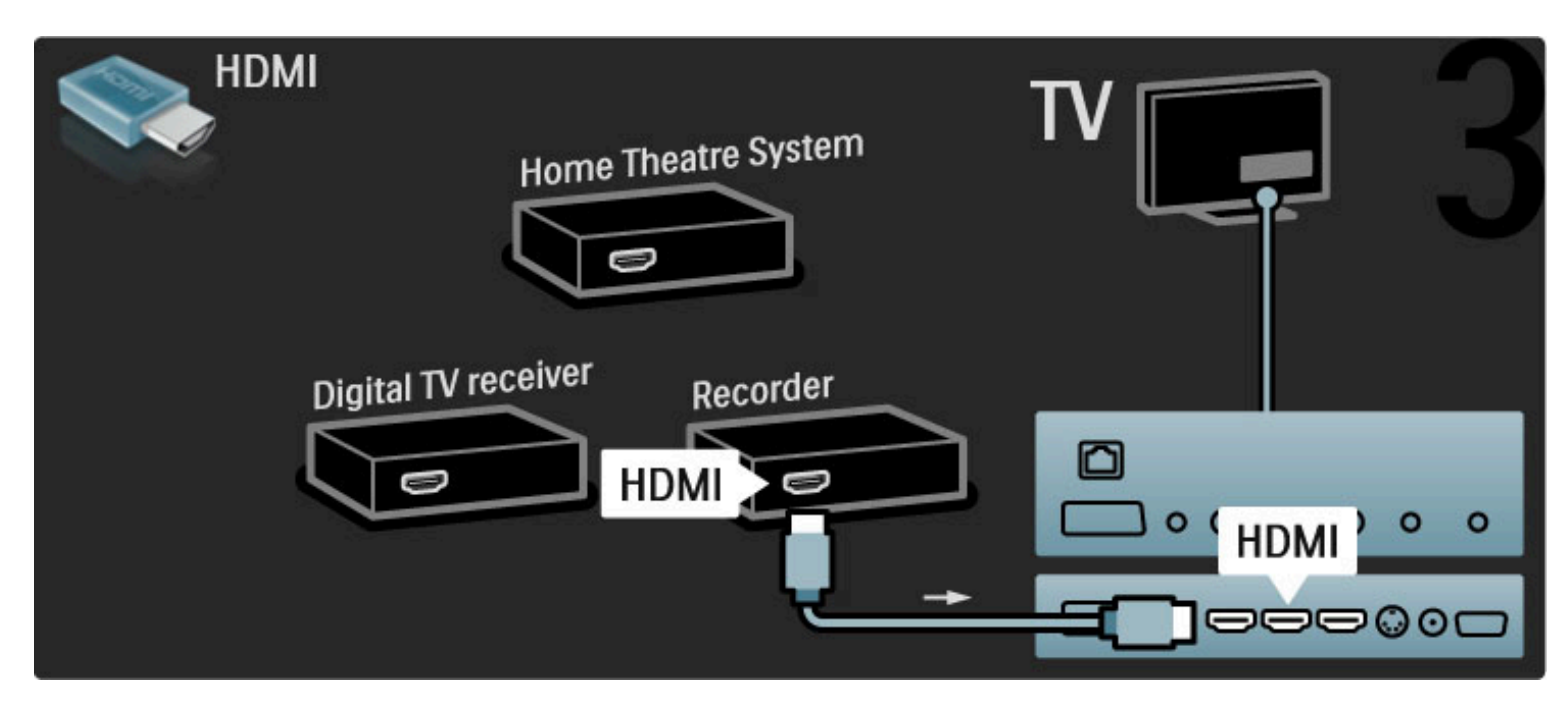

Zatim povežite sistem kućnog bioskopa na televizor pomoću HDMI kabla.

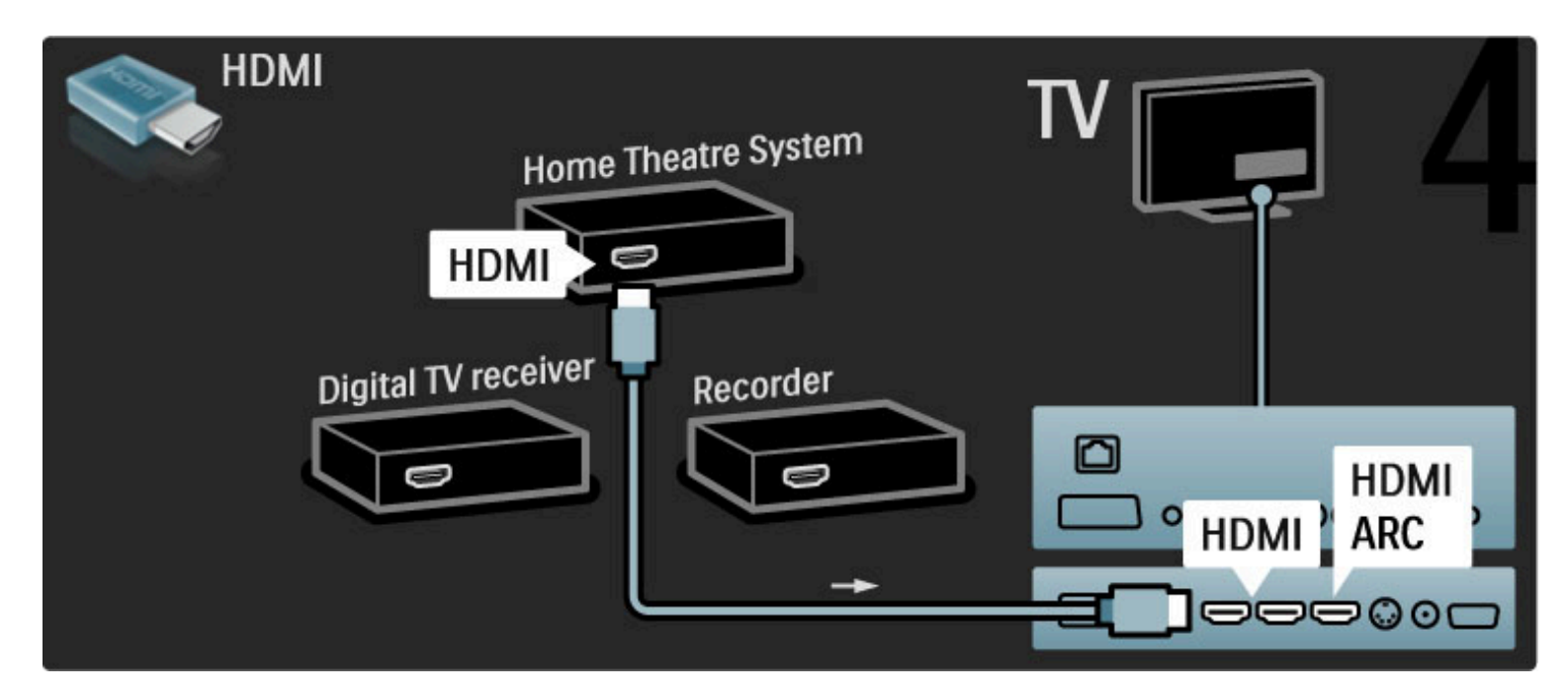

Ako želite da koristite HDMI-ARC vezu na televizoru i na uređaju, dodajte digitalni audio kabl (činč, koaksijalni).

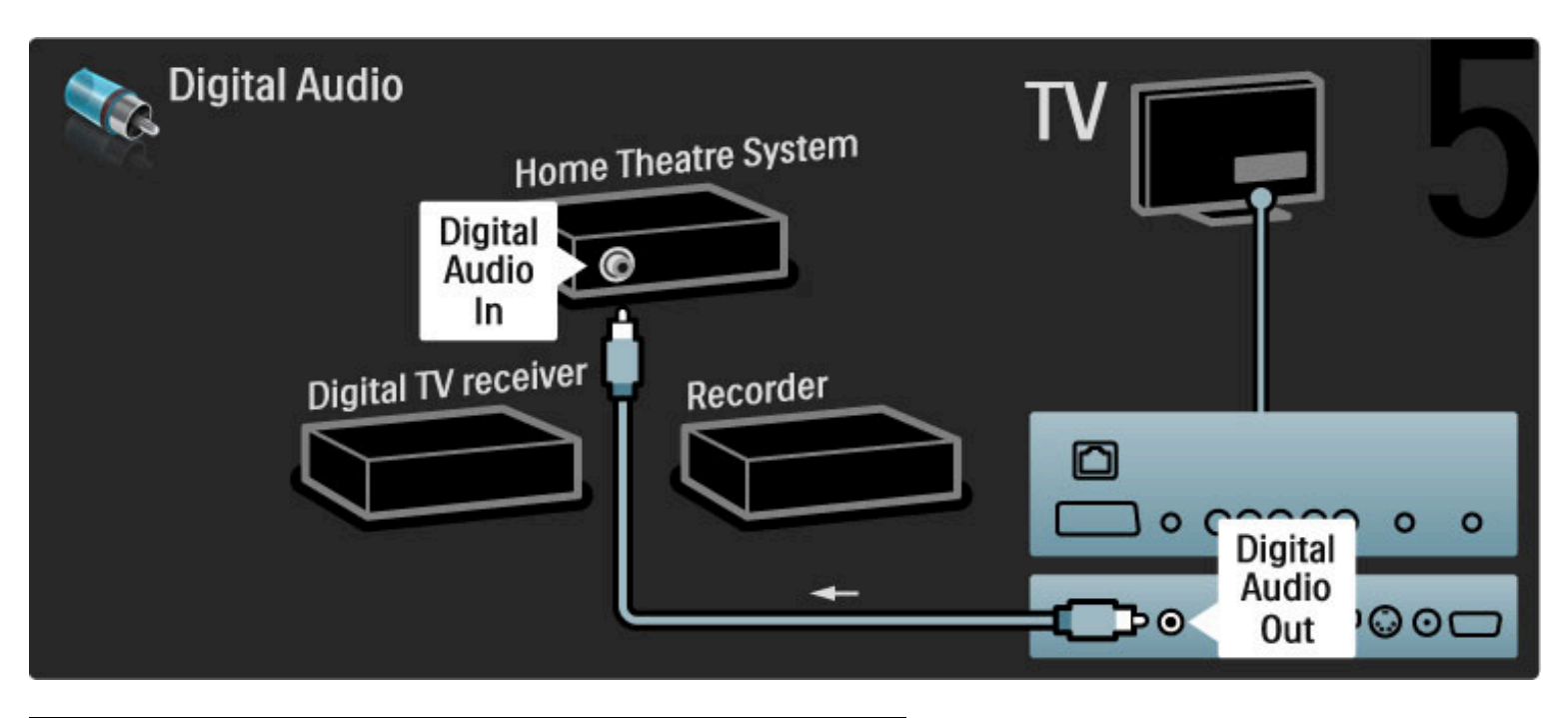

### Digitalni HD risiver

Prvo povežite uređaj na televizor pomoću dva antenska kabla.

![](_page_68_Picture_5.jpeg)

Prvo povežite uređaj na televizor pomoću HDMI kabla.

![](_page_69_Picture_0.jpeg)

## 5.4 Povezivanje više uređaja

### Igre

Povežite konzolu za igre na priključak sa bočne ili zadnje strane televizora. Možete da upotrebite HDMI, YPbPr ili Scart vezu. Ako konzola za igru poseduje samo video (CVBS) i stereo audio izlaz, upotrebite adapter Video Audio L/D na Scart koji ćete povezati na Scart priključak.

### Kašnjenje slike

Da biste sprečili kašnjenje slike tokom igranja igara, zatvorite Pomoć i pritisnite **III** (podešavanje), a zatim izaberite opciju Smart slika > Igra, pa pritisnite OK. Nakon što završite sa igranjem nemojte da zaboravite da izaberete Smart postavku slike koju inače koristite za gledanje televizije.

Povežite uređaj na priključak sa bočne strane televizora pomoću HDMI kabla.

![](_page_70_Figure_6.jpeg)

![](_page_70_Figure_7.jpeg)

![](_page_70_Figure_8.jpeg)

### HD Igre

HD igračku konzolu povežite sa televizorom pomoću HDMI kabla ili YPbPr i Audio L/R kablova.

Više informacija o povezivanju HD konzole za igru potražite u odeljku Pomoć > Povezivanje > Povezivanje više uređaja > Igra.

### Fotoaparat

Da biste prikazivali slike sačuvane na digitalnom fotoaparatu, možete povezati fotoaparat direktno na televizor. Za povezivanje upotrebite USB priključak sa bočne strane televizora. Nakon što povežete fotoaparat, uključite ga.

![](_page_71_Picture_1.jpeg)

Ako se lista sadržaja sa fotoaparata ne prikaže automatski, možda ćete morati da podesite fotoaparat tako da sadržaj prebacuje pomoću PTP protokola (Picture Transfer Protocol). Pročitajte korisnički priručnik za digitalni fotoaparat.

### Video kamera

Povežite video kameru na priključak sa bočne ili zadnje strane televizora. Možete da upotrebite HDMI, YPbPr ili Scart vezu. Ako video kamera poseduje samo video (CVBS) i stereo audio izlaz, upotrebite adapter Video Audio L/D na Scart koji ćete povezati na Scart priključak.

Informacije u vezi sa povezivanjem video kamere potražite na narednim stranicama.

Povežite video kameru na priključak sa bočne strane televizora pomoću HDMI kabla.

![](_page_71_Picture_7.jpeg)

Uređaj možete da povežete na televizor i pomoću Scart adaptera.
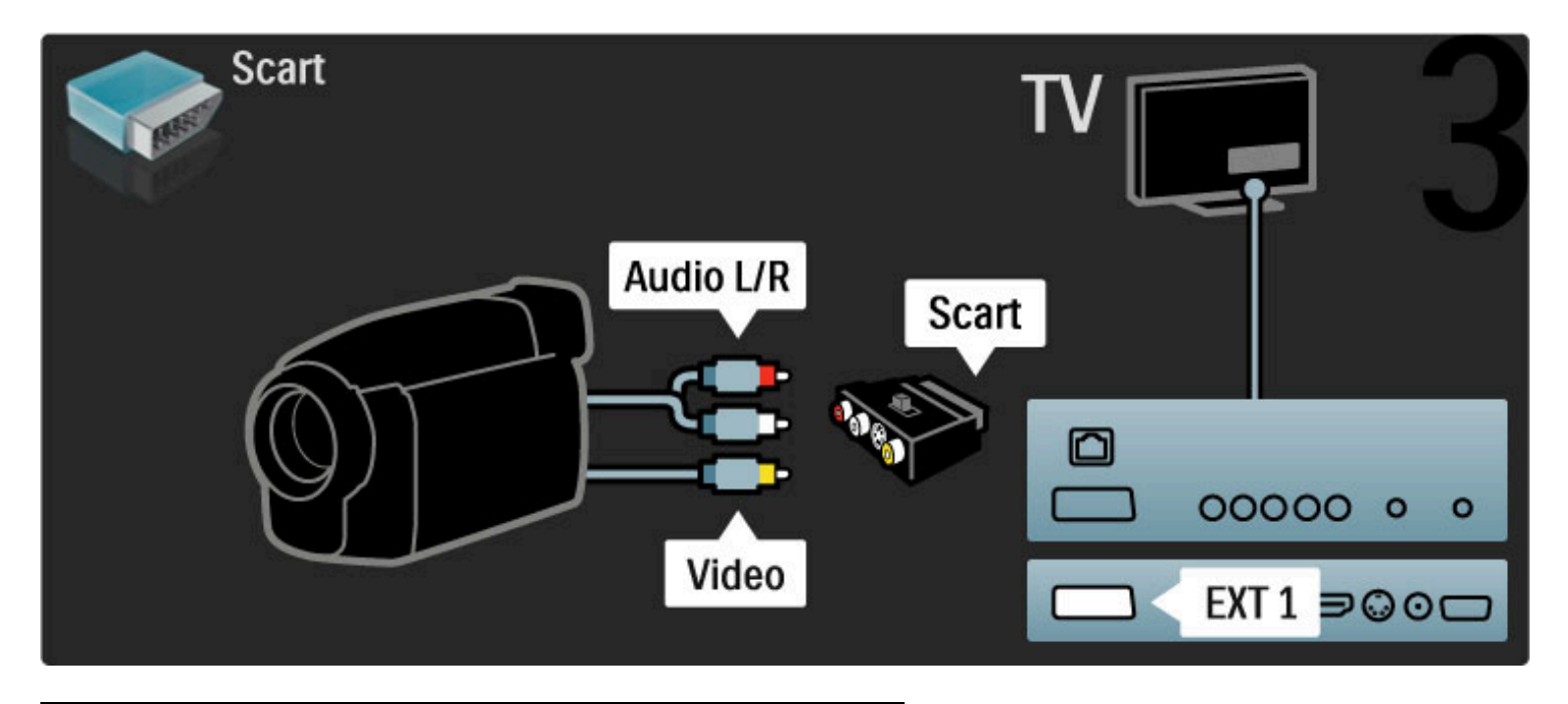

# Televizor kao računarski monitor

Televizor možete da povežete na kućnu mrežu bežičnim putem, a pomoću softvera Wi-Fi MediaConnect možete da ga koristite kao monitor za računar. Pročitajte Pomoć > Podešavanje > Mreža > Wi-Fi MediaConnect.

U nastavku ćete pronaći informacije u vezi sa povezivanjem računara sa televizorom pomoću kabla i njegovim korišćenjem kao monitora. Možete da koristite VGA kabl ili adapter DVI na HDMI.

Koristite VGA kabl da povežete računar na VGA priključak a audio L/R kabl da ga povežete na VGA audio L/R sa zadnje strane televizora.

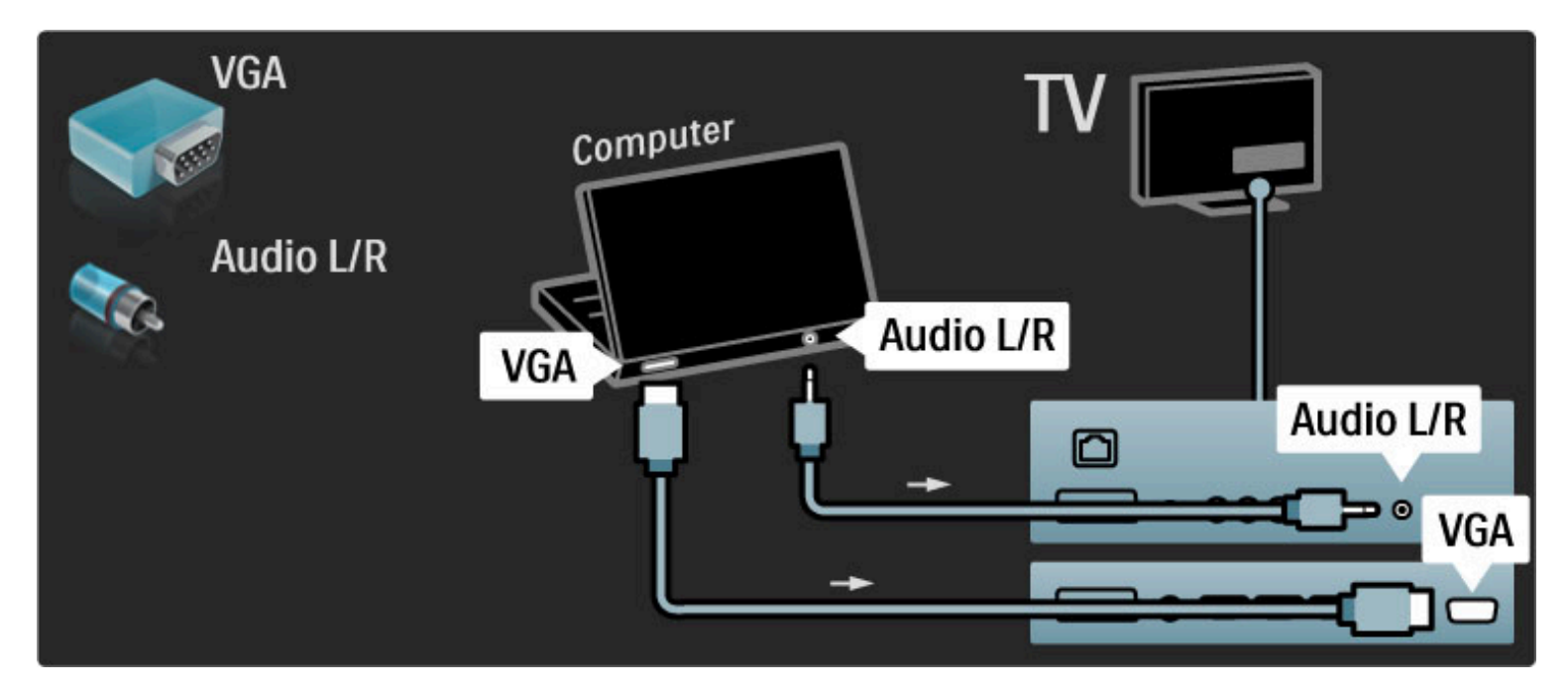

Koristite DVI na HDMI adapter da povežete računar na HDMI priključak a audio L/R kabl da ga povežete na Audio L/R priključak sa zadnje strane televizora.

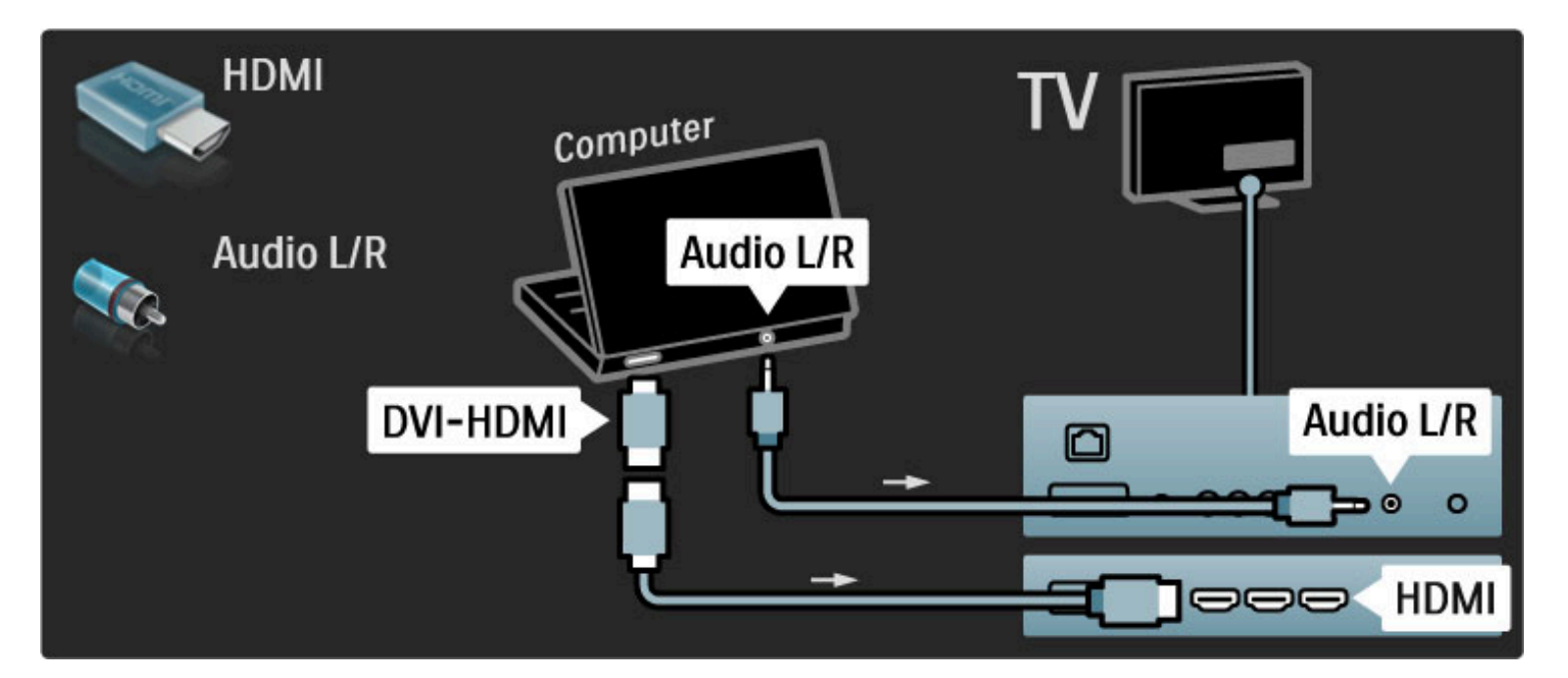

#### Idealne postavke televizora

Da biste dobili najbolju oštrinu slike podesite format TV slike na nepromenjenu razmeru. Dok gledate televizor, pritisnite  $\Box$ , izaberite Format slike i izaberite Nepromenjena razmera.

Listu podržanih rezolucija potražite u odeljku Pomoć > Specifikacije > Rezolucije ekrana.

# Dekoder

Dekoder koji dekodira analogne antenske kanale povežite pomoću scart kabla. Koristite priključak EXT1 ili EXT2 sa zadnje strane televizora.

Morate da odredite koji će televizijski kanal biti kanal za dekodiranje. Zatim odredite priključak na koji je dekoder povezan.

Da biste odredili TV kanal, pritisnite  $\bigoplus$  > Podešavanje > Podeš. kanala > Dekoder. Izaberite opciju Kanal da biste odredili kanal za dekodiranje. Izaberite opciju Status da biste izabrali tip veze za dekoder.

# 5.5 Mreža

# Bežično

Informacije o podešavanju bežične mrežne veze potražite u odeljku Pomoć > Podešavanja > Mreža.

# Preko kabla

Ako želite da podesite mrežnu vezu preko kabla, pročitajte Pomoć > Podešavanja > Mreža

Povežite ruter sa televizorom pomoću mrežnog kabla. Da bi se zadovoljio EMC standard, koristite oklopljeni FTP Cat. 5E Ethernet kabl.

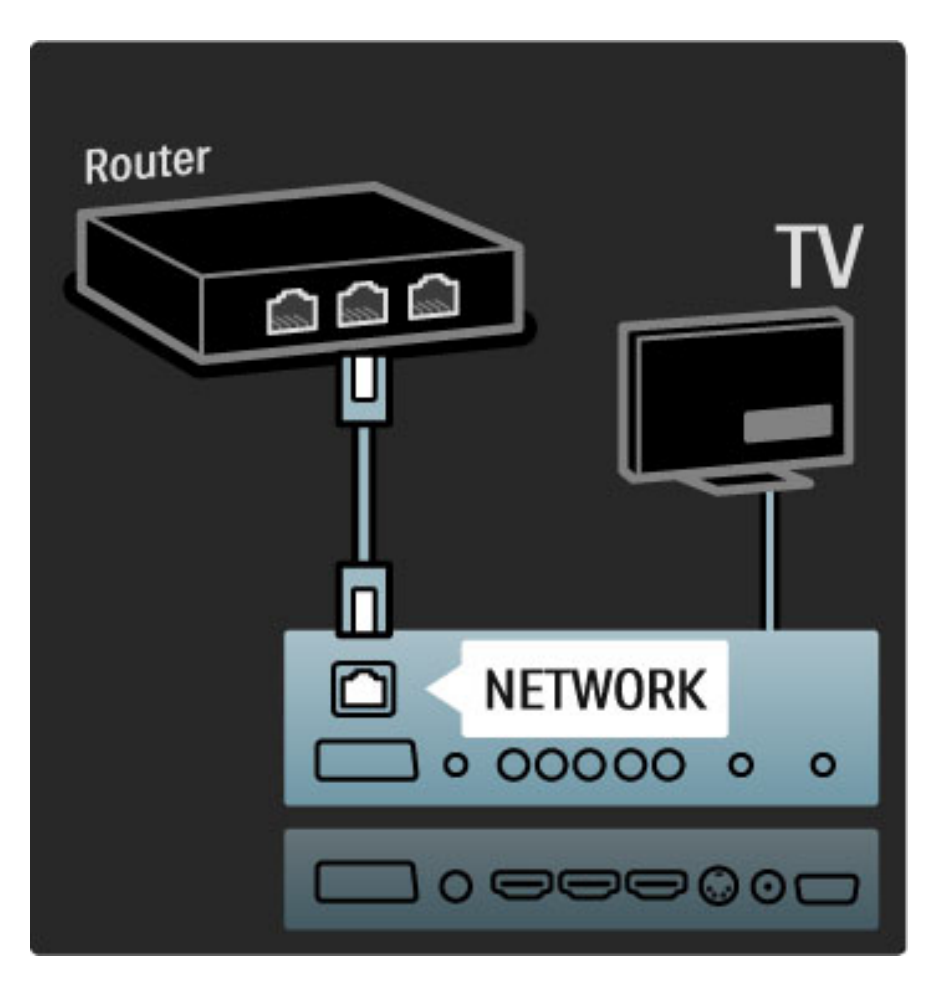

# 5.6 SD kartica

# Kapacitet

Da biste preuzimali filmove iznajmljene putem usluge Net TV, potrebno je da u otvor za SD karticu na televizoru ubacite SD memorijsku karticu. Nakon formatiranja ostavite karticu u otvoru.

### Kapacitet SD kartice

Preporučuje se korišćenje SDHC (veliki kapacitet) kartice klase 2 najmanjeg kapaciteta 4 GB. Za HD filmove preporučuje se minimalni kapacitet od 8 GB.

Više informacija o iznajmljivanju filmova potražite u odeljku Pomoć > Korišćenje televizora > Net TV > Video klubovi.

# Ubacivanje kartice

Obavezno otključajte zaštitu od upisivanje na SD kartici pre nego što je ubacite.

Da biste formatirali SD karticu, uključite televizor i ubacite SD karticu u otvor za SD karticu. Televizor će automatski započeti formatiranje. Ostavite SD karticu u otvoru.

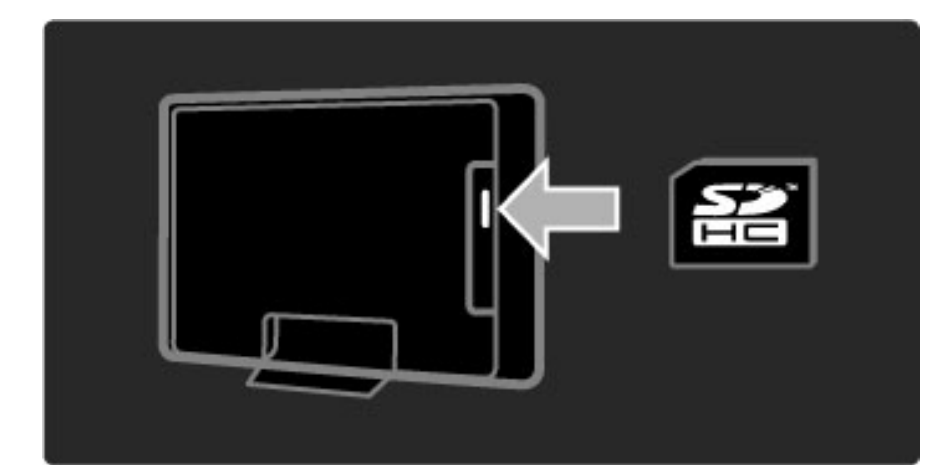

# 5.7 Common Interface CAM

# **CAM**

!*ifrovani digitalni TV kanali mogu se dekodirati pomo*"*u kartice Conditional Access Module (CAM). CAM* "*ete dobiti od dobavlja*#*a usluge digitalne televizije kad se pretplatite na usluge koje pru*\$*a. Vi*%*e informacija, uslove i odredbe potra*\$*ite od dobavlja*#*a usluga digitalne televizije.*

#### Stavljanje CAM kartice

Isključite televizor pre stavljanja CAM kartice. Na CAM kartici potražite oznake za pravilno umetanje. Nepravilno umetanje može oštetiti CAM i TV.

Potražite Common Interface otvor na zadnjoj strani televizora. Pažljivo gurnite CAM karticu do kraja i ostavite je u otvoru. Moguće je da će proći nekoliko trenutaka pre nego što se CAM kartica aktivira. Vađenje CAM kartice će deaktivirati tu uslugu na televizoru.

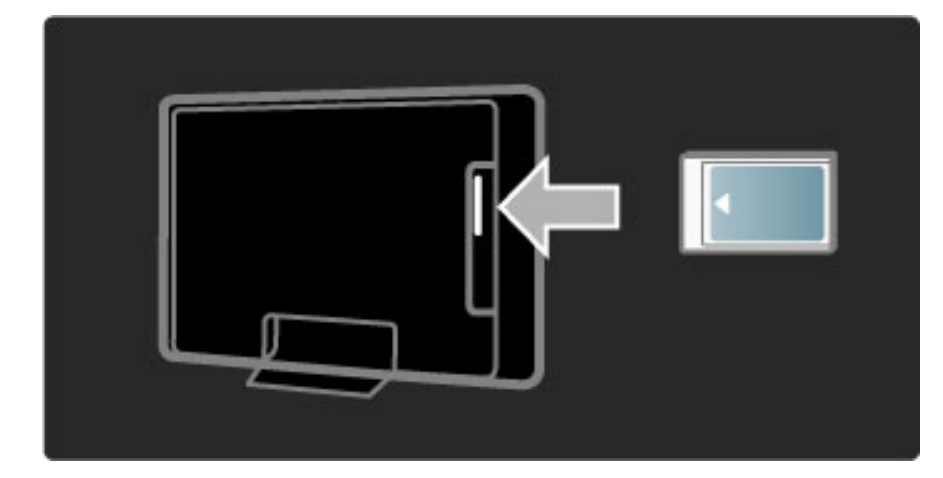

#### Gledanje CAM sadržaja

Ako je CAM kartica umetnuta a pretplata plaćena, televizor će prikazivati digitalni program dobavljača usluge. Aplikacije, njihove funkcije, sadržaj i poruke na ekranu dolaze od dobavljača CAM usluge.

### CAM postavke

Da biste postavili lozinke ili PIN kodove za CAM usluge, pritisnite **fratt** > Podešavanje > Podeš. kanala > Common Interface. Izaberite dobavljača CAM usluga i pritisnite OK.

# $Cl<sup>+</sup>$

Ovaj televizor podržava CI+ uslovni pristup. CI+ omogućava dobavljačima usluga da nude specijalne digitalne HD programe sa visokim nivoom zaštite od kopiranja.

Za informacije o umetanju CI+ CAM kartice, pročitajte poglavlje CAM - Modul uslovnog pristupa (Conditional Access Module).

# 5.8 3D

# 3D

Ovaj televizor je kompatibilan sa 3D Full HD dodatnom opremom PTA02 (prodaje se odvojeno).

### PTA02 instalacija

1 Isključite televizor.

2 Povežite 3D predajnik na 3D priključak 3D Out sa zadnje strane televizora.

3 Postavite 3D predajnik iznad ili ispod televizora. Obavezno uperite predajnik direktno ka mestu sa kojeg gledate televiziju.

Mali senzor na sredini naočara služi za prijem 3D signala sa predajnika.

### Ažuriranje softvera za televizor

Da biste televizor pripremili za gledanje 3D sadržaja, morate da ažurirate softver.

1 Uključite televizor.

2 USB uređaj povežite na USB priključak sa bočne strane televizora.

3 Ažuriranje softvera će započeti automatski, a tokom trajanja procesa televizor će se možda isključiti i ponovo uključiti. Nemojte da pritiskate dugmad na daljinskom upravljaču i sačekajte da se prikaže poruka "Operation Successful" (Operacija je uspešno obavljena). 4 Isključite USB uređaj, a zatim isključite televizor i ponovo ga uključite.

Televizor je spreman za gledanje 3D sadržaja.

# 6 Rešavanje problema

## 6.1 Kontakt informacije

Ako saveti i predlozi u poglavlju Rešavanje problema ne pomognu, probajte da isključite televizor pa da ga ponovo uključite.

## Upozorenje

Ako se televizor pokvari, NI U KOM SLUČAJU ne pokušavajte sami da ga popravite.

### Podrška za potrošače

Ako ne uspete da rešite problem sa televizorom, možete pozvati službu kompanije Philips za brigu o potrošačima u svojoj zemlji. Pre nego što obavite poziv saznajte oznaku modela televizora i serijski broj. Broj telefona potražite u dokumentaciju koju ste dobili sa televizorom ili na našoj Web lokaciji www.philips.com/support

#### Broj modela i serijski broj televizora

Ovi brojevi se nalaze na etiketi na ambalaži ili na oznaci sa zadnje ili donje strane televizora.

# 6.2 Televizor i daljinski upravljač

#### Televizor neće da se uključi:

• Isključite televizor, a zatim ga ponovo uključite pomoću prekidača sa donje strane.

- Proverite da li je televizor uključen u struju.
- Pokušajte da uključite televizor pomoću dugmadi na njemu.

#### Televizor se ne uključuje iz stanja mirovanja

• Proverite da baterije u daljinskom upravljaču nisu prazne ili pri kraju.

- Proverite + / orijentaciju baterija.
- Pokušajte da uključite televizor pomoću dugmadi na njemu.

#### Televizor ne reaguje na daljinski upravljač

• Proverite da baterije u daljinskom upravljaču nisu prazne ili pri kraju.

Proverite + / - orijentaciju baterija.

• Očistite daljinski upravljač i sočivo senzora na televizoru.

• Tokom uključivanja, koje može da traje do dva minuta ako su povezani drugi uređaji, televizor i neki spoljašnji uređaji ne reaguju odmah na naredbe sa daljinskog upravljača. To je normalna pojava i ne znači da je uređaj pokvaren.

#### Televizor se gasi a crveno svetlo treperi

• Isključite televizor, a zatim ga ponovo uključite pomoću prekidača sa donje strane. Proverite da li ima dovoljno prostora za ventilaciju. Sačekajte da se televizor ohladi.

Ako se televizor po ponovnom uključivanju ne vrati u stanje mirovanja, a ponovo dođe do treptanja, pozovite našu službu za brigu o potrošačima.

Zaboravili ste kôd za otključavanje funkcije Dečija brava? Pročitajte Pomoć > Više o... > Zaključavanje i tajmeri > Dečija brava.

# 6.3 TV kanali

### Nekih TV kanala više nema

• Proverite da li je u listi kanala izabrana ispravna lista. Kada se na ekranu prikaže lista kanala, pritisnite  $\Box$  (opcije), a zatim izaberite željenu listu pomoću opcije Odabrana lista.

• Kanal je možda sakriven u listi kanala. Više informacija o listi kanala potražite u odeljku Pomoć > Korišćenje televizora > Meniji > Pretraživanje.

#### Prilikom instalacije nije pronađen nijedan digitalni kanal

• Proverite da li ovaj televizor podržava DVB-T ili DVB-C u vašoj zemlji. Pogledajte oznaku "Digital TV Country Compatibility" (Kompatibilnost sa standardima za digitalnu televiziju) sa zadnje strane televizora.

# 6.4 Slika i zvuk

#### Nema slike

- Proverite da li je antena ispravno priključena.
- Proverite da li je izabran odgovarajući uređaj i da li je ispravno povezan.
- Proverite postavku kontrasta ili osvetljenosti u  $\bigcap$  > Podešavanje
- > TV podeš. > Kontrast ili Osvetljenost.

### Kvalitet slike je loš.

- Loši vremenski uslovi mogu da utiču na kvalitet slike.
- Proverite da li je antena ispravno priključena.

• Neuzemljeni audio uređaji, neonska svetla, visoke zgrade i planine mogu uticati na kvalitet slike. Poku\$ajte da popravite kvalitet prijema tako što ćete promeniti smer antene ili tako što ćete odmaknuti druge uređaje od televizora.

• Proverite da li je odgovarajući TV sistem izabran u meniju Ručna instalacija.

• Ako je kvalitet slike loš samo na jednom kanalu, pokušajte da fino podesite taj kanal pomoću menija Fino podešavanje. Pročitajte Pomoć > Podešavanje > Kanali > Ručna instalacija - analogno.

### Slika ima loše boje

• Proverite postavke boje u  $\bigoplus$  > Podešavanje > TV podeš. Ili pritisnite **DD** (podešavanje) da biste izabrali opciju Smart slika.

### Kašnjenje slike kada je povezana igračka konzola.

• Da biste sprečili kašnjenje slike, pritisnite **III** (podešavanje), pa izaberite opciju Smart slika  $>$  Igra.

Televizor ne pamti moje postavke kada ga ponovo uključim. • Proverite da li je televizor pode\$en na opciju za lokaciju Dom. Pritisnite  $\text{III}$  > Podešavanje > TV podeš. > Preference > Lokacija.

Slika se ne uklapa u ekran

• Pritisnite DII (podešavanje), Format slike, a zatim izaberite opciju Automatsko popunjavanje.

### Pozicija slike na ekranu je neispravna

• Da biste ispravili pomerenu sliku, pritisnite **III** (podešavanje), a zatim izaberite opciju Promena slike. Pomoću dugmadi za navigaciju podesite položaj slike. Pritisnite OK da biste izašli iz funkcije Promena slike.

• Ako su vidljive izobličene ivice slike, pritisnite  $\bigcap$  > Podešavanje > TV podeš. > Slika > Ivice ekrana, a zatim pomoću klizača malo uvećajte sliku.

### Vidi se slika ali nema zvuka.

- Proverite da zvuk nije sasvim uti\$an.
- Proverite da zvuk nije utišan pomoću dugmeta  $\mathbf{\&}$ .
- Proverite da li su svi kablovi ispravno povezani.

• Ako ne detektuje zvučni signal, televizor će automatski isključiti zvuk. To je predviđen način rada i ne predstavlja kvar uređaja.

### Zvuk je slab

• Pokušajte da podesite Smart postavke zvuka, pritisnite DID (pode\$avanje), Smart zvuk.

• Proverite je li zvuk pode\$en na stereo.

#### Zvuk se čuje samo iz jednog zvučnika

• Proverite postavku balansa. Pritisnite  $\bigcap$  > Podešavanje > TV podeš. > Zvuk > Balans. Podesite balans pomoću klizača.

### Kašnjenje zvuka

• Ako postoji neusaglašenost zvuka i video zapisa kada se zvuk reprodukuje preko sistema kućnog bioskopa, potrebno je podesiti kašnjenje zvuka. Više informacija o sinhronizaciji zvuka i video zapisa potražite u odeljku **Pomoć > Podešavanje > Uređaji > Sinhronizacija** zvuka i video zapisa.

# 6.5 Uređaji

#### HDMI veze

• HDMI-HDCP procedura može da potraje nekoliko sekundi pre nego što se na uređaju prikaže slika sa uređaja.

• Ako televizor ne prepoznaje uređaj, a na ekranu nema slike, probajte da pređete sa jednog uređaja na drugi i obrnuto da biste iznova započeli HDCP proceduru. Ili isključite uređaj i ponovo ga uključite.

• Ako često dolazi do prekida zvuka, pogledajte korisnički priručnik uređaja da biste proverili postavke izlaznog signala sa uređaja. Ako to ne pomogne, povežite dodatni audio kabl.

• Ako koristite adapter DVI na HDMI, proverite da li je ostvarena dodatna audio veza kako bi DVI veza bila kompletna.

### EasyLink HDMI-CEC

• Proverite da li povezani uređaj podržava standard HDMI-CEC i da li je ispravno podešen. Pročitajte korisnički priručnik koji ste dobili sa uređajem.

• Proverite da li je HDMI kabl ispravno povezan.

• Proverite da li je na televizoru i na uređaju uključena funkcija EasyLink.

• Vodite računa da li je sistemska audio postavka na HDMI-CEC audio uređaju ispravno podešena. Pročitajte korisnički priručnik koji ste dobili s uređajem.

### Prikazivanje slike sa računara

• Brzina osvežavanja na računaru koji je povezan na televizor pomoću VGA kabla ili adaptera DVI na HDMI trebalo bi da bude podešena na 60 Hz.

• Proverite da li je na računaru izabrana ispravna rezolucija. Listu rezolucija potražite u odeljku Pomoć > Specifikacije > Rezolucije ekrana.

# 6.6 Multimedija

#### Ne prikazuju se datoteke sa USB uređaja

• Podesite vaš uređaj (fotoaparat) na format uređaja za masovno skladištenje podataka.

• USB uređaj možda zahteva poseban upravljački program. Na žalost, taj softver ne može da se preuzme na televizor.

• Nisu podržani svi formati zvučnih datoteka i datoteka slika. Listu podržanih formata potražite u odeljku Pomoć > Specifikacije > Multimedija.

Dolazi do prekida prilikom reprodukcije datoteka sa USB uređaja • Performanse transfera USB uređaja možda ograničavaju brzinu prenosa.

#### Ne prikazuju se datoteke sa računara

• Da biste pretraživali datoteke u kućnoj mreži pomoću funkcije Pretraži računar, softver za medijski server trebalo bi da bude podešen za deljenje datoteka sa televizorom. Listu kompatibilnog softvera za medijski server potražite u odeljku Pomoć > Specifikacije > Multimedija.

# 6.7 Mreža

#### Bežična mreža nije pronađena ili dolazi do poremećaja u njenom radu.

• Mikrotalasne pećnice, Dect telefoni ili drugi WiFi 11b uređaji u

vašoj blizini mogu da dovedu do poremećaja u radu bežične mreže. • Proverite da li zaštitni zidovi u vašoj mreži omogućavaju pristup bežičnoj vezi s televizorom.

• Ako bežična mreža ne radi ispravno u vašem domu, probajte instalaciju mreže preko kabla. Pročitajte Pomoć > Podešavanja > Mreža > Instalacija preko kabla.

### Net TV ne radi

• Ako je veza sa ruterom u redu, proverite vezu rutera sa Internetom.

#### Pretraživanje računarske mreže ili usluge Net TV suviše je sporo

• U priručniku bežičnog rutera potražite informacije o dometu u zatvorenim prostorijama, brzini prenosa i drugim faktorima kvaliteta signala.

• Potrebna vam je brza Internet veza za ruter.

# 7 Specifikacije

#### 7.1 Softver

# Verzija softvera

Da biste prikazali trenutnu verziju softvera za televizor, pritisnite  $\bigcap$ > Podešavanje > Softver. podeš., a zatim pritisnite OK. Izaberite opciju Informacije o trenutnom softveru, a zatim pročitajte Verzija:.

# Softver otvorenog koda

Ovaj televizor sadrži softver otvorenog koda. Kompanija Philips ovim putem nudi da na zahtev isporuči ili učini dostupnim kompletnu, mašinski čitljivu kopiju odgovarajućeg izvornog koda na medijumu koji se obično koristi za razmenu softvera i po ceni koja neće biti veća od troškova transporta.

Ova ponuda važi tokom perioda od tri godine od datuma kupovine proizvoda. Da biste dobili izvorni kôd, pišite na adresu . . .

Open Source Team, Philips Electronics High Tech Campus Bld HTC-44 5600 AE Eindhoven The Netherlands E-pošta: open.source@philips.com

Više informacija o licencama za softver otvorenog koda potražite u odeljku Pomoć > Za početak > Licence za softver otvorenog koda.

# $\overline{7.2}$  Zaštita životne sredine

# Ekološka oznaka

Kompanija Philips neprekidno radi na smanjivanju uticaja koji njeni inovativni proizvodi mogu imati na životnu sredinu. Nastojimo da uvedemo ekološka poboljšanja u proces proizvodnje, da smanjimo štetne supstance, omogućimo efikasniju potrošnju energije, ponudimo uputstva za odlaganje proizvoda na kraju upotrebe i podstaknemo recikliranje proizvoda.

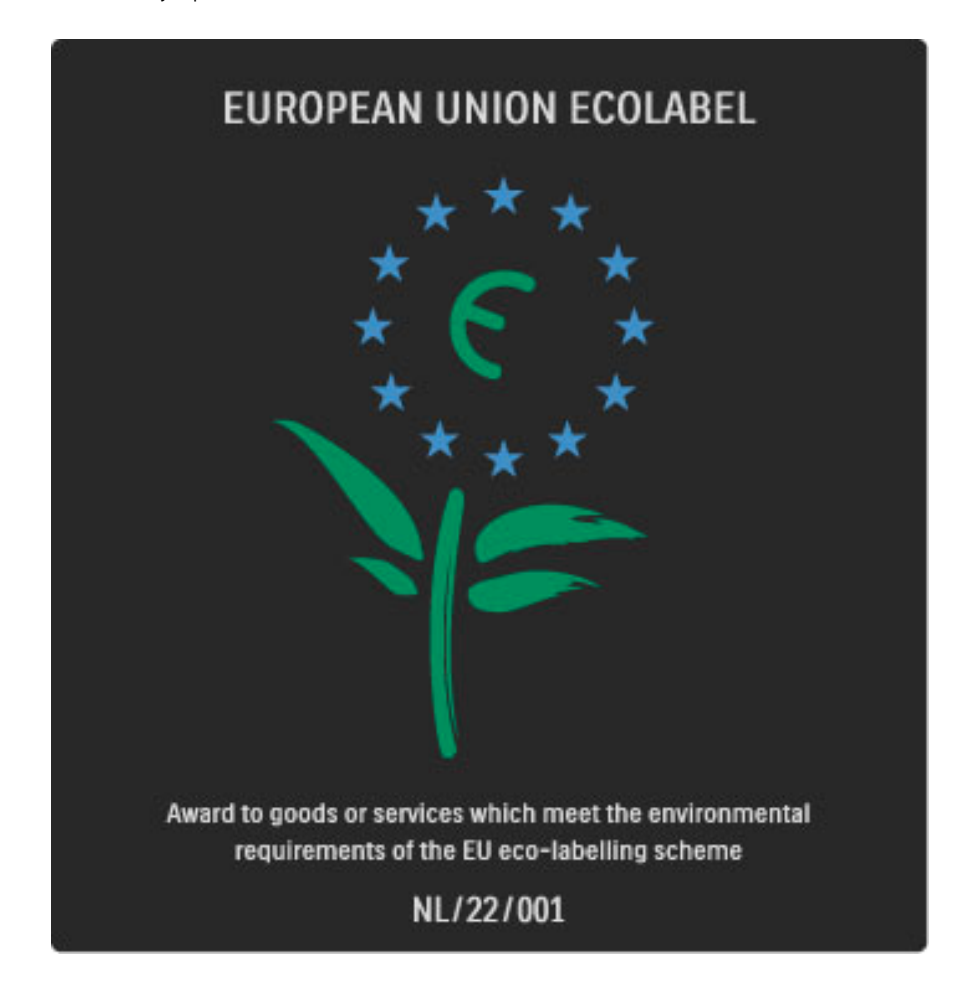

Zahvaljujući našim naporima na polju zaštite životne sredine, ovom televizoru je dodeljena evropska ekološka oznaka -simbol cveta-(www.ecolabel.eu).

Detaljne podatke o potrošnji energije u stanju mirovanja, smernicama u vezi sa garancijom, rezervnim delovima i recikliranjem ovog televizora možete pronaći na Web lokaciji Philips za vašu zemlju na adresi www.philips.com

# Ušteda energije

### Svetlosni senzor

Radi uštede energije, ugrađeni senzor ambijentalnog osvetljenja smanjuje osvetljenost ekrana televizora kada okolina postane tamnija. Ušteda energije

Smart postavka slike pomoću koje se ostvaruje ušteda energije kombinuje nekoliko postavki televizora koje zajedno utiču na smanjenje potrošnje energije.

#### Mala potrošnja u stanju mirovanja

Izuzetno napredna kola za napajanje, vodeća u klasi, smanjuju potrošnju energije na veoma nizak nivo, bez smanjivanja pouzdane funkcionalnosti u stanju mirovanja.

#### Upravljanje napajanjem

Napredne funkcije upravljanja napajanjem koje poseduje ovaj televizor garantuju najefikasniju potrošnju energije. Možete pogledati kako vaše postavke televizora, nivo osvetljenosti trenutne slike na ekranu i okolno osvetljenje utiču na relativnu potrošnju energije.

Da biste proverili relativnu potrošnju energije, pritisnite  $\bigcap$ Podešavanje, pa > I. Izaberite opciju Gledaj demo > Aktivna kontrola, a zatim pritisnite OK. Izaberite Smart postavku da biste prikazali njene vrednosti.

# Prestanak upotrebe

#### Odlaganje starog proizvoda i baterija

Proizvod je projektovan i proizveden uz upotrebu visokokvalitetnih materijala i komponenti koji se mogu reciklirati i ponovo upotrebiti.

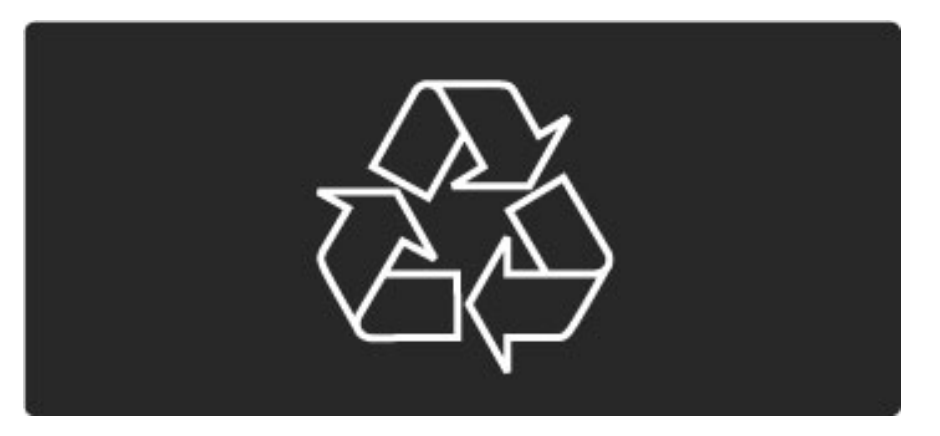

Simbol precrtane kante za otpatke na proizvodu znači da se na taj proizvod odnosi Evropska direktiva 2002/96/EC.

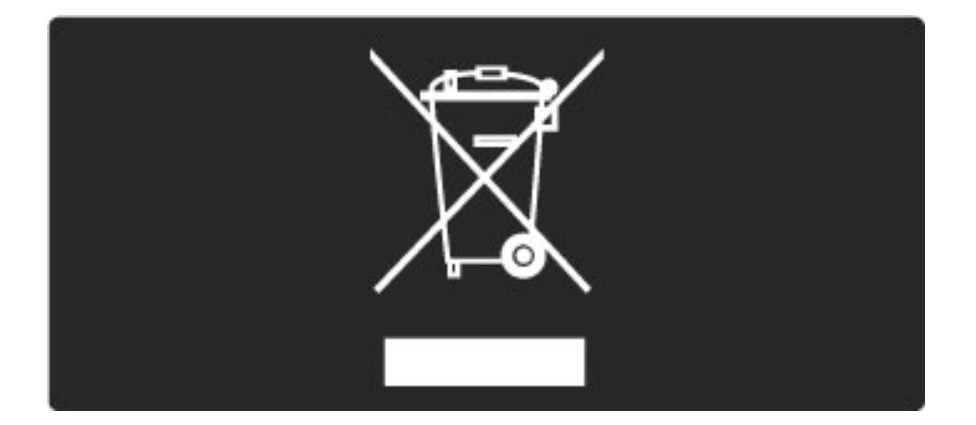

Informišite se o lokalnom sistemu za odvojeno prikupljanje otpadnih električnih i elektronskih proizvoda.

Pridržavajte se lokalnih pravila i ne odlažite stare proizvode zajedno sa običnim otpadom iz domaćinstva. Pravilno odlaganje starog proizvoda doprinosi sprečavanju potencijalno negativnih posledica po životnu sredinu ili zdravlje ljudi.

Proizvod sadrži baterije obuhvaćene Evropskom direktivom 2006/66/EC, koje se ne smeju odlagati sa običnim otpadom iz domaćinstva.

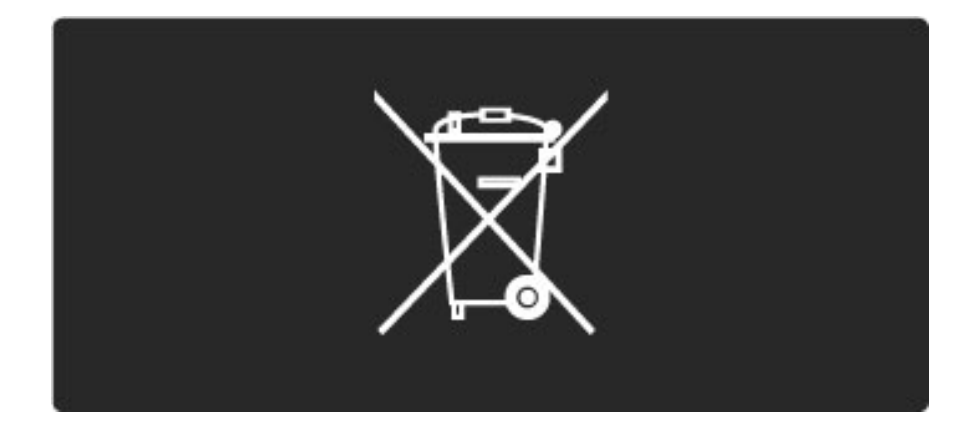

Informišite se o lokalnim zakonima u vezi sa zasebnim prikupljanjem otpadnih baterija pošto pravilno odlaganje baterija doprinosi sprečavanju negativnih posledica po životnu sredinu ili zdravlje ljudi.

# 7.3 Napajanje i prijem

# Napajanje

*Specifikacije se mogu promeniti bez prethodne najave. Detaljnije specifikacije za ovaj proizvod potra*!*ite na Web lokaciji www.philips.com/support.*

### Napajanje

- $\bullet$  Napajanje sa utičnice: AC 220-240 V +/-10%
- Temperatura okruženja: od 5°C do 35°C
- Potrošnja energije u stanju mirovanja: < 0,15 W
- Funkcije za uštedu energije: svetlosni senzor, ekološki režim,

isključivanje ekrana (za radio), tajmer za automatsko isključivanje, meni Ekološke postavke.

# Prijem

- Ulaz za antenu: koaksijalni od 75 oma (IEC75)
- Ulaz za satelitsku antenu: 75 oma, tip F
- TV sistem: DVB COFDM 2K/8K
- Video reprodukcija: NTSC, SECAM, PAL

• DVB: DVB zemaljski\*, DVB-T MPEG4\*, DVB-C MPEG4\*, DVB-S MPEG4 HD, MHEG, DVB-S HD+ podrška (Astra) - (\* pogledajte izabrane zemlje na tipskoj pločici televizora)

- · DVB video/audio podrška: ISO/IEC 13818-2, ISO/IEC 13818-3
- QPSK demodulacija: DVB-S2 MPEG4 (EN300307)
- Podrška za Reed-Solomon dekoder: usklađeno sa EN 300421
- Frekventni opsezi tjunera: Hyperband, S-Channel, UHF, VHF

• Unapred podešene postavke za satelite: Astra (19,2°E), Astra (23,5 °E), Astra (28,2 °E), Hotbird (13,0 °E), TürkSat (42,0 °E)

• LNB: podrška za 1 do 4 LNB uređaja, izbor opsega 22 kHz, LNB trenutno 300 mA maks., izbor polariteta 14/18 V, režim selektivnog izbora

- Opseg ulaznih frekvencija: 950 do 2150 MHz
- Opseg ulaznog nivoa: 25 do 65 dBm
- Brzina protoka: 2 do 45 Msimbola (SCPC i MCPC)

# 7.4 Ekran i zvuk

# Prikaz/slika

- Dijagonala:
- 32PFL9705: 81 cm/32"
- 40PFL9705: 102 cm/40"
- 46PFL9705: 116 cm/46"
- Poboljšavanje slike:
- Perfect Pixel HD Engine
- LED Pro - 32PFL9705: 200Hz Clear LCD
- 40, 46PFL9705: 400Hz Clear LCD\*

• Tip ekrana: LCD Full HD, 2D segmentirano LED pozadinsko osvetljenje

- Rezolucija ekrana: 1920 x 1080p
- Obrada boja: 2250 triliona boja, 17-bitno RGB
- Osvetljenost: 500 cd/m2
- Dinamički kontrast: 10.000.000:1
- Vreme odziva (tipično): 0,5 (BEW ekviv.) ms

\* 400Hz Clear LCD: prikazivanje 400 scena u sekundi kombinovanjem napredne tehnologije od 200 Hz sa pozadinskim osvetljenjem sa funkcijom skeniranja pri iskorišćenosti kapaciteta od 50%.

# Zvuk

- Izlazna snaga (RMS): 2 x 15 W
- Dolby Digital Plus, Dolby Pulse Dolby i simbol double-D su
- registrovani žigovi kompanije Dolby Laboratories.
- Tipovi zvučnika: 2 visokotonca sa membranom, 2 niskotonca

# 7.5 Rezolucije ekrana

#### Video formati

Rezolucija – frekvencija osvežavanja

- 480i 60 Hz
- 480p 60 Hz
- 576i 50 Hz
- 576p 50 Hz
- 720p 50 Hz, 60 Hz
- 1080i 50 Hz, 60 Hz
- 1080p 24 Hz, 25 Hz, 30 Hz
- 1080p 50 Hz, 60 Hz

#### Računarski formati

Rezolucija – frekvencija osvežavanja

- 640 x 480p 60 Hz (VGA/HDMI)
- 800 x 600p 60 Hz (VGA/HDMI)
- 1024 x 768p 60 Hz (VGA/HDMI)
- 1280 x 768p 60 Hz (VGA/HDMI)
- 1360 x 765p 60 Hz (VGA/HDMI)
- 1360 x 768p 60 Hz (VGA/HDMI)
- 1280 x 1024p 60 Hz (HDMI)
- 1920 x 1080i 60 Hz (HDMI)
- 1920 x 1080p 60 Hz (HDMI)

# 7.6 Multimedija

# Priključci

- USB
- Ethernet LAN RJ-45
- $\bullet$  Wi-Fi 802.11b/g/n (ugrađeno)
- Wi-Fi MediaConnect

## Podržani formati USB / memorijskih uređaja

• FAT 16, FAT 32, NTFS

# Formati za reprodukciju

- MP3, AAC
- WMA od v2 do v9.2
- Fotografije: JPEG
- MPEG 1, MPEG 2, MPEG 4
- H.264 (MPEG-4 AVC)
- WMV9
- MPEG programski i transportni kanal
- AVI, MP4, MKV, ASF

# Podržani softver za medijski server

• Windows Media Player 11 (za Microsoft Windows XP, Vista ili Windows 7)

- Google (za Windows XP)
- Twonky Media PacketVideo 4.4.9 (za PC i Intel MacOX) (5.0.68 MacOX)
- Sony Vaio Media Server (za Microsoft Windows XP ili Vista)
- Sony PS3 media server (za Windows XP)
- Nero 8 Nero MediaHome (za Microsoft Windows XP)
- DiXiM (za Windows XP)
- Macrovision Network Media Server (za Microsoft Windows XP)
- Fuppes (za Linux)
- uShare (za Linux)
- Philips NAS SPD8020 (v. 1.2.9.47)
- TVersity 1.7 pro (za Windows XP)
- Nokia N82, N96, N95
- Nokia N78, N80, N81, 8GB, N800, N810, N92, N93, N93i,N96
- Samsung SGH-i780

# ESD direktive

Ovaj uređaj zadovoljava radne kriterije A za ESD. U slučaju da se uređaj ne oporavi u DLNA režimu zbog elektrostatičkog pražnjenja, potrebna je intervencija korisnika.

# 7.7 Mogućnost priključivanja

## Zadnja strana televizora

- EXT1 Scart: Audio L/D, CVBS ulaz, RGB
- EXT2 Scart: Audio L/D, CVBS ulaz, RGB
- EXT3: Y Pb Pr, Audio L/D
- VGA (D-sub 15), Audio ulaz (stereo mini priključak 3,5 mm)
- HDMI 1 ARC ulaz (HDMI v1.4)
- HDMI 2 ulaz (HDMI v1.3)
- HDMI 3 ulaz (HDMI v1.3)
- Audio ulaz (DVI na HDMI) (stereo mini priključak 3,5 mm)
- Audio izlaz L/R sinhronizacija sa slikom (koaksijalni, činč, S/PDIF)
- Slušalice (stereo mini priključak 3,5 mm)
- Mreža  $(R)45$ )
- 3D izlaz (samo za modele 40PFL9705 i 46PFL9705)

## Bočna strana televizora

- HDMI ulaz sa strane (HDMI v1.3)
- 2 USB priključka
- Common interface otvor (CAM)
- Otvor za SD karticu (SD velikog kapaciteta) (kao memorija za

skladištenje video zapisa)

# 7.8 Dimenzije i težine

### 32PFL9705

Širina 767 mm Visina 490 mm Dubina 66 mm Težina ±9 kg . . . sa postoljem za televizor Visina 526 mm Dubina 220 mm Težina ±11 kg

### 40PFL9705

Širina 955 mm Visina 596 mm Dubina 69 mm Težina ±14 kg . . . sa postoljem za televizor Visina 632 mm Dubina 240 mm Težina  $\pm$  16 kg

### 46PFL9705

Širina 1088 mm Visina 671 mm Dubina 69 mm Težina  $\pm$  19 kg . . . sa postoljem za televizor Visina 707 mm Dubina 260 mm Težina ± 22 kg

UMv 3104 327 0030.3 - 100924

# Indeks

# A

Adapter DVI na HDMI 61 Ambilight 35 Ambilight boja 35 Automatsko pomeranje titla 58 Ažuriranje kanala 51 Ažuriranje satelitskih kanala 54

# B

Boja zida 35 Brisanje Net TV istorije 39 Brisanje Net TV memorije 39 Brisanje uređaja 24

# C

CAM 77  $Cl+ 77$ Crne trake 30

# D

Digitalni audio kabl 61 Digitalni tekst 41 Dodavanje satelita 53 Dodavanje uređaja 24 Dupli ekran 42 DVB 51

# E

Ekološke postavke 50 ESD 92

# G

Gama 49 Glavni meni 24 Gledanje satelitskog programa 32 Gledanje televizije 28

# H

HD TV 9 HD video zapis 9 HDMI veza 61 HDMI-ARC (Audio Return Channel) 61 HDMI-CEC 57

# I

Ime televizora u mre !i 56 Infracrveni senzor 22 Instalacija bežične mreže 55 i Instalacija satelita 53 Interaktivne TV usluge 43 Ivice ekrana 49 Izaberi listu 25

# J

Jačina zvuka za slušalice 49 Jezik titla 47

### K

Kada je isključen zvuk 47 Kanali 28 Kašnjenje audio izlaza 58 Kašnjenje slike 71 Komponentni video - YPbPr 61 Kućna mreža 55 Kvalitet prijema 51 Kôd za zaključavanje 46

#### L Lista kanala 25

## M

Meni Opcije 26 Meni Podešavanje 26 Meni Pretraživanje 24 Mre !na veza preko kabla 75 Muzika sa fotografijama 44

# N

Način šifrovanja 55 Net TV 37 Net TV zaključavanje 38

# O

Obilazak televizora 7 Omiljeni kanali 29 Omiljeni satelitski kanali 33 Opcije liste kanala 25 Otvor za SD karticu 76 Ožičena mreža 56

# P

Perfect Pixel HD Engine 49 Podrška za potrošače 79 Pomeranje slike 27 Postavke slike 49 Postavke zvuka 49 Postolie 2-u-1 11 Potrošnja energije 88 Povezivanje 61 Pregledanje fotografija 44 Preimenovanje kanala 25 Preimenovanje uređaja 24 Pretraživanje 20 Pretraživanje satelita 53 Promena redosleda kanala 25

# R

Radio kanali 28 Ravnoteža 49 Reprodukcija video zapisa 44 Roditeljsko rangiranje zaštite za decu 46 Roditeljsko rangiranje zaštite za decu za satelitski program 33

# S

Sat 52 SD memorijska kartica 39 Skriveni kanali 26 Smart zvuk 30 Softver otvorenog koda 87 Softver za medijski server 55, 92 Surround sound 27

# T

T.O.P. teletekst 42 Tastatura na ekranu 26 Trenutna verzija softvera za televizor 59

# U

Univerzalni pristup 48 Usmerivač 55

# V

Veza Pixel Plus 58 Video (CVBS) veza 62 Video izbor 28 Video klubovi na mre !i 39

## W

Web lokacije na Internetu 39 WEP bezbednosno šifrovanje 55 WPA bezbednosno šifrovanje 55 WPS (Wi-Fi Protected Setup) 55

# Z

Zajednički prorez za kartice 77 Zaključavanje satelitskih kanala 33

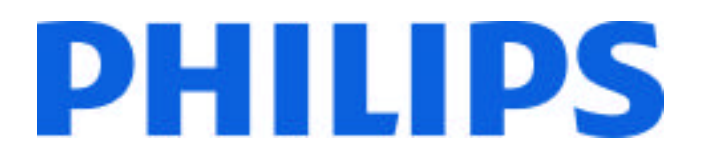

# Philips Consumer Lifestyle

Philips Consumer Lifestyle BV. Tussendiep 4 9206 AD Drachten Netherlands.

# AGB32-JLA-15.1005 CE2010

*(Report No. / Numéro du Rapport) (Year in which the CE mark is affixed) (Année au cours de laquelle le marquage CE a été apposé)*

# **EC DECLARATION OF CONFORMITY**

*(DECLARATION DE CONFORMITE CE)*

# We / Nous, PHILIPS CONSUMER LIFESTYLE BV.

*(Name / Nom de l'entreprise)*

# TUSSENDIEP 4, 9206 AD DRACHTEN, NETHERLANDS

*(address / adresse)*

declare under our responsibility that the electrical product: *(Déclarons sous notre propre responsabilité que le produit électrique:)*

Philips 32/40/46PFL9705H/12 H/60 K/02 M/08, 58PFL9955H/12

*(brand name, nom de la marque) (Type version or model, référence ou modèle)*

 *(product description, description du produit)* LCD Television Receiver with integrated Wi-Fi module WUS-N11

to which this declaration relates is in conformity with the following standards: *(Auquel cette déclaration se rapporte, est conforme aux normes harmonisées suivantes)*

EN60065:2002+A1:2006, A11:2008 EN55013:2001+A1:2003, A2:2006 EN55020:2007 EN55022:2006

EN61000-3-2:2006, -3-3:1995+A1:2001 EN62311:2008 EN62087:2003

EN61000-4-3:2006, -4-4:2004 EN300328: V1.7.1 EN301489-17: V1.8.1+V1.3.2:2008

EN55024:1998+A1:2001, A2:2003

EN61000-4-2:1995+A1:1998, A2:2001

*(title, number and date of issue of the standard / titre, numéro et date de parution de la norme)*

following the provisions of LVD, EMC, EuP and R&TTE Directives *(Conformément aux exigences essentielles de)*

and is produced by a manufacturing organisation on ISO9001 level. *(Et sont fabriqués conformément à une qualité au moins conforme à la norme ISO 9001)*

Taurees

Brugge, 2010-05-06

Jan Laurent, Approbation Mgr. *(place, date / lieu, date) (signature, name and function / signature, nom et fonction)*

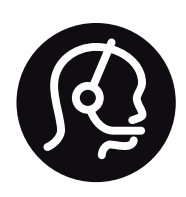

# Contact information

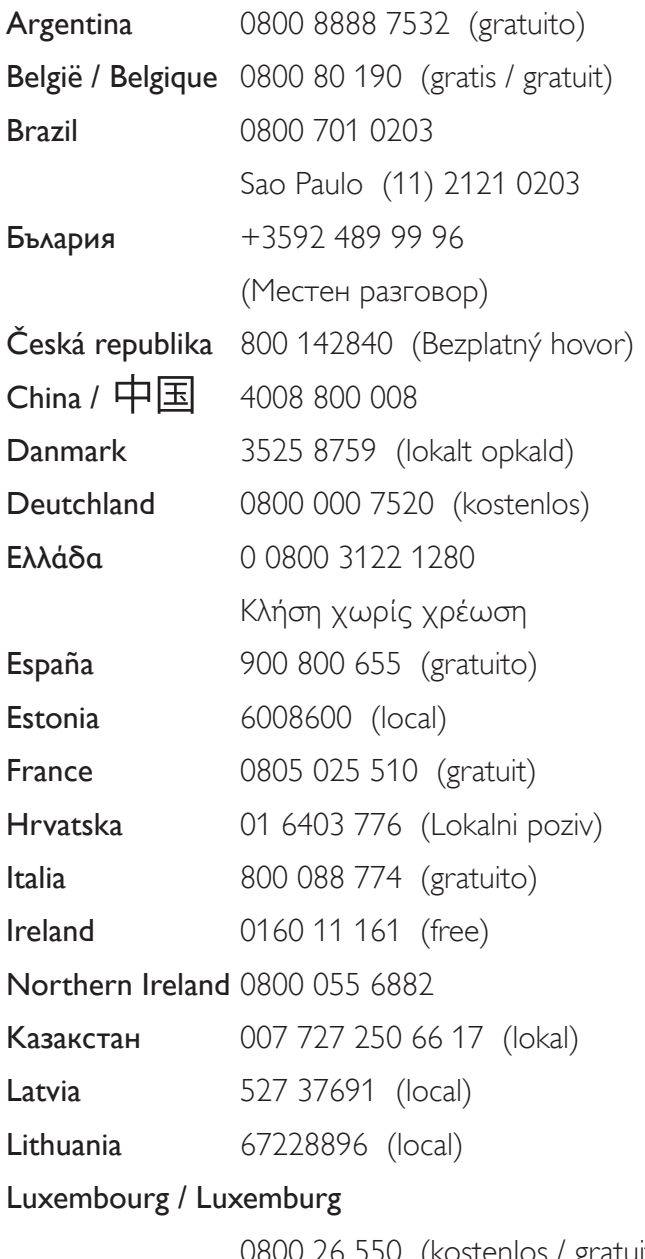

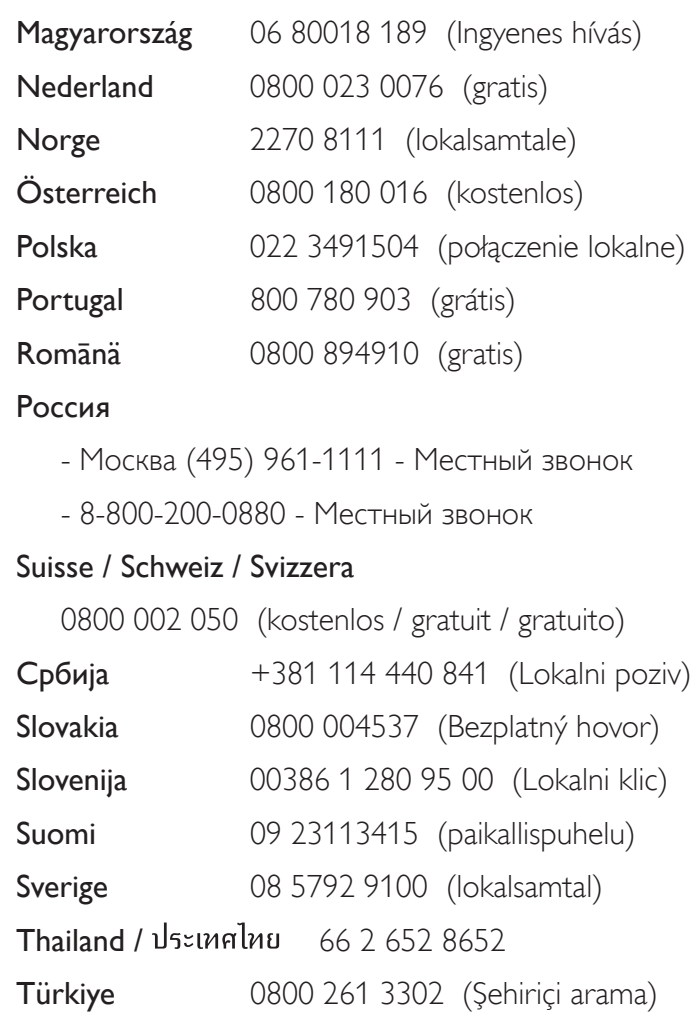

United Kingdom 0800 331 6015 (toll free)

0800 26 550 (kostenlos / gratuit)

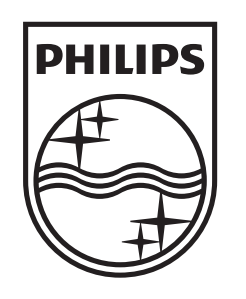

Non-contractual images / Images non contractuelles / Außervertragliche Bilder All registered and unregistered trademarks are property of their respective owners.

Specifications are subject to change without notice Trademarks are the property of Koninklijke Philips Electronics N.V. or their respective owners 2010 © Koninklijke Philips Electronics N.V. All rights reserved

www.philips.com